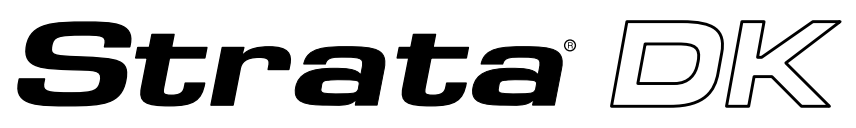

#### **Digital Business Telephone Solutions**

# **System Record Sheets**

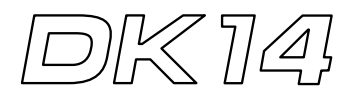

**Software Release 3.1**

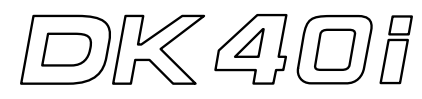

**Software Release 4.1**

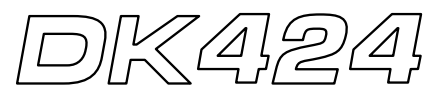

**Software Release 4.1 and ACD**

### **Strata DK General End User Information**

The Strata DK Digital Business Telephone System is registered in accordance with the provisions of Part 68 of the Federal Communications Commission's Rules and Regulations.

#### **FCC Requirements**

Means of Connection: The Federal Communications Commission (FCC) has established rules which permit the Strata DK system to be connected directly to the telephone network. Connection points are provided by the telephone company connections for this type of customer-provided equipment will not be provided on coin lines. Connections to party lines are subject to state tariffs.

Incidence of Harm: If the system is malfunctioning, it may also be disrupting the telephone network. The system should be disconnected until the problem can be determined and repaired. If this is not done, the telephone company may temporarily disconnect service. If possible, they will notify you in advance, but, if advance notice is not practical, you will be notified as soon as possible. You will be informed of your right to file a complaint with the FCC.

Service or Repair: For service or repair, contact your local Toshiba telecommunications distributor. To obtain the nearest Toshiba telecommunications distributor in your area, call Toshiba America Information Systems, Inc., Telecommunication Systems Division in Irvine, CA (949) 583-3700.

Telephone Network Compatibility: The telephone company may make changes in its facilities, equipment, operations, and procedures. If such changes affect the compatibility or use of the Strata DK system, the telephone company will notify you in advance to give you an opportunity to maintain uninterrupted service.

Notification of Telephone Company: Before connecting a Strata DK system to the telephone network, the telephone company may request the following:

- 1. Your telephone number.
- 2. FCC registration number:
	- ♦ Strata DK may be configured as a Key or Hybrid telephone system. The appropriate configuration for your system is dependent upon your operation of the system.
	- ♦ If the operation of your system is only manual selection of outgoing lines, it may be registered as a Key telephone system.
	- ♦ If your operation requires automatic selection of outgoing lines, such as dial access, Least Cost Routing, Pooled Line Buttons, etc., the system must be registered as a Hybrid telephone system. In addition to the above, certain features (tie Lines, Off-premises Stations, etc.) may also require Hybrid telephone system registration in some areas.
	- ♦ If you are unsure of your type of operation and/or the appropriate FCC registration number, contact your local Toshiba telecommunications distributor for assistance.

**DK14 and DK40i** Key system: **CJ6MLA-74479-KF-E** Hybrid: **CJ6MLA-74478-MF-E DK424** Hybrid: **CJ69XA-10243-MF-E** Key system: **CJ69XA-10242-KF-E** PBX: **CJCHN-22757-PF-E**

3. Ringer equivalence number: 0.3B. The ringer equivalence number (REN) is useful to determine the quantity of devices which you may connect to your telephone line and still have all of those devices ring when your number is called. In most areas, but not all, the sum of the RENs of all devices connected to one line should not exceed five (5.0B). To be certain of the number of devices you may connect to your line, as determined by the REN, you should contact your local telephone company to ascertain the maximum REN for your calling area.

#### **Publication Information**

Toshiba America Information Systems, Inc., Telecommunication Systems Division, reserves the right, without prior notice, to revise this information publication for any reason, including, but not limited to, utilization of new advances in the state of technical arts or to simply change the design of this document.

Further, Toshiba America Information Systems, Inc., Telecommunication Systems Division, also reserves the right, without prior notice, to make such changes in equipment design or components as engineering or manufacturing methods may warrant.

DKA-SR-SYSRECVE 4010920 Version E, May 1999 Version D.1, September 1998 Version D, May 1998 Version C.1, January 1998 Version C, October 1997 Version B, April 1997 Version A.1, February 1997 (Update TB16-0003) Version A, December 1996

4. Network connection information USOC jack required: RJ1CX, RJ2EX, RJ2GX, RJ48C, RJ48X, RJ11, RJ14C, RJ21X (see Network Requirements in this document). Items 2, 3 and 4 are also indicated on the equipment label.

#### **Radio Frequency Interference**

Warning: This equipment generates, uses, and can radiate radio frequency energy and if not installed and used in accordance with the manufacturer's instruction manual, may cause interference to radio communications. It has been tested and found to comply with the limits for a Class A computing device pursuant to Subpart J of Part 15 of FCC Rules, which are designed to provide reasonable protection against such interference when operated in a commercial environment. Operation of this equipment in a residential area is likely to cause interference, in which case, the user, at his/her own expense, will be required to take whatever measures may be required to correct the interference.

This system is listed with Underwriters Laboratory.

UL Requirement: If wiring from any telephone exits the building or is subject to lightning or other electrical surges, then secondary protection is required. Secondary protection is also required on DID, OPS, and tie lines. (Additional information is provided in this manual.)

#### **Important Notice — Music-On-Hold**

In accordance with U.S. Copyright Law, a license may be required from the American Society of Composers, Authors and Publishers, or other similar organization, if radio or TV broadcasts are transmitted through the music-on-hold feature of this telecommunication system. Toshiba America Information Systems, Inc., hereby disclaims any liability arising out of the failure to obtain such a license.

#### CP01, Issue 8, Part I Section 14.1

Notice: The Industry Canada label identifies certified equipment. This certification means that the equipment meets certain telecommunications network protective, operational and safety requirements as prescribed in the appropriate Terminal Equipment Technical Requirements document(s). The Department does not guarantee the Equipment will operate to the user's satisfaction.

Before installing this equipment, users should ensure that it is permissible to be connected to the facilities of the local telecommunications company. The equipment must also be installed using an acceptable method of connection. The customer should be aware that compliance with the above conditions may not prevent degradation of service in some situations.

Repairs to certified equipment should be coordinated by a representative designated by the supplier. Any repairs or alterations made by the user to this equipment, or equipment malfunctions, may give the telecommunications company cause to request the user to disconnect the equipment.

Users should ensure for their own protection that the electrical ground connections of the power utility, telephone lines and internal metallic water pipe system, if present, are connected together. This precaution may be particularly important in rural areas.

**CAUTION! Users should not attempt to make such connections themselves, but should contact the appropriate electric inspection authority, or electrician, as appropriate.**

#### CP01, Issue 8, Part I Section 14.2

Notice: The Ringer Equivalence Number (REN) assigned to each terminal device provides an indication of the maximum number of terminals allowed to be connected to a telephone interface. The terminal on an interface may consist of any combination of devices subject only to the requirement that the sum of the Ringer Equivalence Numbers of all the Devices does not exceed 5.

#### **© Copyright 1999 Toshiba America Information Systems, Inc. Telecommunication Systems Division**

All rights reserved. No part of this manual, covered by the copyrights hereon, may be reproduced in any form or by any means—graphic, electronic, or mechanical, including recording, taping, photocopying, or information retrieval systems—without express written permission of the publisher of this material.

Stratagy is a registered trademark of Toshiba America Information Systems, Inc. Strata AirLink and Call Center Viewer are trademarks of Toshiba America Information Systems, Inc. Strata is a registered trademark of Toshiba Corporation.

Trademarks, registered trademarks, and service marks are the property of their respective owners.

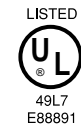

# **Contents**

### **Introduction**

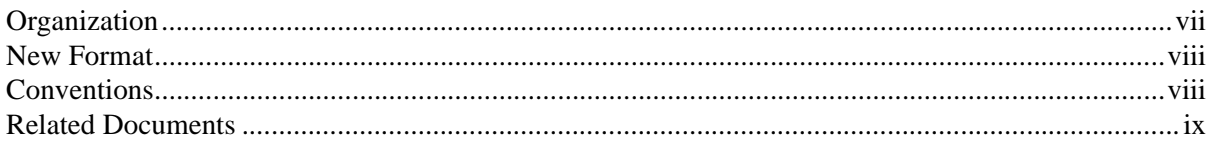

### **Chapter 1 – Initialization & Test**

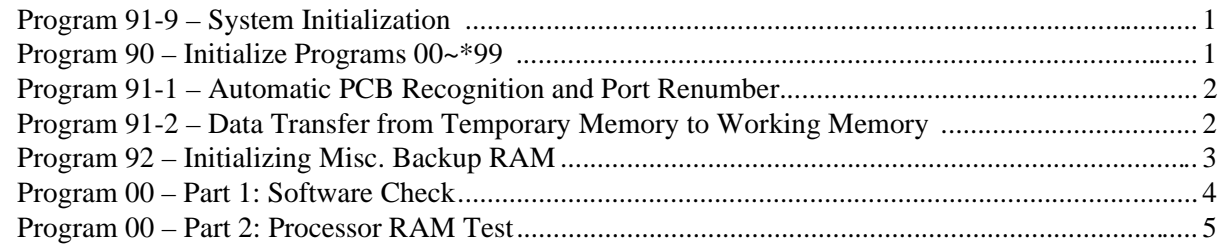

### **Chapter 2 – System & Station**

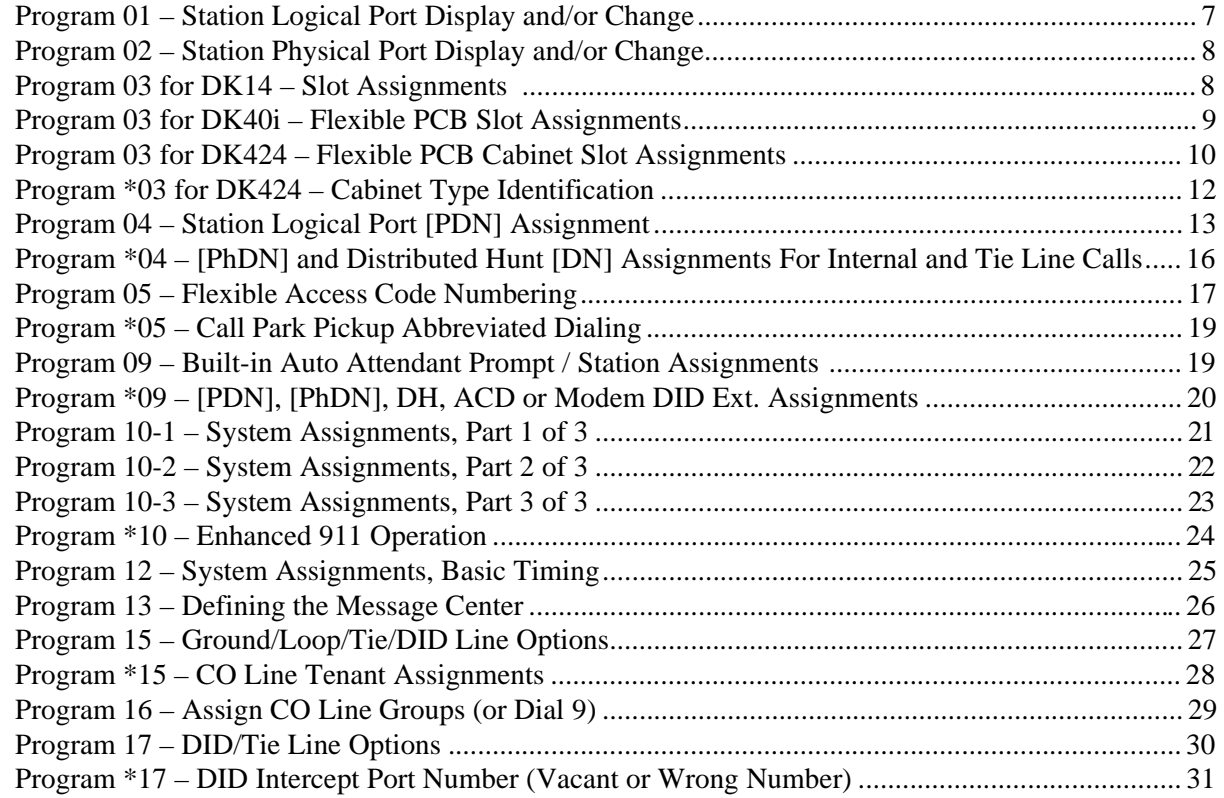

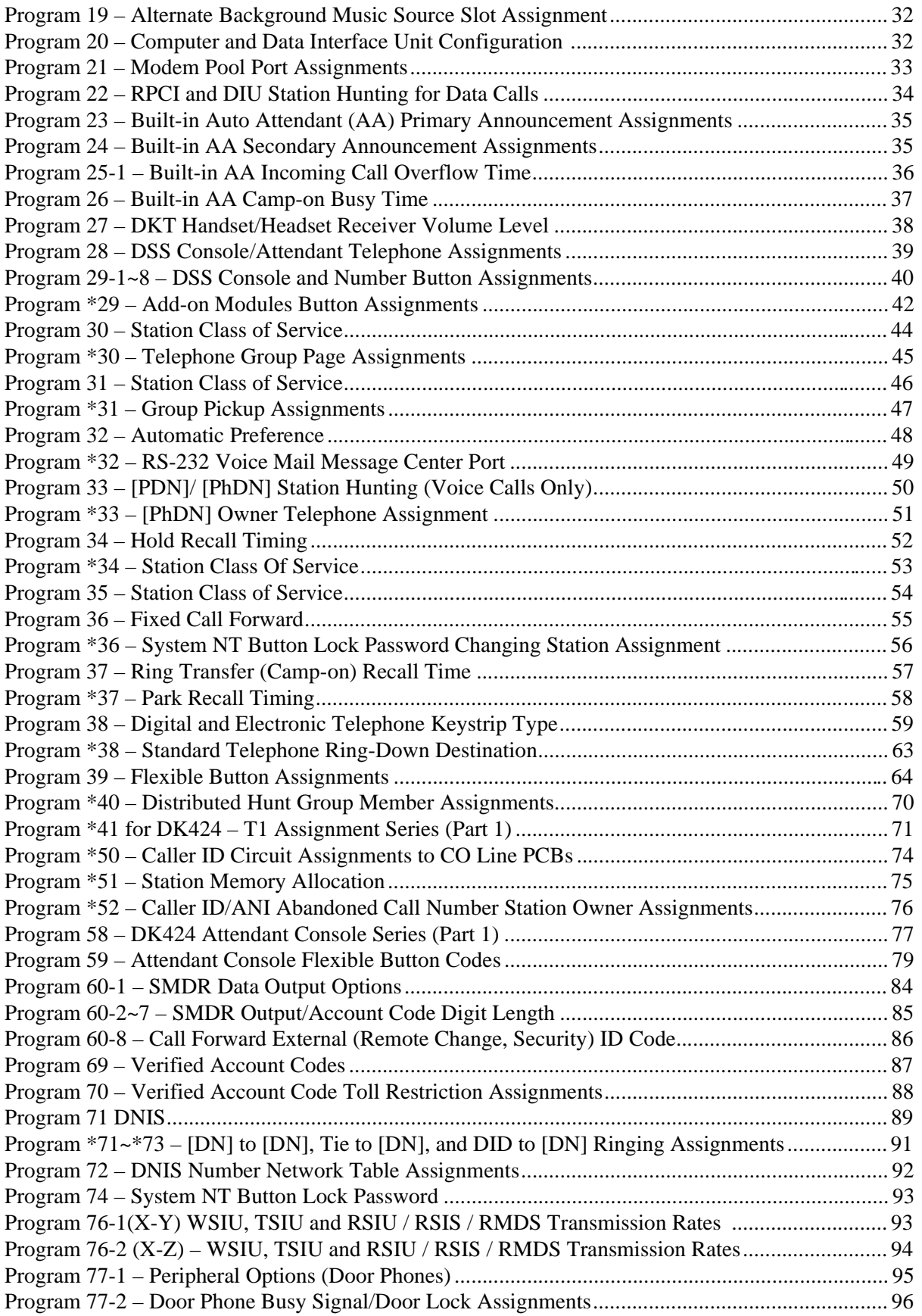

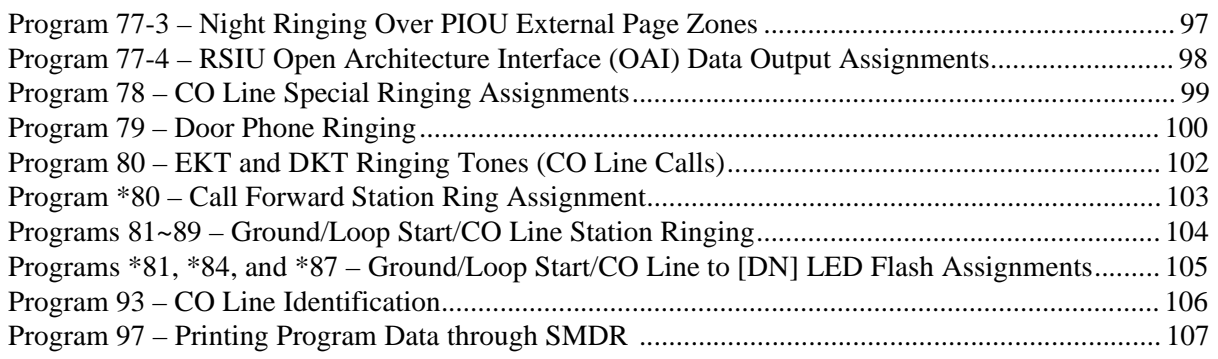

### **Chapter 3 – Toll Restriction**

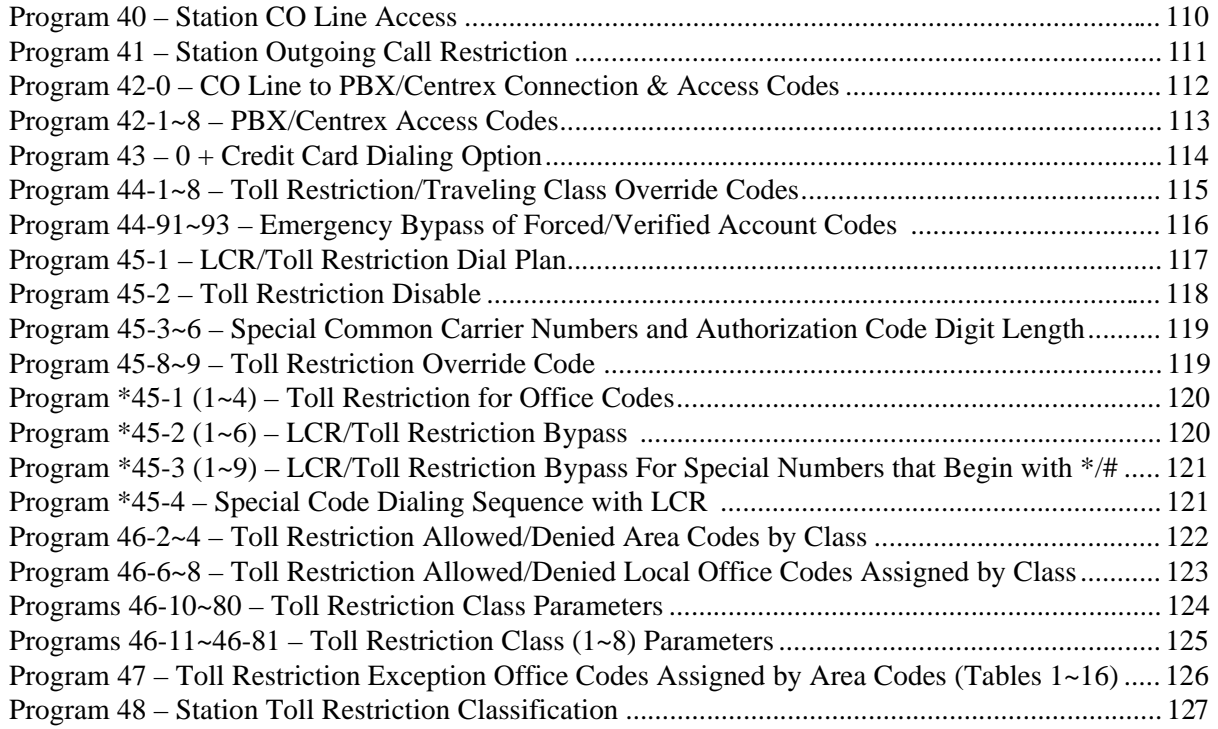

### **Chapter 4 – Least Cost Routing**

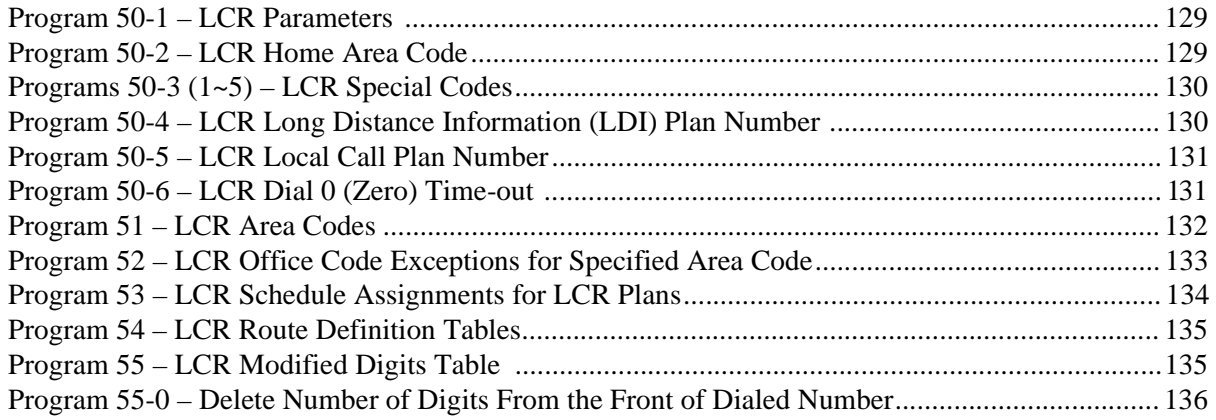

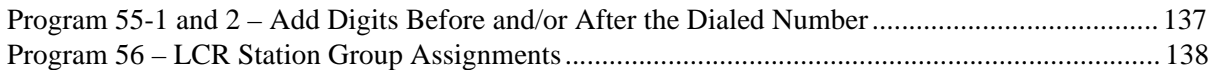

### **Chapter 5 – Automatic Call Distribution**

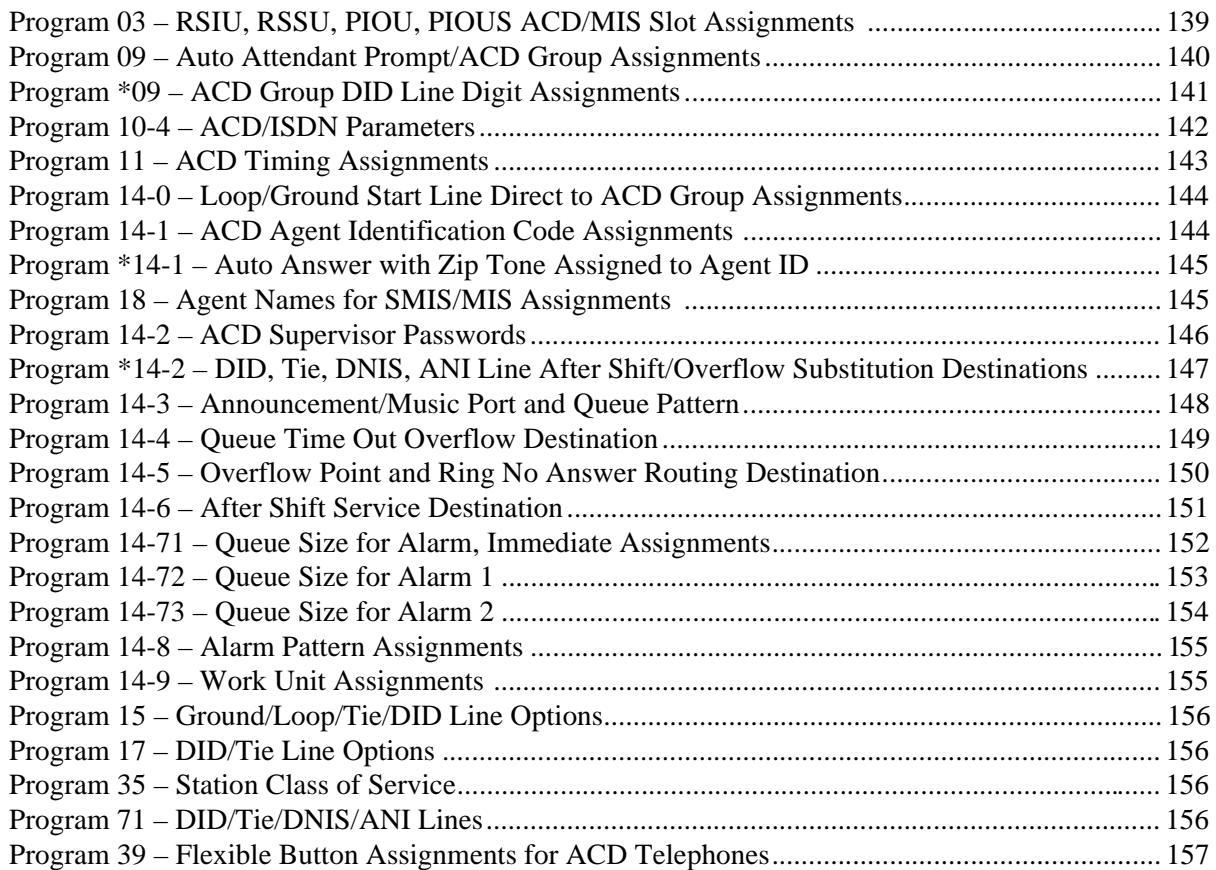

### **Chapter 6 – ISDN**

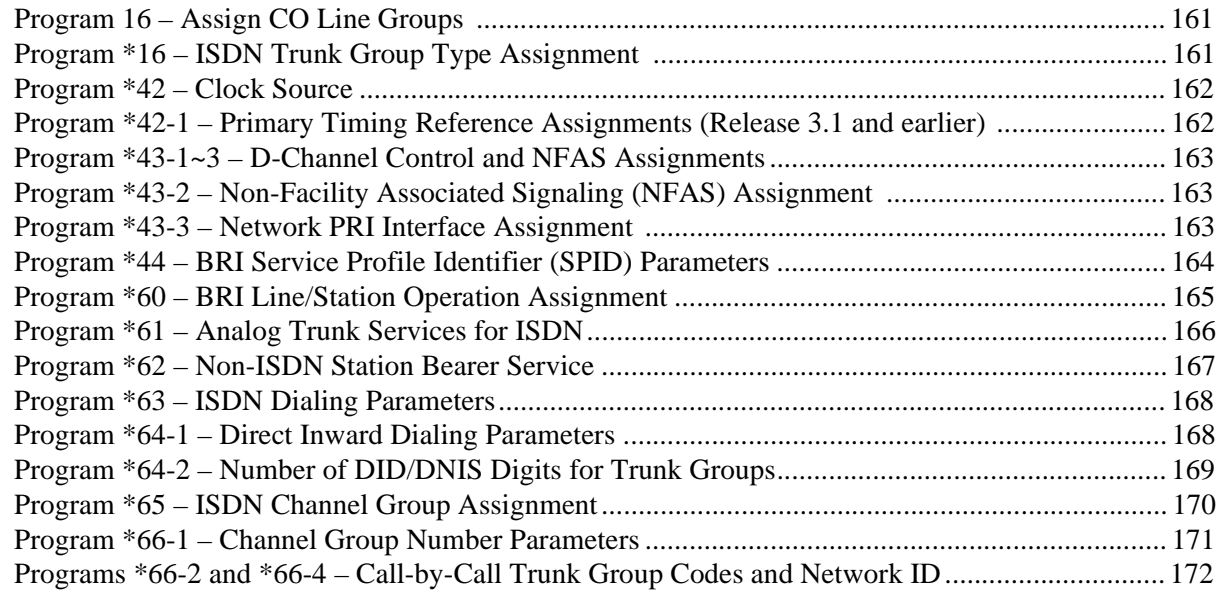

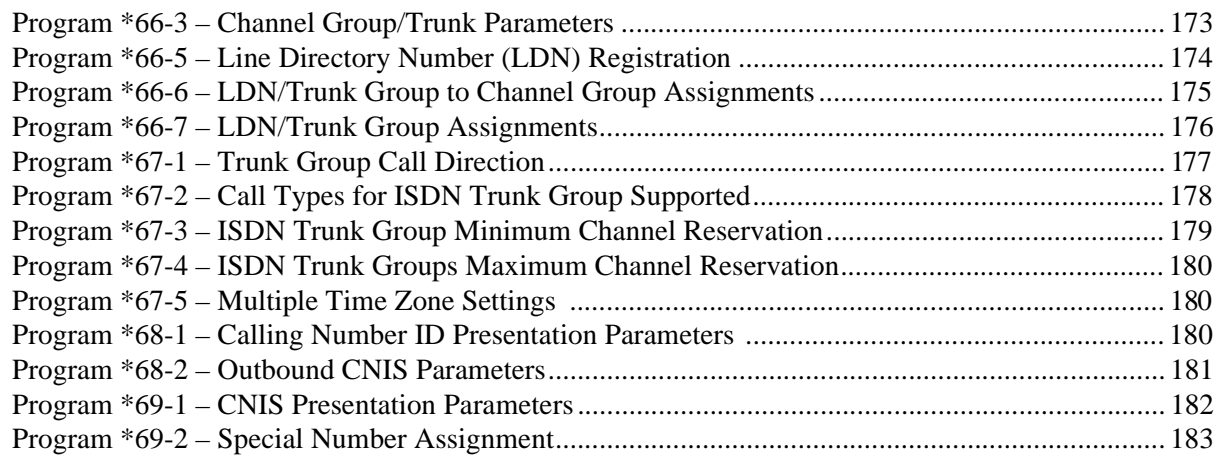

### **Chapter 7 – E911**

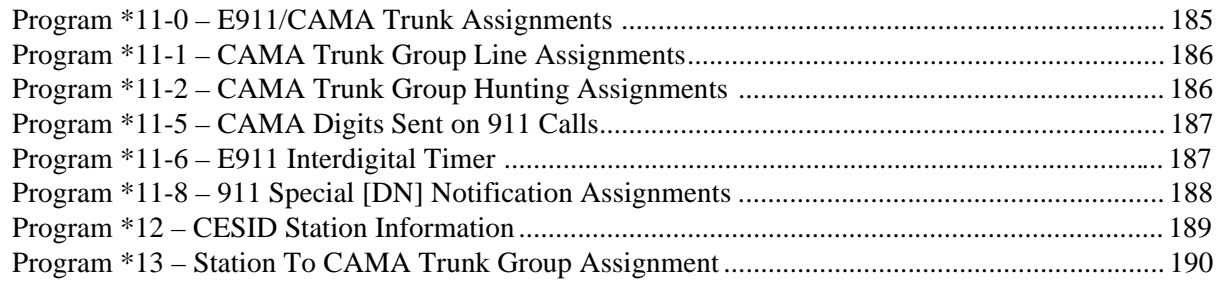

**Contents**

Chapter 7 – E911

# **Introduction**

These record sheets enable you to program the Strata DK14, DK40i, and DK424 digital business telephone systems. They are intended for qualified service technicians and system programmers. At the time of this printing, this book contains Release 4.1 information for the DK424. It also contains some pre-release information for software beyond Release 4.1.

**Important!** *Information beyond Release 4.1 is preliminary and given prior to product release. Be careful when using this information as the software will change and updates/ additions will be required upon final release.*

Record sheets and detailed information about each program can be found in the *Strata DK Programming Manual*. The DK Installation and Maintenance Manual also contains useful information. Both of these books can also be found on the Strata DK Library CD-ROM.

### **Organization**

This manual is organized as follows for your convenience:

- ♦ **Chapter 1 Initialization & Test** includes information for initializing and test programs.
- ♦ **Chapter 2 System & Station** includes programming information for the entire system and individual stations.
- ♦ **Chapter 3 Toll Restriction** includes programming information for Toll Restriction.
- ♦ **Chapter 4 Least Cost Routing** includes programming information for Least Cost Routing.
- ♦ **Chapter 5 Automatic Call Distribution** includes ACD programming for DK424 (ACD does not apply to the RCTUA processor).
- ♦ **Chapter 6 ISDN** includes programming instructions and record sheets for Integrated Systems Digital Networking features for the DK424 and DK40i.
- ♦ **Chapter 7 E911** includes programming information for connecting the DK424 to Enhanced 911 CAMA trunks.

The programs in each chapter are given in numerical order (except Initialization and Test which is given in order of importance). The "\*" programs are located behind the program of the same name (e.g., Program \*09 follows Program 09).

## **Conventions**

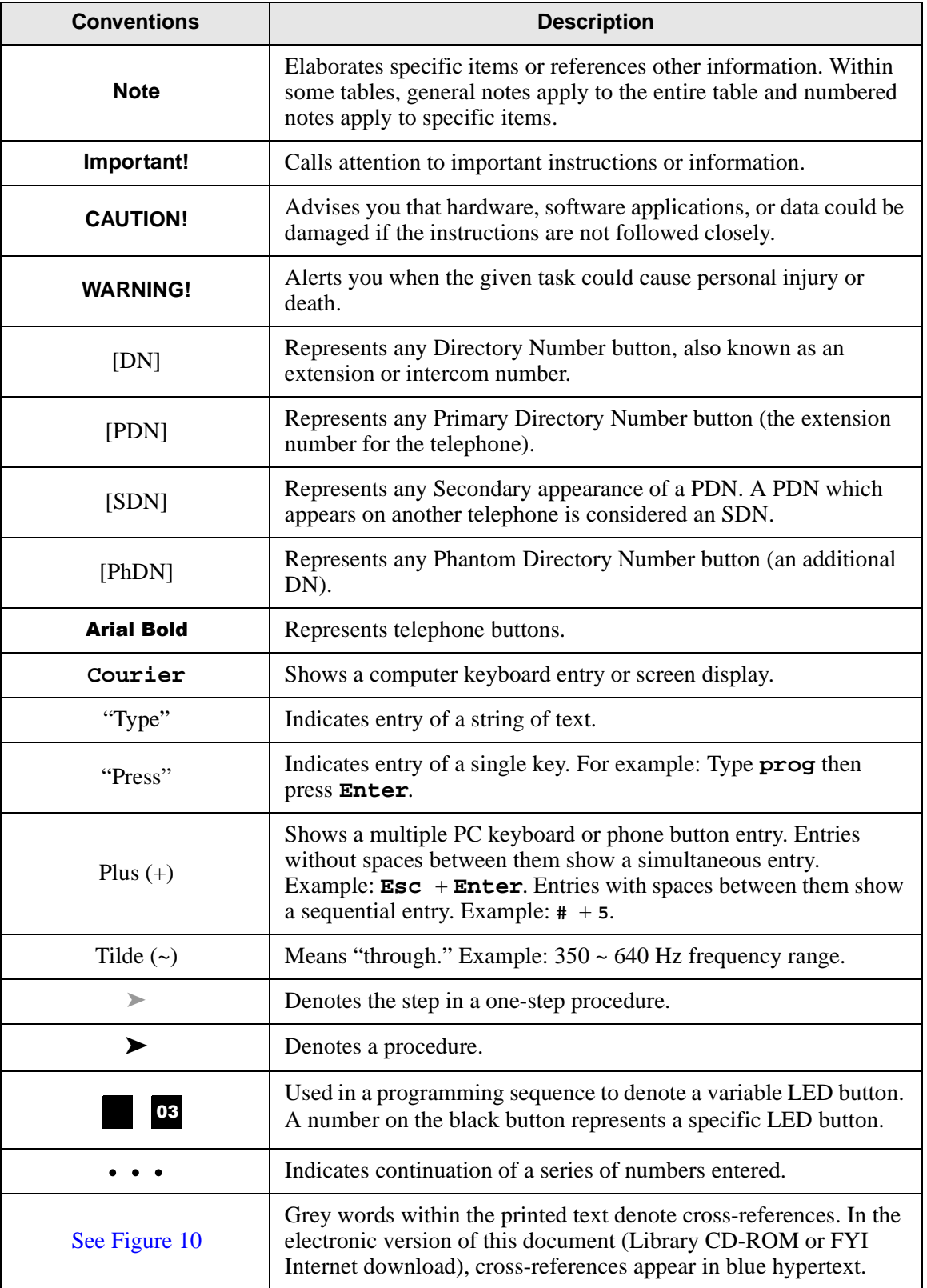

### **Related Documents/Media**

**Note** Some documents listed here may appear in different versions on the CD-ROM, FYI or in print. To find the most current version, check the version/date in the Publication Information on the back of the document's title page.

The following documents and CD-ROMS can be used to reference further information about the Strata DK systems.

- ♦ **Digital Telephone User Guide** provides all the procedures necessary to operate Toshibaproprietary digital telephones, including Liquid Crystal Display (LCD) features. It also includes instructions for using the add-on module/DSS console.
- ♦ **Digital Telephone Quick Reference Guide** provides a quick reference for frequently-used digital telephone features.
- ♦ **Digital Single Line Telephone User Guide** provides all the procedures necessary to operate Toshiba-proprietary digital single line telephones.
- ♦ **Electronic Telephone User Guide** explains all the procedures necessary to operate Toshibaproprietary electronic telephones, including all LCD features. Does not apply to the Strata DK14 system. It also includes instructions for using the electronic DSS console.
- ♦ **Electronic Telephone Quick Reference Guide** provides a quick reference for frequentlyused electronic telephone features. Does not apply to the Strata DK14 system.
- ♦ **Standard Telephone User Guide** explains all the procedures necessary to operate rotary dial and push-button standard telephones.
- ♦ **Strata AirLink External Wireless Handset User Guide** shows how to use the wireless handset configured to standard ports of the Strata DK telephone system and many non-Toshiba systems.
- ♦ **Strata AirLink External Wireless Quick Reference Guide** contains instructions for operation of commonly used Strata AirLink External Wireless Handset features.
- ♦ **Strata AirLink Integrated Wireless Handset User Guide** shows how to use the wireless handset configured to digital ports of the Strata DK telephone system.
- ♦ **Strata AirLink Integrated Wireless Quick Reference Guide** contains instructions for operation of commonly used Strata AirLink Integrated Wireless Handset features.
- ♦ **System Administrator Guide** gives instructions for the System Administrator to manage the system. Contains instructions for Station Relocation, System Speed Dial, and other features only activated by the System Administrator.
- ♦ **PC/Data Interface User Guide** explains all the procedures necessary to operate stand-alone data interface units while in the data mode for printer sharing and modem pooling. Also provides instructions on connecting to a Personal Computer with Telephone Application Programming Interface (TAPI).
- ♦ **Cordless Telephone User Guid**e provides instructions on using the DKT2004-CT cordless digital telephone as a single unit or in conjunction with a digital telephone.
- ♦ **PC-DKT User Guide** provides installation and operation information for the Personal Computer Digital Key Telephone system.
- ♦ **Strata DK Feature Description Manual** describes each feature associated with the Strata DK424, DK40i and DK14. Also provides descriptions of compatible Toshiba-proprietary telephones and peripherals.
- ♦ **Keyprint 2000 User Guide** provides instructions for the Keyprint 2000 software printing package which allows you to print and store custom button label keystrips for Strata DK 2000 series 10-button or 20-button digital telephones, 20-button add-on modules, and 60-button digital DSS consoles.
- ♦ **Strata DK Programming Manual** provides all instructions necessary to program the system and system record sheets, including ACD.
- ♦ **Strata DK Installation & Maintenance Manual** provides installation instructions for configuring and installing the Strata DK14, DK40i and DK424. It also includes T1/DS-1 interface installation and configuration instructions, as well as fault finding flowcharts to troubleshoot the systems. An ACD Section provides instructions for installing ACD into the Strata DK424.
- ♦ **Strata AirLink External Wireless System Installation Guide** provides step-by-step hardware and software installation instructions. It includes examples of system configurations, information on performing a site survey, and troubleshooting techniques.
- ♦ **Hospitality Management Information System (HMIS) General Description** provides an overall view of the system's hardware, software, applications and features. The HMIS is a PCbased solution, designed to meet the specific operational needs of small- to medium-sized hotel/motels and includes both the PC and software.
- ♦ **Hospitality Management Information System (HMIS) User Guide** describes the product's many software features and gives step-by-step instructions for using them.
- ♦ **Strata DK Library CD-ROM** enables you to view, print, navigate and search publications for Strata DK14, DK40 and DK424 digital business telephone systems. It also includes Strata DK424 ACD Documentation, including the *DK424 Call Center Solutions General Description, ACD Agent Guide, ACD Supervisor's Guide.* ACD Installation and Programming instructions are included in the *Strata DK Installation and Maintenance Manual* and *Programming Manual.*
- ♦ **Strata DK HMIS CD-ROM** contains a copy of all HMIS documentation/bulletins and enables you to view, print, navigate and search publications.
- ♦ **StrataControl CD-ROM** contains the StrataControl software, that enables viewing, downloading, editing, and uploading Strata DK programmed data on a PC. This software also provides a method of creating custom lists and user guides based on information from the Strata DK system.The CD-ROM contains the *StrataControl User Guide.*
- ♦ **DKQuote CD-ROM** contains the DKQuote application and the DKQuote User Guide, that shows how to use this interactive software to assist you with Strata DK Systems configuration and pricing worksheets.
- ♦ **DKAdmin/DKBackup CD-ROM** includes the programs that let you easily and quickly custom program and/or update the Strata DK14/DK40/DK424 with a user-friendly PC display. The CD-ROM also contains the *DKAdmin/DKBackup User Guide,* that explains how to use the DKAdmin/DKBackup interactive software applications. The current version does not work with DK40i.

The following documentation and media applies to the Strata DK424 system only.

- ♦ **Strata DK424 Call Center Solutions General Description** provides a system overview, including hardware and feature information. Highlights the technology employed in operating the ACD Strata DK424 system.
- ♦ **ACD Agent Guide** describes the ACD agent feature operation along with step-by-step procedures for using features.
- ♦ **ACD Supervisor Guide** provides instruction on how to use the ACD supervisor features.
- ♦ **Insight DK CD-ROM** which includes training, all Insight DK documentation, Insight DK software and the upgrade to Insight DK Plus, and Demo software.
- ♦ **Insight DK Installation Guide** explains how to set up the network, install the server software, install clients and explains how the data files are organized.
- ♦ **Insight DK Supervisor Guide** provides instructions for using the Strata DK Insight and Insight DK Plus MIS for the Supervisor of a call center. Instructions for creating and using Real Time Displays, Reports, Alarms, and Wallboards are also included.
- ♦ **Insight DK inView Quick Reference Guide** provides instructions for viewing and customizing the on-screen wallboard and large character views of the real time call center data.
- ♦ **PC Attendant Console User Guide** explains the procedures necessary to operate the PC Attendant Console.
- ♦ **PC Attendant Console Quick Reference Guide** provides a quick reference for frequentlyused PC Attendant Console features.
- ♦ **Call Center Viewer User Guide** describes how to install and operate the Call Center Viewer application on a PC. It explains how to view and customize ACD group and agent status information.
- ♦ **Software MIS (SMIS) Supervisor Manual** provides descriptions, examples, and instructions on using the Software MIS application.

For authorized users, Internet site FYI (http://fyi.tsd.toshiba.com) contains all current Strata DK documentation and enables you to view, print, and download current publications.

**Introduction** Related Documents/Media

### **Program 91-9 – System Initialization**

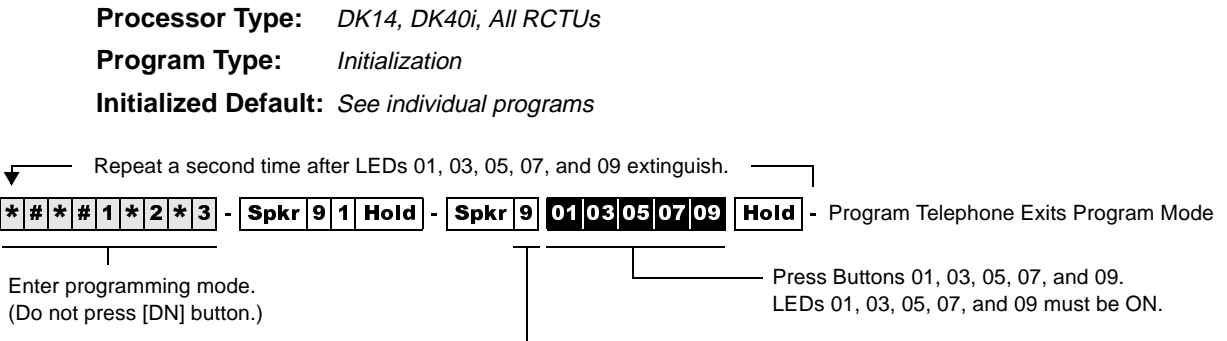

LCD Displays: **SYSTEM INITIALIZATION**

## **Program 90 – Initialize Programs 00~\*99**

Processor Type: DK14, DK40i, All RCTUs **Program Type:** Initialization **Initialized Default:** See individual programs

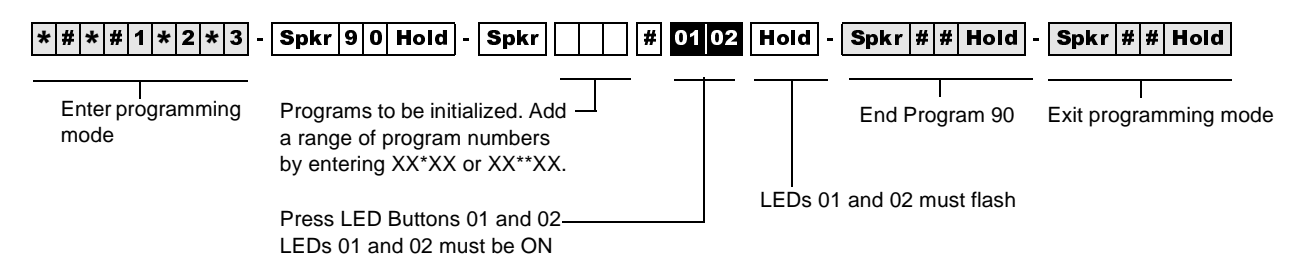

## **Program 91-1 – Automatic PCB Recognition and Port Renumber**

**Processor Type:** DK14, DK40i, All RCTUs

**Program Type:** Initialization

**Initialized Default:** None

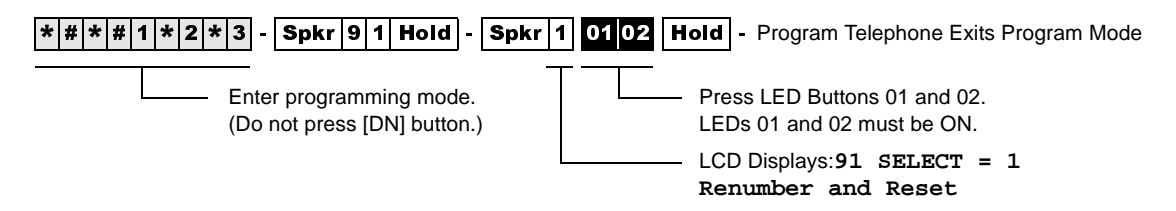

## **Program 91-2 – Data Transfer from Temporary Memory to Working Memory**

**Processor Type:** DK14, DK40i, All RCTUs

**Program Type:** Initialization

**Initialized Default:** See individual programs

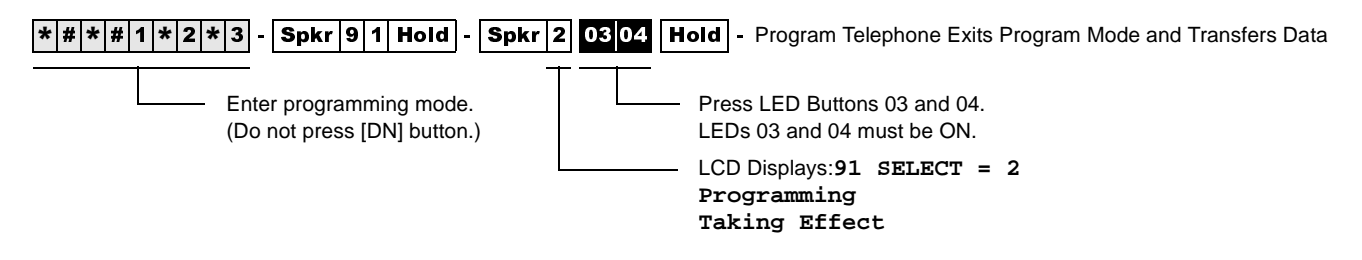

### **Program 92 – Initializing Misc. Backup RAM**

**Processor Type:** DK14, DK40i, All RCTUs

**Program Type:** Initialization - Includes: Initializing Speed Dial Number, VM ID Codes, Character Message Memory, Timed Reminders, Digital Telephone Volume, Called ID, ANI, and Call Forward Backup RAM

Forward External or Fixed Call Forward settings.

**Initialized Default:** See individual programs

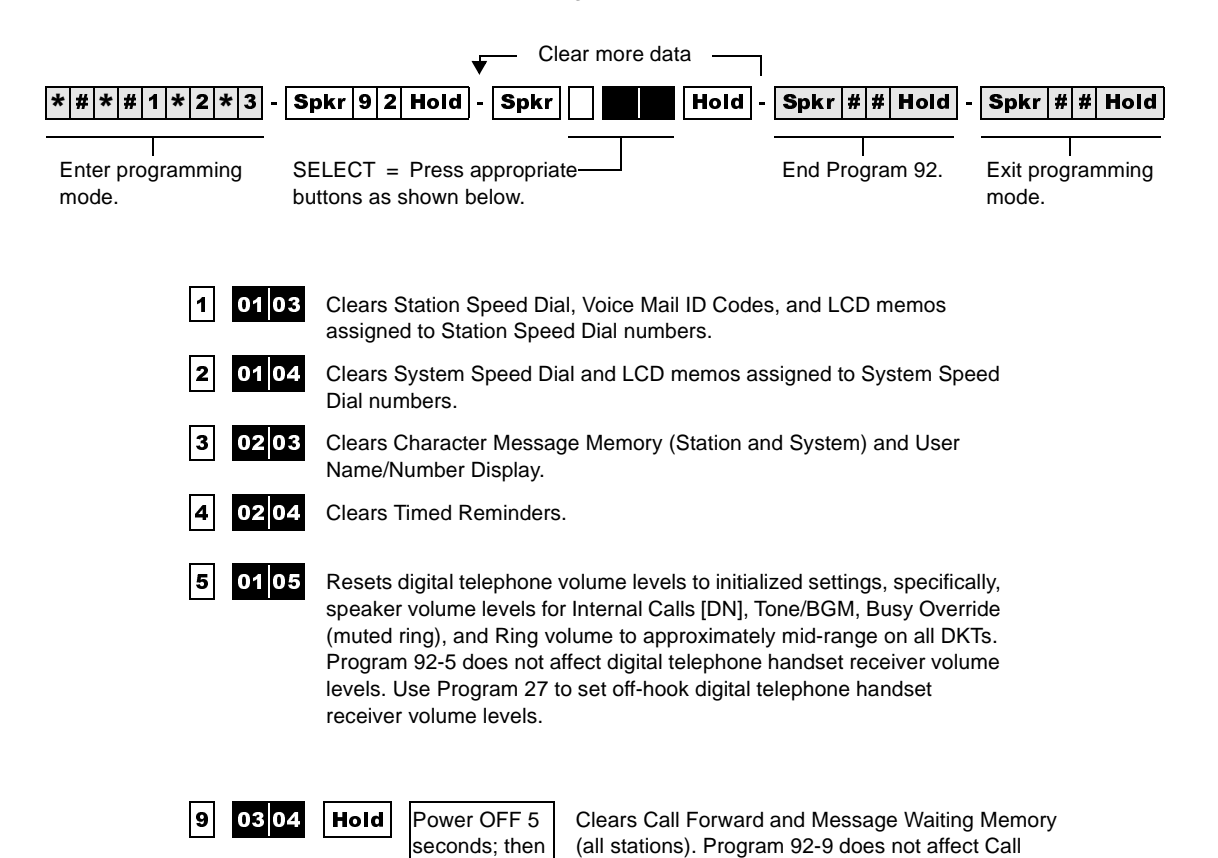

Power ON

## **Program 00 – Part 1: Software Check**

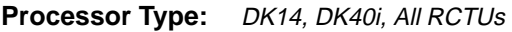

**Program Type:** Test - Includes: Remote Maintenance Security Code Assignments

**Initialized Default:** None

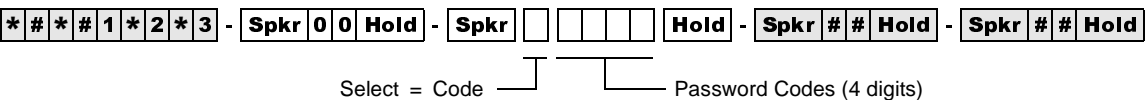

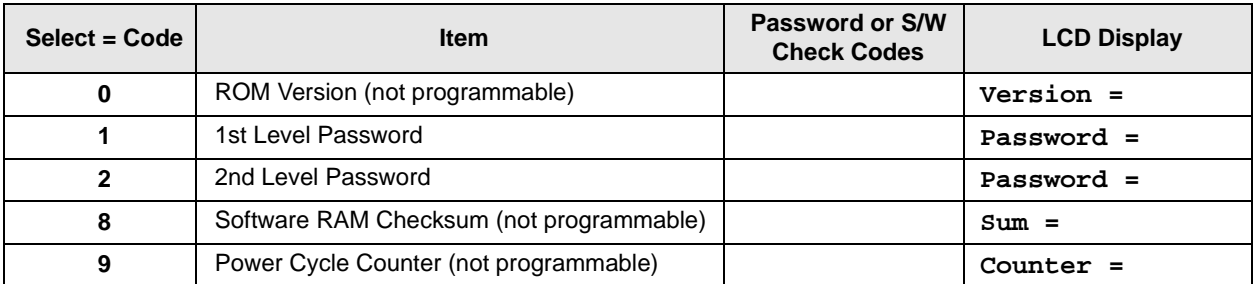

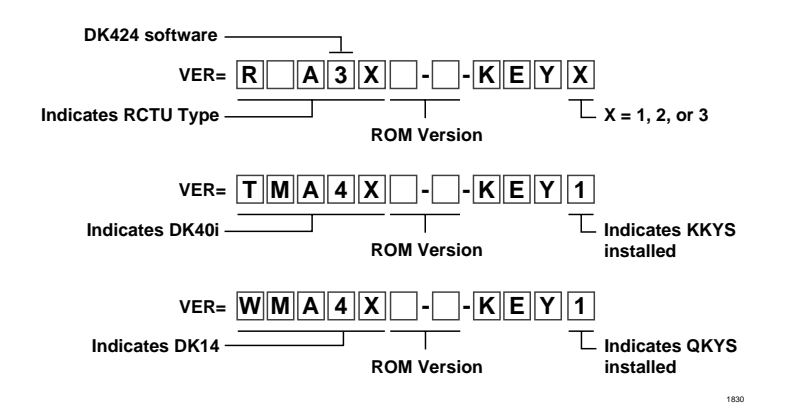

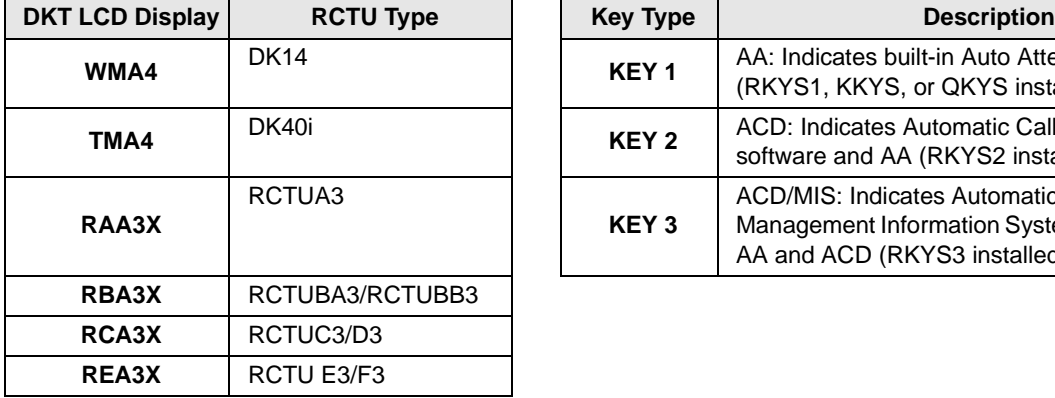

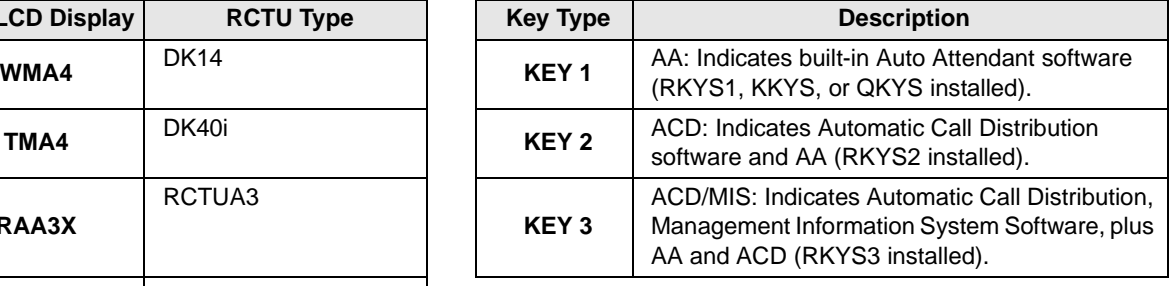

## **Program 00 – Part 2: Processor RAM Test**

**Processor Type:** DK14, DK40i, All RCTUs **Program Type:** Test - Includes: Remote Maintenance Security Code Assignments **Initialized Default:** None

### **General RAM Test**

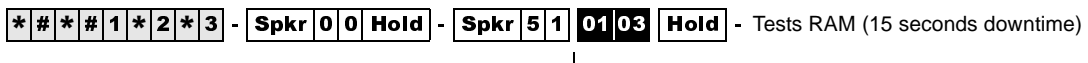

Programming Telephone LCD Displays: **GENERAL RAM TEST**

### **Display General RAM Test Results**

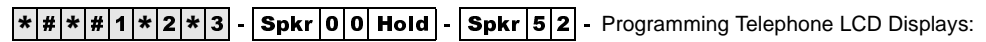

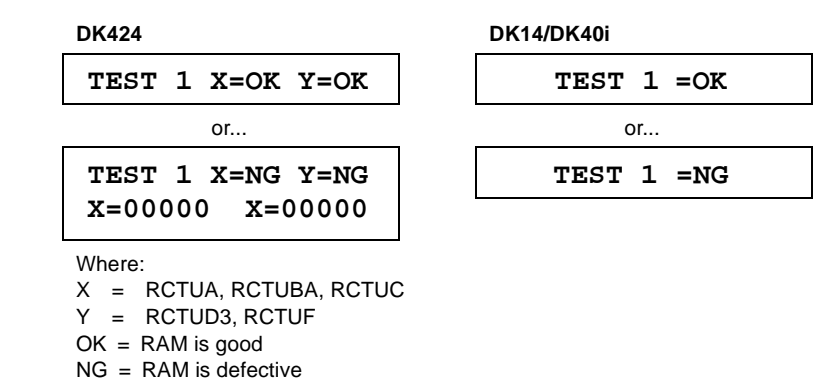

An **X=NG** or **Y=NG** RAM test result indicates a defective RCTU PCB; change the appropriate (X or Y) RCTU PCB and retest RAM on the newly installed RCTU.

Replace the DK14 KSU or DK40i Base KSU if **Test 1=NG**.

### **Backup RAM Test**

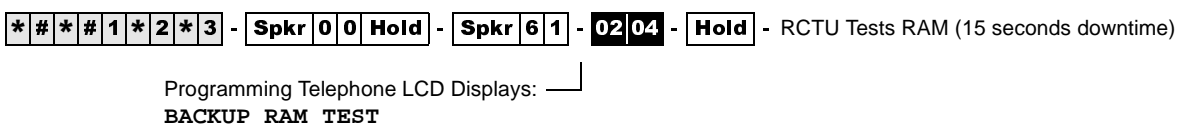

#### **Display Backup RAM Test Results**

 $\boxed{*}$   $\boxed{*}$   $\boxed{*}$   $\boxed{1}$   $\boxed{*}$   $\boxed{2}$   $\boxed{*}$   $\boxed{3}$  - **Spkr**  $\boxed{6}$   $\boxed{1}$   $\boxed{2}$  - Programming Telephone LCD Displays:

#### **DK424 DK14/DK40i TEST 2 X=OK Y=OK TEST 1 =OK** or... or... **TEST 2 X=NG Y=NG X=00000 X=00000 TEST 2 =NG** Where: X = RCTUA, RCTUBA, RCTUC

Y = RCTUD3, RCTUF

 $OK = RAM$  is good

NG = RAM is defective

An **X=NG** or **Y=NG** RAM test result indicates a defective RCTU PCB; change the appropriate (X or Y) RCTU PCB and retest RAM on the newly installed RCTU.

Replace the DK14 or DK40i Base KSU if **Test 1=NG**.

## **Program 01 – Station Logical Port Display and/or Change**

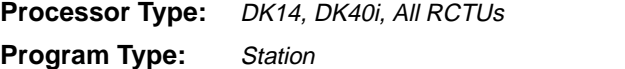

**Initialized Default:** Logical port number = physical port number Program 90, 91-1, or 91-9 initializes Program 01

To Save existing Logical Port  $\rightarrow$  Spkr

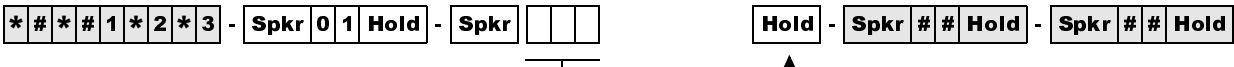

SELECT = Physical Port Number

The logical port number associated with the physical port displays after the physical port number is entered.

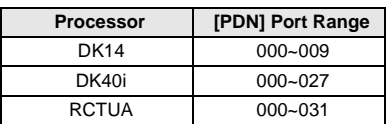

Enter new Logical Port to change existing Logical Port

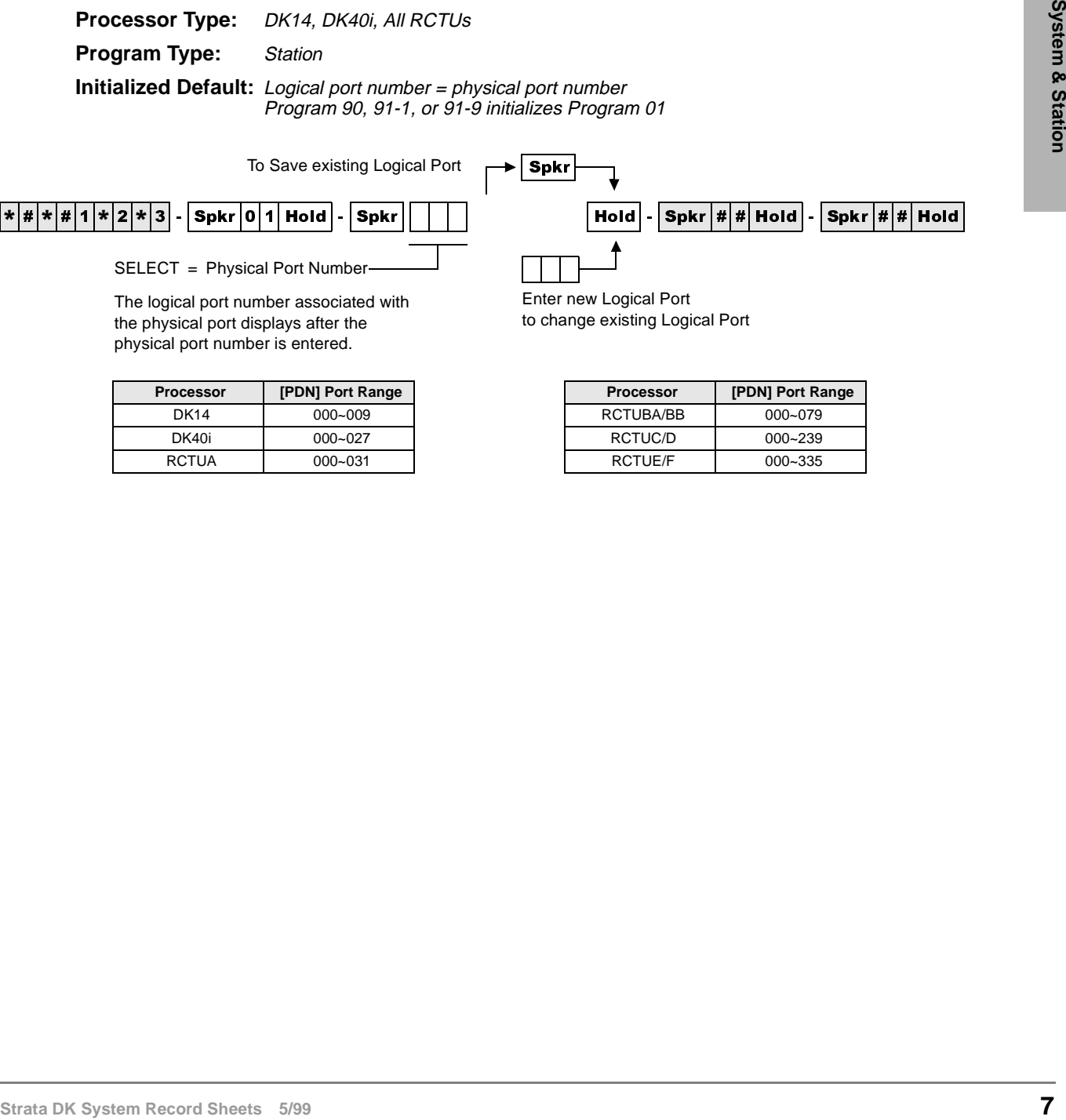

## **Program 02 – Station Physical Port Display and/or Change**

**Processor Type:** DK14, DK40i, All RCTUs **Program Type:** Station **Initialized Default:** Logical port number = physical port number

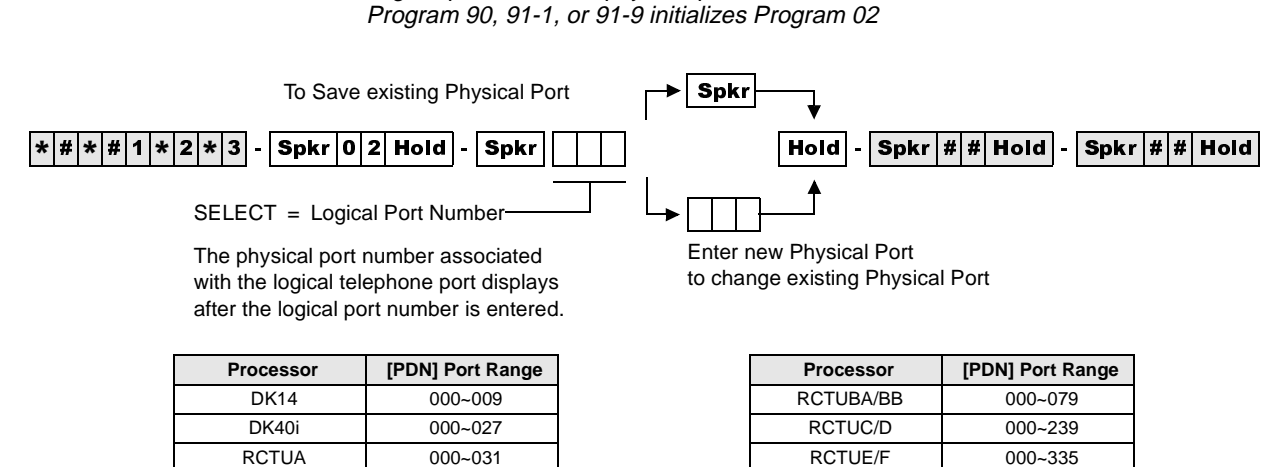

## **Program 03 for DK14 – Slot Assignments**

When DK14 is powered ON, Program 03 automatically assigns the correct codes for installed PCBs. No record sheet is needed. Refer to the following table for PCB slot and slot code information:

#### **DK14 Base KSU**

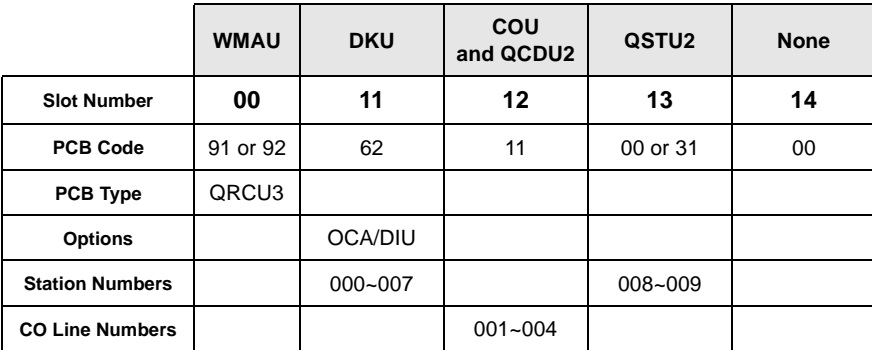

#### **Notes**

- In the DK14 software: QCDU2 digital ports are considered to be installed in slot 11. QCDU2 CO lines are considered to be installed in slot 12.
- opt=ORCU3
- opt=Always assigns 8 ports (000~007), digital ports (OCA/DIU). No DSS allowed.
- $\bullet$  Always assigns 4 CO lines
- Always assigns 2 ports (008, 009) standard telephone ports

### **Program 03 for DK40i – Flexible PCB Slot Assignments**

**Processor Type:** DK40i

**Program Type:** System

**Initialized Default:** PCB codes of PCBs installed prior to running Program 91-1 or Program 91-9 Code 00 for empty slots (15~18), Base KSU has codes for PCBs

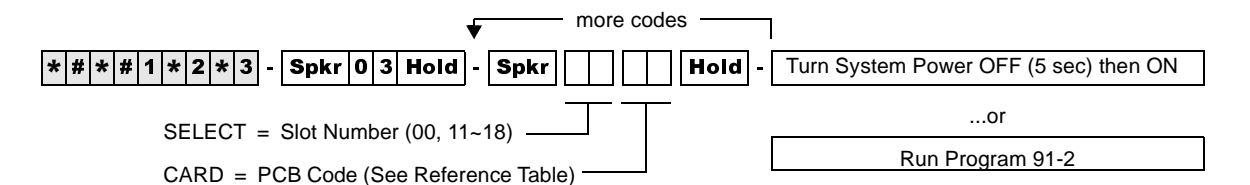

#### **DK40i Base KSU**

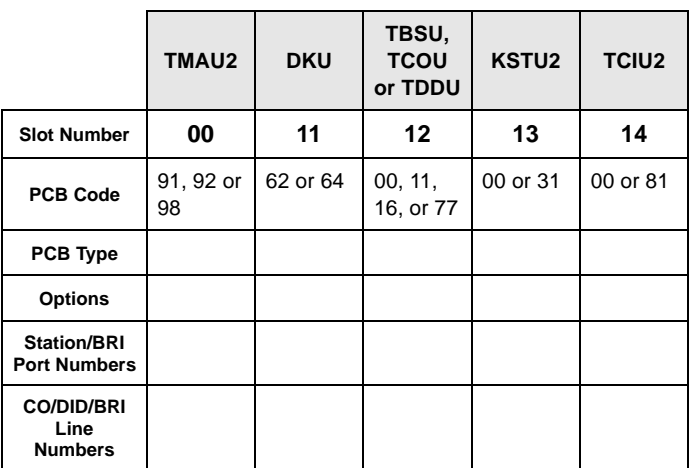

#### **DK40i Expansion KSU**

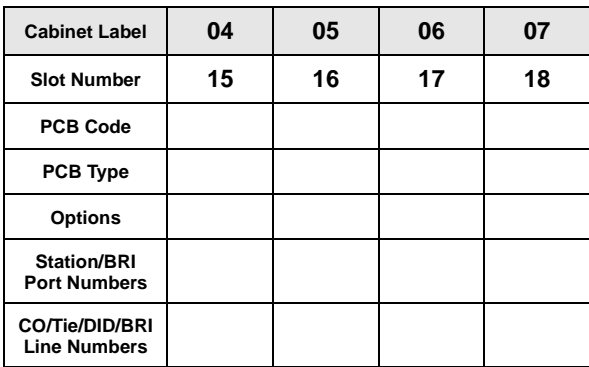

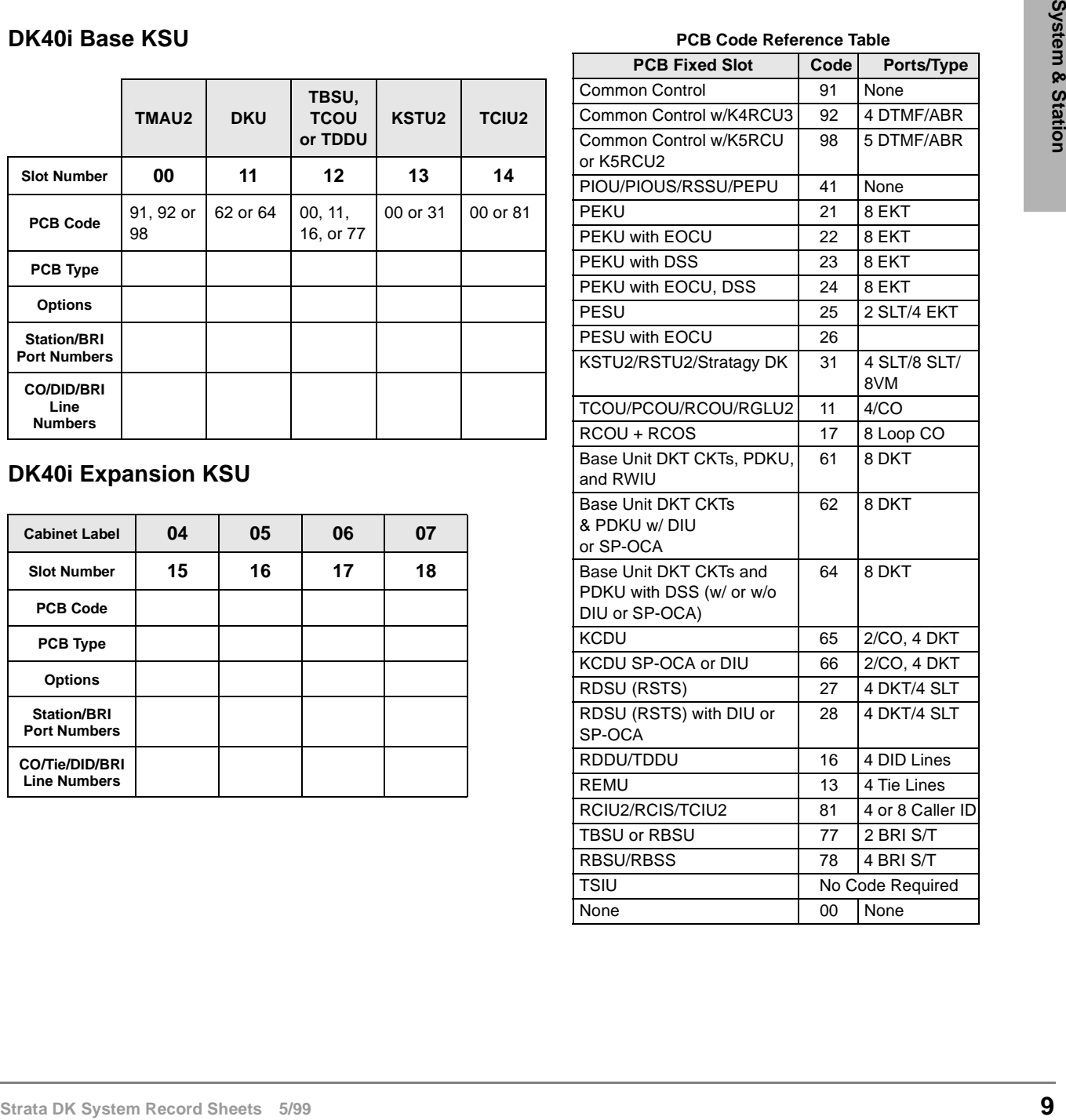

### **Program 03 for DK424 – Flexible PCB Cabinet Slot Assignments**

**Processor Type:** All RCTUs

**Program Type:** System

**Initialized Default:** PCB codes of PCBs installed prior to running Programs 91-1 or 91-9; Code 00 for empty slots

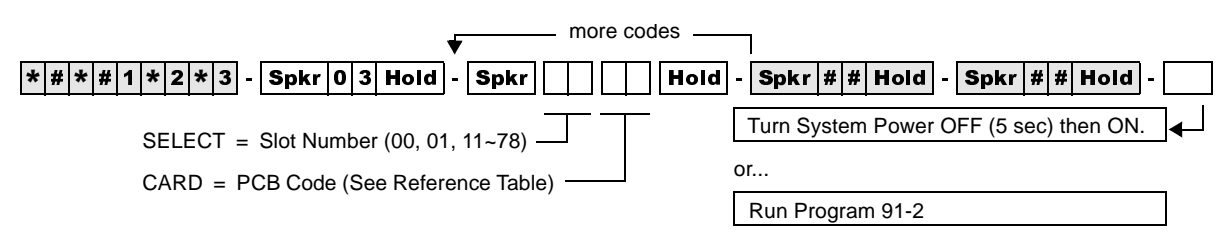

#### **DK424 Base Cabinet 1**

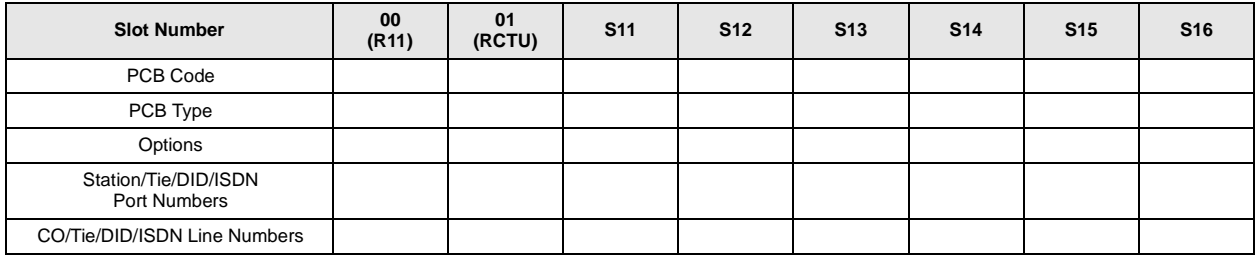

#### **DK424 Expansion Cabinet 2**

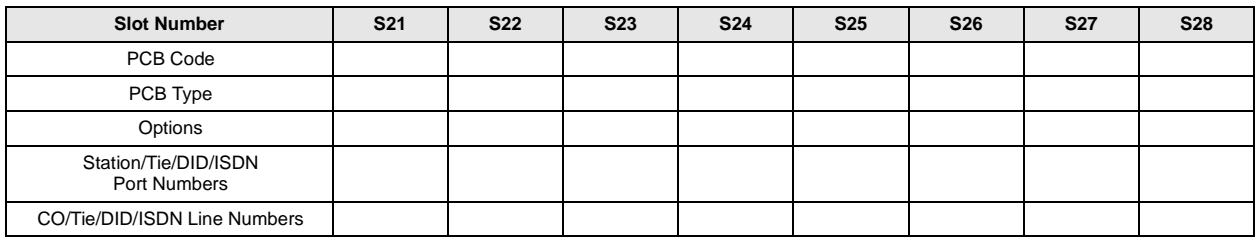

#### **DK424 Expansion Cabinet 3**

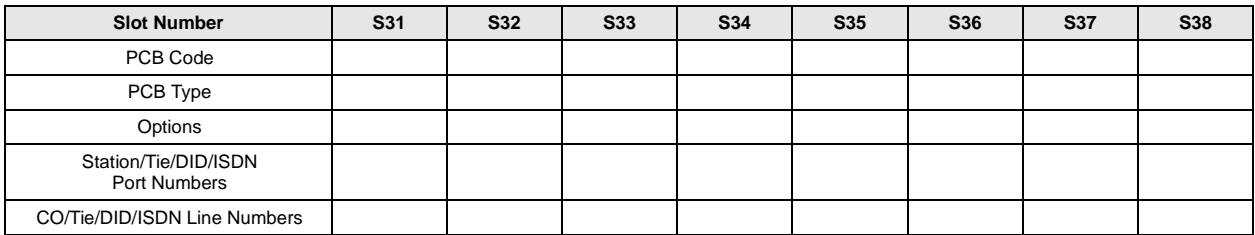

#### **DK424 Expansion Cabinet 4**

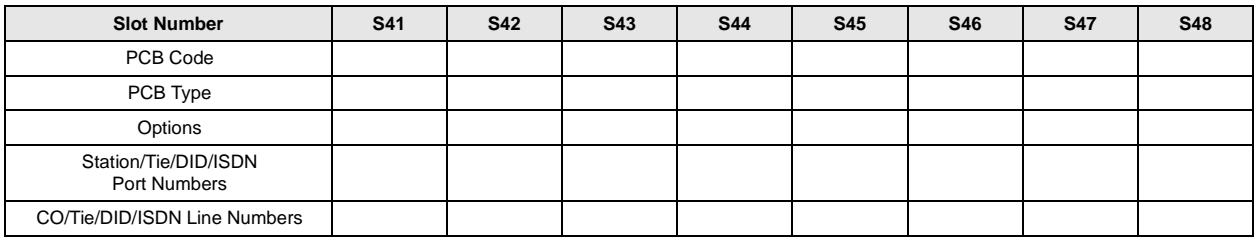

#### **DK424 Expansion Cabinet 5**

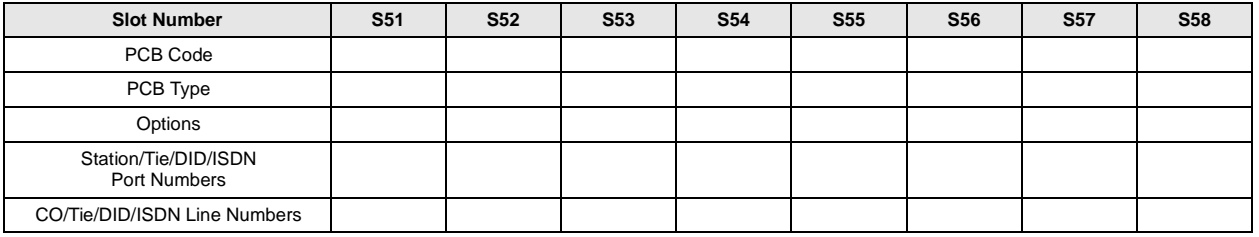

#### **DK424 Expansion Cabinet 6**

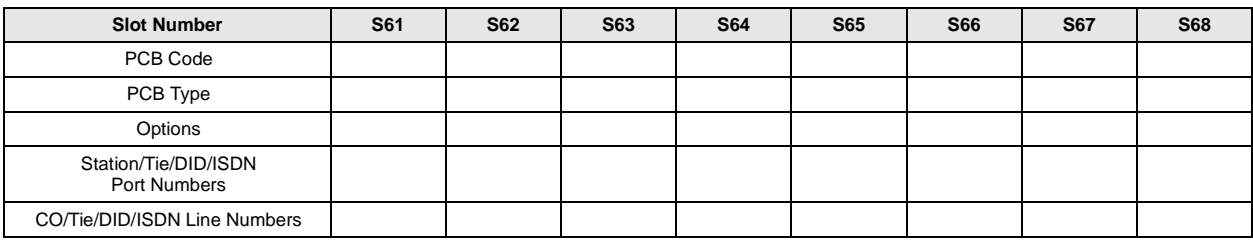

#### **DK424 Expansion Cabinet 7**

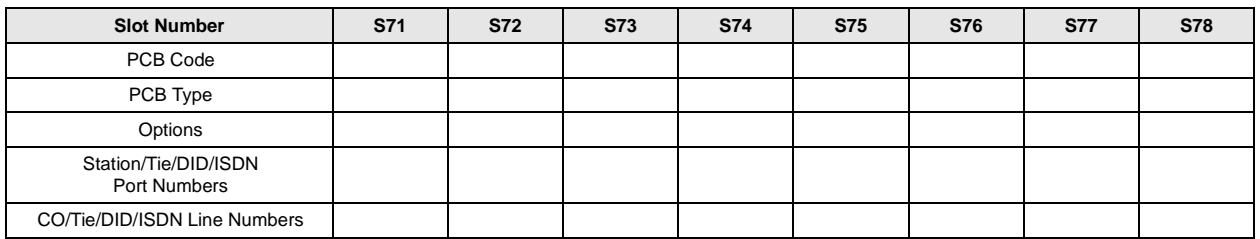

#### **DK424 PCB Codes**

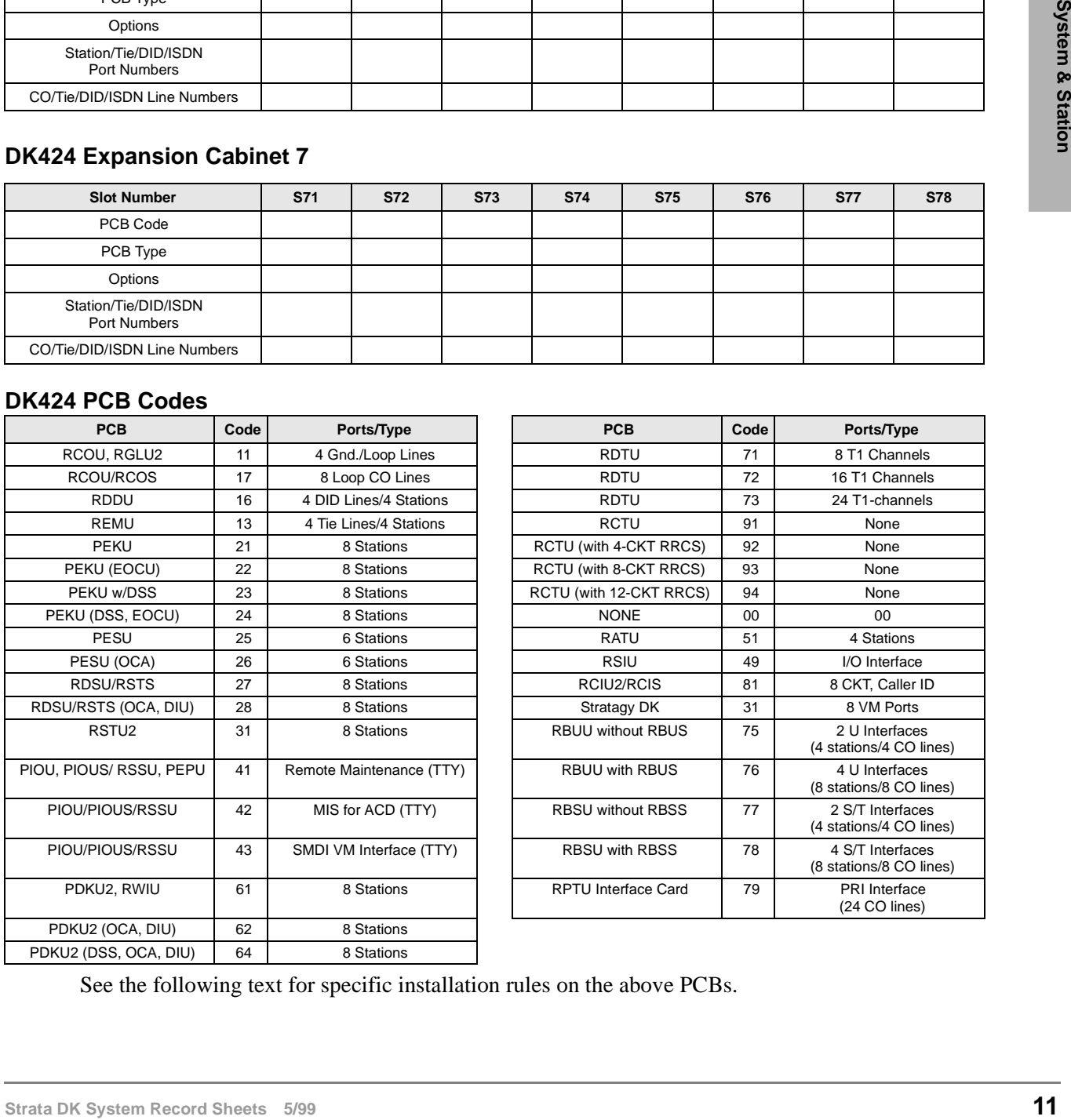

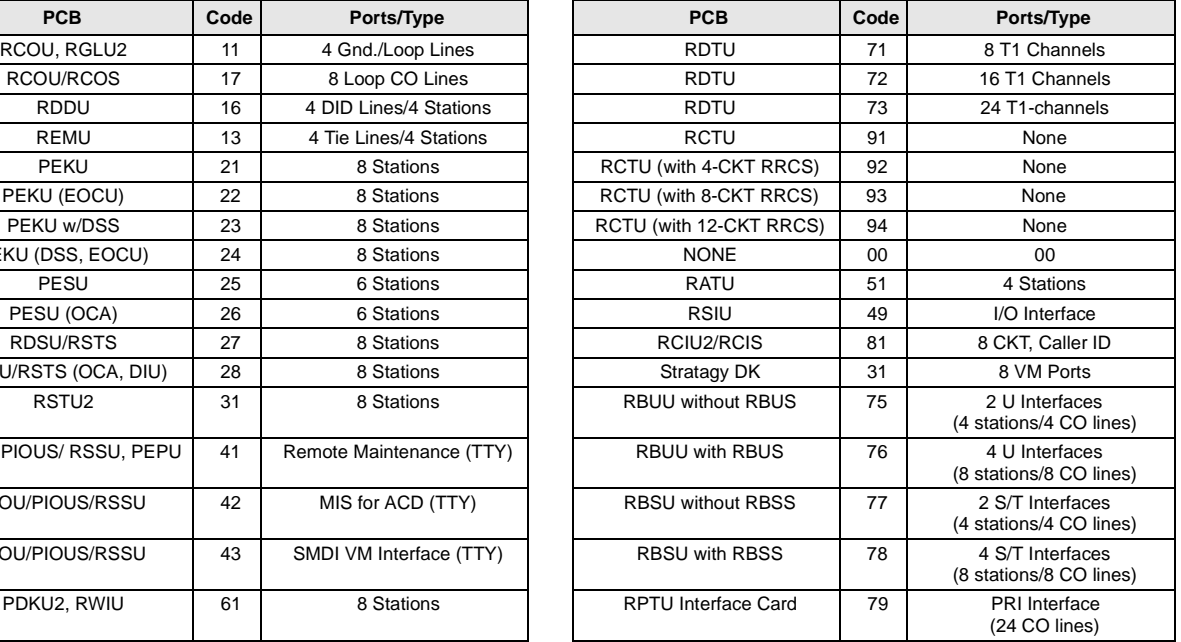

See the following text for specific installation rules on the above PCBs.

## **Program \*03 for DK424 – Cabinet Type Identification**

**Processor Type:** RCTUE/F only

**Program Type:** System

**Initialized Default:** All cabinets = 1

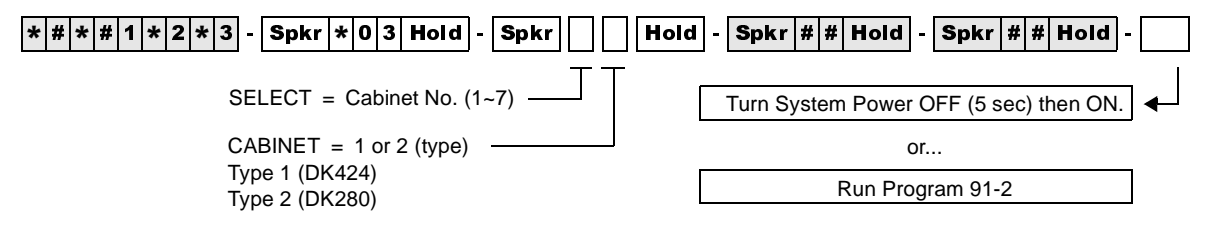

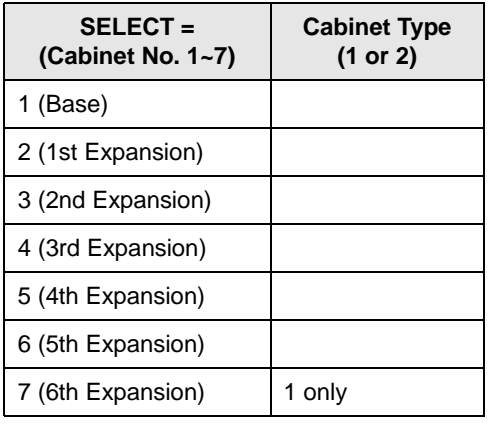

Expansion Cabinet Universal PCB Slot Availability

**Case 1**

RCTUE/F in DK424 Base Cabinet with MBJU removed

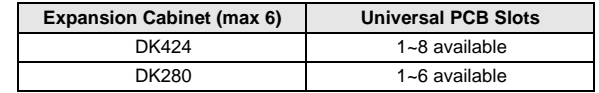

**Case 2**

RCTUE/F in DK280 Base Cabinet

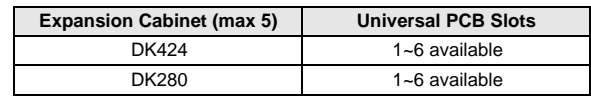

### **Program 04 – Station Logical Port [PDN] Assignment**

**Processor Type:** DK14, DK40i, All RCTUs

**Program Type:** Station

**Initialized Default:** See [PDNs] in the record sheets

#### **DK14 Record Sheet**

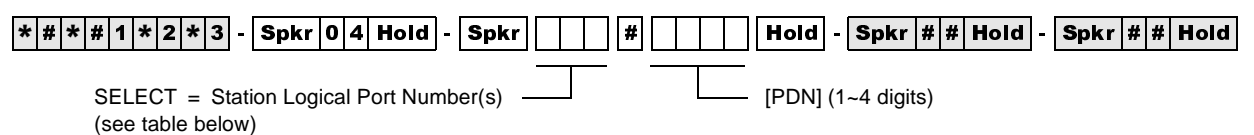

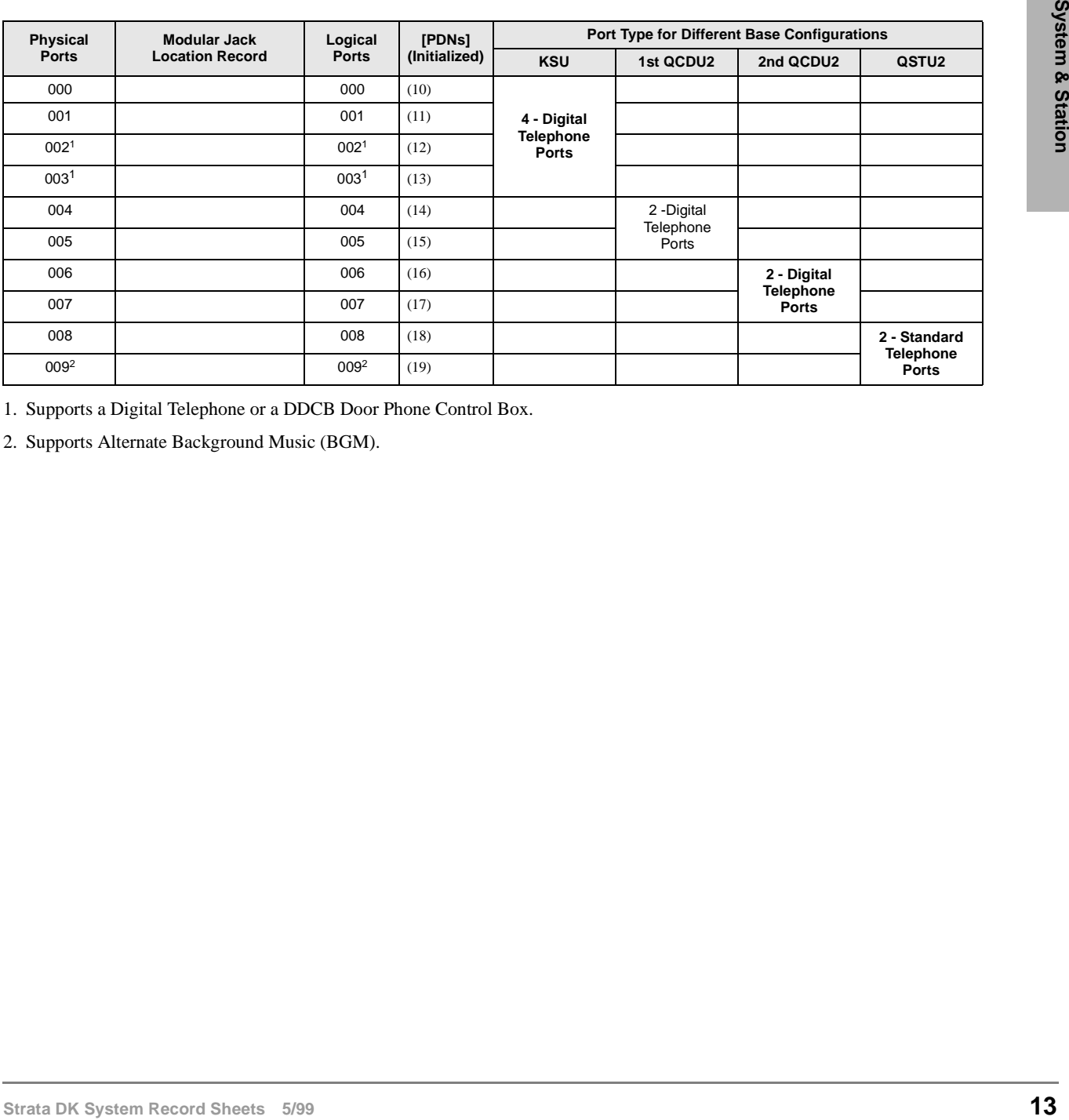

1. Supports a Digital Telephone or a DDCB Door Phone Control Box.

2. Supports Alternate Background Music (BGM).

#### **DK40i Record Sheet**

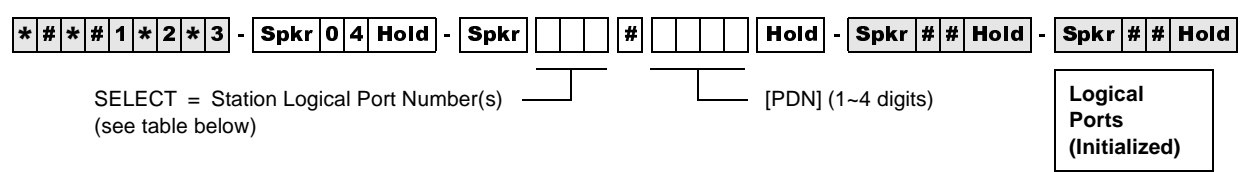

**Important!** *Refer to Chapter 2 – DK40i Configuration before installing PCBs in slots 15~18.*

Expansion Slot Configuration Record: Slot 15 \_\_\_\_\_\_\_ Slot 16 \_\_\_\_\_\_\_ Slot 17 \_\_\_\_\_\_ Slot 18 \_\_\_\_\_\_

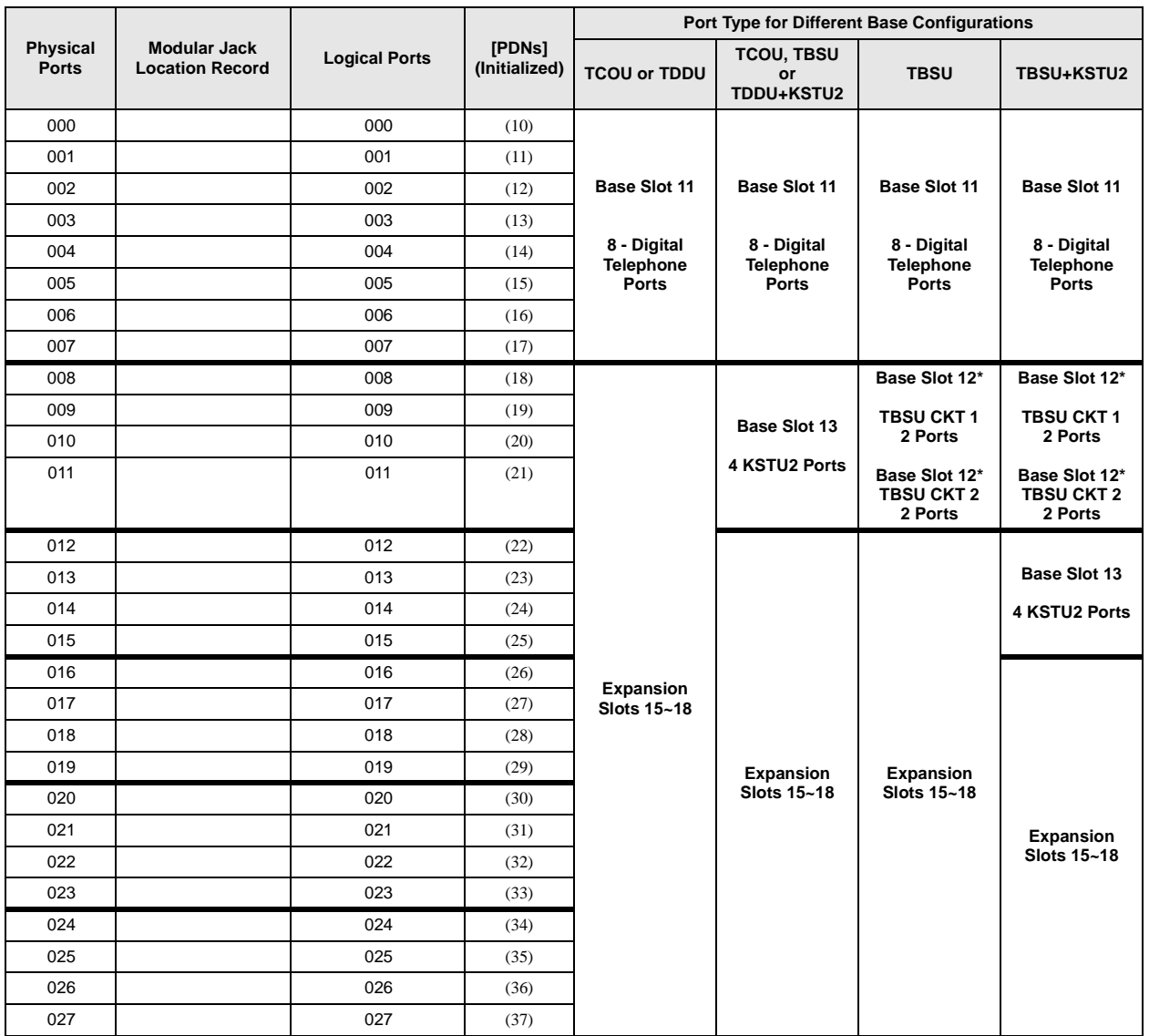

**Note** Expansion slots 15~18: See DK40i Configuration tables in Chapter 2 of the Strata DK Installation and Maintenance Manual.

\*If TBSU circuits that are set as station-side in Program \*60, use two station ports per circuit. TBSU circuits that are set to line-side do not use station ports.

### **DK424 Record Sheet**

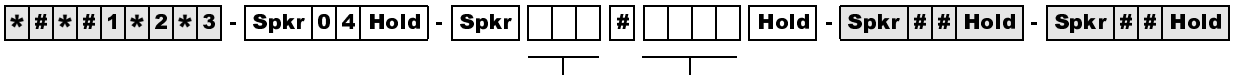

SELECT = Station Logical Port Number(s)  $\Box$  Press [PDN] or Button LED 01 to erase (1~4 digits)

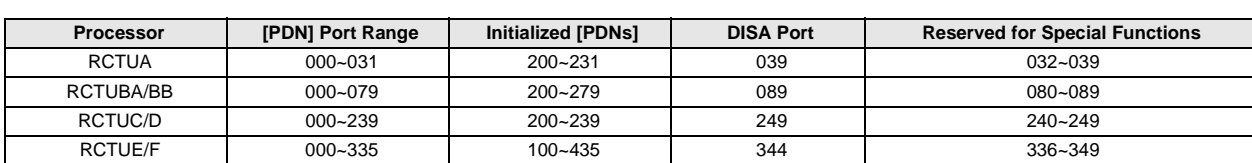

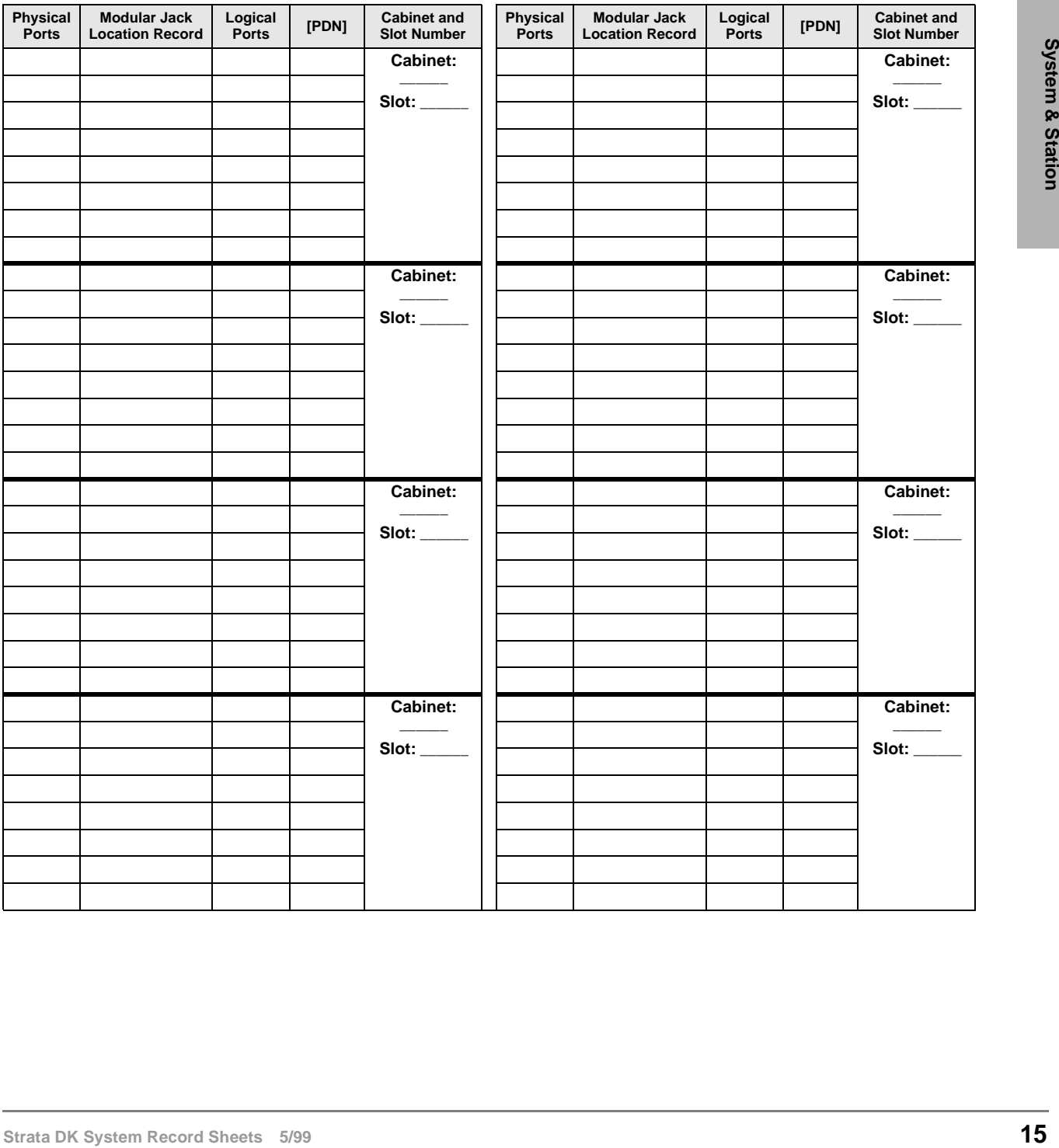

## **Program \*04 – [PhDN] and Distributed Hunt [DN] Assignments For Internal and Tie Line Calls**

**Processor Type:** DK14, DK40i, all RCTUs

**Program Type:** Station

**Initialized Default:** See the legend below

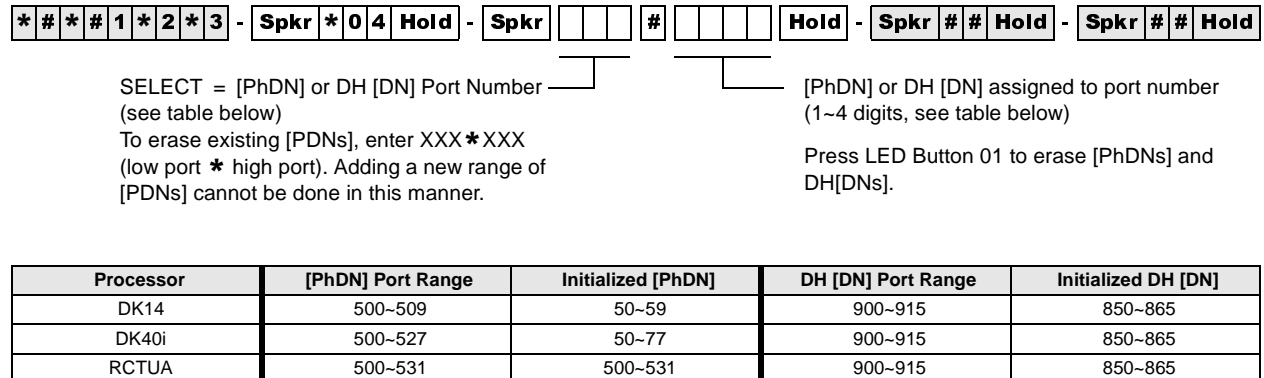

RCTUBA/BB 500~579 500~579 900~915 850~865 RCTUC/D 500~739 500~739 900~915 850~865

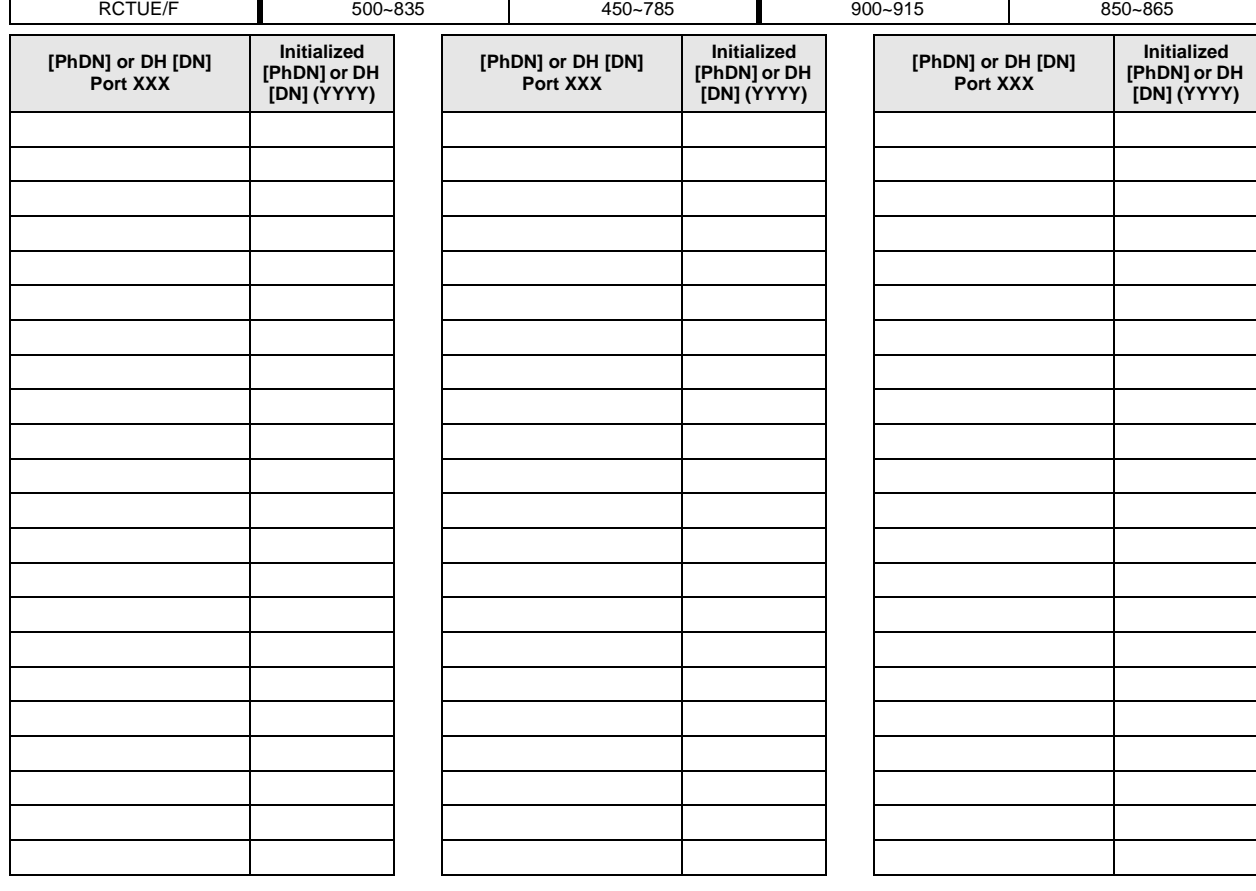

## **Program 05 – Flexible Access Code Numbering**

**Processor Type:** DK14, DK40i, All RCTUs

**Program Type:** System

**Initialized Default:** See record sheet

 $\lceil*|\#|\ast|\#|1|\ast|2|\ast|3]$  - Spkr  $\lceil0|\,5|\,$  Hold  $\rceil$  - Spkr  $\rceil$   $\rceil$   $\rceil$   $\rceil$   $\rceil$   $\rceil$  Hold  $\rceil$  - Spkr  $\lceil*|\#|$  Hold  $\rceil$   $\rceil$   $\lceil*|\#|$  Hold  $\rceil$ 

SELECT = Access Code (1~9) See the table below for standard access codes.

SPECIAL DIAL = New Access Codes

The first digit of access codes can be replaced by 2 digits.

Press LED Button 01 to enter blanks.

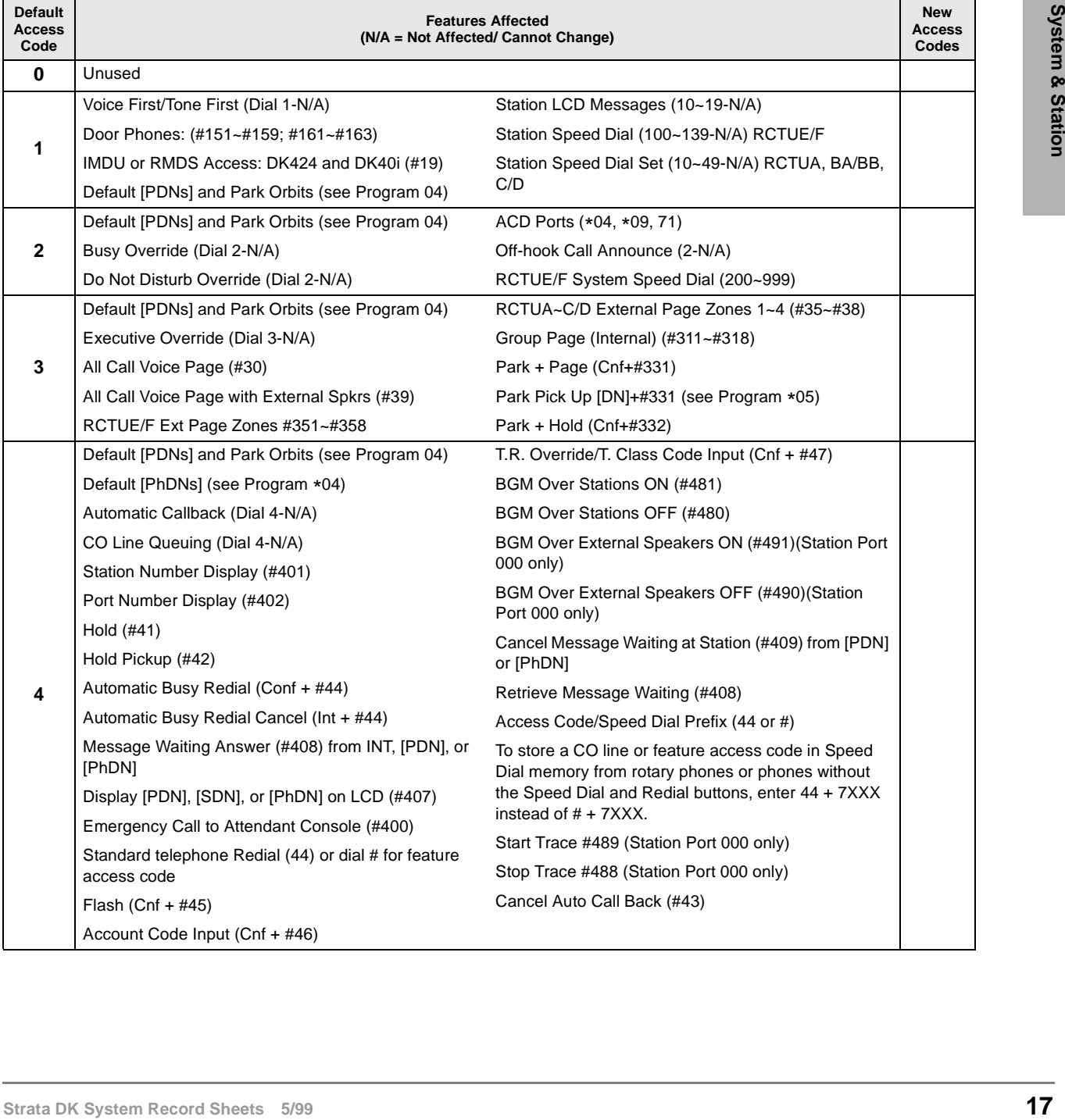

#### **System & Station** Program 05 – Flexible Access Code Numbering

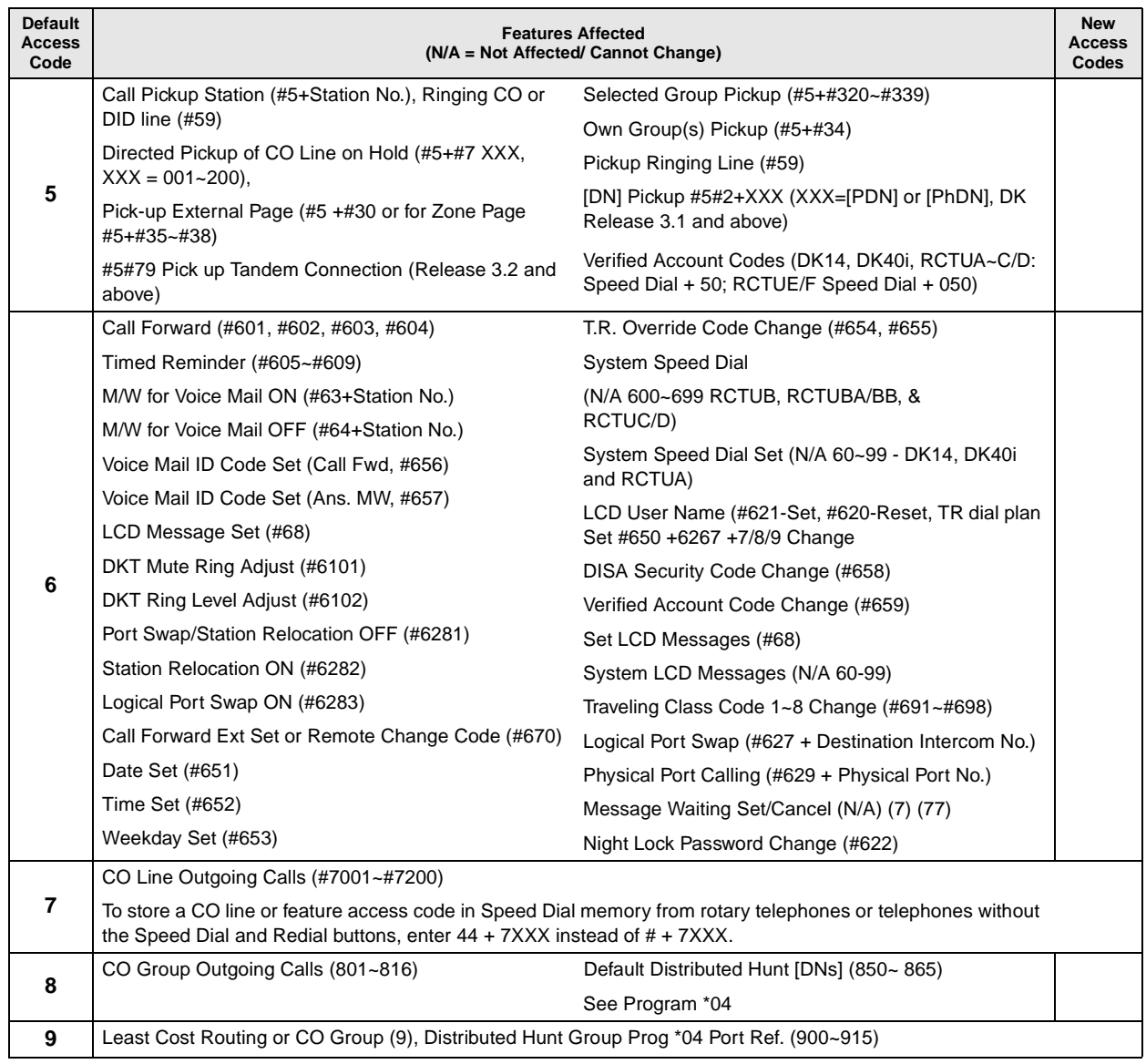

## **Program \*05 – Call Park Pickup Abbreviated Dialing**

Processor Type: DK14, DK40i, All RCTUs

**Program Type:** System

**Initialized Default:** Blank

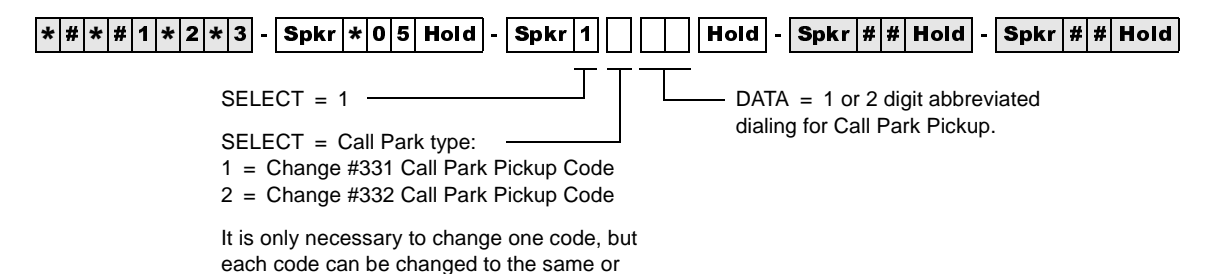

## **Program 09 – Built-in Auto Attendant Prompt / Station Assignments**

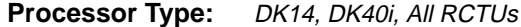

**Program Type:** System and ACD

**Initialized Default:** Blank

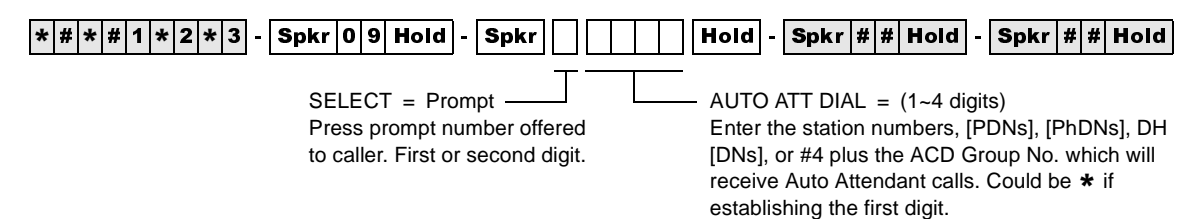

Press LED Button 01 to delete data.

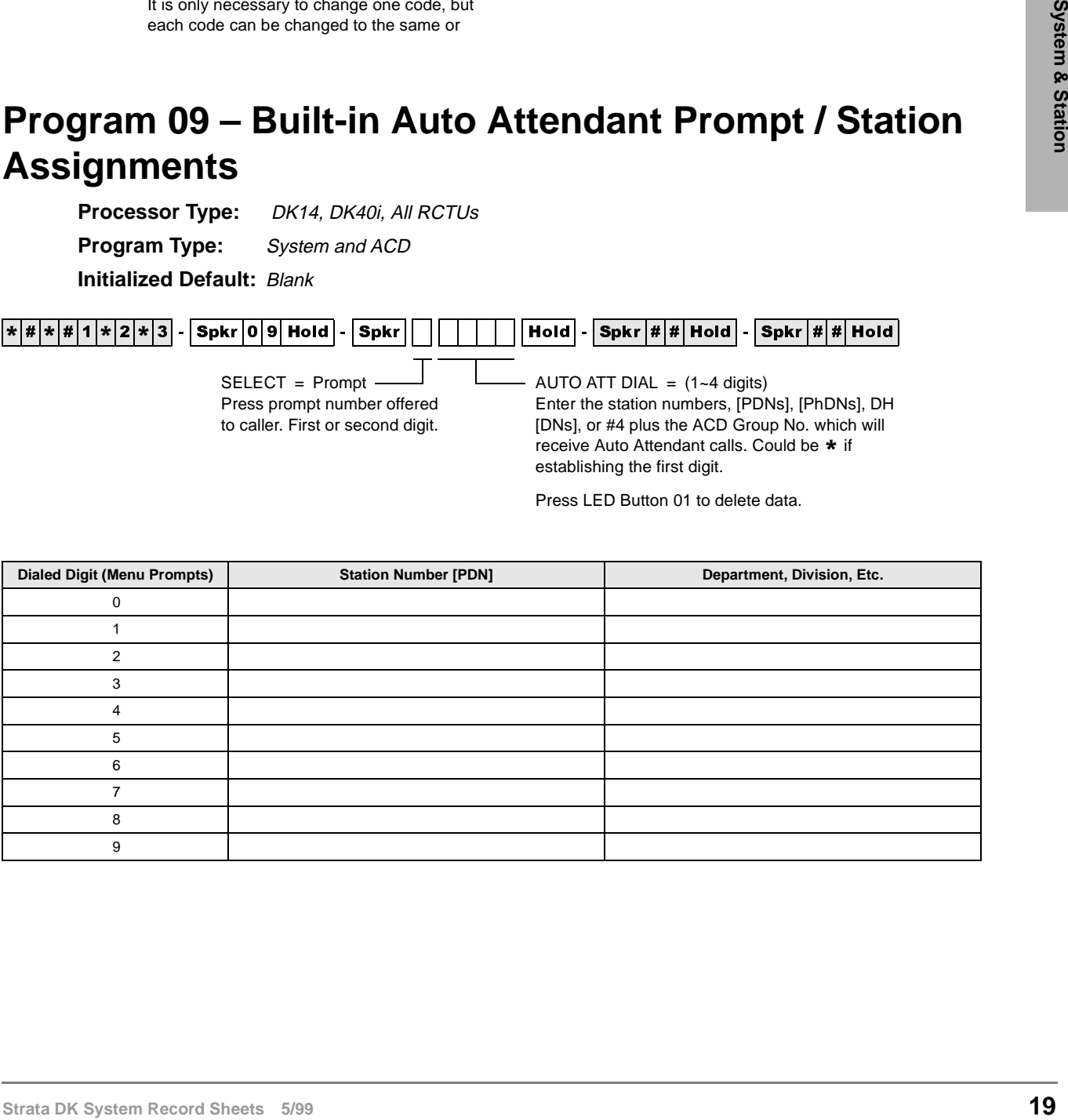

## **Program \*09 – [PDN], [PhDN], DH, ACD or Modem DID Ext. Assignments**

**Processor Type:** See legend below

**Program Type:** Station

**Initialized Default:** See legend below

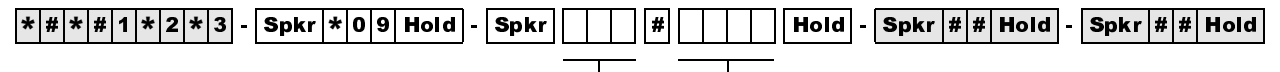

SELECT = Port No. (see legend)

To add a port range, enter  $XXX$   $*$   $XXX$ (low port \* high port). (Do not press # after entering a port range.) Then enter the lowest DID Ext. number as the first Ext. number in the range.

DIAL = DID Extension Number (1~4 digits) Press LED Button 01 to erase extension

numbers.

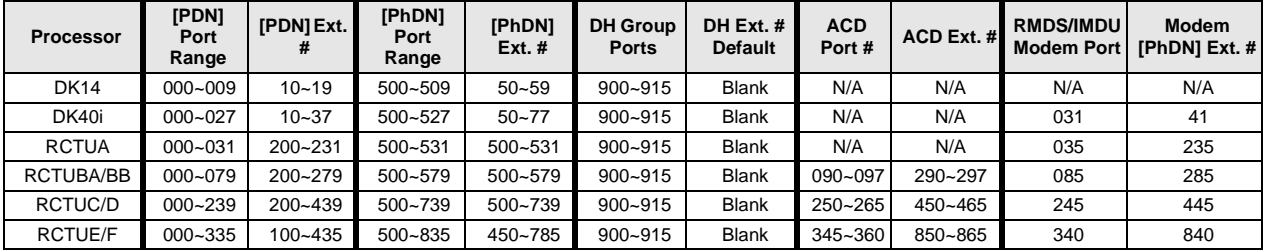

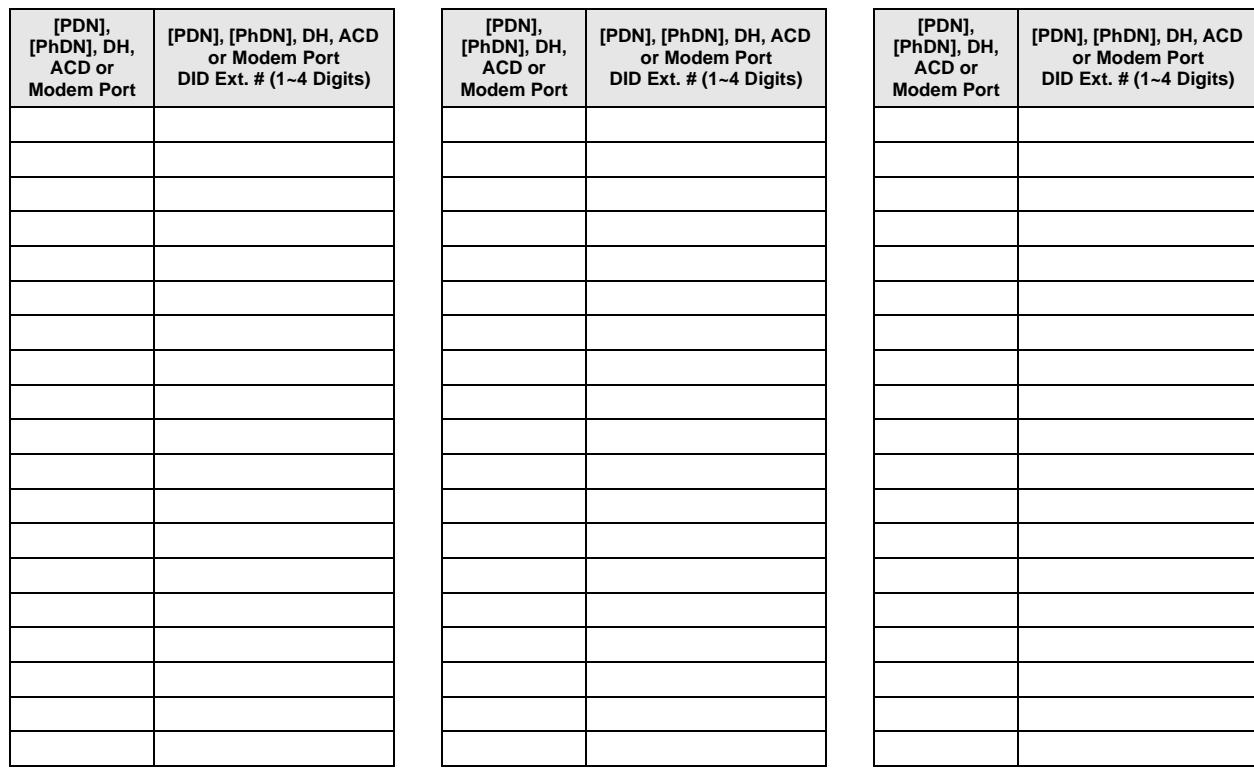

## **Program 10-1 – System Assignments, Part 1 of 3**

**Processor Type:** DK14, DK40i, All RCTUs

**Program Type:** System

**Initialized Default:** LEDs 07, 08, 09, 16, 18, 19 and 20 are ON

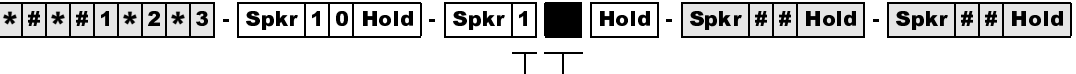

SELECT = 1  $\Box$  Light the LED Buttons that are marked with an X in the table below.

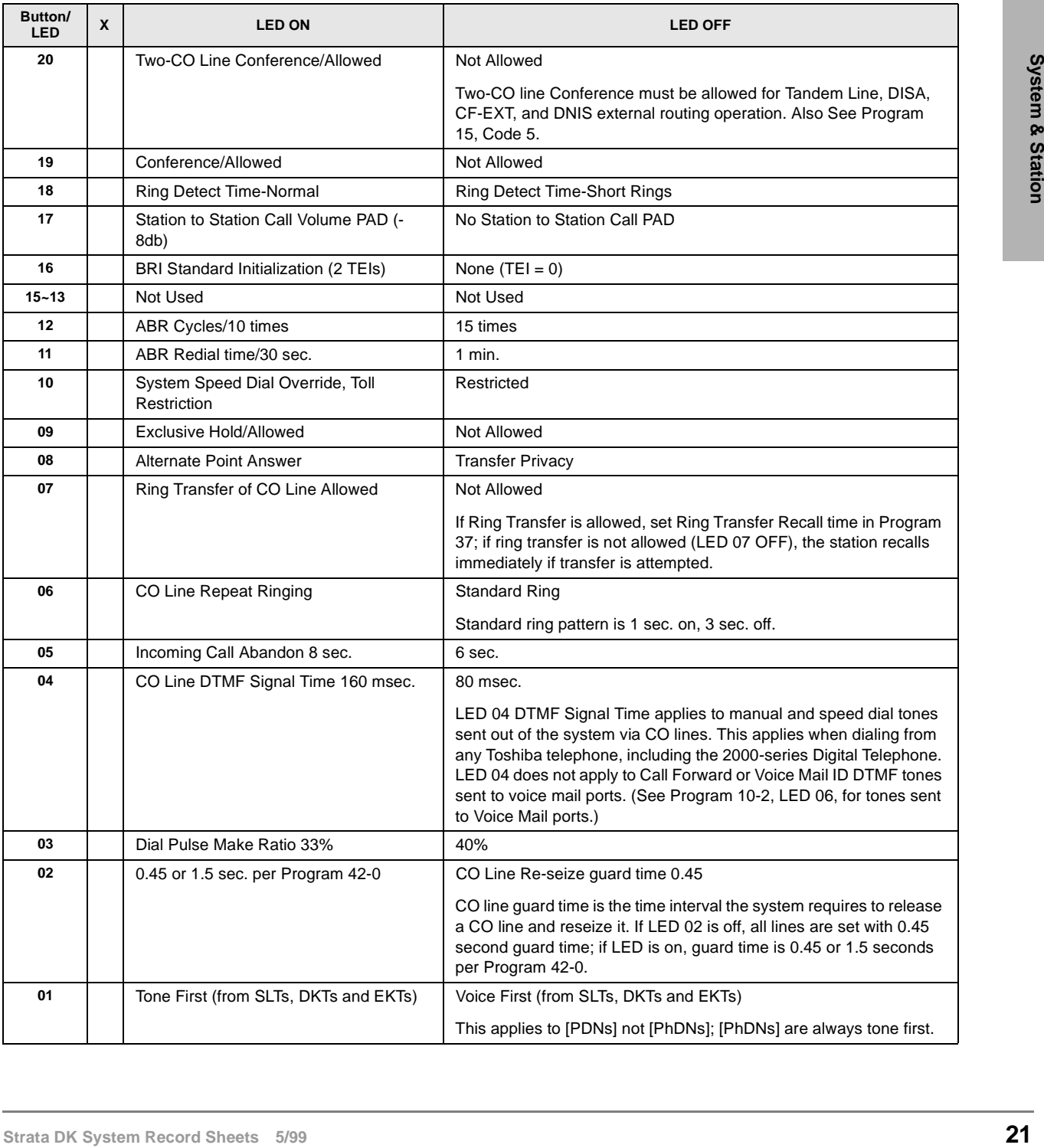

## **Program 10-2 – System Assignments, Part 2 of 3**

**Processor Type:** DK14, DK40i, All RCTUs

**Program Type:** System

**Initialized Default:** LEDs 02, 14, 15, and 16 are ON

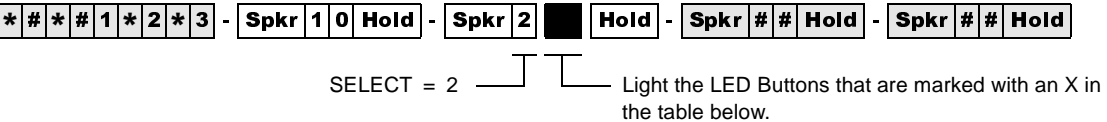

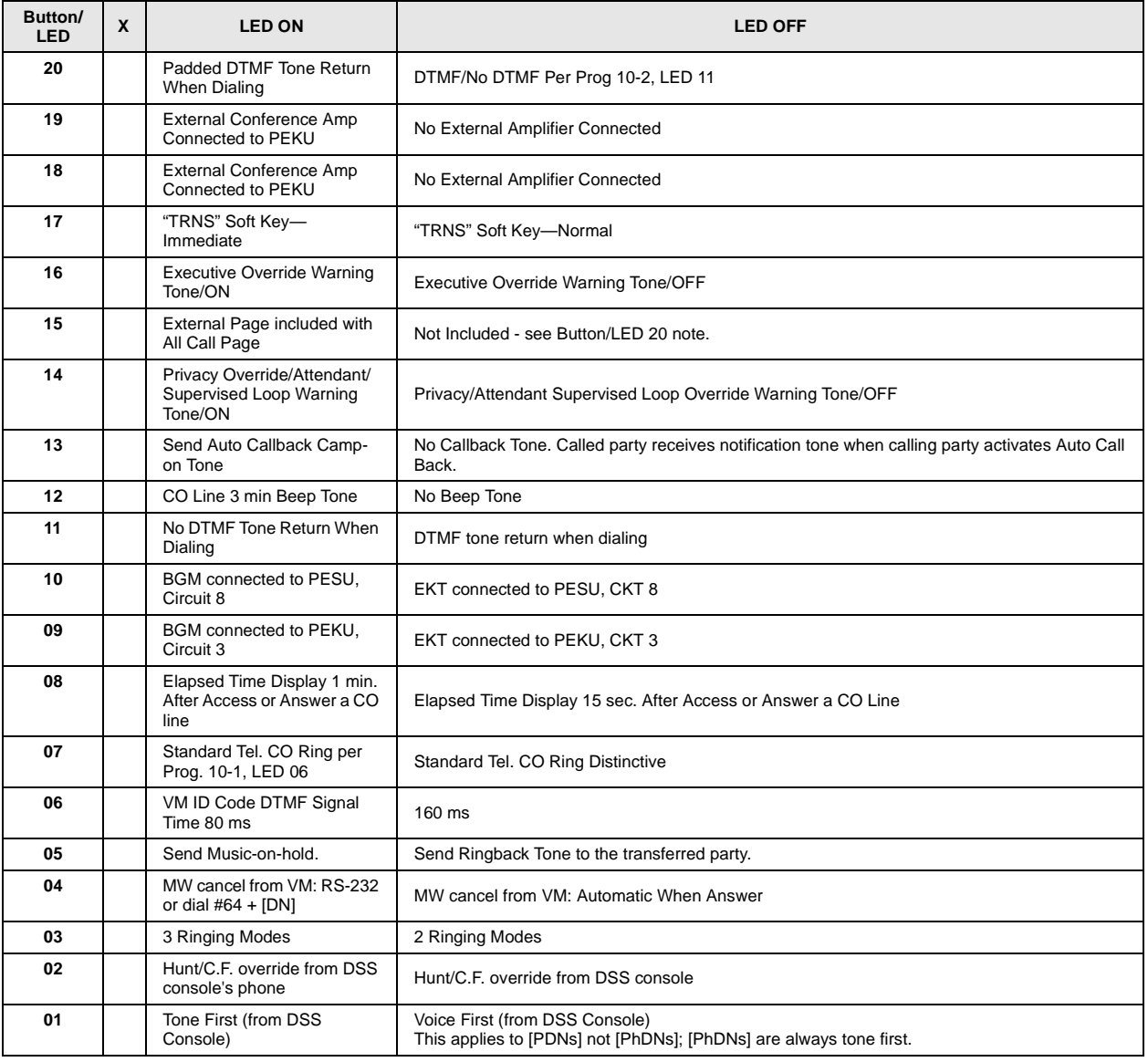
### **Program 10-3 – System Assignments, Part 3 of 3**

**Processor Type:** DK14, DK40i, All RCTUs

**Program Type:** System

**Initialized Default:** LEDs 11, 13 and 20 ON, all other LEDs OFF

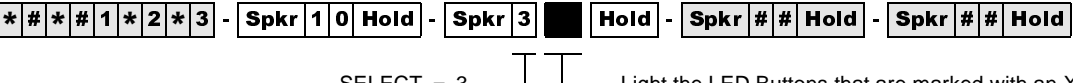

SELECT =  $3 \longrightarrow$  Light the LED Buttons that are marked with an X in the table below.

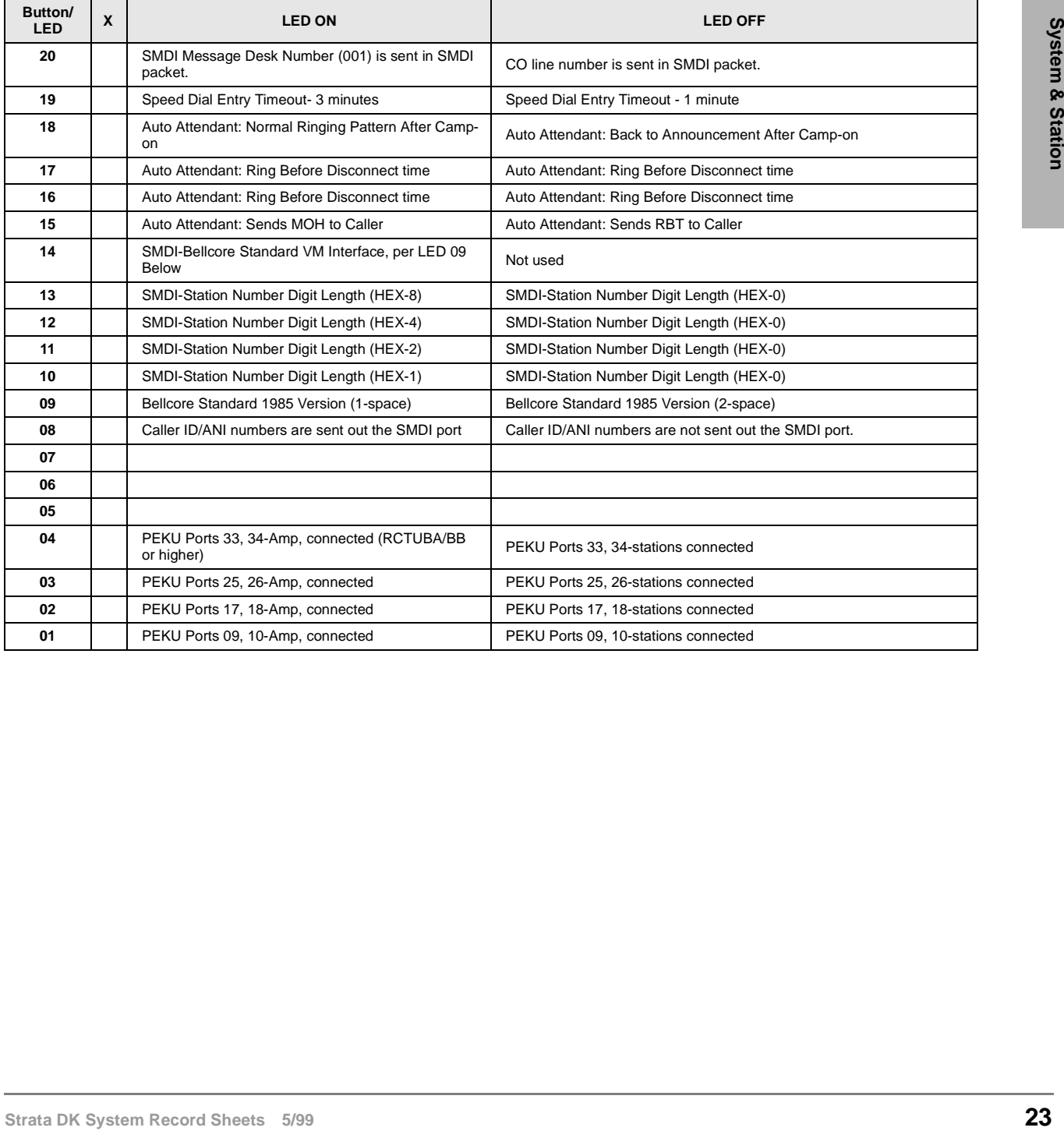

## **Program \*10 – Enhanced 911 Operation**

**Processor Type:** DK14, DK40i, all RCTUs

**Program Type:** System

**Initialized Default:** See each program

### **Programs \*10-11 and \*10-12 – E911 Standard Telephone Ports Assignment**

**Initialized Default:** Blank

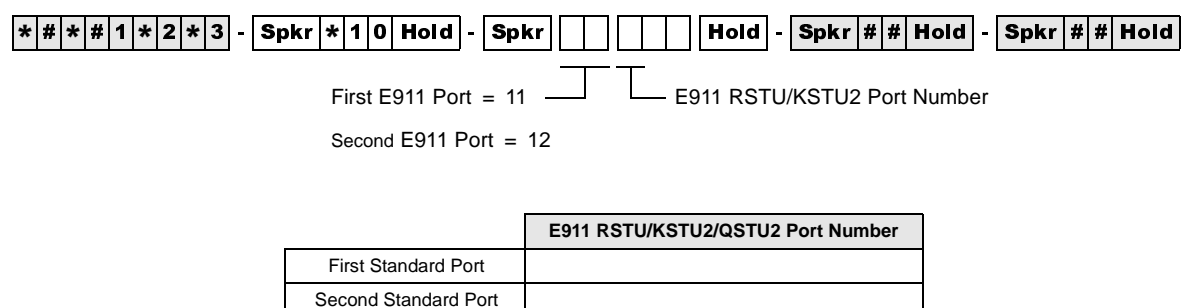

### **Program \*10-91 – E911 Interdigital Time**

**Initialized Default:** 15 seconds

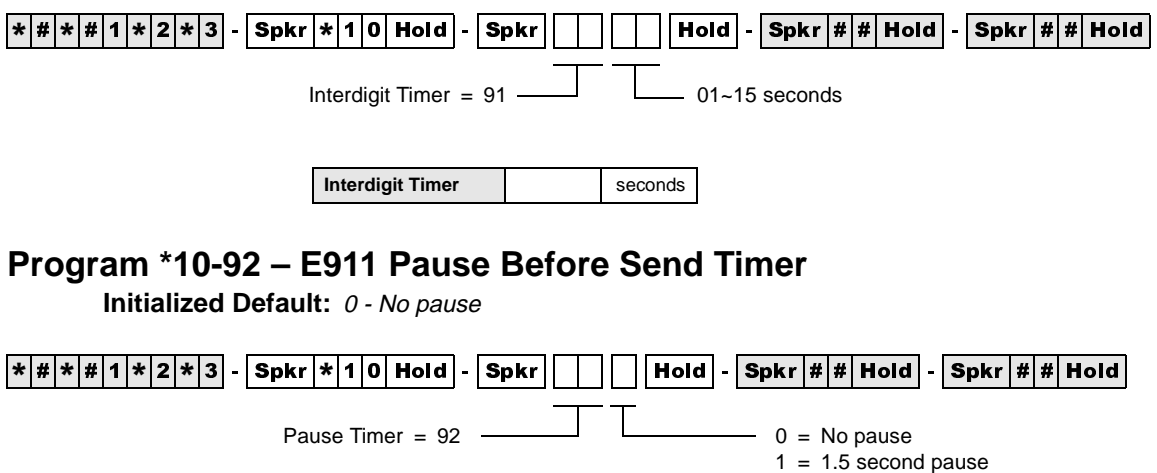

**Pause Timer No. 7** Seconds

 $2 = 3$  second pause

### **Program 12 – System Assignments, Basic Timing**

**Processor Type:** DK14, DK40i, All RCTUs

**Program Type:** Station **Initialize** 

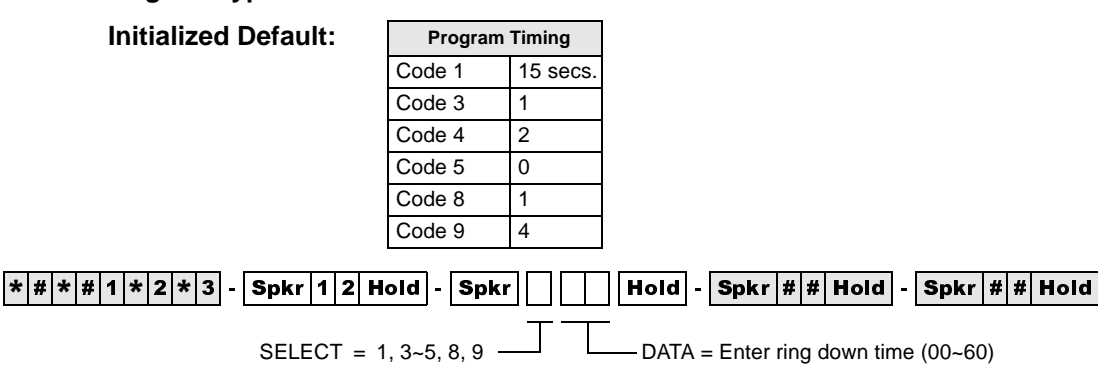

Enter program code from the table below.

g down time (00~60) SELECT CODE = Enter the 1 digit code which

corresponds to the time listed in the table below.

For Program Codes 8 and 9, the LCD responds with LINE TIME =, instead of SELECT CODE =.

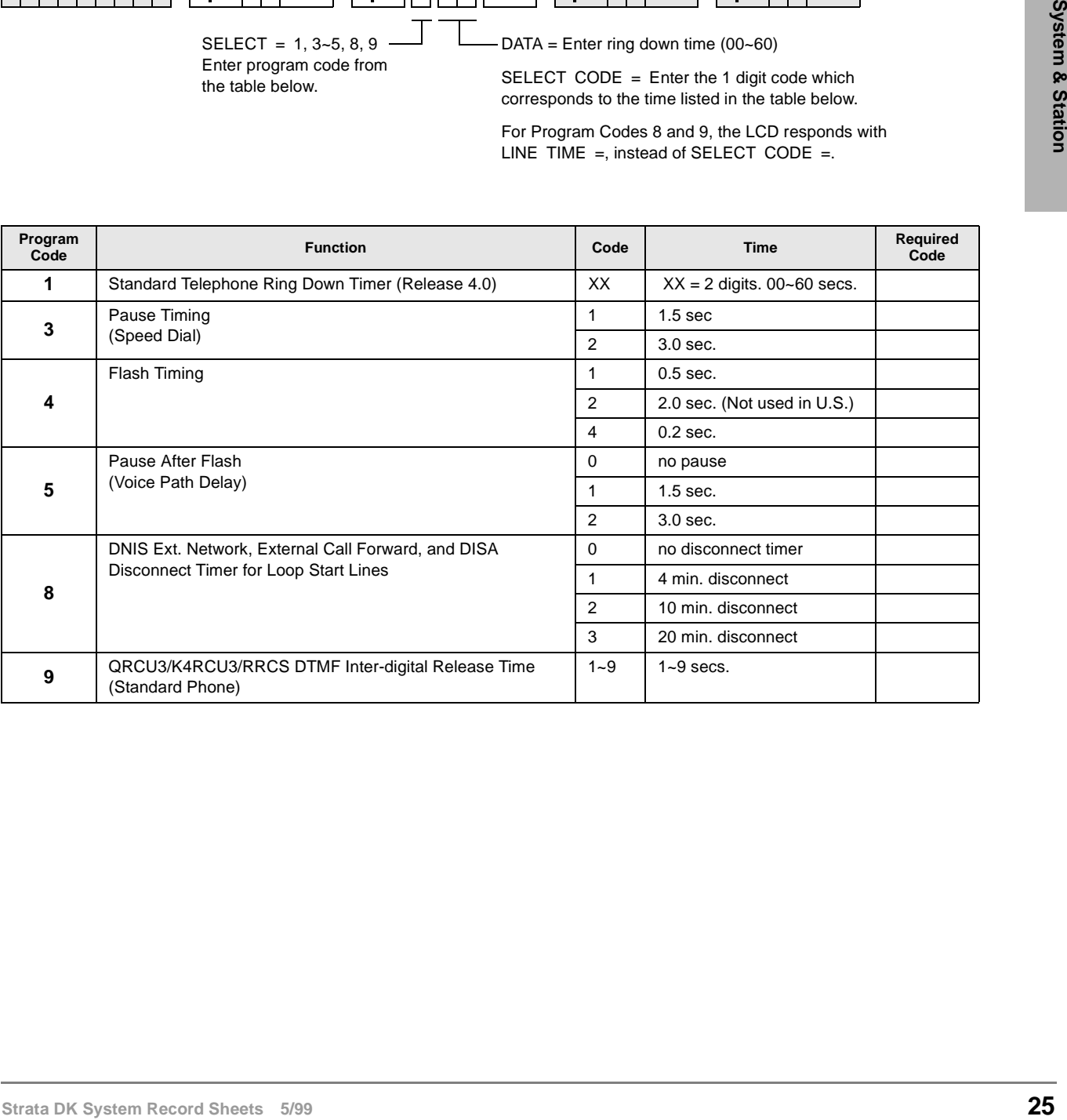

# **Program 13 – Defining the Message Center**

**Processor Type:** DK14, DK40i, All RCTUs

**Program Type:** Station

**Initialized Default:** No port assigned

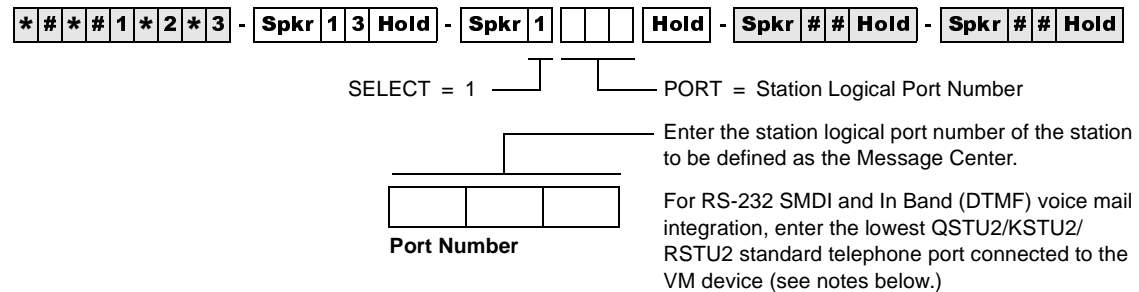

### **Program 15 – Ground/Loop/Tie/DID Line Options**

**Processor Type:** DK14, DK40i, All RCTUs

**Program Type:** System

**Initialized Default:** All LEDs are OFF

 $\frac{1}{2}$   $\frac{1}{2}$  SELECT = Program Code LED Buttons = CO line

Press Scroll to advance or Page to go back.

To advance the CO line range, press Scroll located beneath the LCD. Press Page for a lower range.

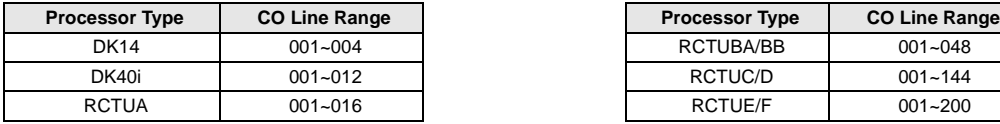

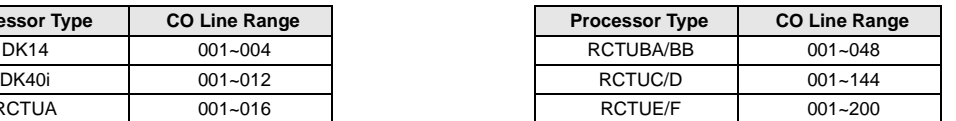

Specify CO line by setting LEDs as defined by the table below. When you are finished, all LEDs with

an "X" should be lit.

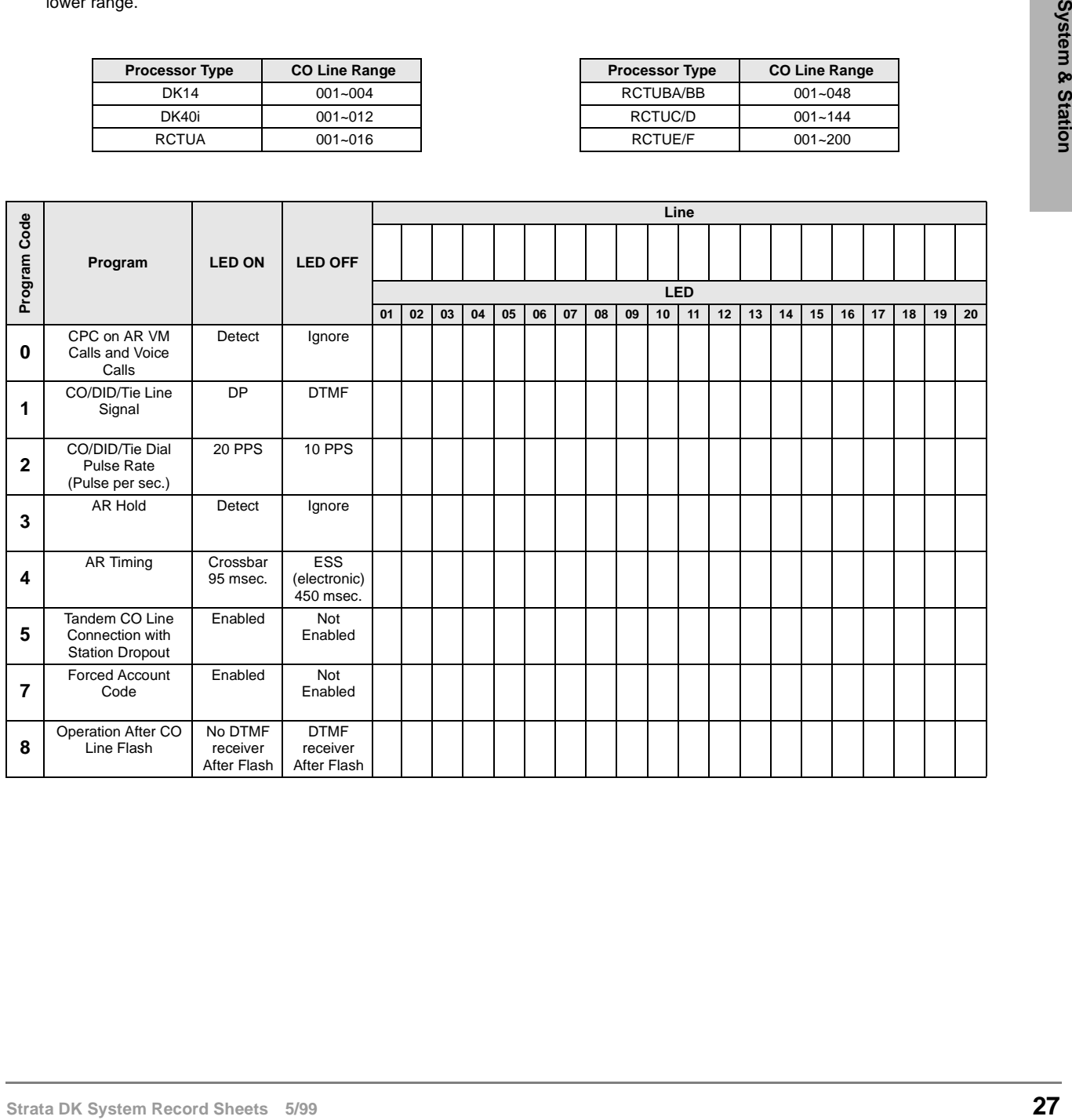

# **Program \*15 – CO Line Tenant Assignments**

Processor Type: DK14, DK40i, All RCTUs

**Program Type:** System

**Initialized Default:** All CO lines assigned to Tenant 1

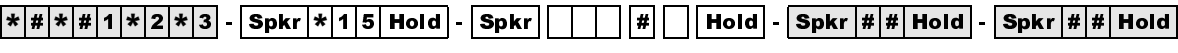

SELECT = CO Line Number

TENANT = Assign the CO line to a tenant (see legend below)

To add a line range, enter XXX \* XXX (low port \* high port).

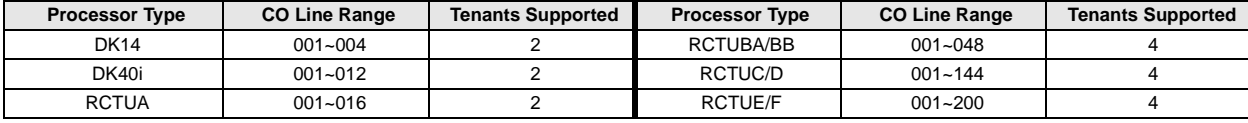

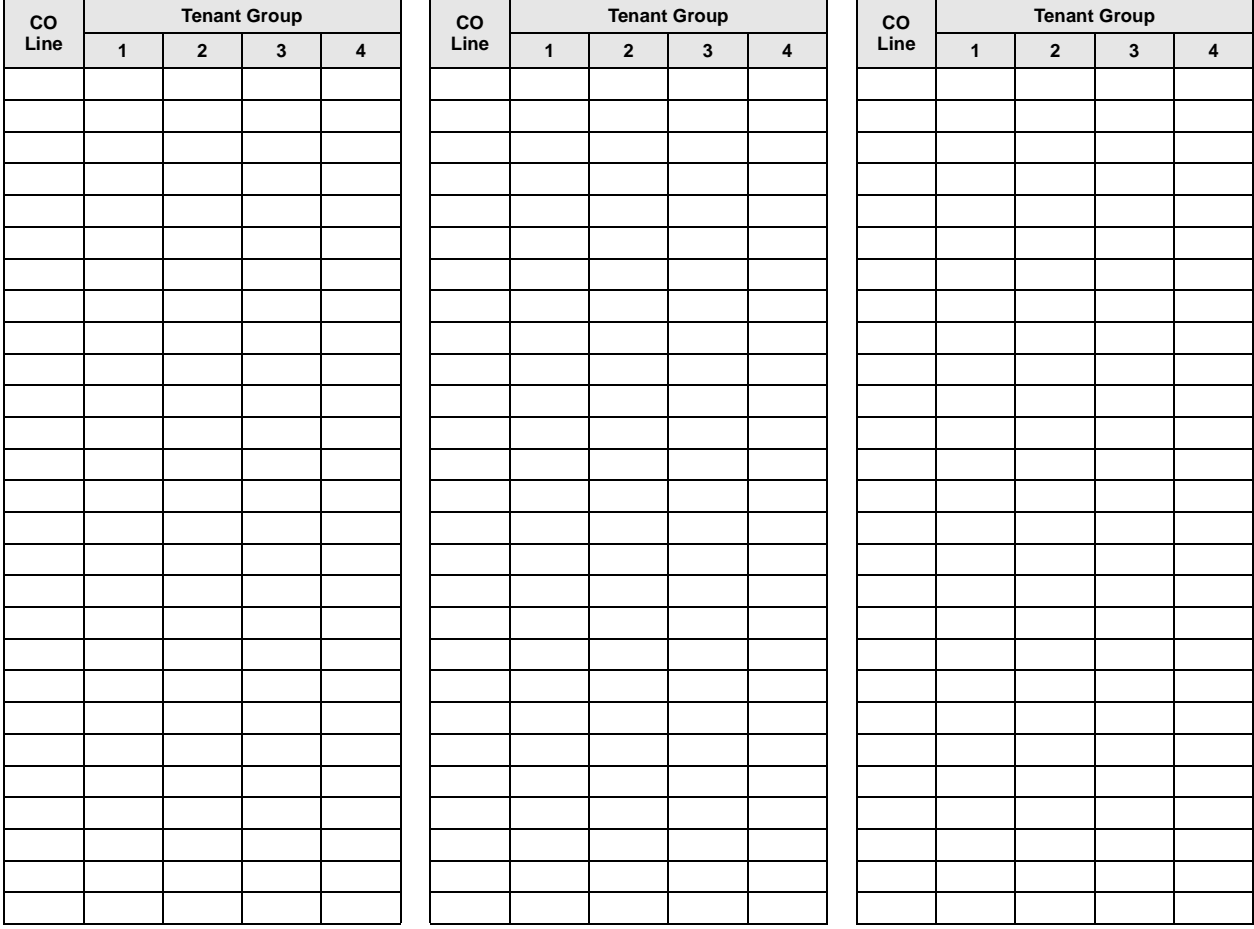

### **Program 16 – Assign CO Line Groups (or Dial 9)**

**Processor Type:** DK14, DK40i, All RCTUs

**Program Type:** System

**Initialized Default:** All CO lines assigned to the Dial 9 group

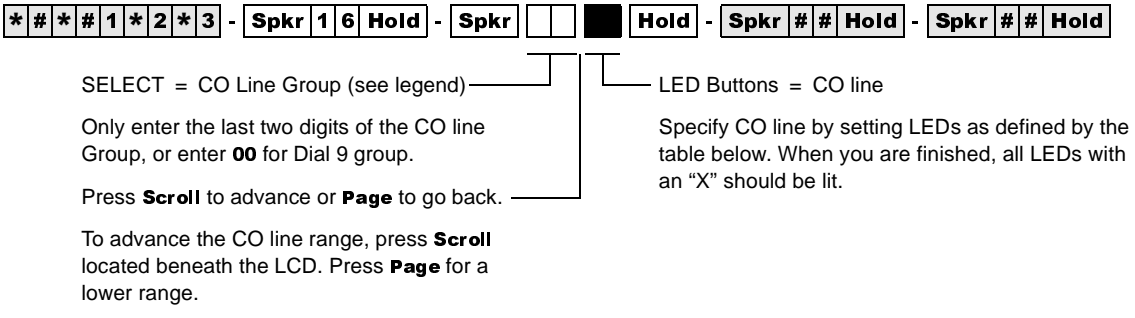

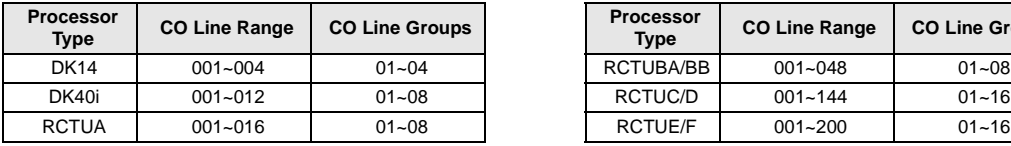

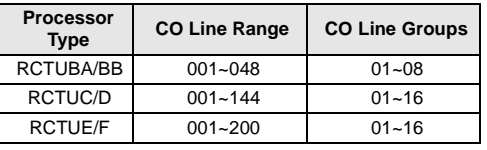

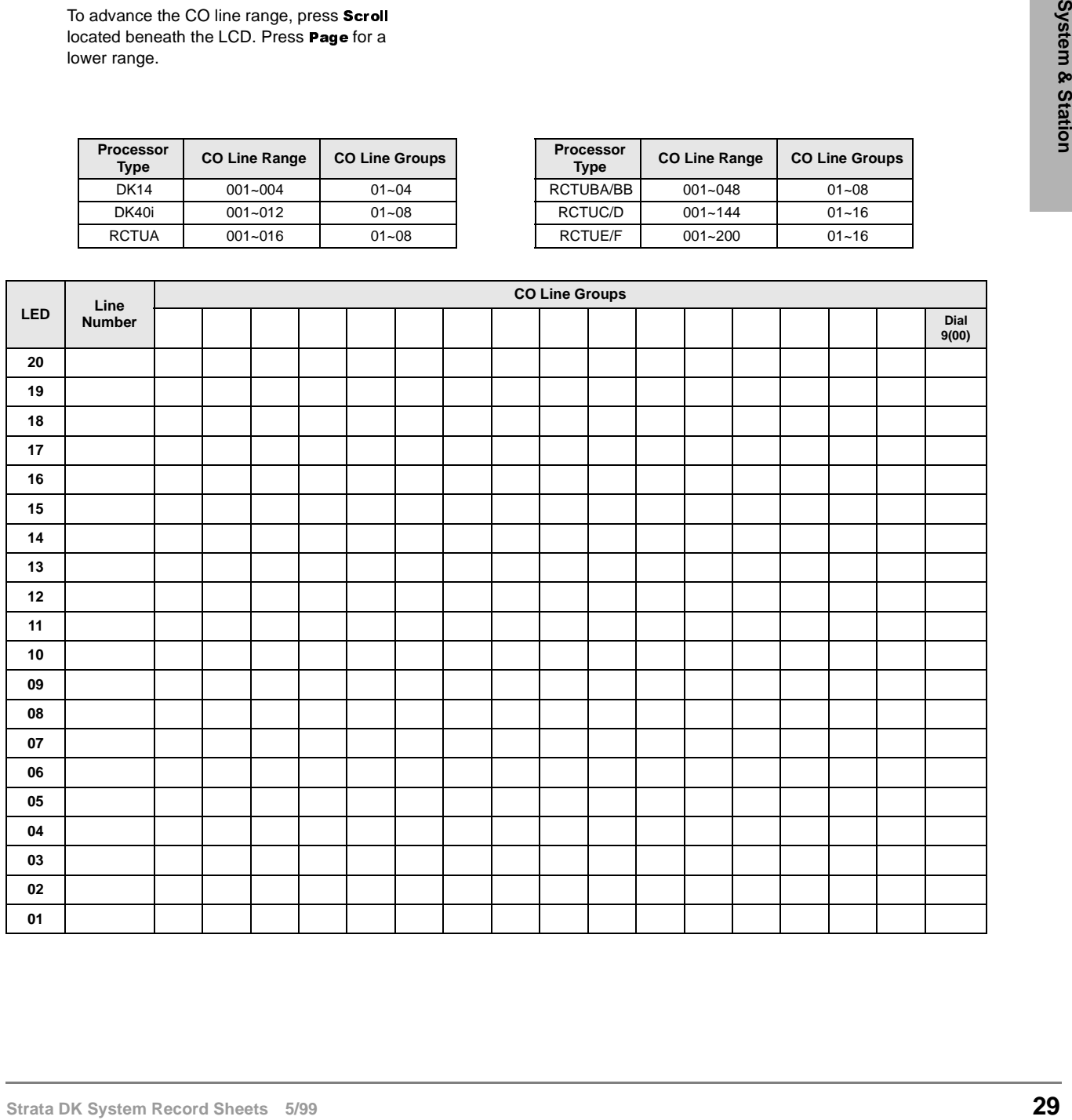

## **Program 17 – DID/Tie Line Options**

**Processor Type:** DK40i, All RCTUs

**Program Type:** System

**Initialized Default:** LED 01/02 OFF, LED 03/04 ON

 $\frac{1}{2}$   $\frac{1}{2}$  Enter Line No. that will be DID or Tie line. Light LED Buttons 01~08 as noted in table below

To add a port range, enter XXX \* XXX (low port \* high port).

### **Line Numbers:**

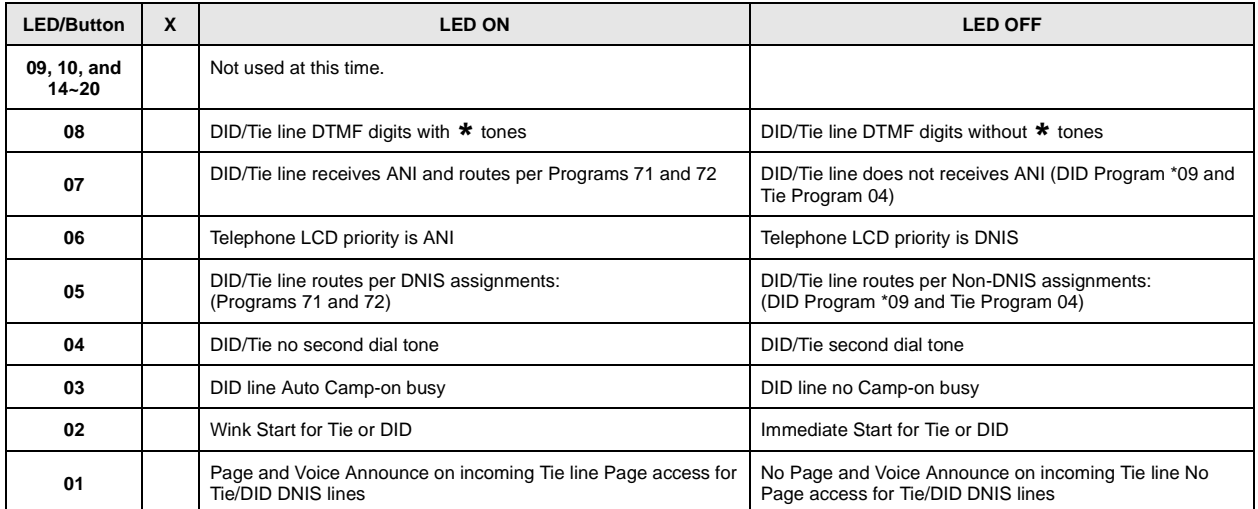

## **Program \*17 – DID Intercept Port Number (Vacant or Wrong Number)**

**Processor Type:** DK40i, All RCTUs

**Program Type:** System

**Initialized Default:** No data

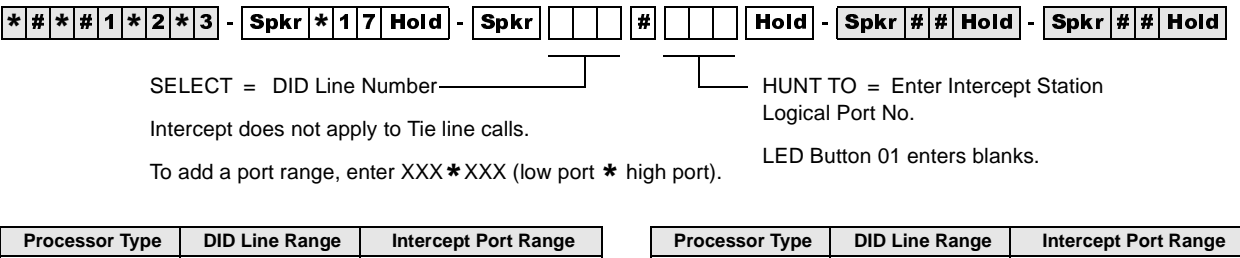

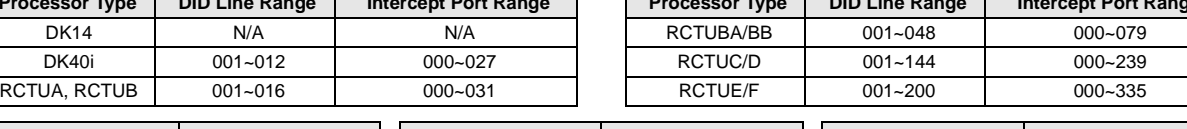

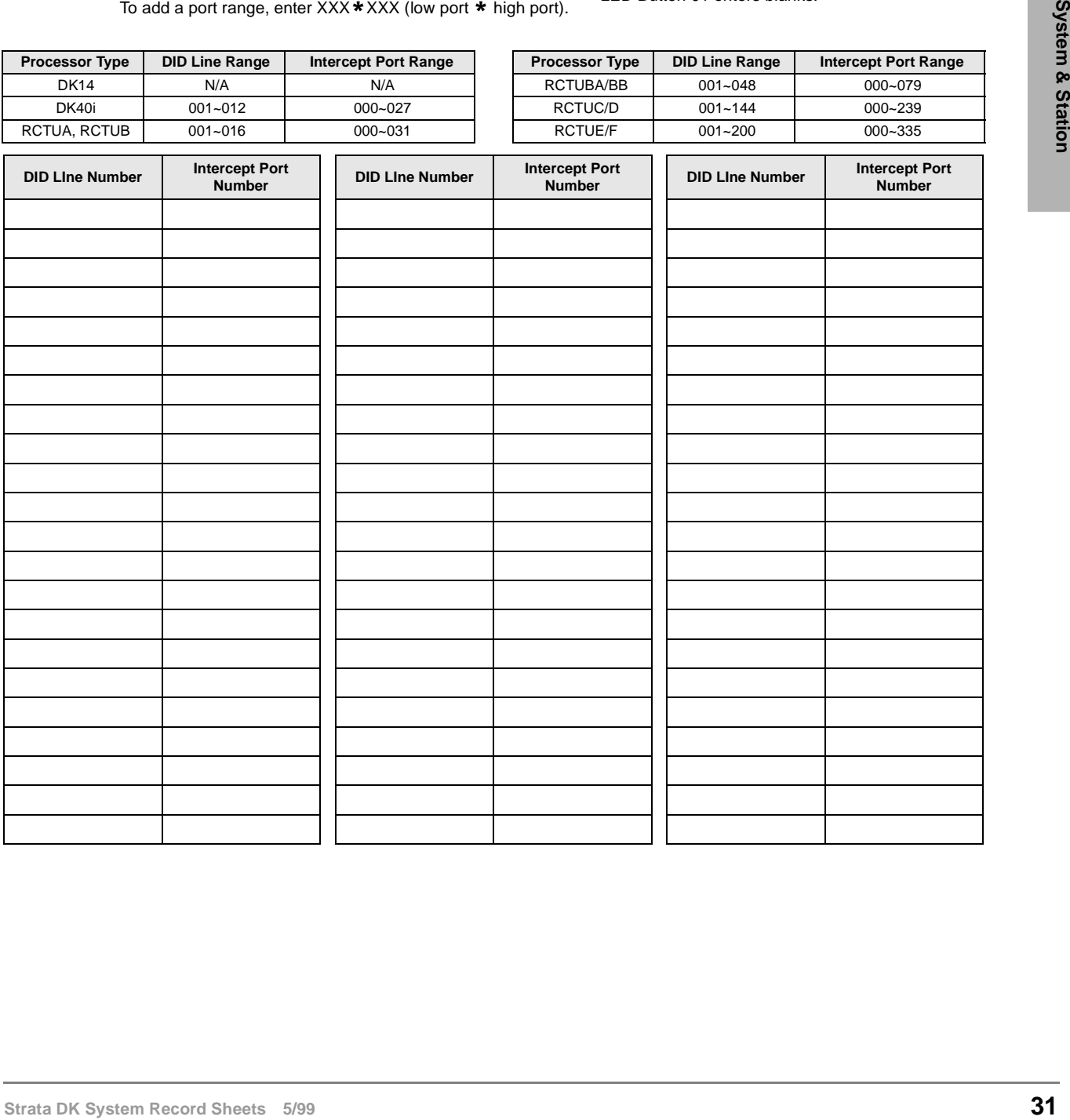

### **Program 19 – Alternate Background Music Source Slot Assignment**

**Processor Type:** DK40i, All RCTUs (not used for DK14. See Program 10-2, LED 10) **Program Type:** System

**Initialized Default:** Slot 11

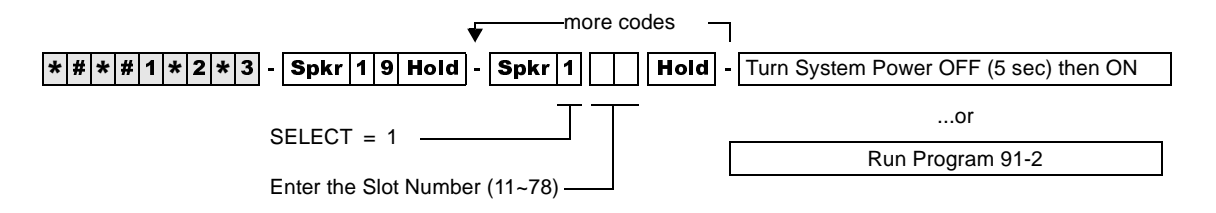

### **Program 20 – Computer and Data Interface Unit Configuration**

**Processor Type:** DK14, DK40i, All RCTUs

**Program Type:** Station

**Initialized Default:** LED 17 ON, all others OFF

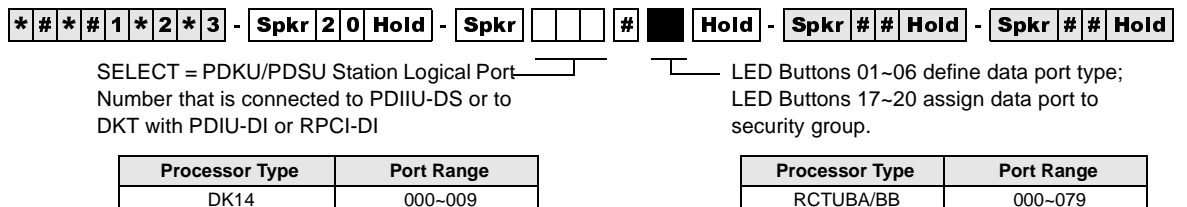

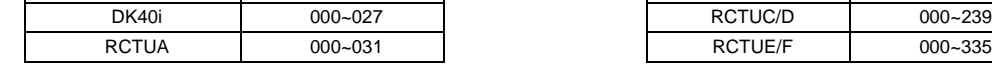

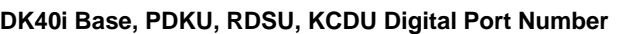

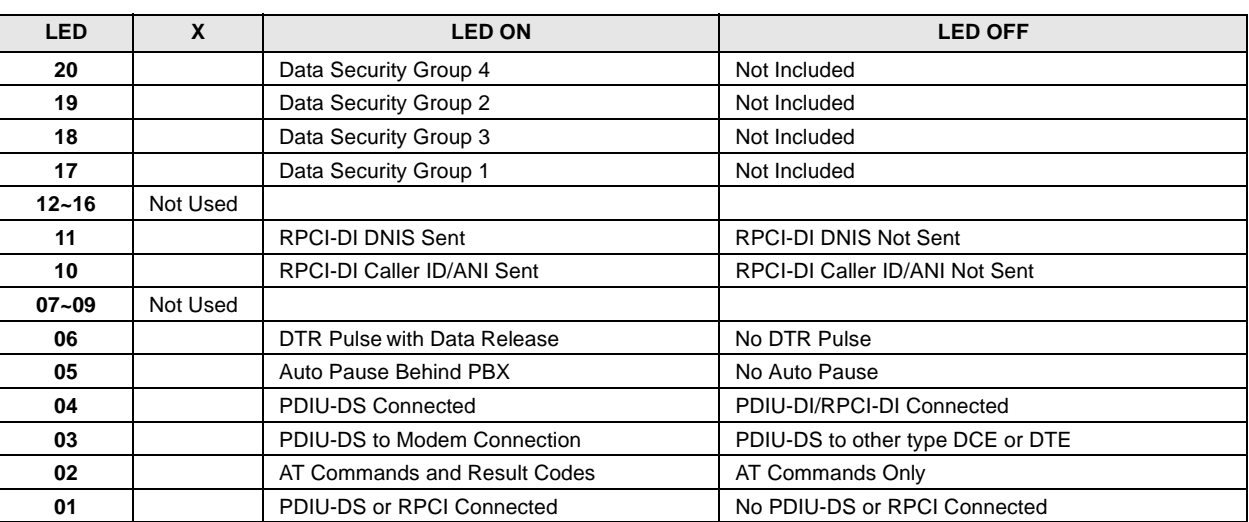

# **Program 21 – Modem Pool Port Assignments**

**Processor Type:** DK14, DK40i, All RCTUs

**Assignment 4 Assignment 5 Assignment 6 Assignment 7 Assignment 8 Assignment 9 Assignment 10**

**Program Type:** Station

**Initialized Default:** Blank

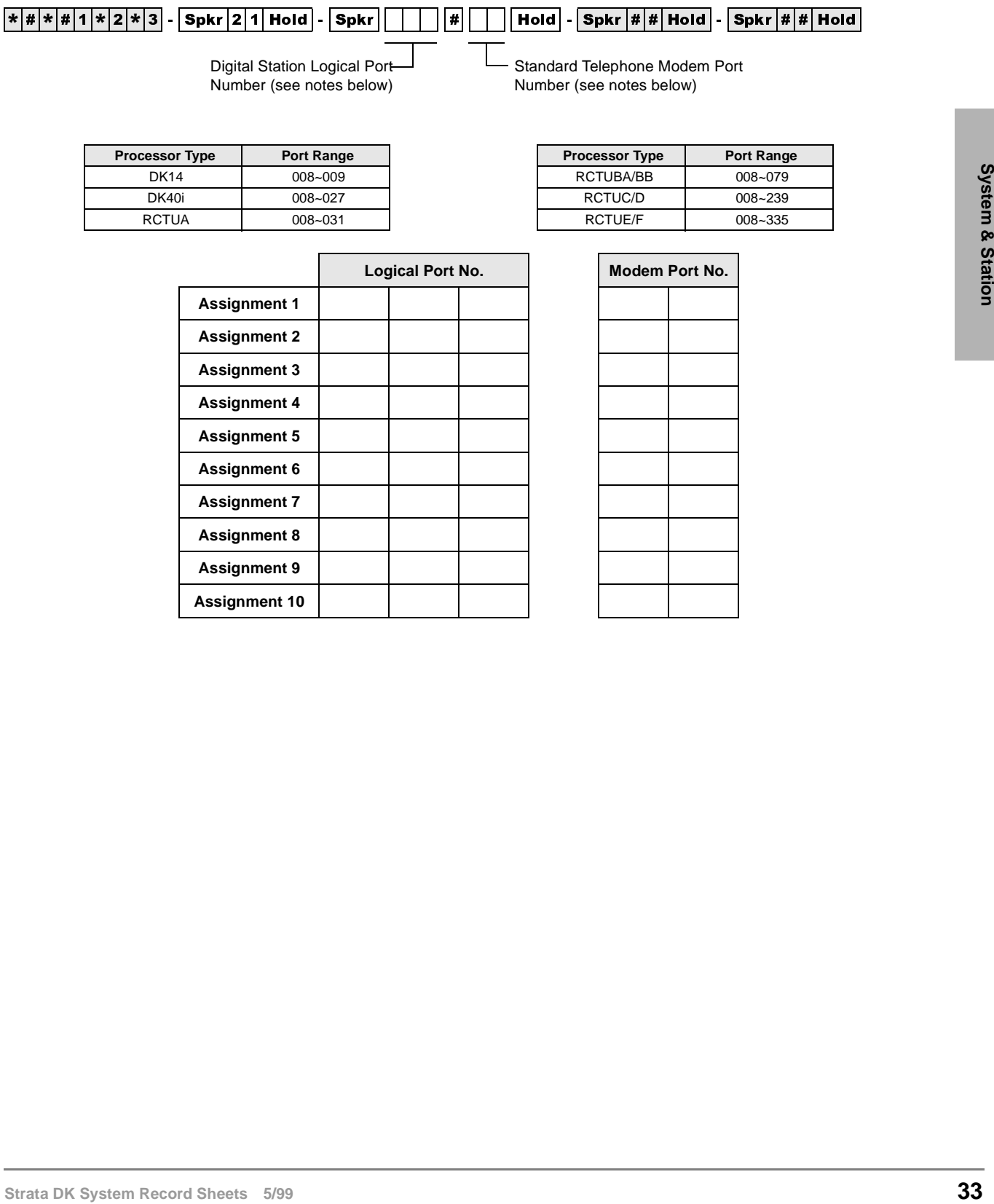

### **Program 22 – RPCI and DIU Station Hunting for Data Calls**

**Processor Type:** DK14, DK40i, All RCTU's

**Program Type:** Station

enter XXX \* XXX (low port \* high port).

**Initialized Default:** Does not assign "hunt-to" ports to any port

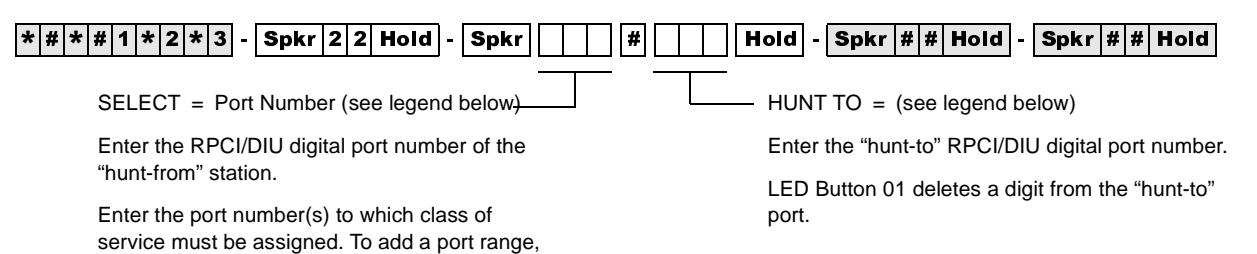

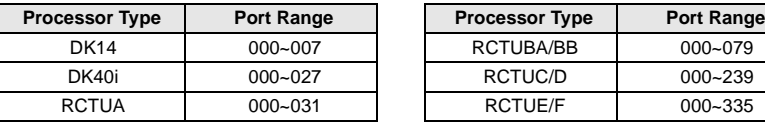

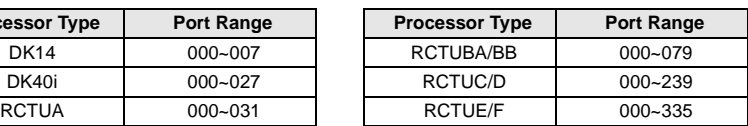

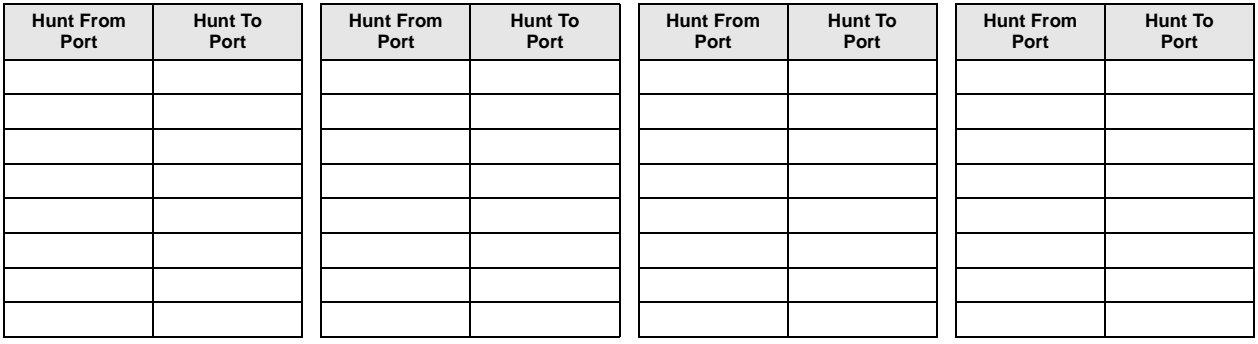

### **Program 23 – Built-in Auto Attendant (AA) Primary Announcement Assignments**

**Processor Type:** DK14, DK40i, All RCTUs

**Program Type:** System

**Initialized Default:** No ports assigned

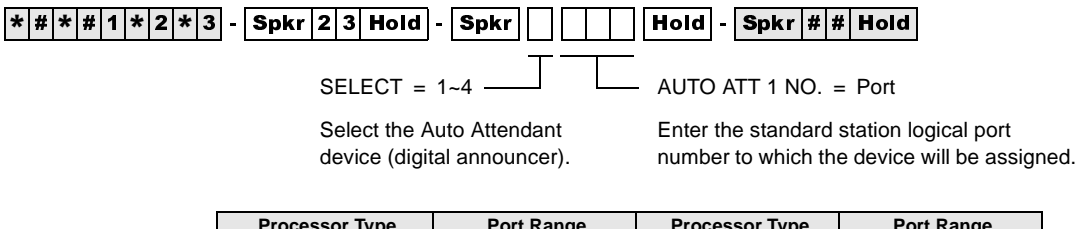

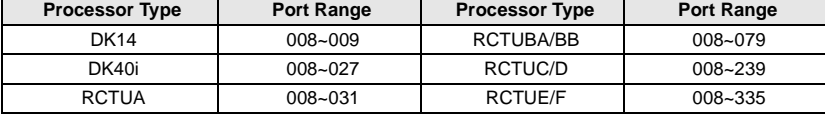

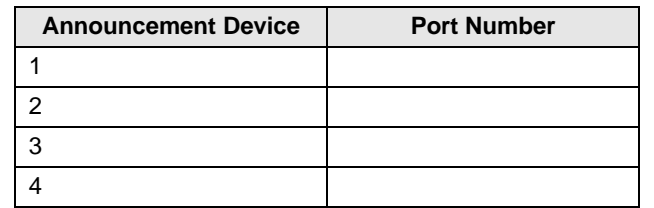

### **Program 24 – Built-in AA Secondary Announcement Assignments**

Processor Type: DK14, DK40i, All RCTUs

**Program Type:** System

**Initialized Default:** No ports assigned

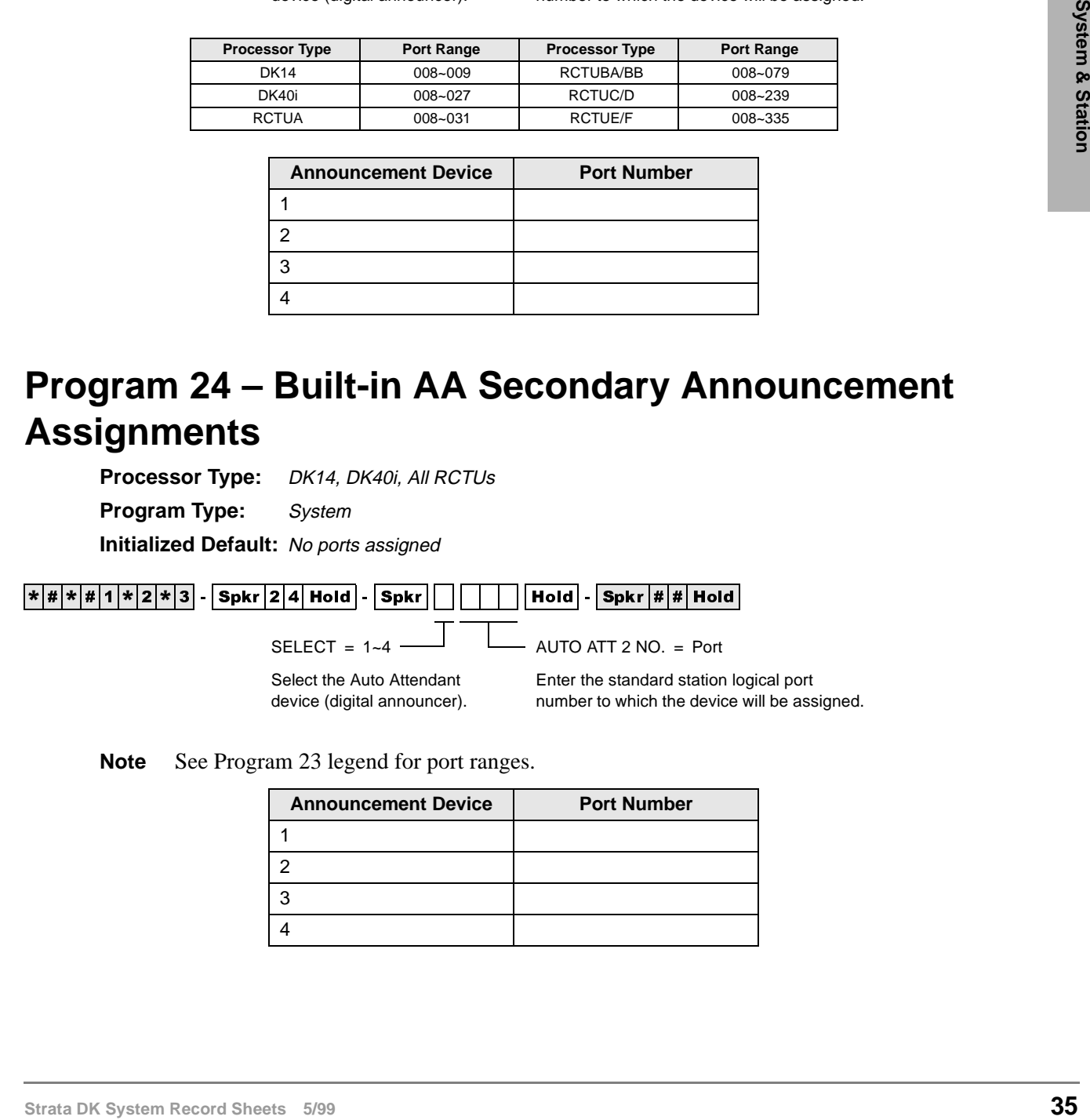

**Note** See Program 23 legend for port ranges.

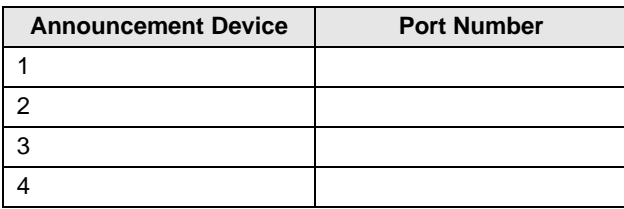

### **Program 25-1 – Built-in AA Incoming Call Overflow Time**

Processor Type: DK14, DK40i, All RCTUs

**Program Type:** System

**Initialized Default:** 20 seconds before overflow

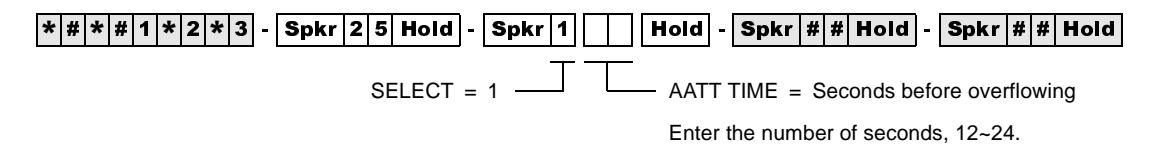

### **Program 26 – Built-in AA Camp-on Busy Time**

**Processor Type:** DK14, DK40i, All RCTUs

**Program Type:** Station

**Initialized Default:** Assigns an AA Camp-on-Busy Time of 016 seconds to all ports

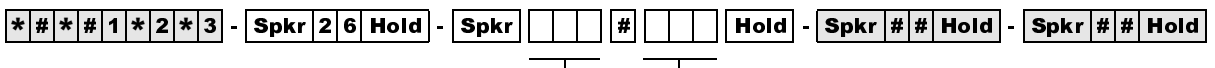

SELECT = Port Number

Enter the number of the called Station Logical port that needs a Camp-on Busy time assigned.

To add a port range, enter  $XXX$   $\star$   $XXX$ (low port  $*$  high port).

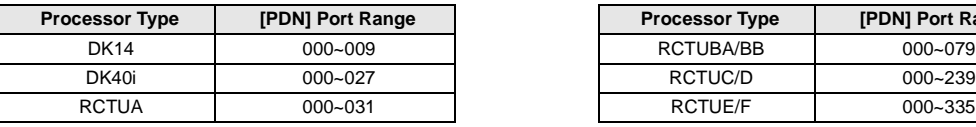

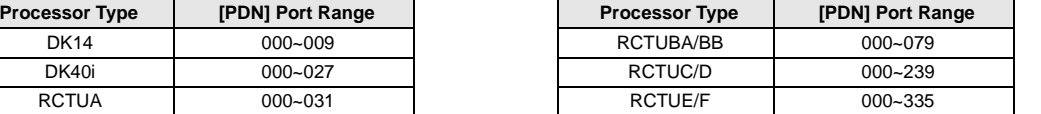

CAMP-ON TIME = AA Camp-on-Busy Time

011~999 seconds (16.65 minutes).

Enter the time in seconds (1~3 digits). The range is

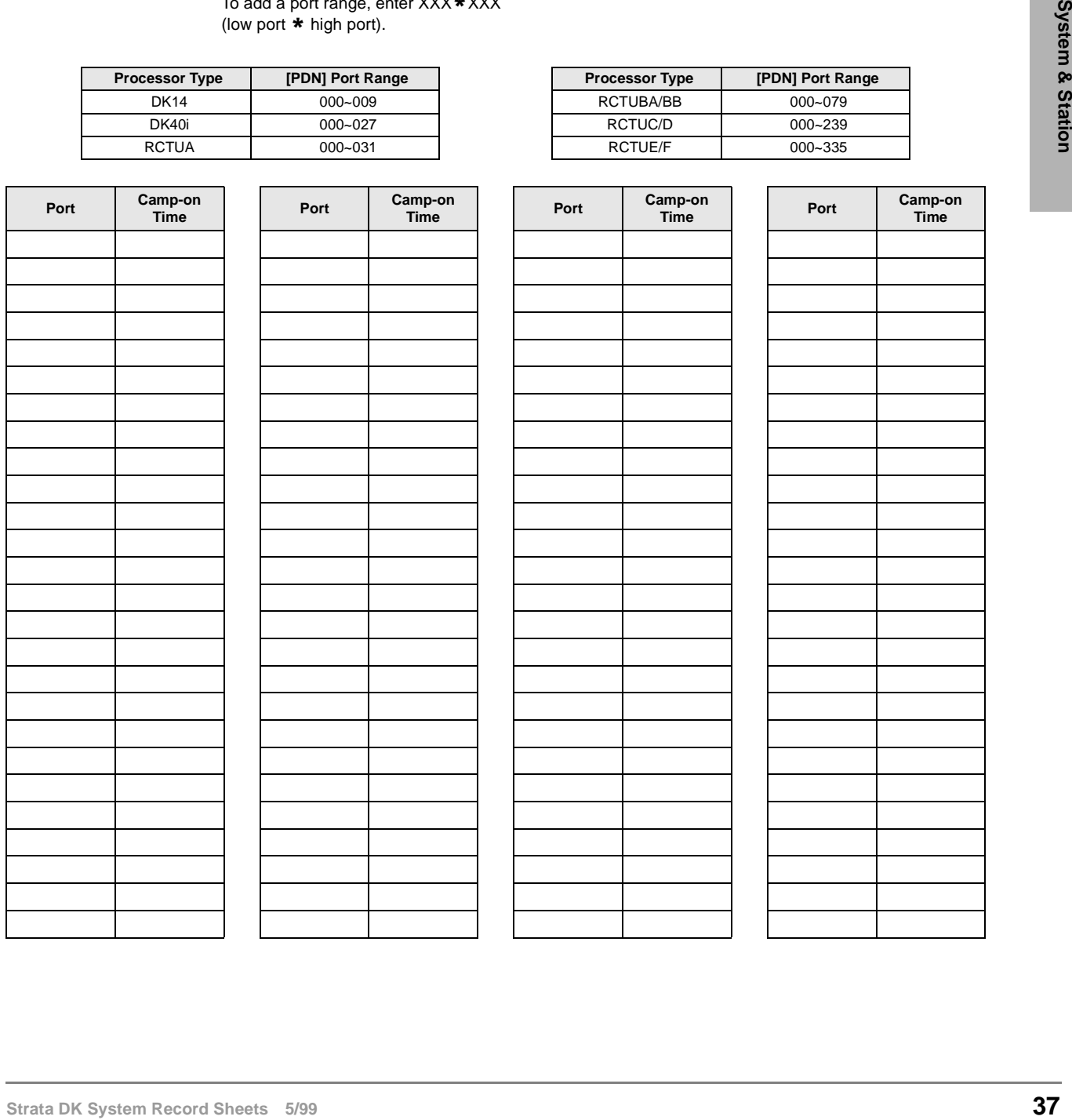

### **Program 27 – DKT Handset/Headset Receiver Volume Level**

**Processor Type:** DK14, DK40i, All RCTUs

**Program Type:** Station

**Initialized Default:** VR=2

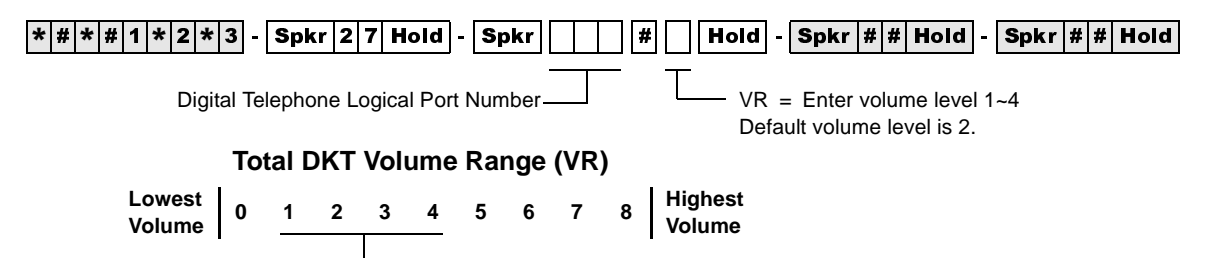

Set VR 1~4 for initial off-hook handset receiver volume level; VR resets to programmed level (1~4) after each call (onhook/off-hook). Each level is equivalent to a 2dB change.

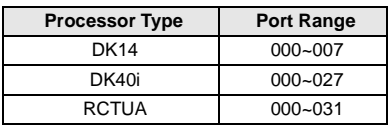

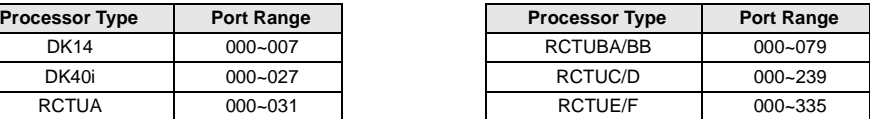

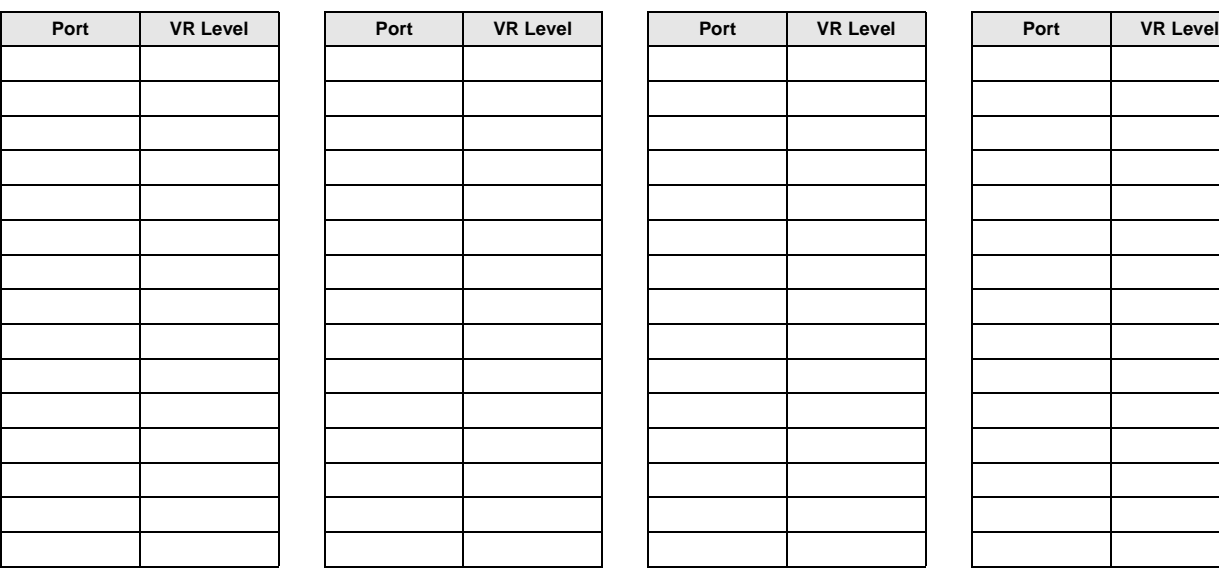

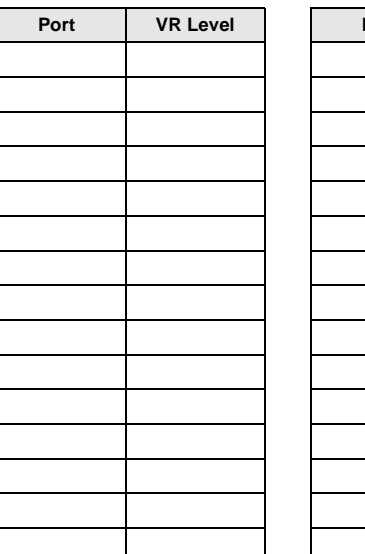

## **Program 28 – DSS Console/Attendant Telephone Assignments**

**Processor Type:** DK40i, All RCTUs

**Program Type:** Station

**Initialized Default:** Assigns Console #1 to Attendant Telephone #1; Console #2 to Attendant Telephone #2; etc.

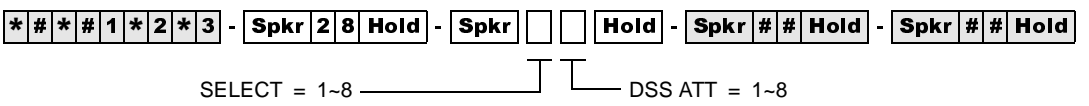

Enter the DSS console number.

Digital DSS consoles (DDSS) should be assigned to digital telephones, and electronic consoles (HDSS) should be assigned to electronic telephones.

Enter the attendant digital or electronic telephone number.

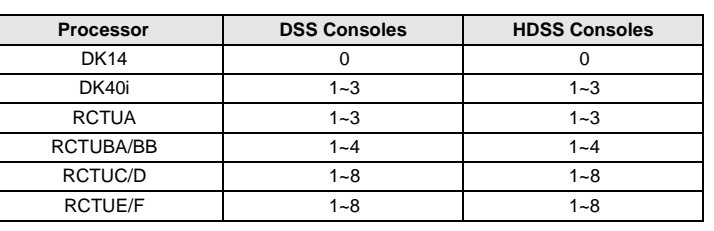

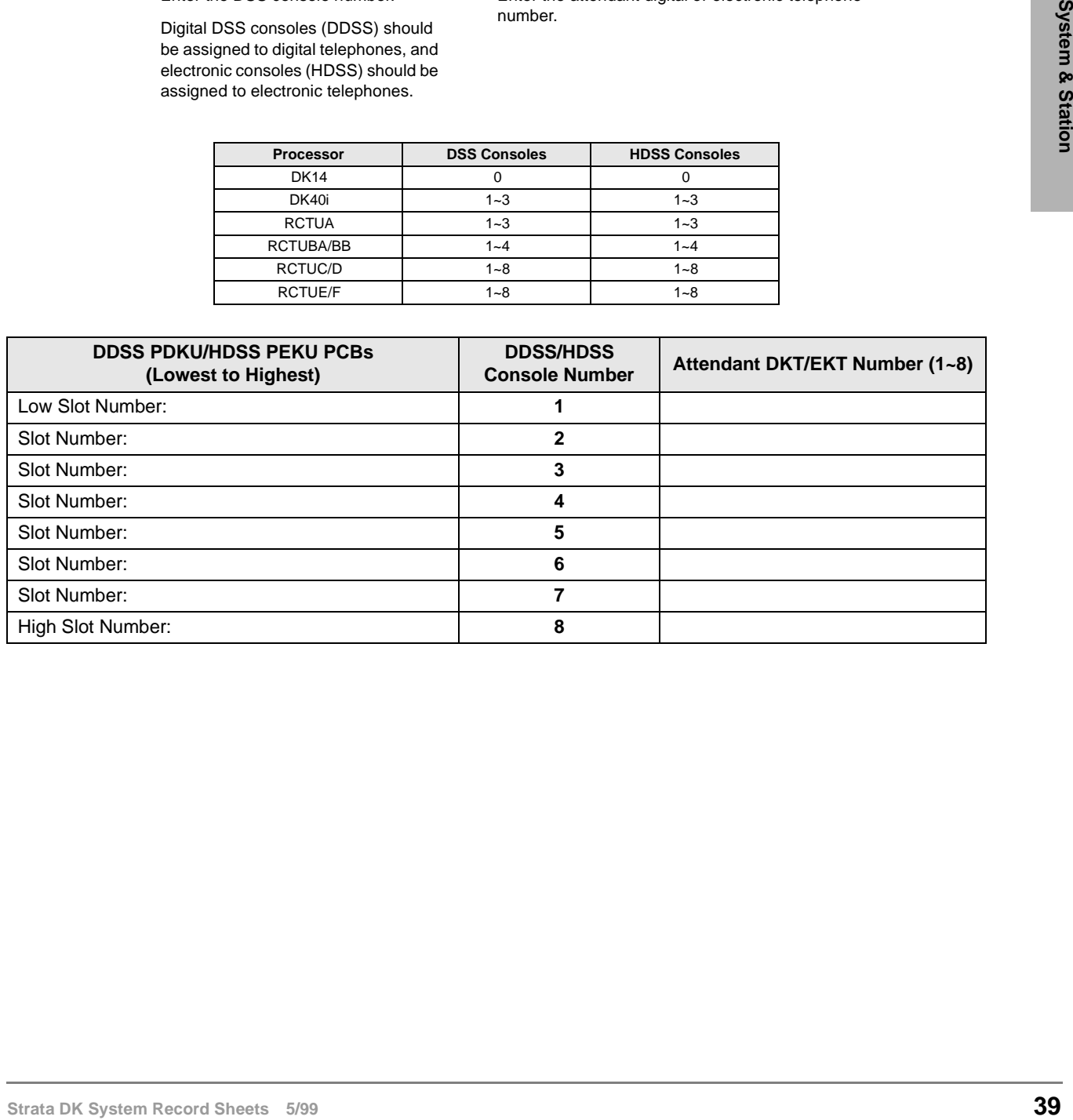

### **Program 29-1~8 – DSS Console and Number Button Assignments**

**Processor Type:** DK40i, All RCTUs

**Program Type:** Station

**Initialized Default:** See "Program 29 - Initialized Default DSS Console Button Assignments" on Page 41

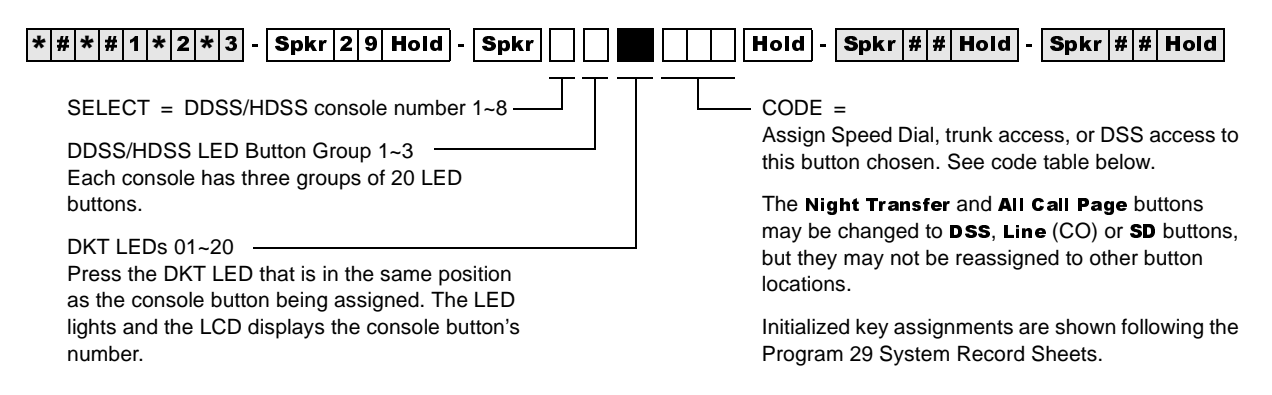

### **Code Table and Legend**

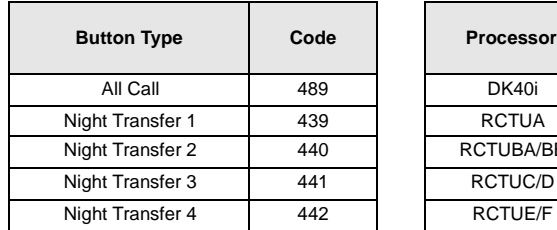

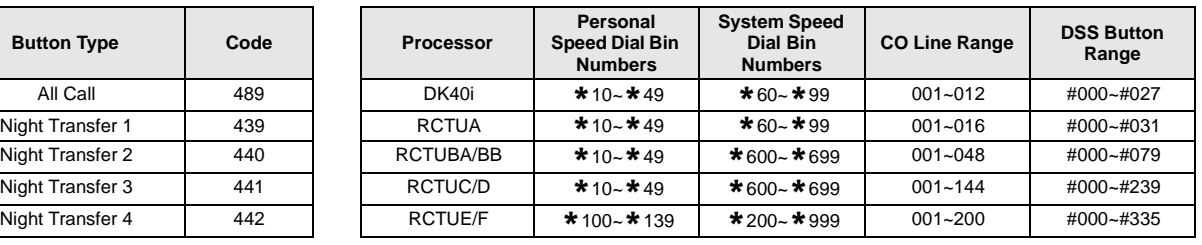

#### **Console Number \_\_\_\_\_\_\_**

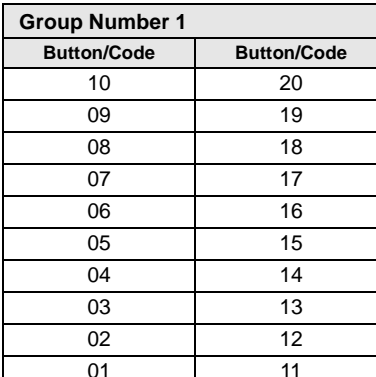

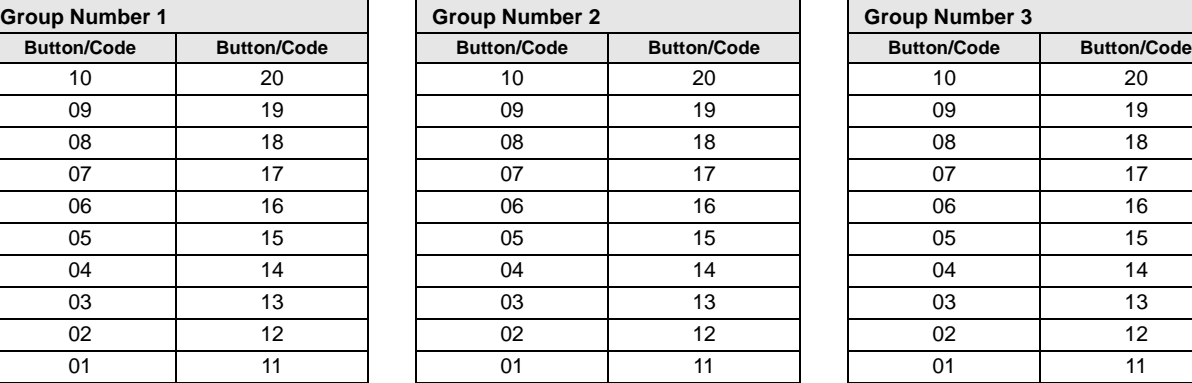

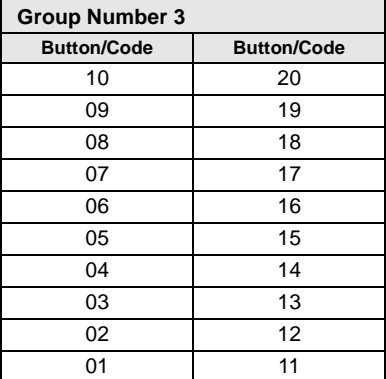

### **Program 29 - Initialized Default DSS Console Button Assignments**

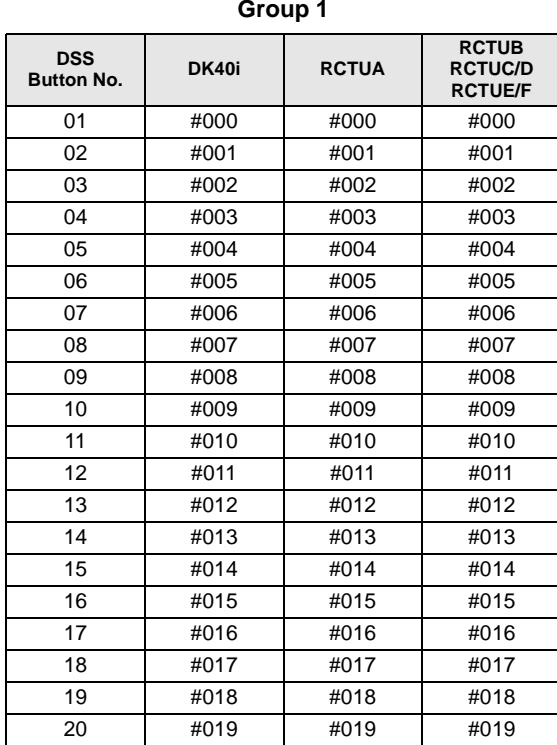

| Group 1             |       |              |                                                  |  | Group 2                        |       |              |                                                  |  |
|---------------------|-------|--------------|--------------------------------------------------|--|--------------------------------|-------|--------------|--------------------------------------------------|--|
| <b>SS</b><br>on No. | DK40i | <b>RCTUA</b> | <b>RCTUB</b><br><b>RCTUC/D</b><br><b>RCTUE/F</b> |  | <b>DSS</b><br><b>Button No</b> | DK40i | <b>RCTUA</b> | <b>RCTUB</b><br><b>RCTUC/D</b><br><b>RCTUE/F</b> |  |
| 01                  | #000  | #000         | #000                                             |  | 01                             | #020  | #020         | #020                                             |  |
| 02                  | #001  | #001         | #001                                             |  | 02                             | #021  | #021         | #021                                             |  |
| 03                  | #002  | #002         | #002                                             |  | 03                             | #022  | #022         | #022                                             |  |
| 04                  | #003  | #003         | #003                                             |  | 04                             | #023  | #023         | #023                                             |  |
| 05                  | #004  | #004         | #004                                             |  | 05                             | #024  | #024         | #024                                             |  |
| 06                  | #005  | #005         | #005                                             |  | 06                             | #025  | #025         | #025                                             |  |
| 07                  | #006  | #006         | #006                                             |  | 07                             | #026  | #026         | #026                                             |  |
| 08                  | #007  | #007         | #007                                             |  | 08                             | #027  | #027         | #027                                             |  |
| 09                  | #008  | #008         | #008                                             |  | 09                             | $*10$ | #028         | #028                                             |  |
| 10                  | #009  | #009         | #009                                             |  | 10                             | $*11$ | #029         | #029                                             |  |
| 11                  | #010  | #010         | #010                                             |  | 11                             | $*12$ | #030         | #030                                             |  |
| 12                  | #011  | #011         | #011                                             |  | 12                             | $*13$ | #031         | #031                                             |  |
| 13                  | #012  | #012         | #012                                             |  | 13                             | $*14$ | $*10$        | #032                                             |  |
| 14                  | #013  | #013         | #013                                             |  | 14                             | $*15$ | $*11$        | #033                                             |  |
| 15                  | #014  | #014         | #014                                             |  | 15                             | $*16$ | $*12$        | #034                                             |  |
| 16                  | #015  | #015         | #015                                             |  | 16                             | $*17$ | $*13$        | #035                                             |  |
| 17                  | #016  | #016         | #016                                             |  | 17                             | $*18$ | $*14$        | #036                                             |  |
| 18                  | #017  | #017         | #017                                             |  | 18                             | $*19$ | $*15$        | #037                                             |  |
| 19                  | #018  | #018         | #018                                             |  | 19                             | $*20$ | $*16$        | #038                                             |  |
| 20                  | #019  | #019         | #019                                             |  | 20                             | $*21$ | $*17$        | #039                                             |  |

**Group 3**

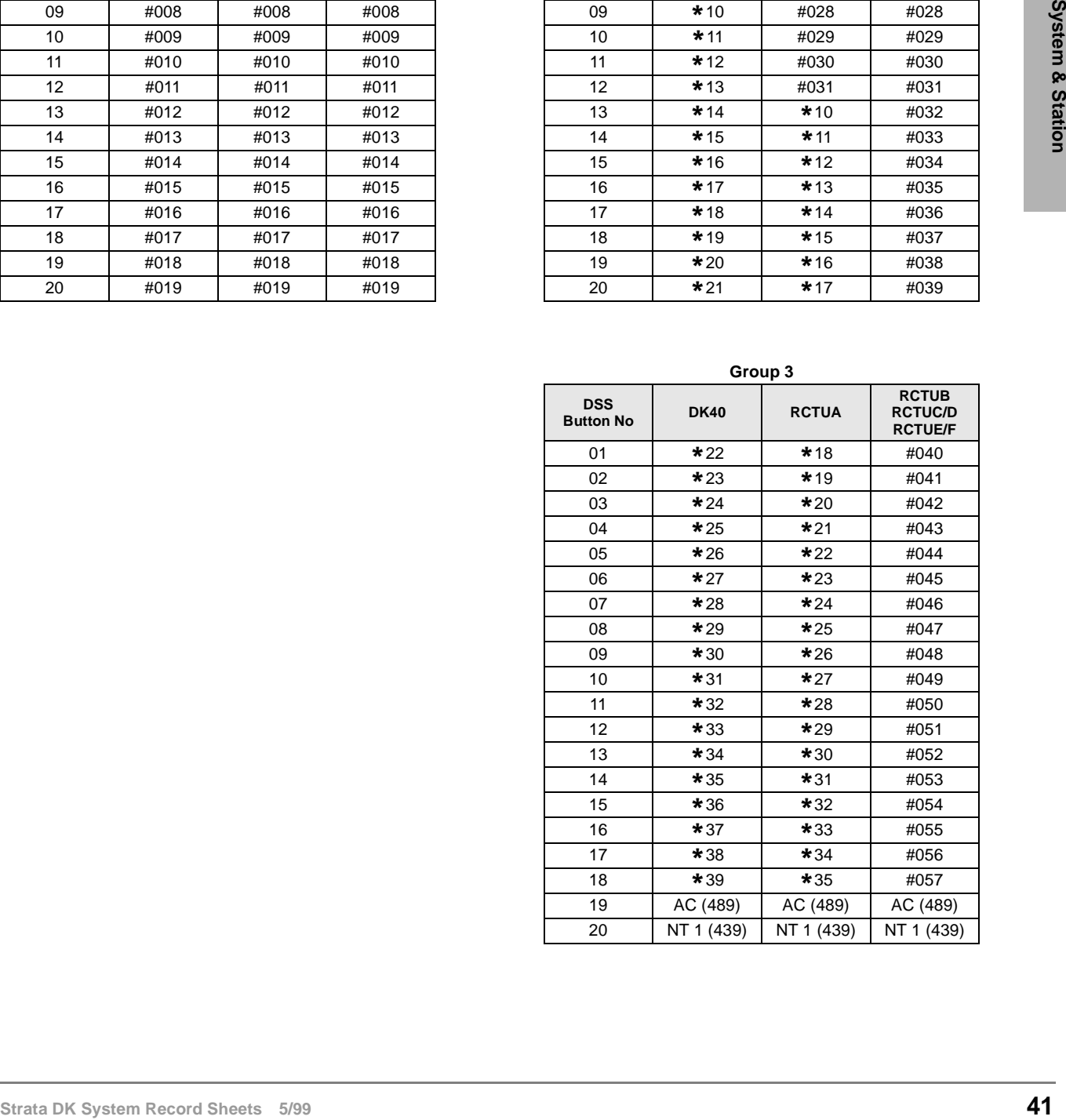

# **Program \*29 – Add-on Modules Button Assignments**

**Processor Type:** DK14, DK40i, All RCTUs

**Program Type:** Station

**Initialized Default:** See "Program 29 - Add-on Modules Button Assignments" on Page 3-74

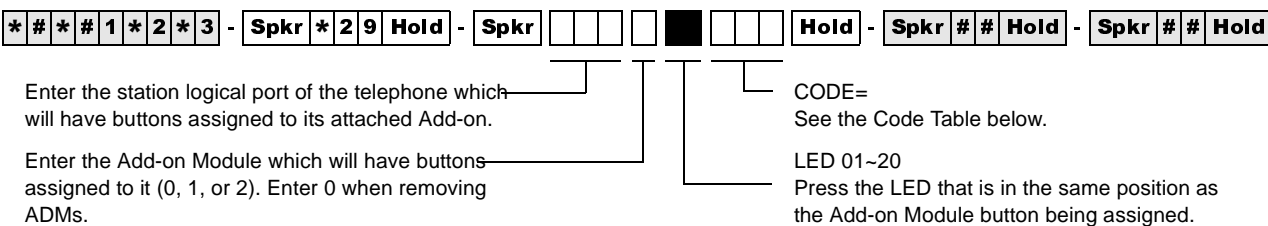

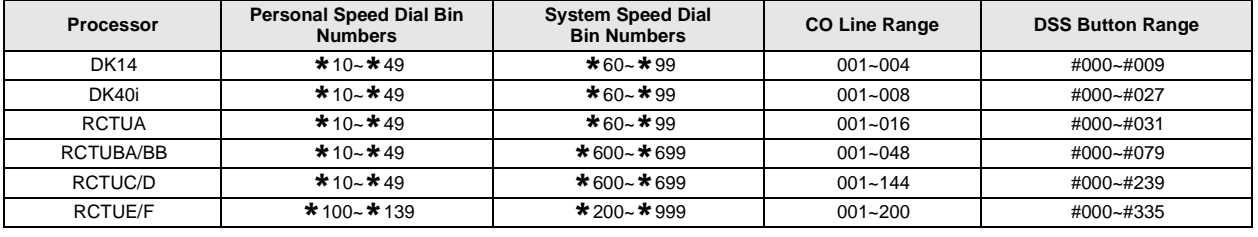

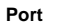

#### **Port \_\_\_\_\_ Port \_\_\_\_\_**

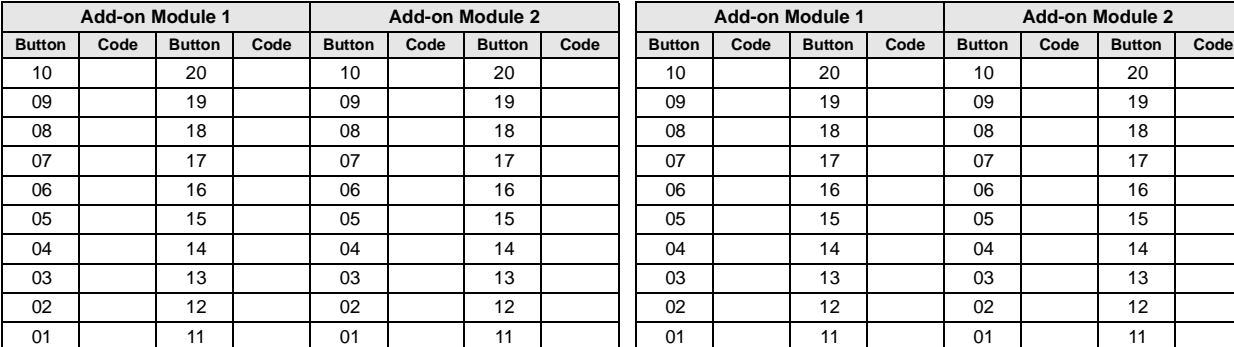

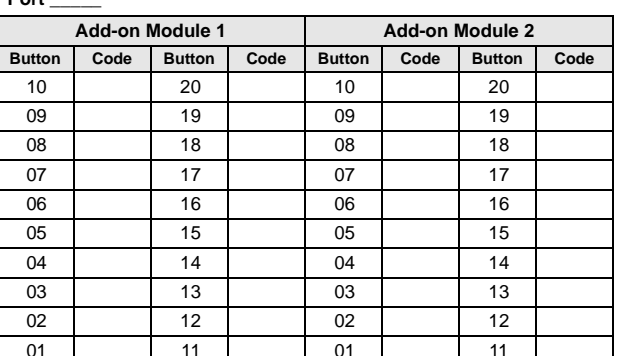

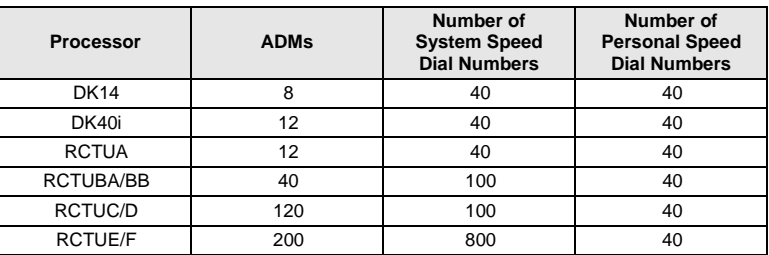

### **Button Assignments**

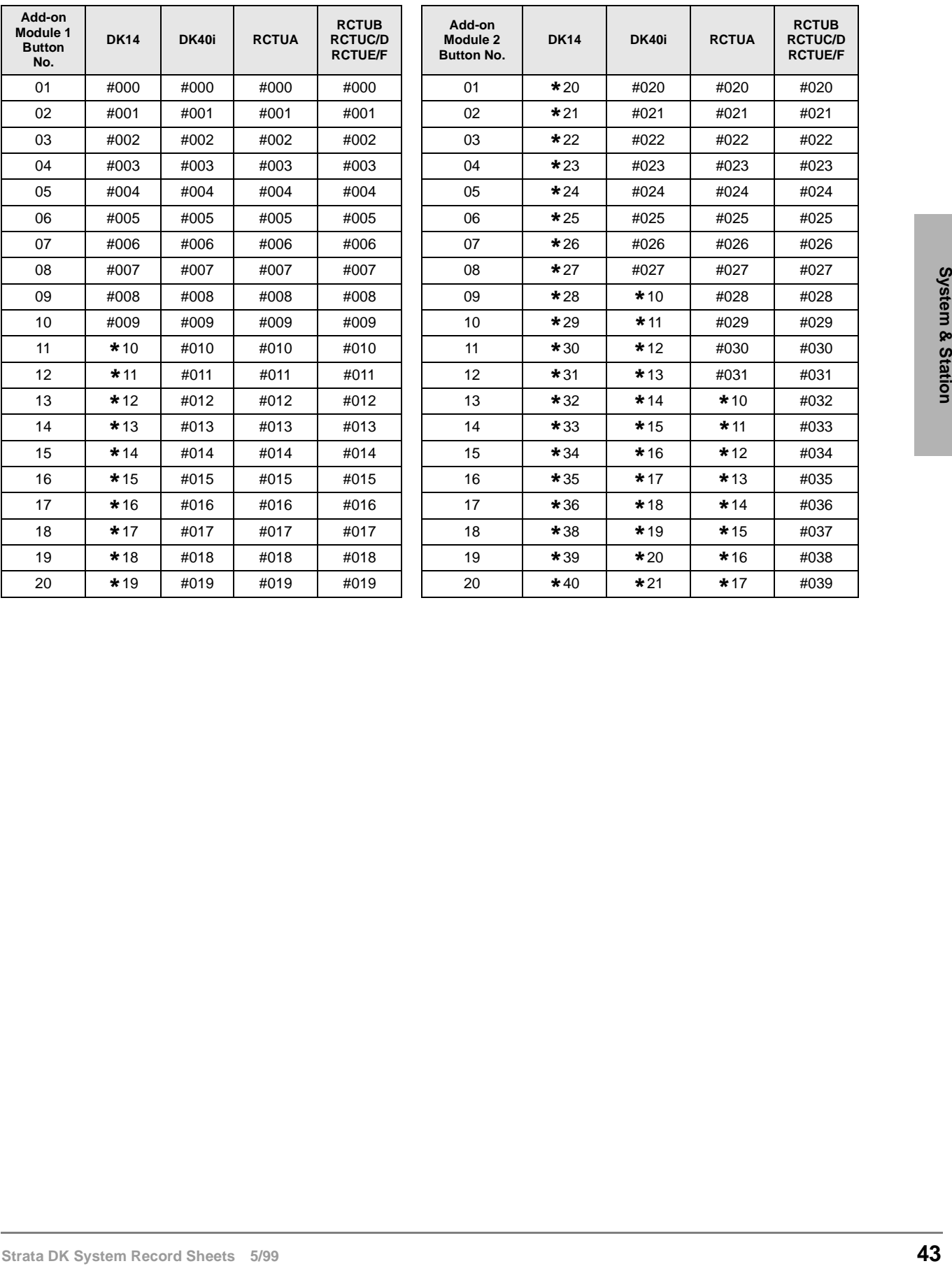

### **Program 30 – Station Class of Service**

Processor Type: DK14, DK40i, All RCTUs

**Program Type:** Station

**Initialized Default:** LEDs 01, 05 and 07 for all ports

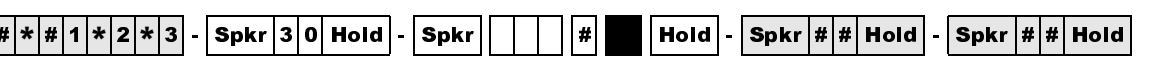

SELECT = Station Logical Port Number(s)

Enter the port numbers to which class of service must be assigned. To add a port range, enter XXX \* XXX (low port \* high port).

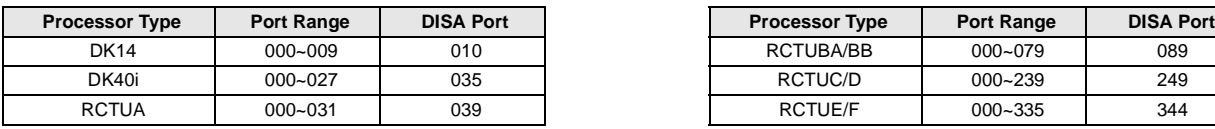

Light LEDs for the port specified in the last step. All LEDs marked with an "X" in the table below should be lit.

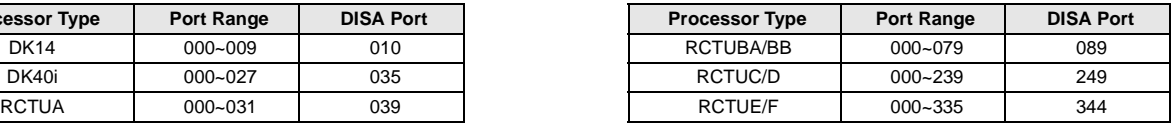

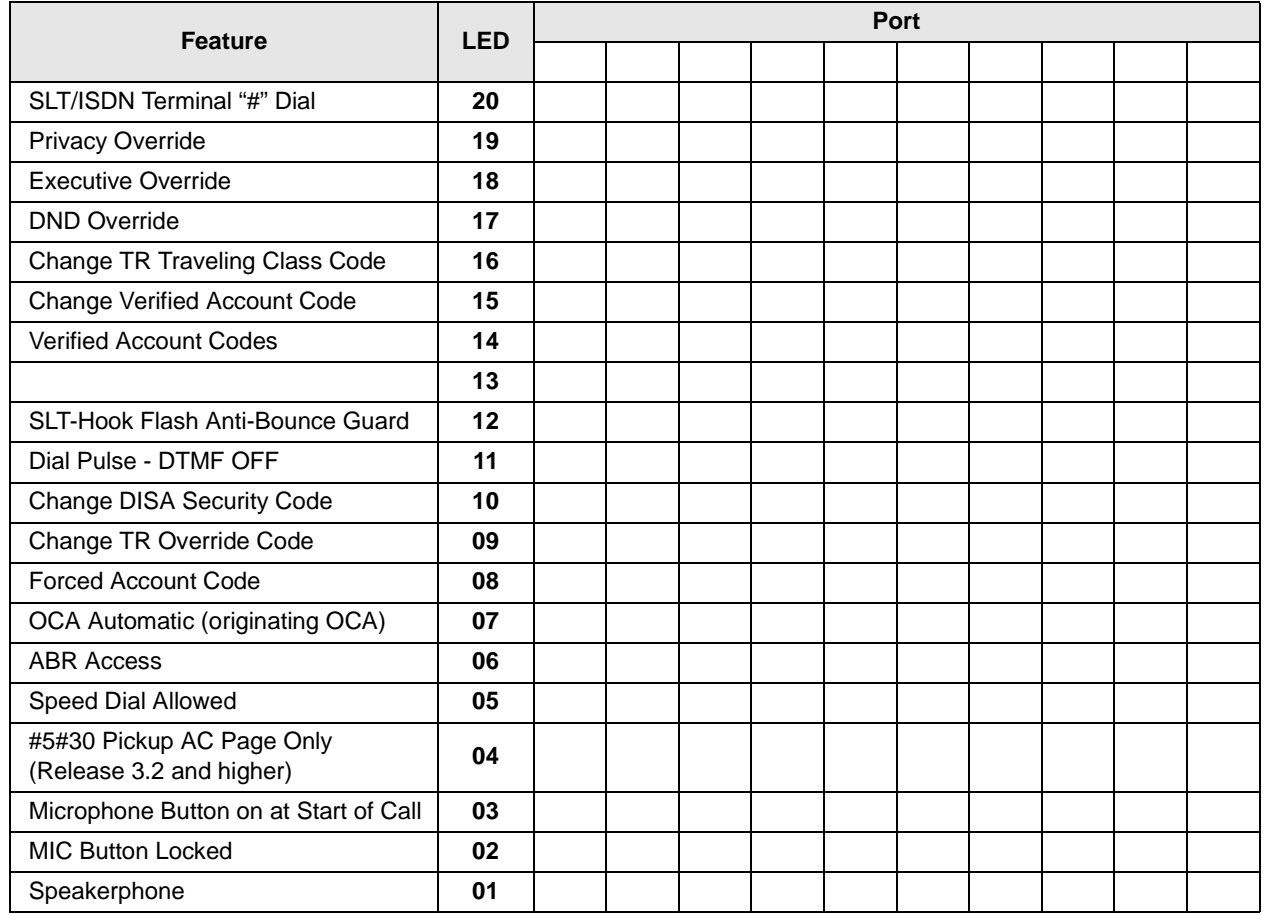

### **Program \*30 – Telephone Group Page Assignments**

Processor Type: DK14, DK40i, All RCTUs

**Program Type:** Station

**Initialized Default:** All LEDs OFF

6SNU +ROG 6SNU +ROG 6SNU +ROG 6SNU +ROG

Enter the station logical port which will be assigned to page a group or groups. To add a port range, enter XXX \* XXX (low port \* high port).

Press LED Buttons 01~08 to light LEDs for the port specified in the last step. In the table below, "X" all LED Buttons which should be lit.

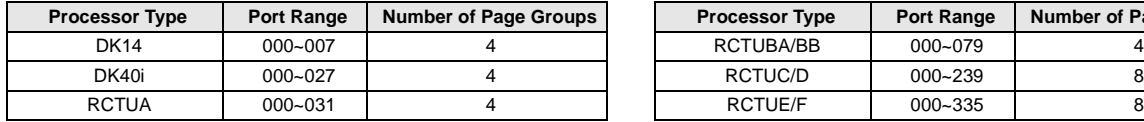

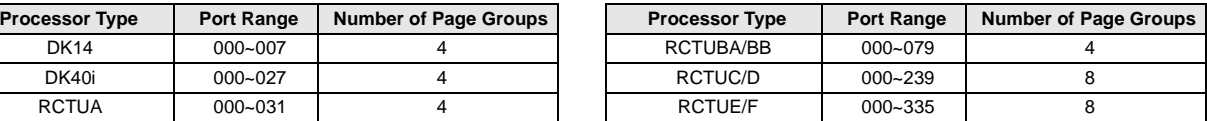

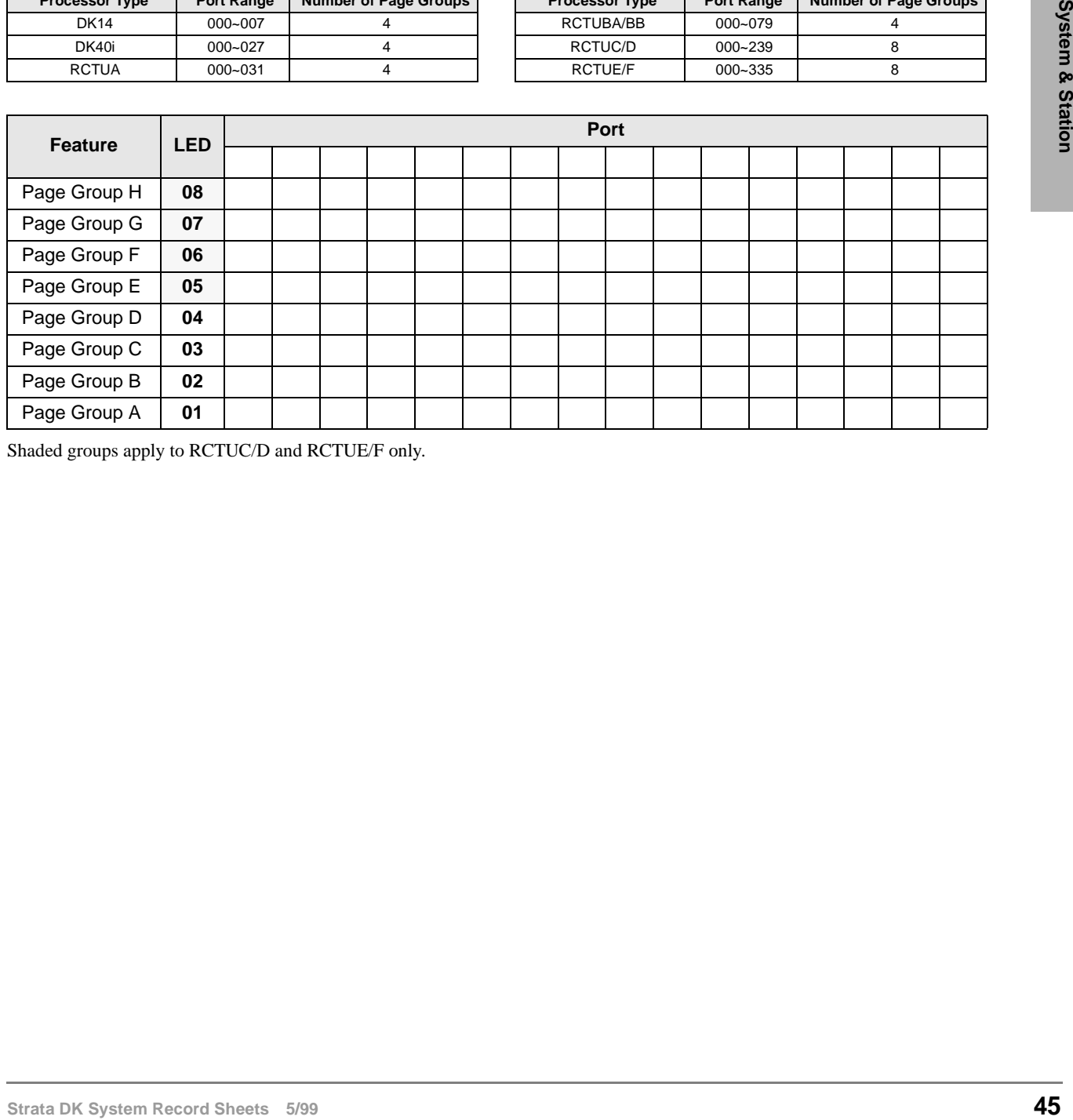

Shaded groups apply to RCTUC/D and RCTUE/F only.

### **Program 31 – Station Class of Service**

**Processor Type:** DK14, DK40i, All RCTUs

**Program Type:** Station

**Initialized Default:** LED 10 ON for Ports 000~119; LED 11~13 ON for all ports.

 $\lceil*|\#|\ast|\#|1|\ast|2|\ast|3]$  -  $\lceil\mathsf{Spkr}\rceil3\lceil1|\mathsf{Hold}\rceil$  -  $\lceil\mathsf{Spkr}\rceil$   $\lceil|\;\rceil|\;\rceil|\#|\mathsf{Hold}\rceil$  -  $\lceil\mathsf{Spkr}\rceil\#|\#|\mathsf{Hold}\rceil$  -  $\lceil\mathsf{Spkr}\rceil\#|\#|\mathsf{Hold}\rceil$ 

SELECT = Station Logical Port Number(s)

Enter the port numbers to which class of service must be assigned.

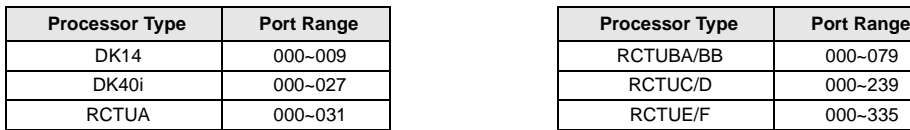

Light LED Buttons for the port specified in the last step. All LED Buttons marked with an "X" in the table below should be lit.

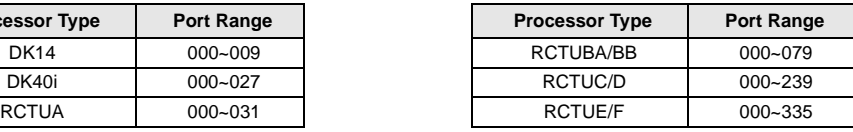

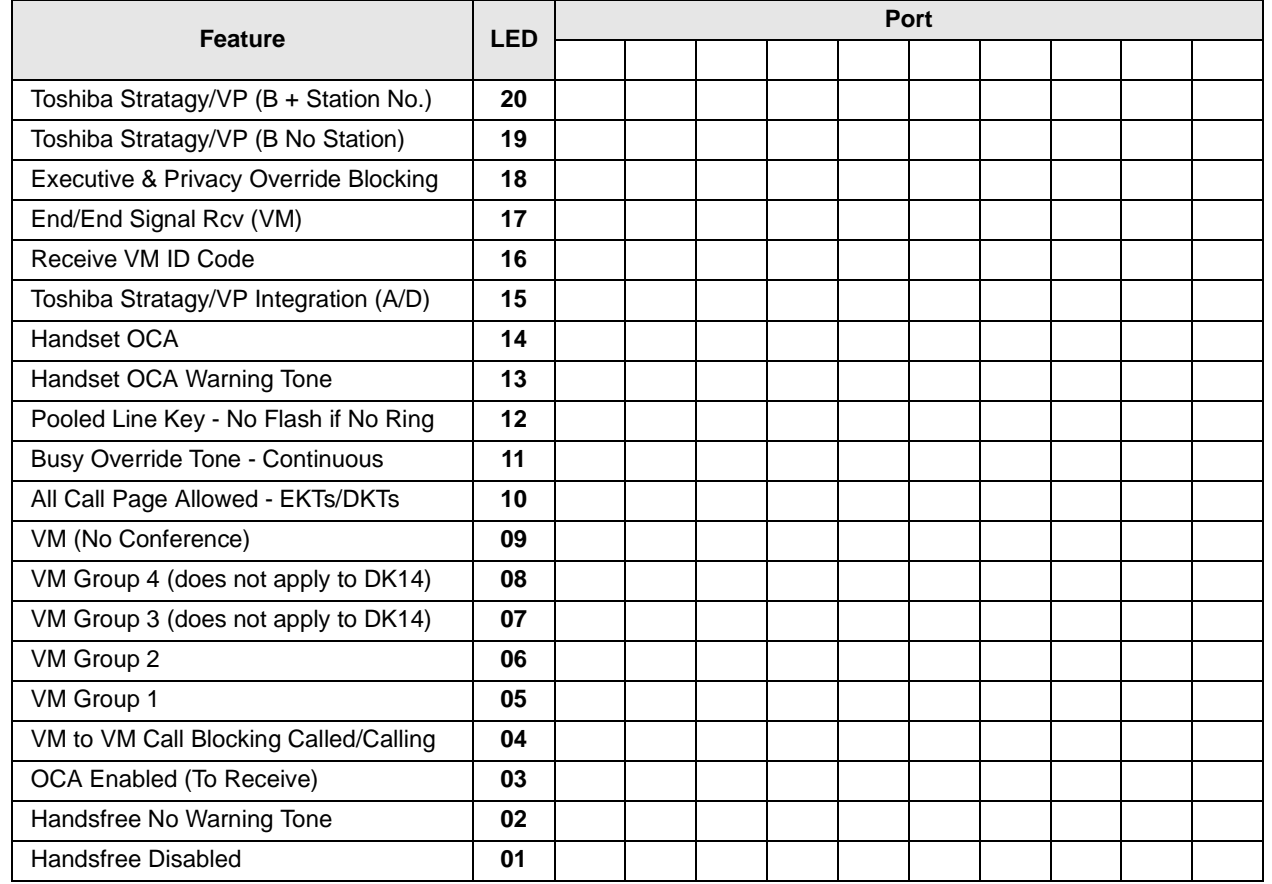

## **Program \*31 – Group Pickup Assignments**

**Processor Type:** DK14, DK40i, All RCTUs

**Program Type:** Station

**Initialized Default:** All LEDs OFF

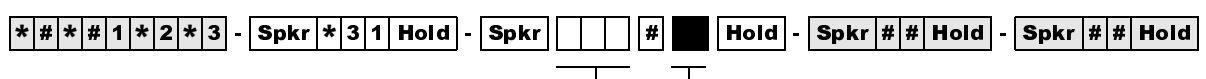

Station Logical Port Number

Enter the station logical port which will be assigned to a pickup group or groups. To add a port range, enter XXX\*XXX (low port  $*$  high port).

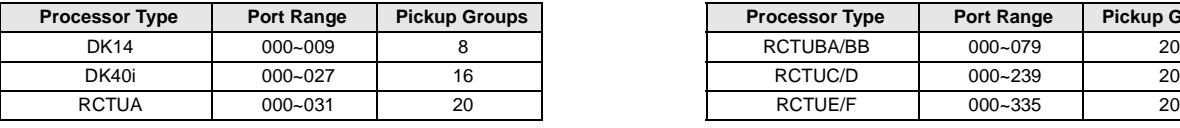

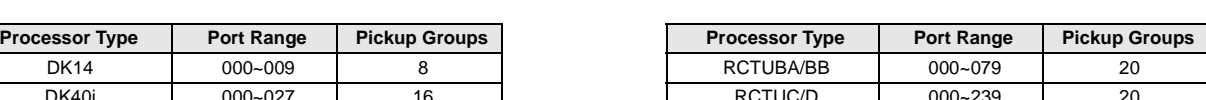

Light LED Buttons for the port specified in the last step. In the table below, mark an "X" for all LED

Buttons which should be lit.

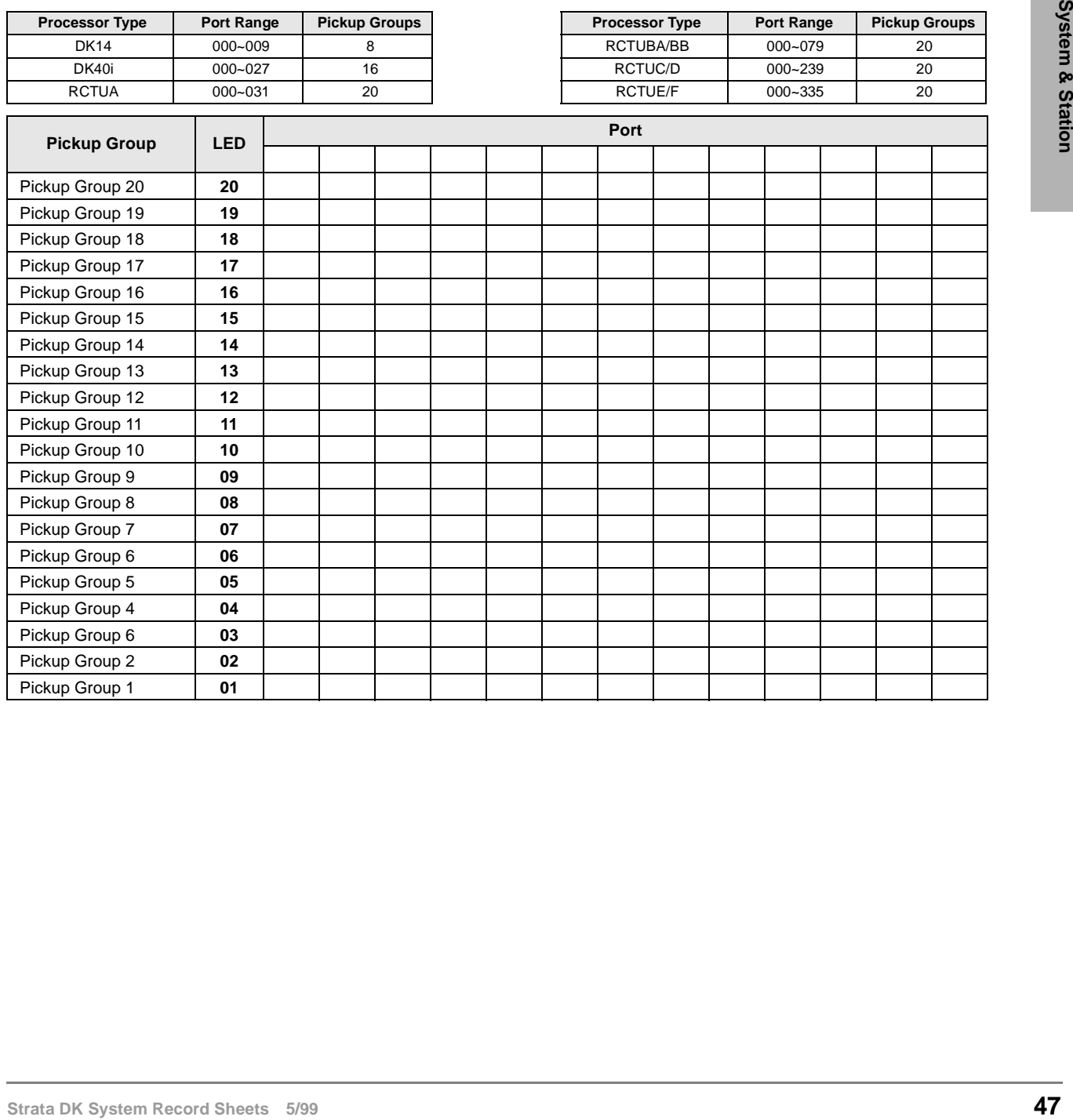

## **Program 32 – Automatic Preference**

**Processor Type:** DK14, DK40i, All RCTUs

**Program Type:** Station

**Initialized Default:** Assigns Ringing Code 1 and Automatic Off-hook (Preference) Code 00 for all ports

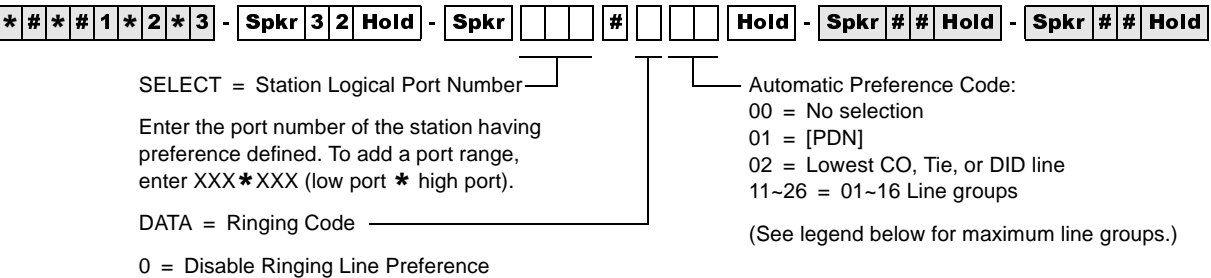

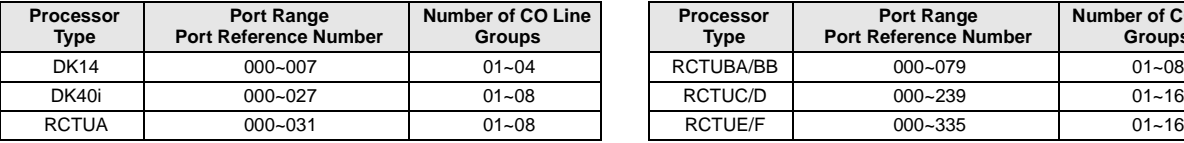

1 = Enable Ringing Line Preference

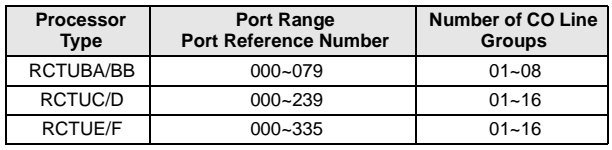

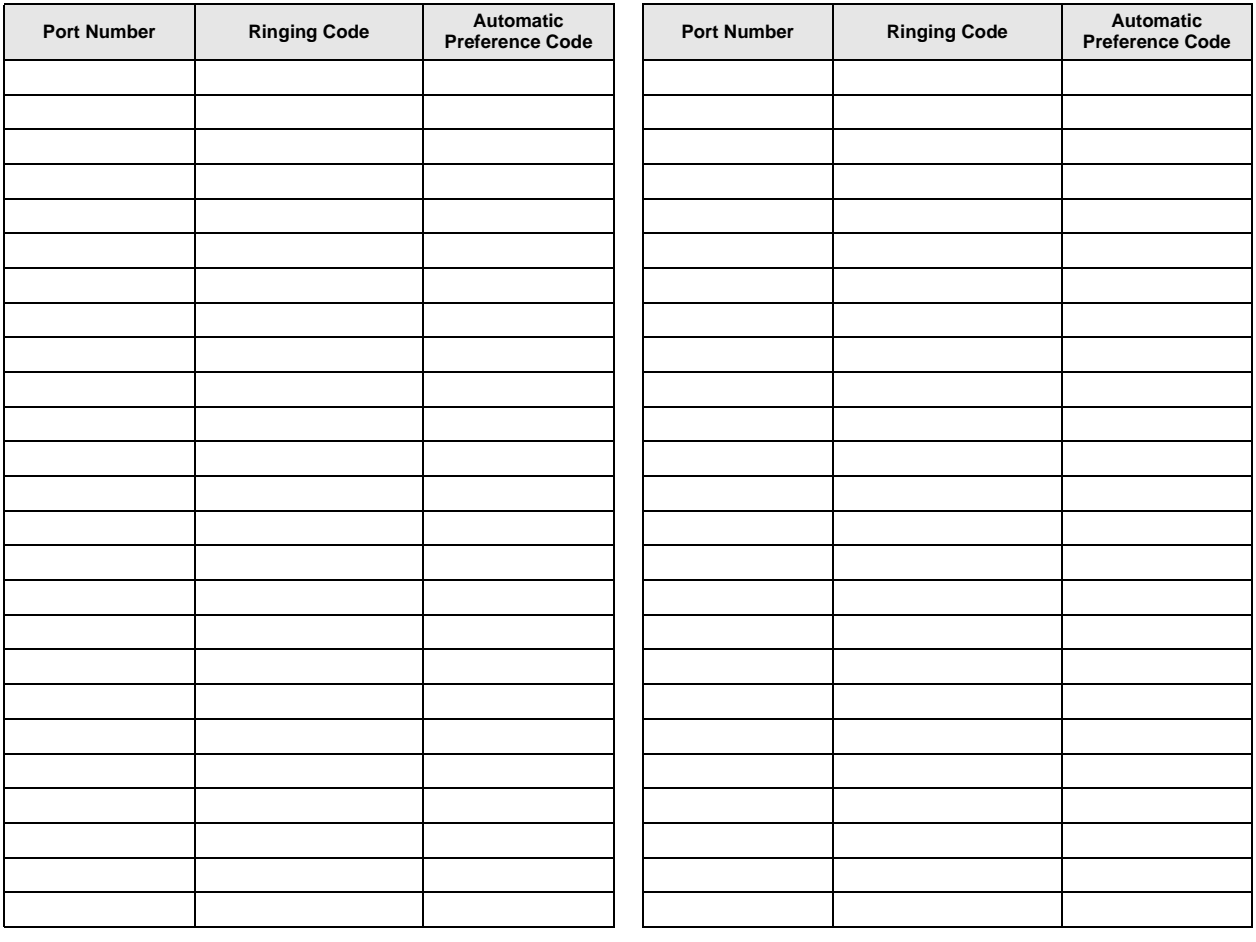

## **Program \*32 – RS-232 Voice Mail Message Center Port**

**Processor Type:** DK14, DK40i, All RCTUs

**Program Type:** Station

### **Initialized Default:** Blank

|\*|#|\*|#|1|\*|2|\*|3| - |Spkr |\*|3|2| Hold | - |Spkr | | │ | │ | ∦| │ │ │ |Hold | - |Spkr |#|#|Hold | - |Spkr |#|#|Hold | SELECT = Station Logical Port Number (see ranges below) Enter the port number having a Message Center assigned. Enter all station ports using the same Voice Mail machine. To add a port range, enter  $XXX*XXX$ (low port  $*$  high port). VM PORT = Voice Mail Message Port Enter the Voice Mail Message Center Port number (see ranges below) that should be assigned to each station. Enter the lowest KSTU2, QSTU2 or RSTU2 port number that is connected to the VM machine.

If VM ports are assigned to a Distributed Hunt (DH) Group in Program \*40, enter the port number of the first DH Group member, not the DH Group port (900~915). See example following

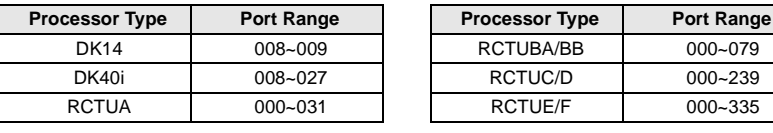

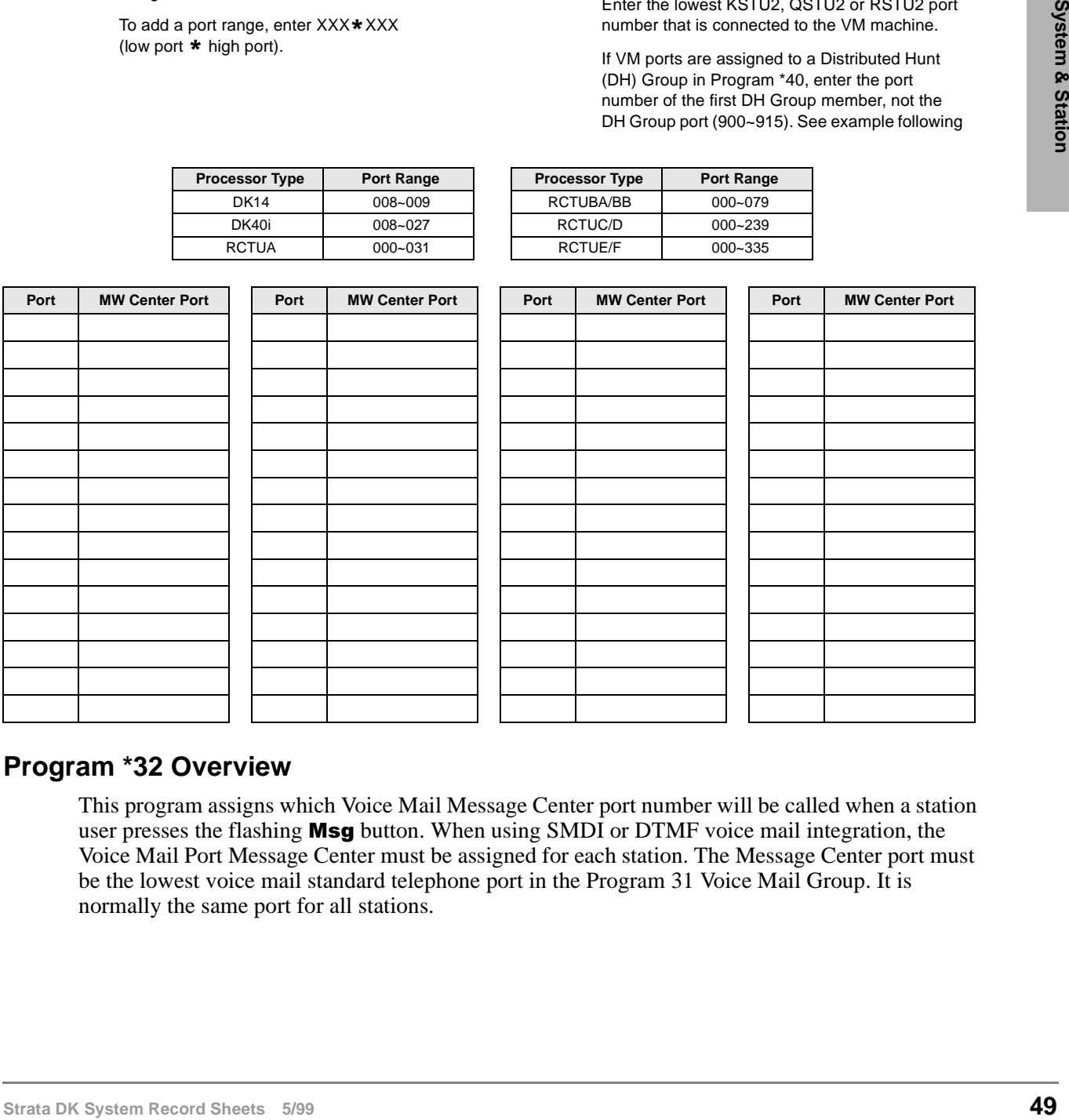

### **Program \*32 Overview**

This program assigns which Voice Mail Message Center port number will be called when a station user presses the flashing Msg button. When using SMDI or DTMF voice mail integration, the Voice Mail Port Message Center must be assigned for each station. The Message Center port must be the lowest voice mail standard telephone port in the Program 31 Voice Mail Group. It is normally the same port for all stations.

# **Program 33 – [PDN]/ [PhDN] Station Hunting (Voice Calls Only)**

Processor Type: DK14, DK40i, All RCTUs

**Program Type:** Station

**Initialized Default:** Blank

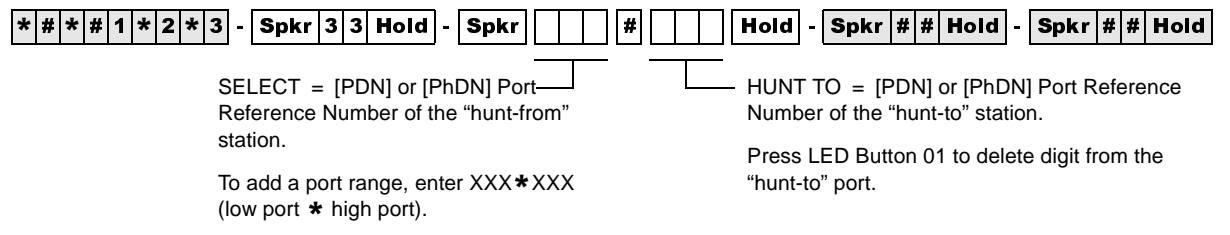

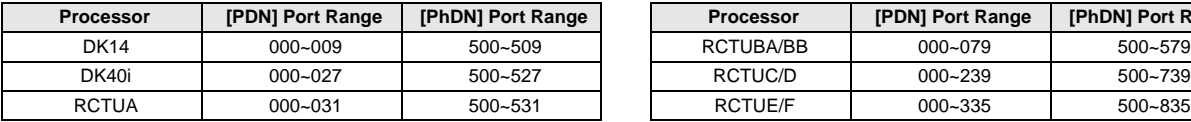

**Processor [PDN] Port Range | [PhDN] Port Range** RCTUBA/BB 000~079 500~579 DK40i | 000~027 | 500~527 | | RCTUC/D | 000~239 | 500~739

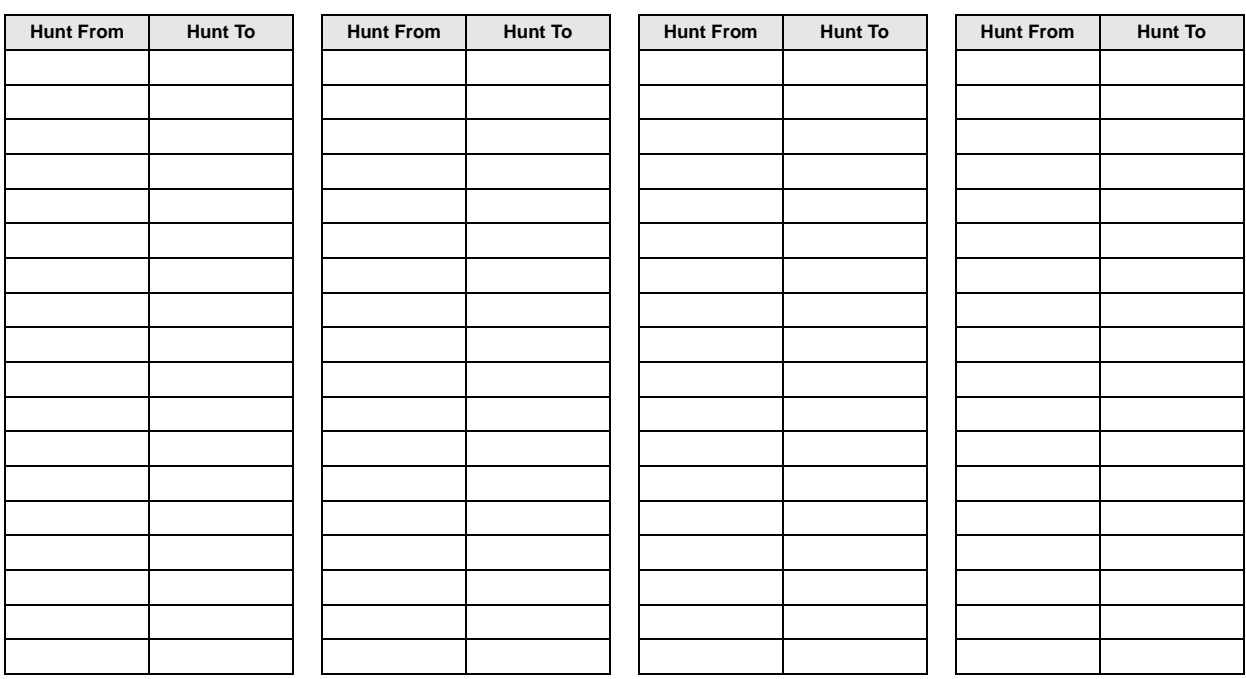

# **Program \*33 – [PhDN] Owner Telephone Assignment**

**Processor Type:** DK14, DK40i, All RCTUs

**Program Type:** Station

**Initialized Default:** Blanks (no data)

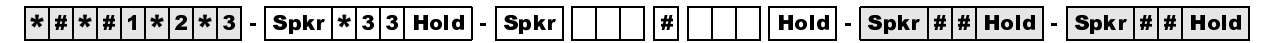

SELECT = [PhDN] Port Reference Number Enter the [PDN] Owner Station Logical Port Number.

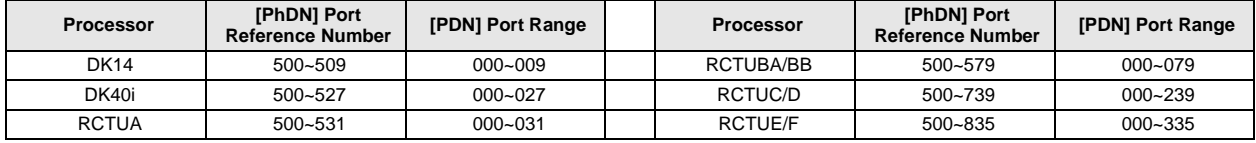

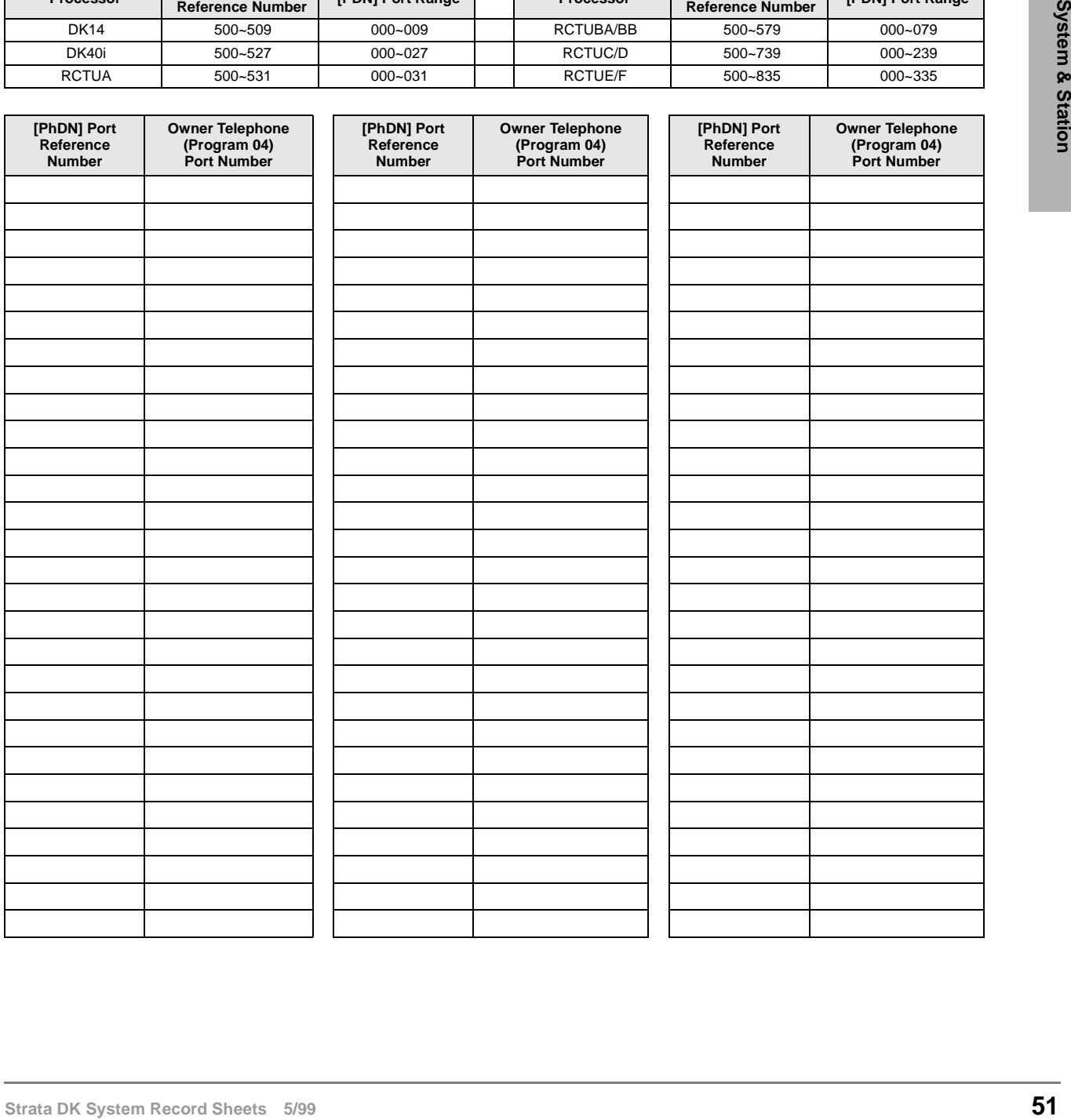

# **Program 34 – Hold Recall Timing**

Processor Type: DK14, DK40i, All RCTUs

**Program Type:** Station

**Initialized Default:** Assigns a Hold Recall Time of 032 seconds to all ports

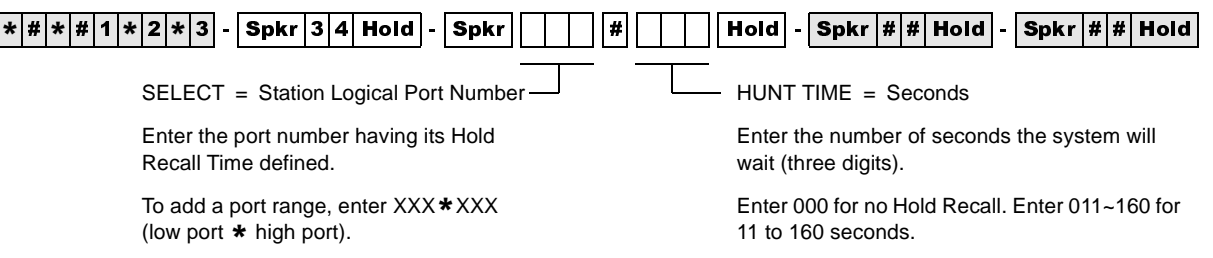

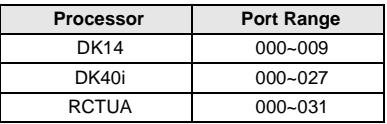

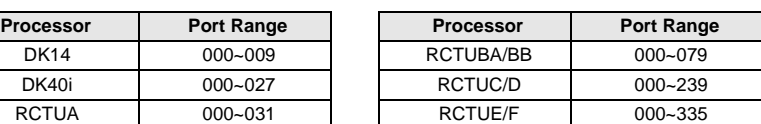

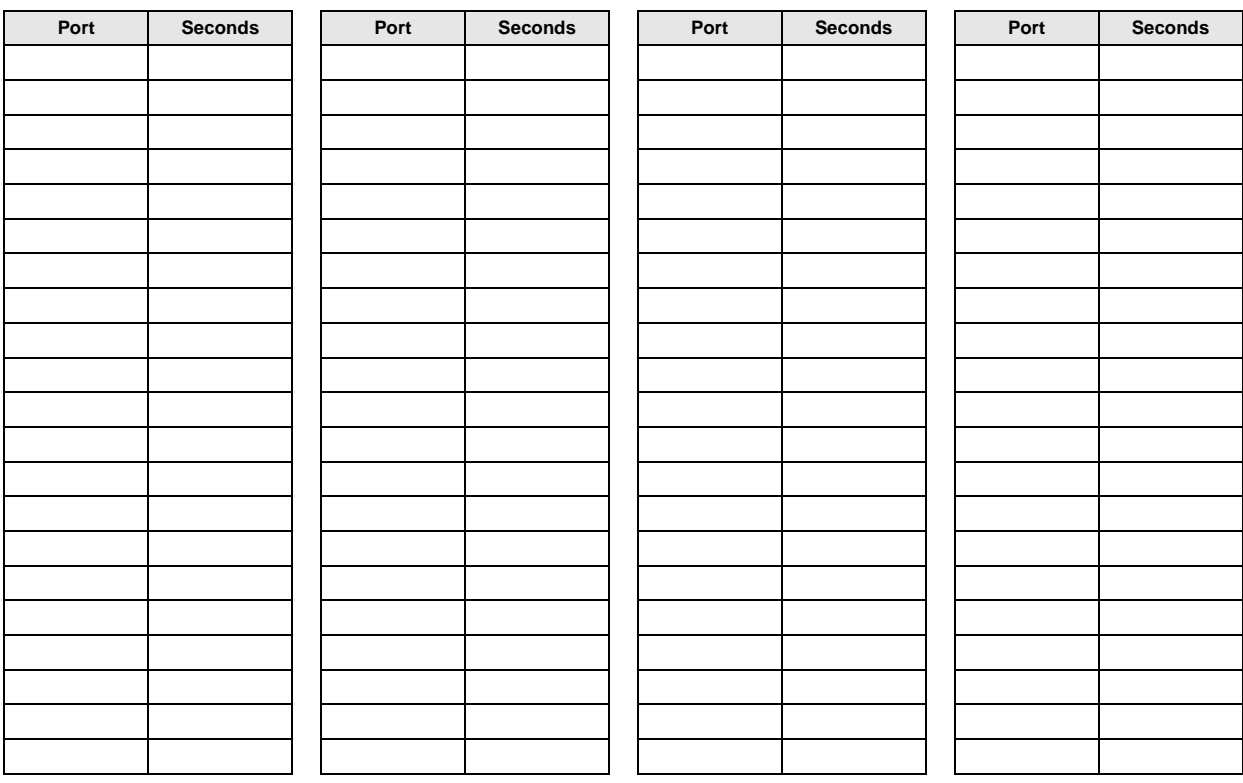

### **Program \*34 – Station Class Of Service**

Processor Type: DK14, DK40i, All RCTUs

**Program Type:** Station

**Initialized Default:** LED 01 ON for all ports

 $\lceil*|\#|\ast|\#|1|\ast|2|\ast|3]$  -  $\lceil\mathsf{Spkr}|\ast|3|4|\mathsf{Hold}|\cdot\lceil\mathsf{Spkr}|\bigr|\rceil - |\mathcal{H}|\blacksquare$   $\lceil\mathsf{Holcl}|\cdot|\mathsf{Spkr}|\#|\sharp|\mathsf{Hold}|\cdot\lceil\mathsf{Spkr}|\#\sharp|\mathsf{Hold}|$ 

SELECT = Station Logical Port Number

Enter the port number(s) being defined.

To add a port range, enter XXX\*XXX (low port  $*$  high port).

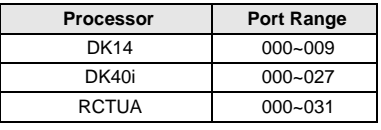

LED = Select LEDs to light for the port specified in the last step. Mark an "X" in the table below for all LEDs which should be lit.

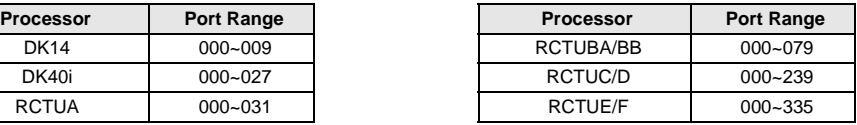

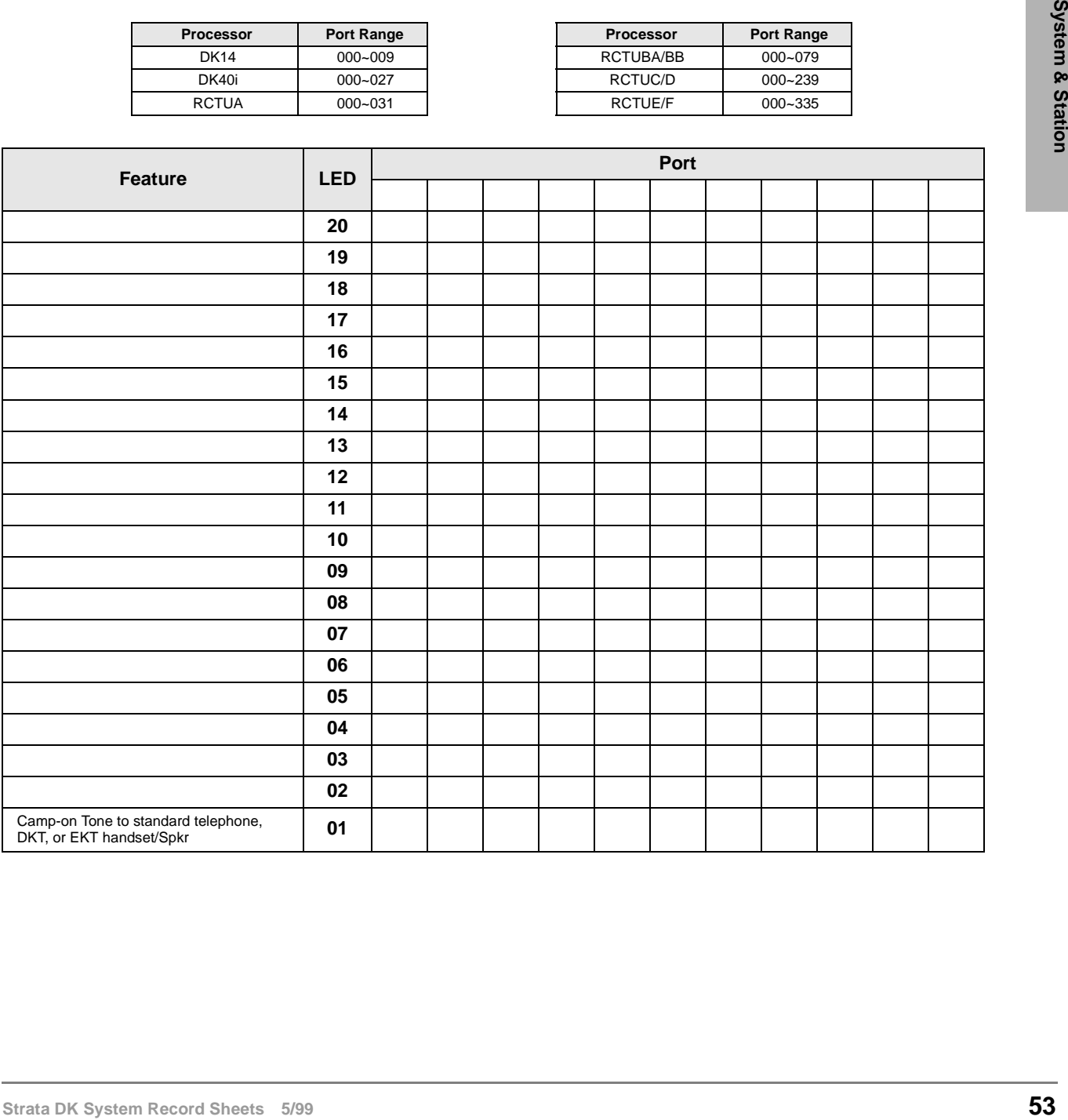

### **Program 35 – Station Class of Service**

**Processor Type:** DK14, DK40i, All RCTUs

**Program Type:** Station

**Initialized Default:** LED 01, 02, 04, 05, 16 are ON, all other LEDs OFF.

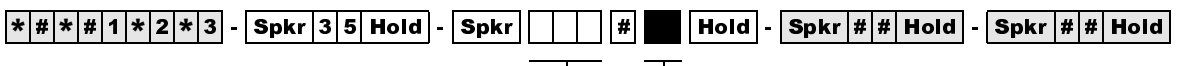

SELECT = Station Logical Port Number

Enter the port number(s) being defined.

To add a port range, enter XXX\*XXX (low port  $*$  high port).

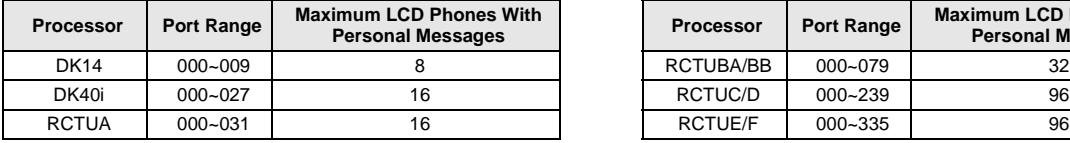

LED = Select LEDs to light for the port specified in the last step. Mark an "X" in the table below for all LEDs which should be ON.

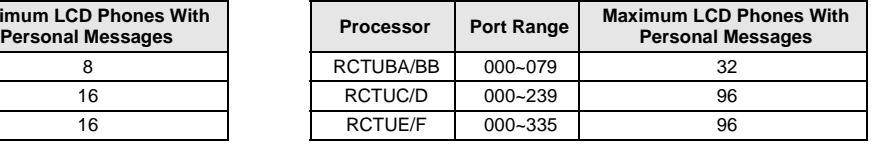

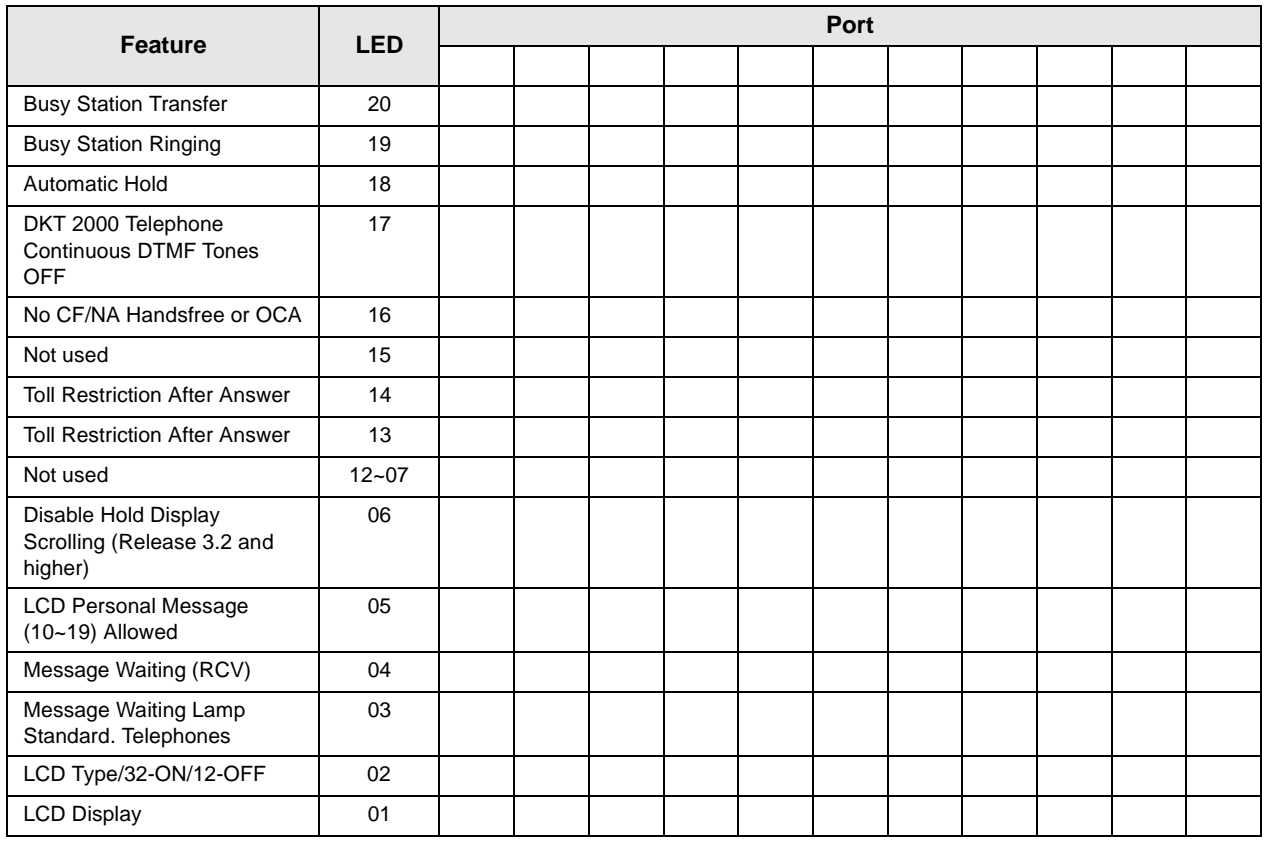

## **Program 36 – Fixed Call Forward**

**Processor Type:** DK14, DK40i, All RCTUs

**Program Type:** Station

**Initialized Default:** Does not assign a Fixed Call Forward location to any port

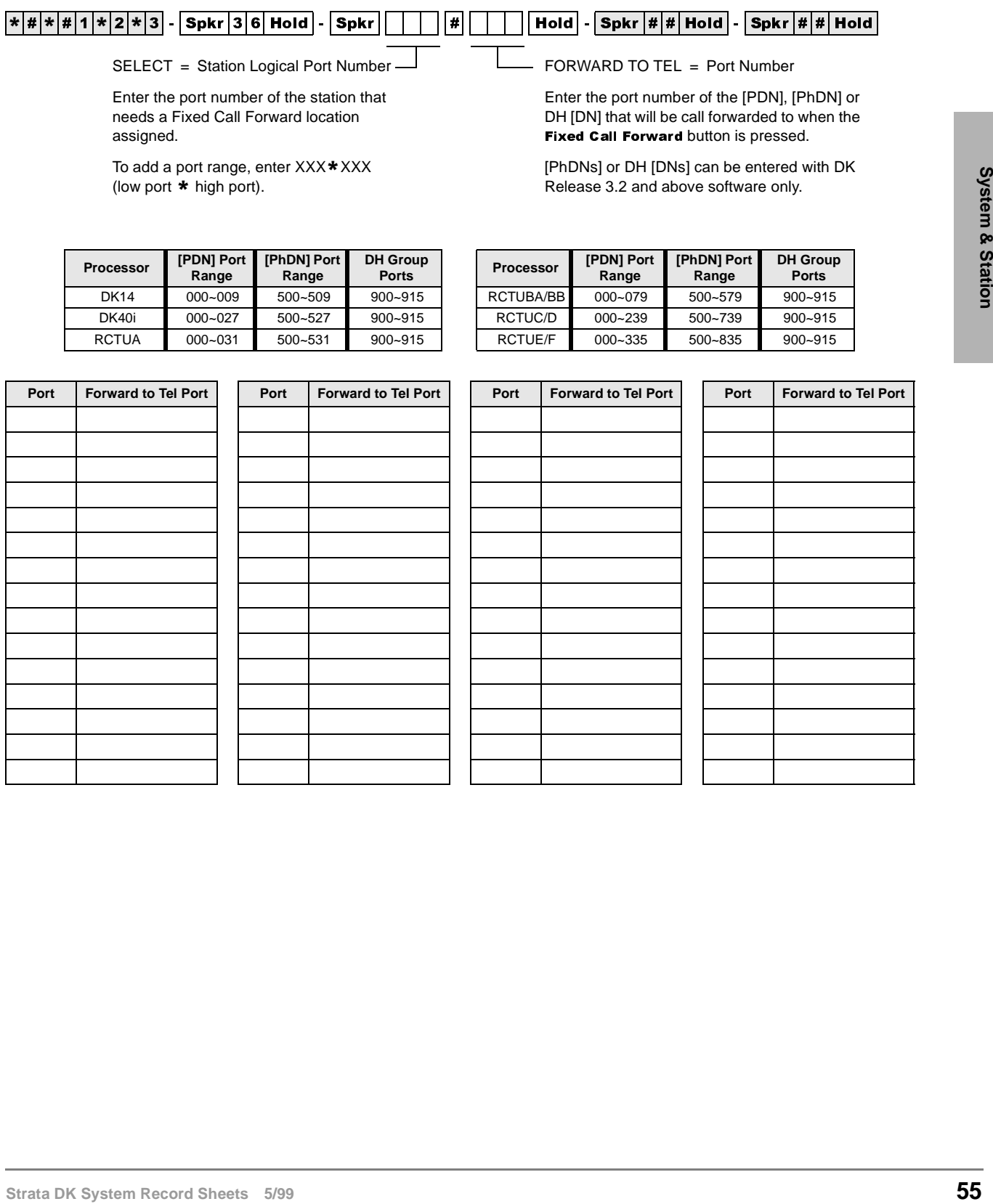

## **Program \*36 – System NT Button Lock Password Changing Station Assignment**

**Processor Type:** DK14, DK40i, All RCTUs

**Program Type:** Station

**Initialized Default:** <sup>000</sup>

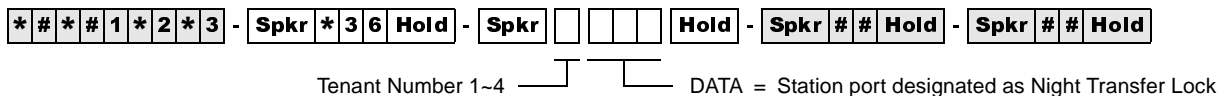

Password Change Station for selected tenant.

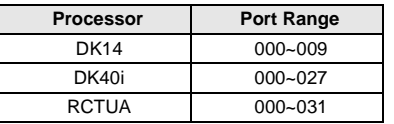

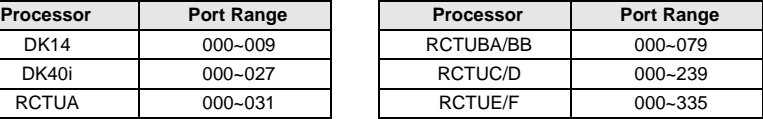

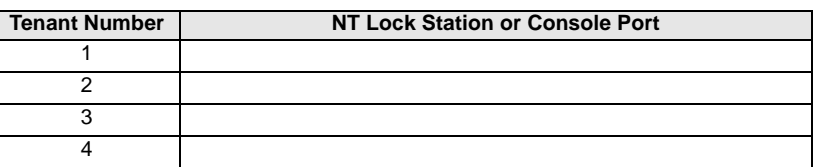

### **Program 37 – Ring Transfer (Camp-on) Recall Time**

**Processor Type:** DK14, DK40i, All RCTUs

**Program Type:** Station

**Initialized Default:** Assigns Ring Transfer Recall Time of 32 seconds to all ports

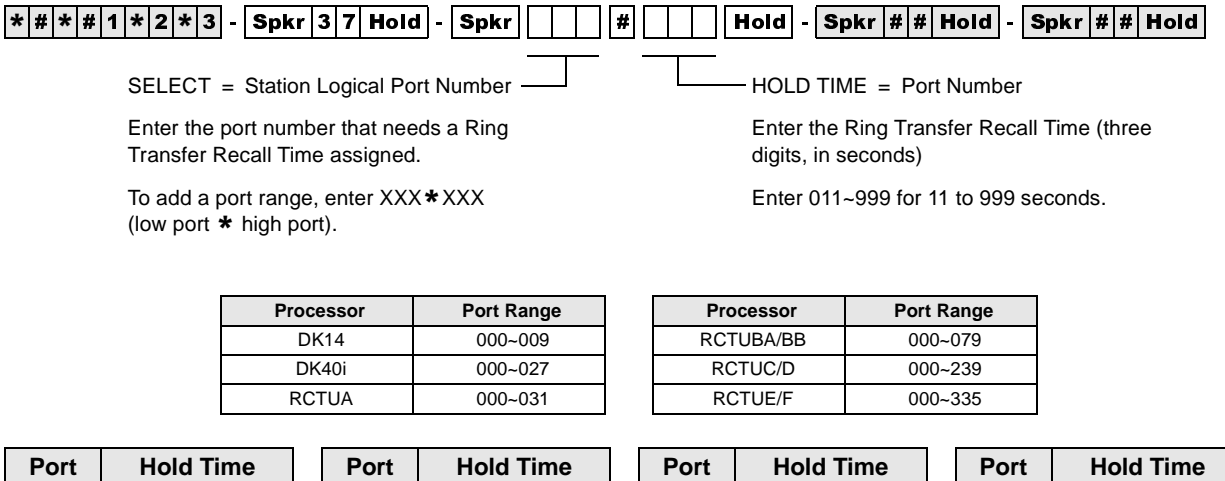

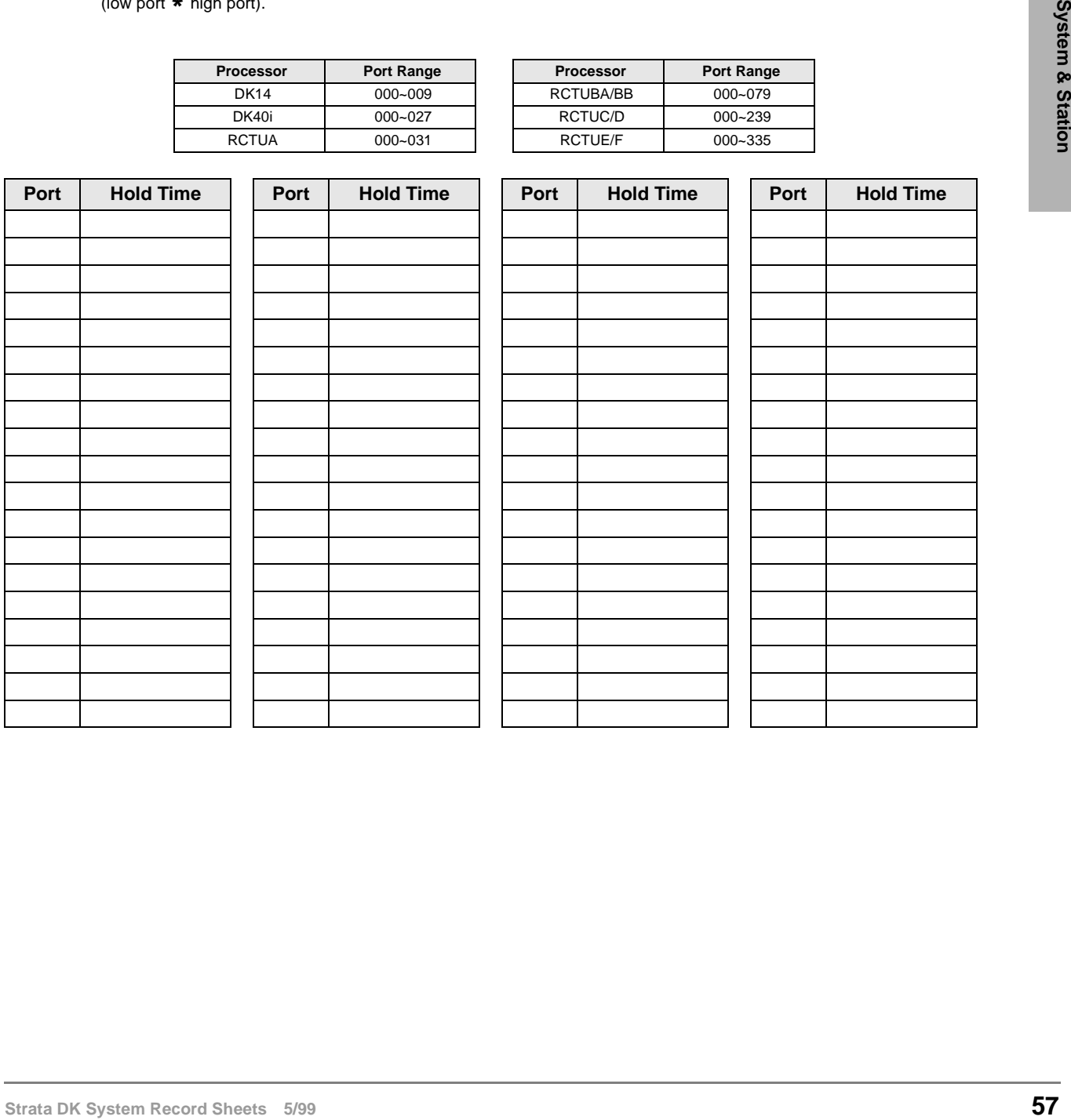

## **Program \*37 – Park Recall Timing**

Processor Type: DK14, DK40i, All RCTUs

**Program Type:** Station

(low port  $*$  high port).

**Initialized Default:** Assigns Ring Transfer Recall Time of 32 seconds to all ports

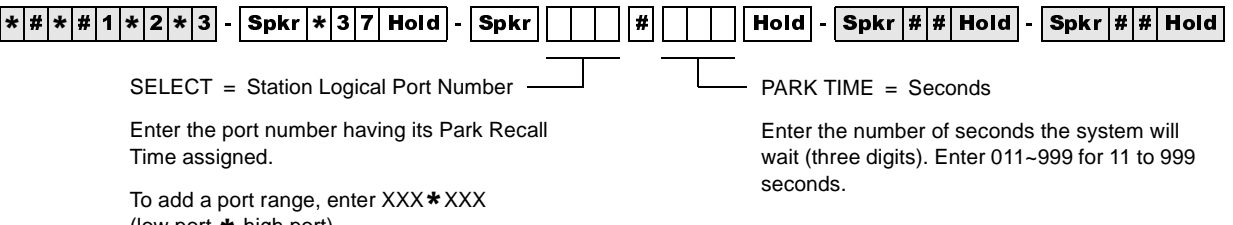

**Processor Port Range Processor Port Range** DK14 000~009 DK40i 000~027 RCTUA 000~031

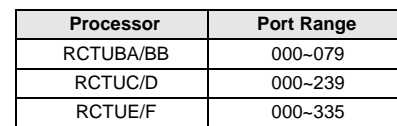

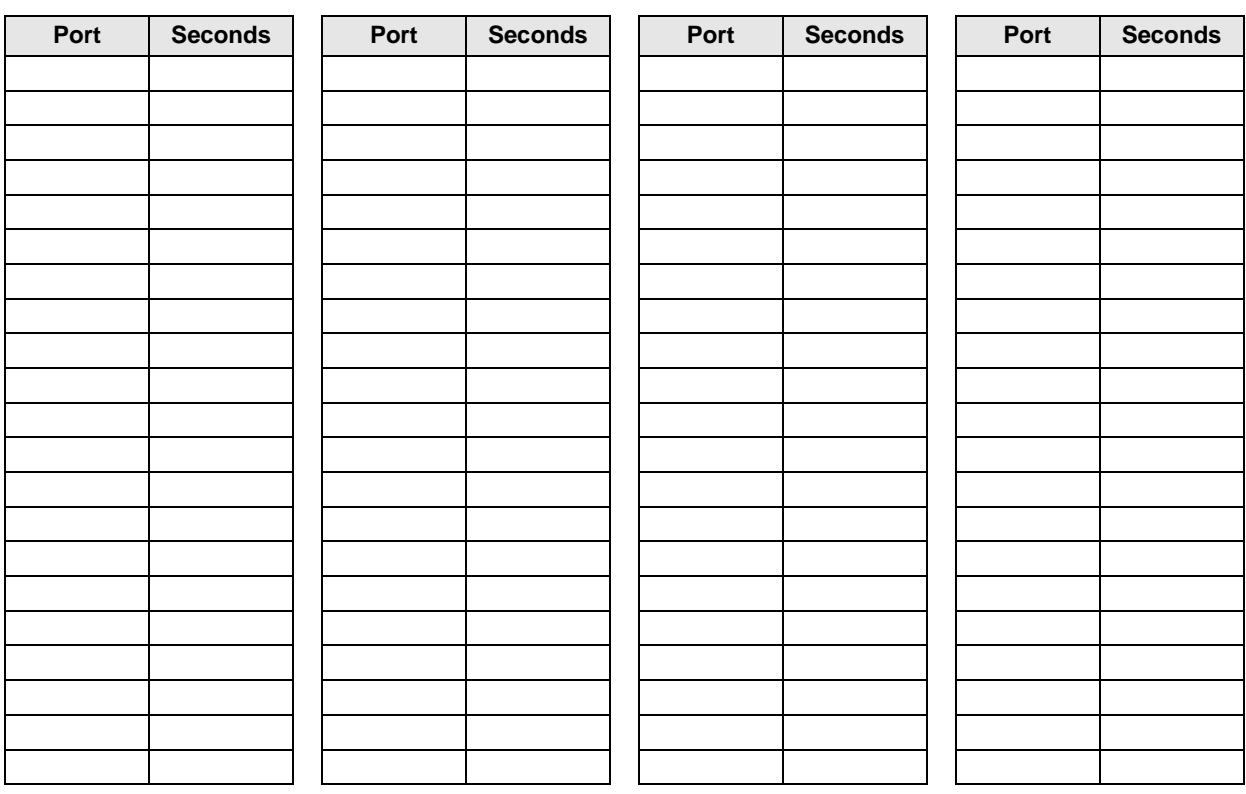
# **Program 38 – Digital and Electronic Telephone Keystrip Type**

**Processor Type:** DK14, DK40i, All RCTUs

**Program Type:** Station

**Initialized Default:** Assigns Code 31 to all ports

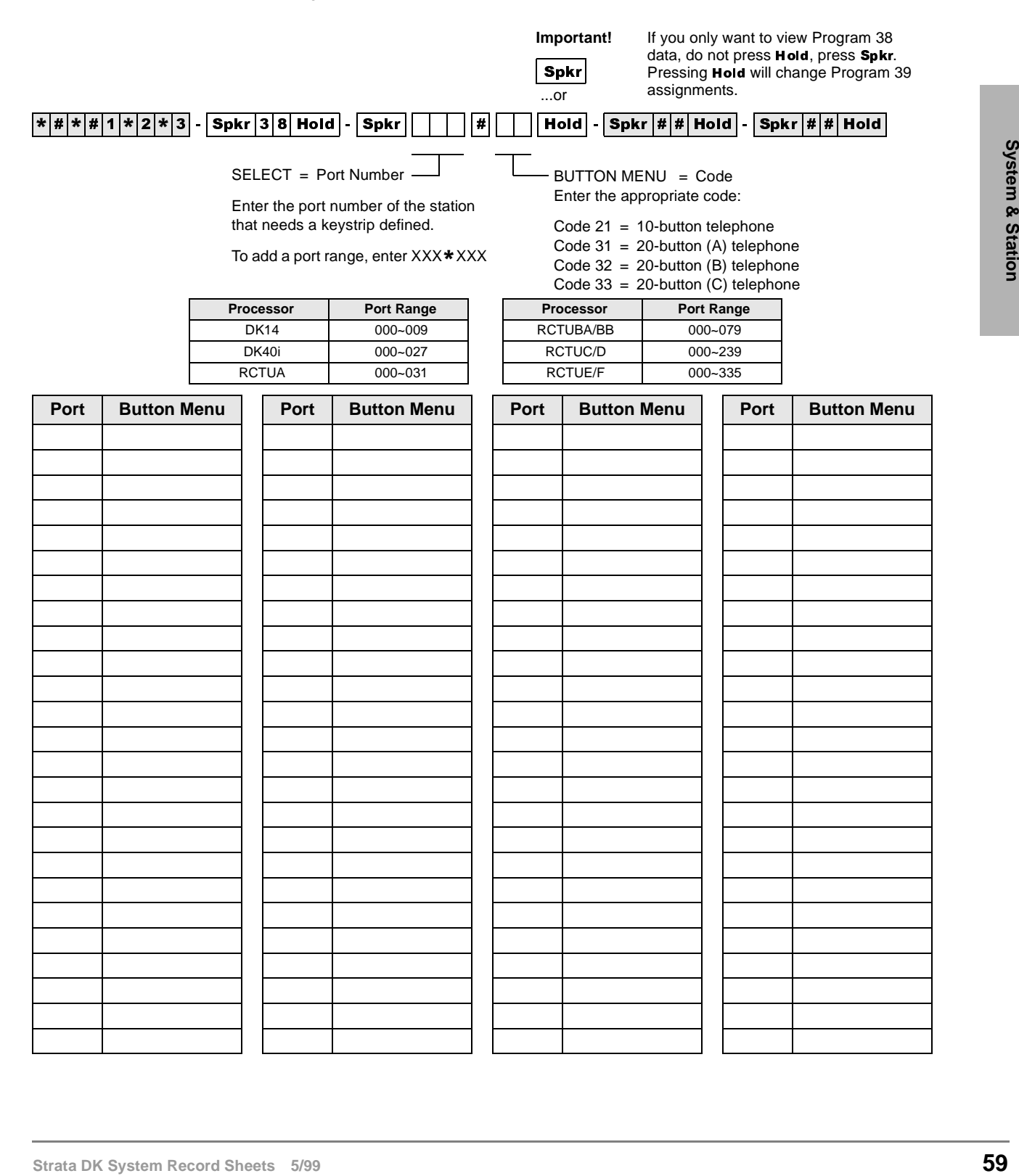

## **Assignments for 2000-Series Digital Telephone Keystrips**

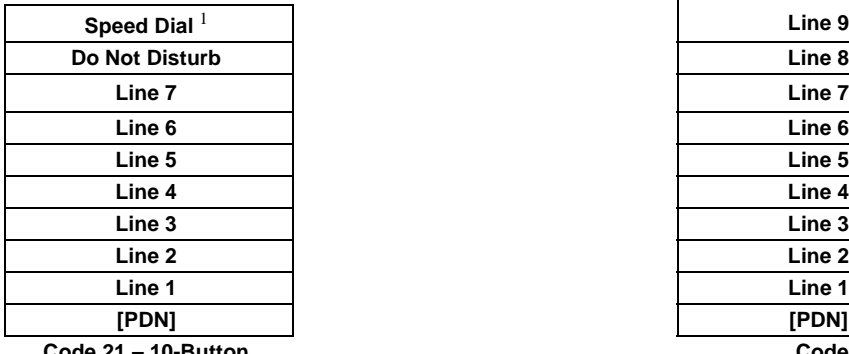

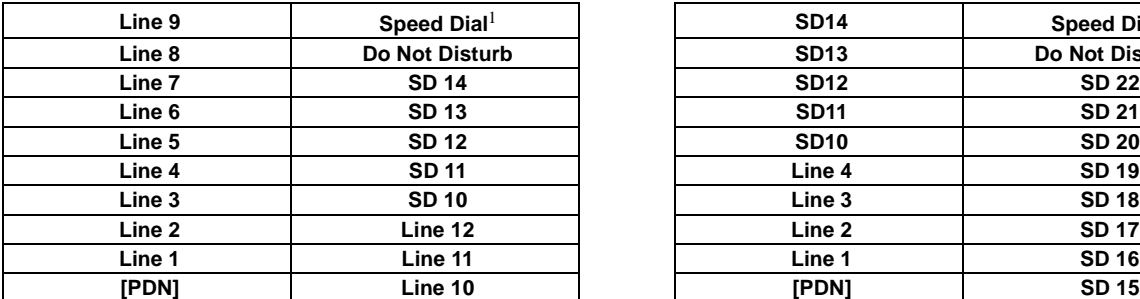

#### **DK424 and DK40i Code 32 – 20-Button (B)**

| <b>SD10</b> | <b>Flash</b>            | Line 9            |
|-------------|-------------------------|-------------------|
| Line 8      | <b>Do Not Disturb</b>   | Line <sub>8</sub> |
| Line 7      | <b>Speed Dial</b>       | Line 7            |
| Line 6      | Redial                  | Line <sub>6</sub> |
| Line 5      | <b>Speed Dial Pause</b> | Line 5            |
| Line 4      | <b>SD 15</b>            | Line 4            |
| Line 3      | <b>SD 14</b>            | Line <sub>3</sub> |
| Line 2      | <b>SD 13</b>            | Line <sub>2</sub> |
| Line 1      | <b>SD 12</b>            | Line 1            |
| [PDN]       | <b>SD 11</b>            | [PDN]             |
|             |                         |                   |

**DK424 Code 33 – 20-Button (C) (Keystrip not provided, but can be assigned)**

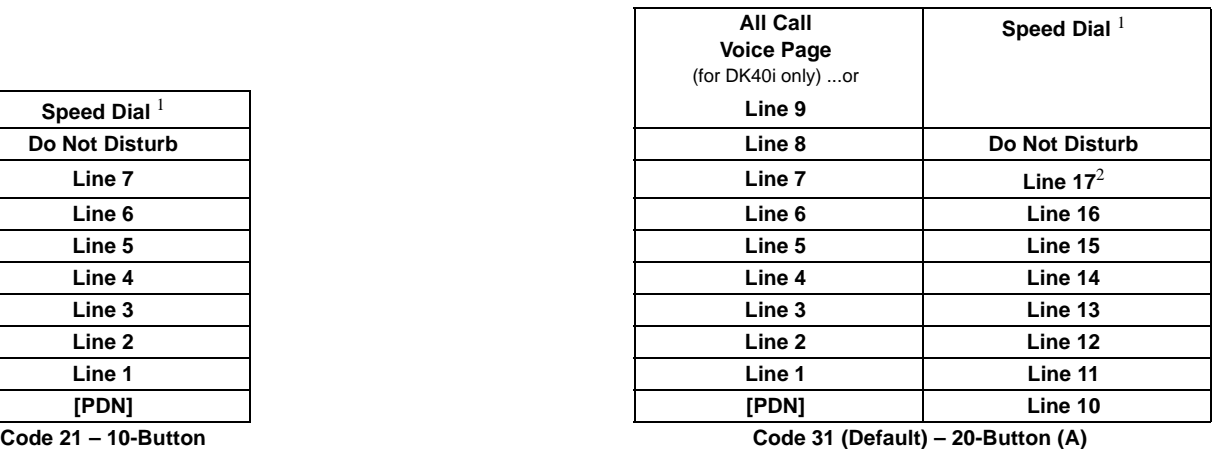

**Line 9 Speed Dial**<sup>1</sup> **SD14 Speed Dial**<sup>1</sup> **Line 8 Do Not Disturb SD13 Do Not Disturb Line 7 SD 14 SD12 SD 22 Line 6 SD 13 SD11 SD 21 Line 5 SD 12 SD10 SD 20 [PDN] Line 10 [PDN] SD 15 DK14** 

**Code 32 – 20-Button (B)**

| <b>SD10</b>   | <b>Flash</b>            | Line 9 | <b>Flash</b>            |
|---------------|-------------------------|--------|-------------------------|
| Line 8        | <b>Do Not Disturb</b>   | Line 8 | <b>Do Not Disturb</b>   |
| Line 7        | <b>Speed Dial</b>       | Line 7 | <b>Speed Dial</b>       |
| Line 6        | Redial                  | Line 6 | Redial                  |
| Line 5        | <b>Speed Dial Pause</b> | Line 5 | <b>Speed Dial Pause</b> |
| Line 4        | <b>SD 15</b>            | Line 4 | Line 12                 |
| <b>Line 3</b> | <b>SD 14</b>            | Line 3 | Line 11                 |
| Line 2        | <b>SD13</b>             | Line 2 | Line 10                 |
| Line 1        | <b>SD 12</b>            | Line 1 |                         |
| [PDN]         | <b>SD 11</b>            | [PDN]  |                         |
|               |                         |        |                         |

**DK40i Code 33 – 20-Button (C)**

## **Assignments for 1000-Series Digital Telephone Keystrips**

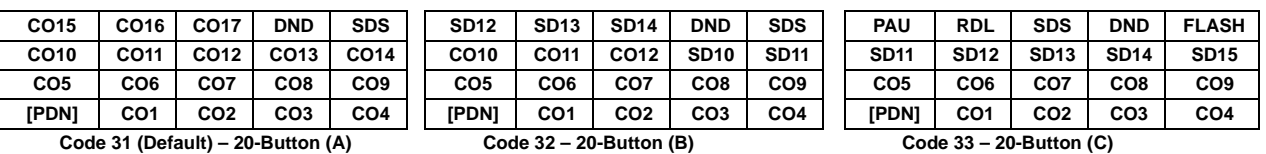

# **Do Not Disturb**

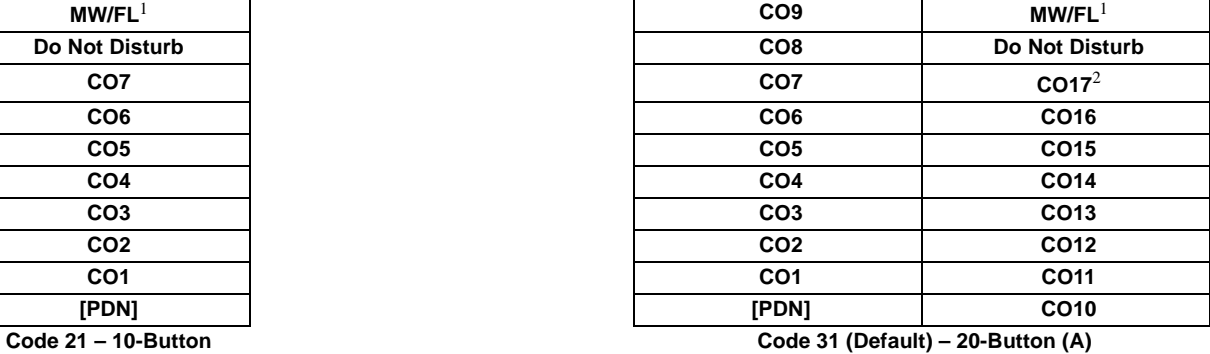

## **Assignments for Electronic Telephone Keystrips**

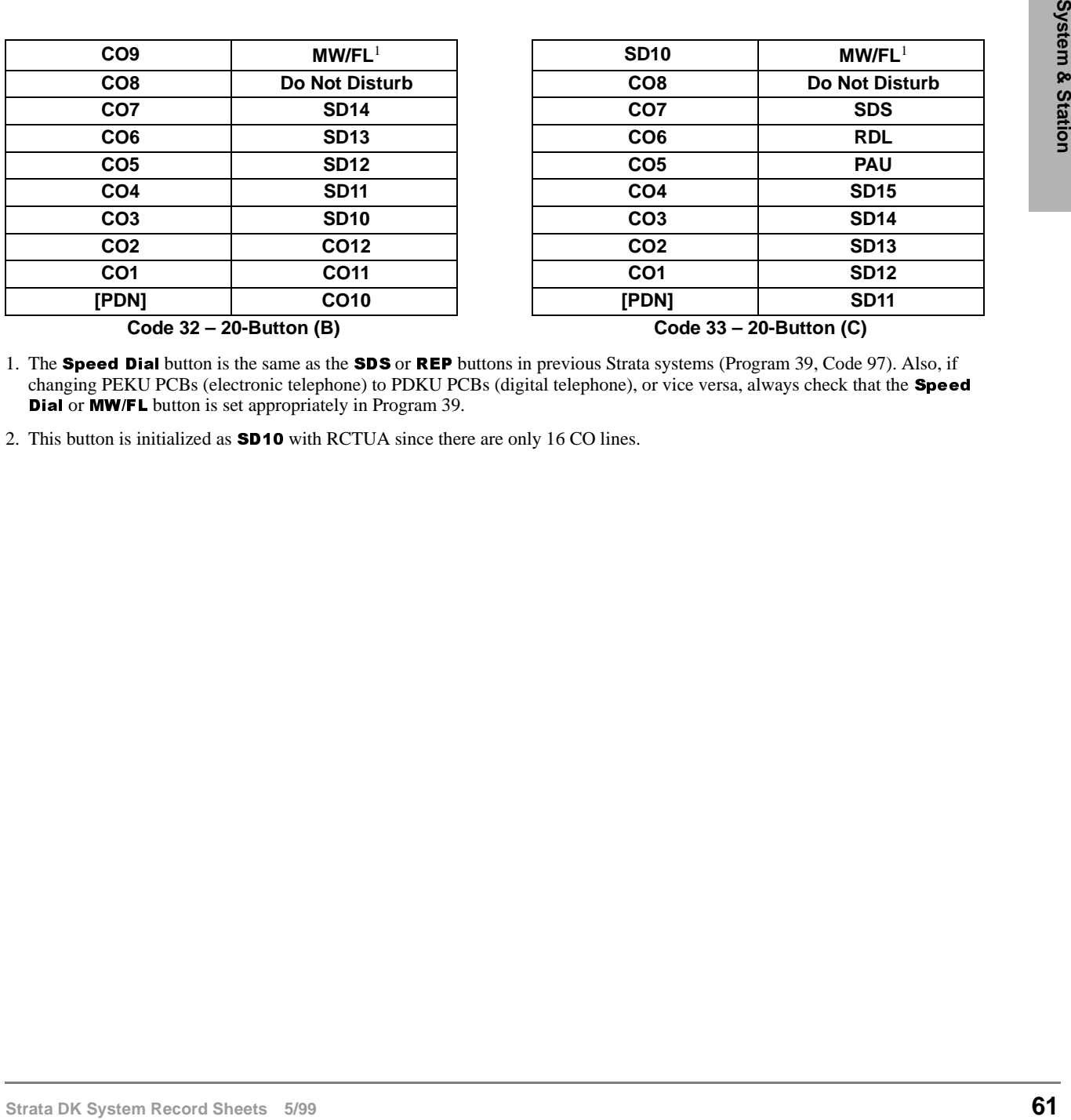

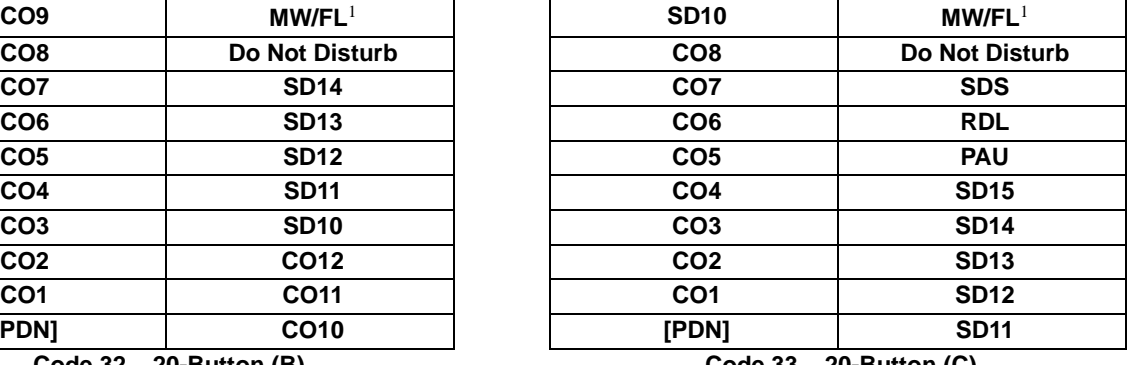

1. The Speed Dial button is the same as the SDS or REP buttons in previous Strata systems (Program 39, Code 97). Also, if changing PEKU PCBs (electronic telephone) to PDKU PCBs (digital telephone), or vice versa, always check that the **Speed** Dial or MW/FL button is set appropriately in Program 39.

2. This button is initialized as **SD10** with RCTUA since there are only 16 CO lines.

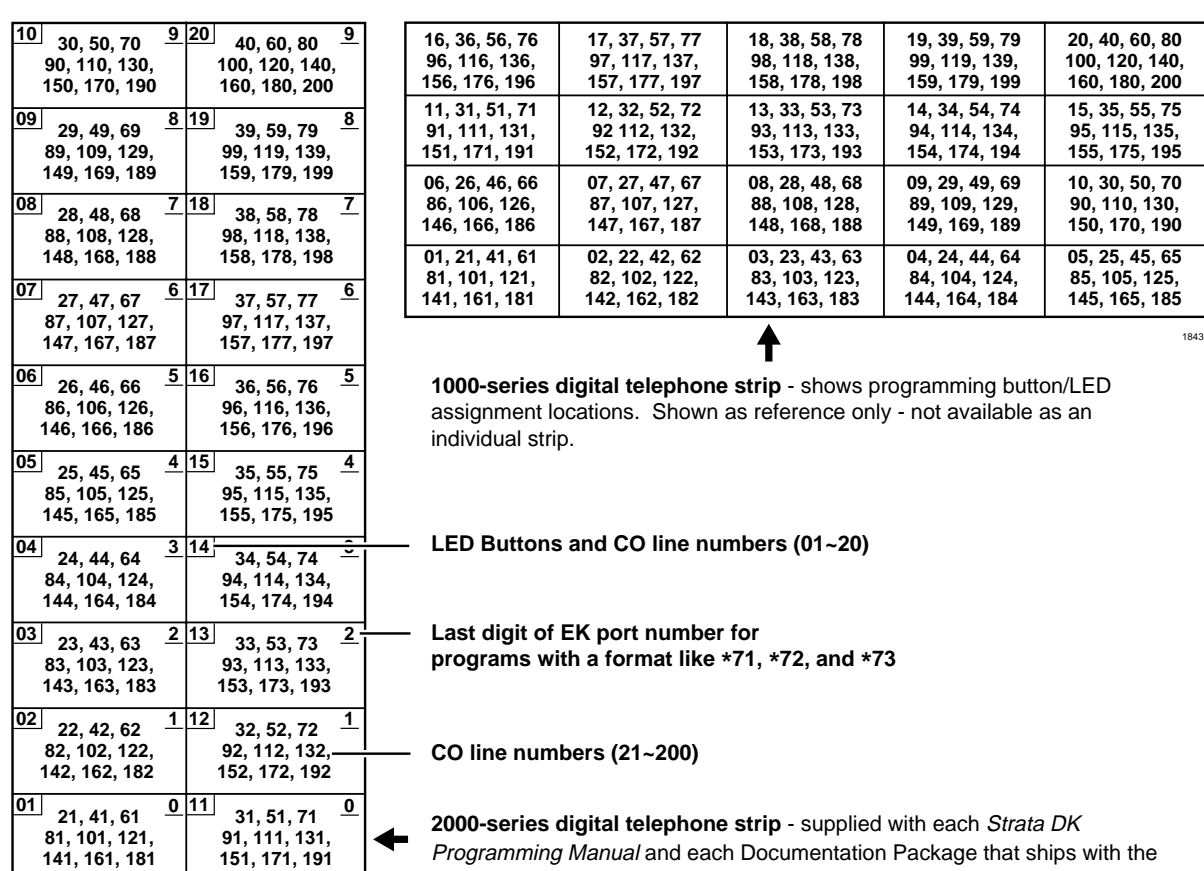

Note Button numbers  $01~200$  on electronic telephones (6000, 6500 series, etc.) are in the same position as shown on the 2000-series digital telephone programming keystrip.

system. Can also be used with 6000- and 6500-series electronic telephones.

# **Program \*38 – Standard Telephone Ring-Down Destination**

**Processor Type:** Release 4.0 and higher RCTUs

**Program Type:** Station

**Initialized Default:** Does not assign Ring Down Destination to any port

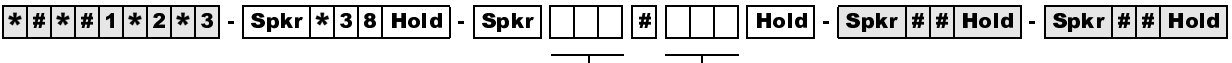

SELECT = Standard Telephone Logical Port Number

FORWARD TO TEL = Port Number

Enter the port number of the station that needs a Ring Down Destination assigned.

To add a port range, enter  $XXX$  \* XXX (low port  $*$  high

Enter the port number of the [PDN], [PhDN] or DH [DN] that should ring when the Ring-Down Timer (Program 12-1) expires.

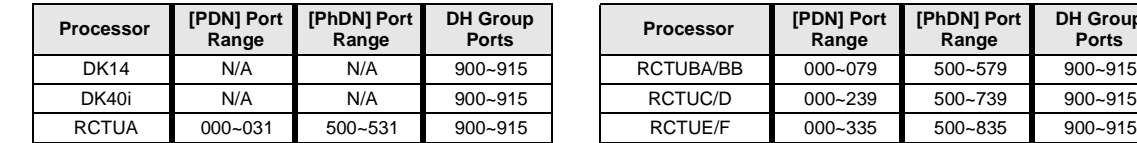

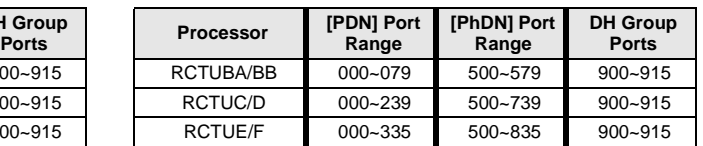

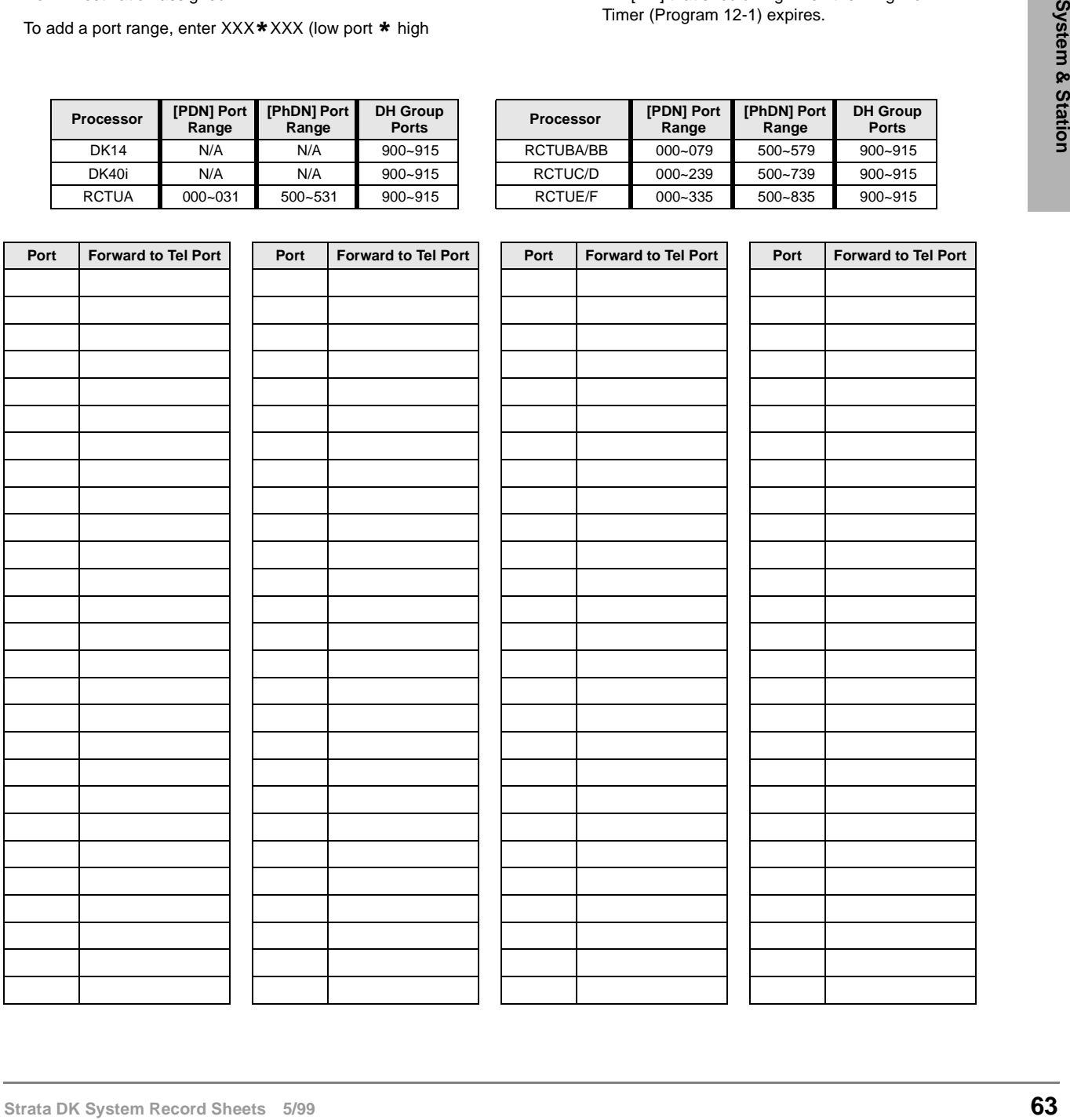

# **Program 39 – Flexible Button Assignments**

**Processor Type:** DK14, DK40i, All RCTUs

**Program Type:** Station

**Initialized Default:** See Program 38

 6SNU +ROG 6SNU +ROG 6SNU +ROG 6SNU +ROG Code SELECT = Port Number

Enter the port number(s) to which class of service must be assigned. To add a port range, enter XXX \* XXX (low port \* high port).

Port No. \_\_\_\_\_\_\_ <sup>10</sup> ❏ <sup>20</sup> ❏  $LCD$   $\Box$ 

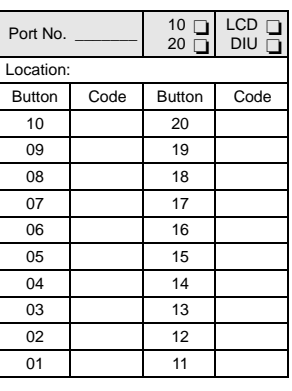

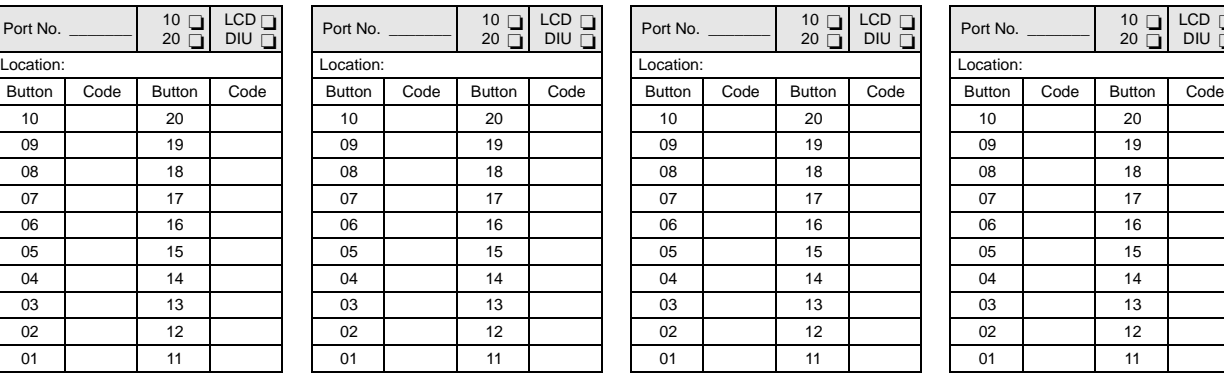

Press LED Button to be defined.

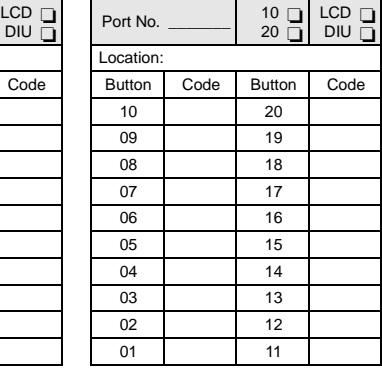

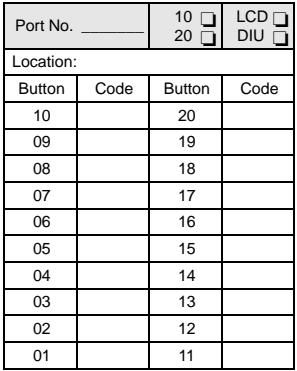

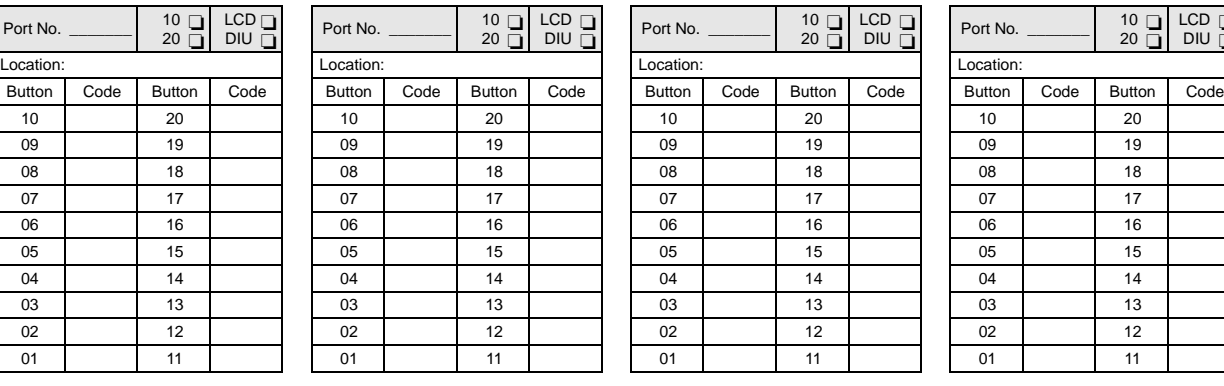

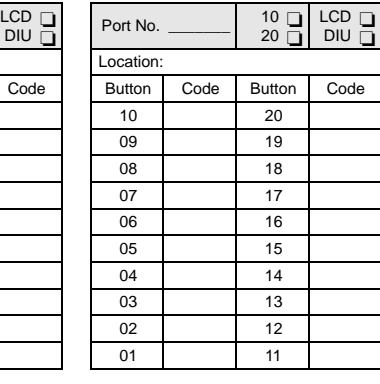

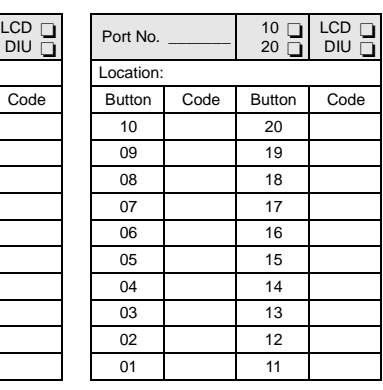

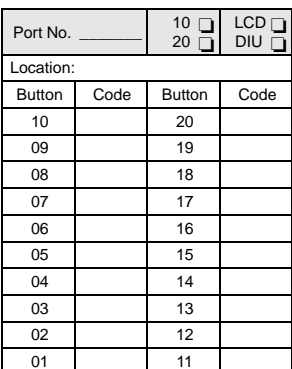

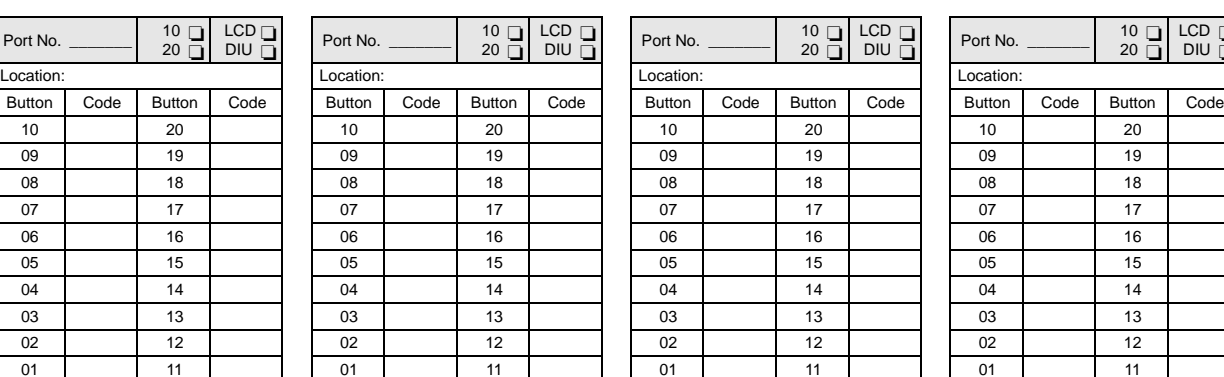

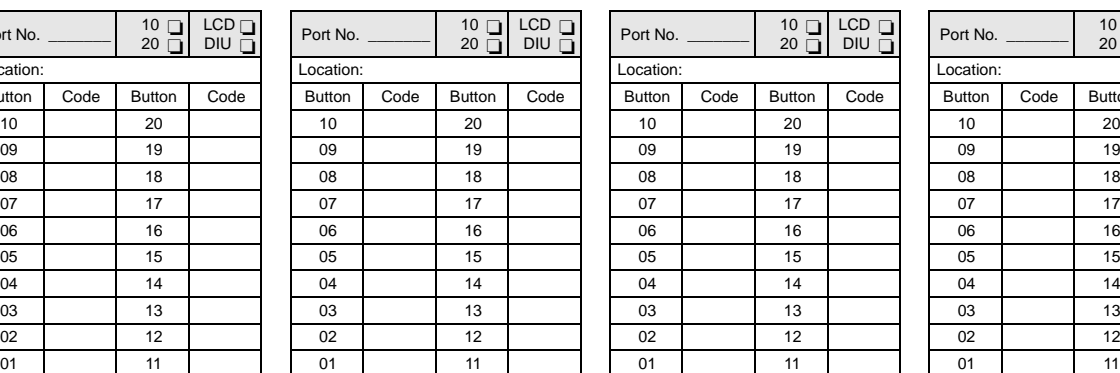

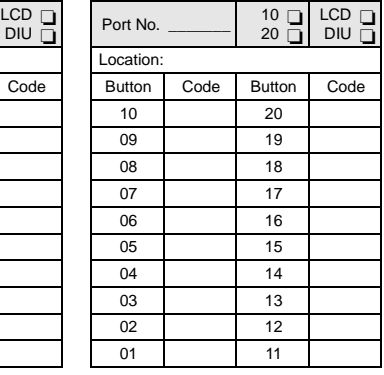

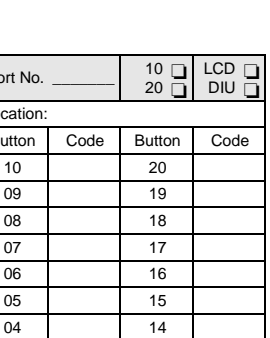

## **Directory Number Button Assignments**

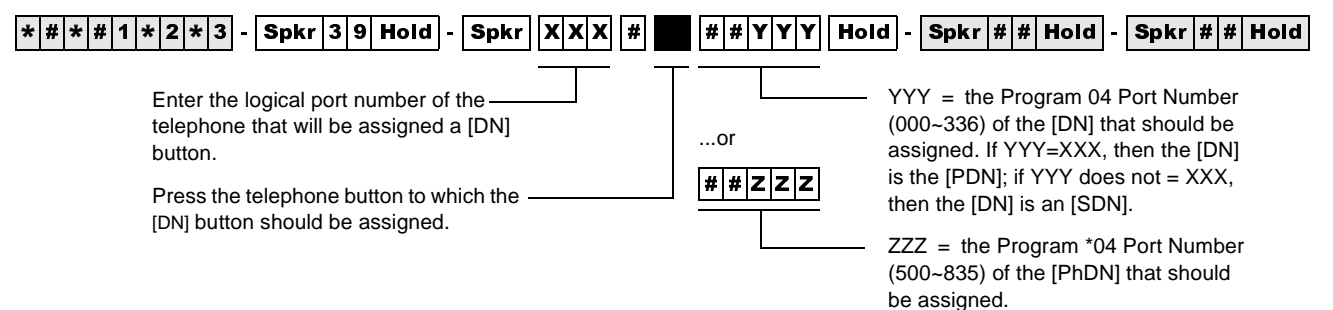

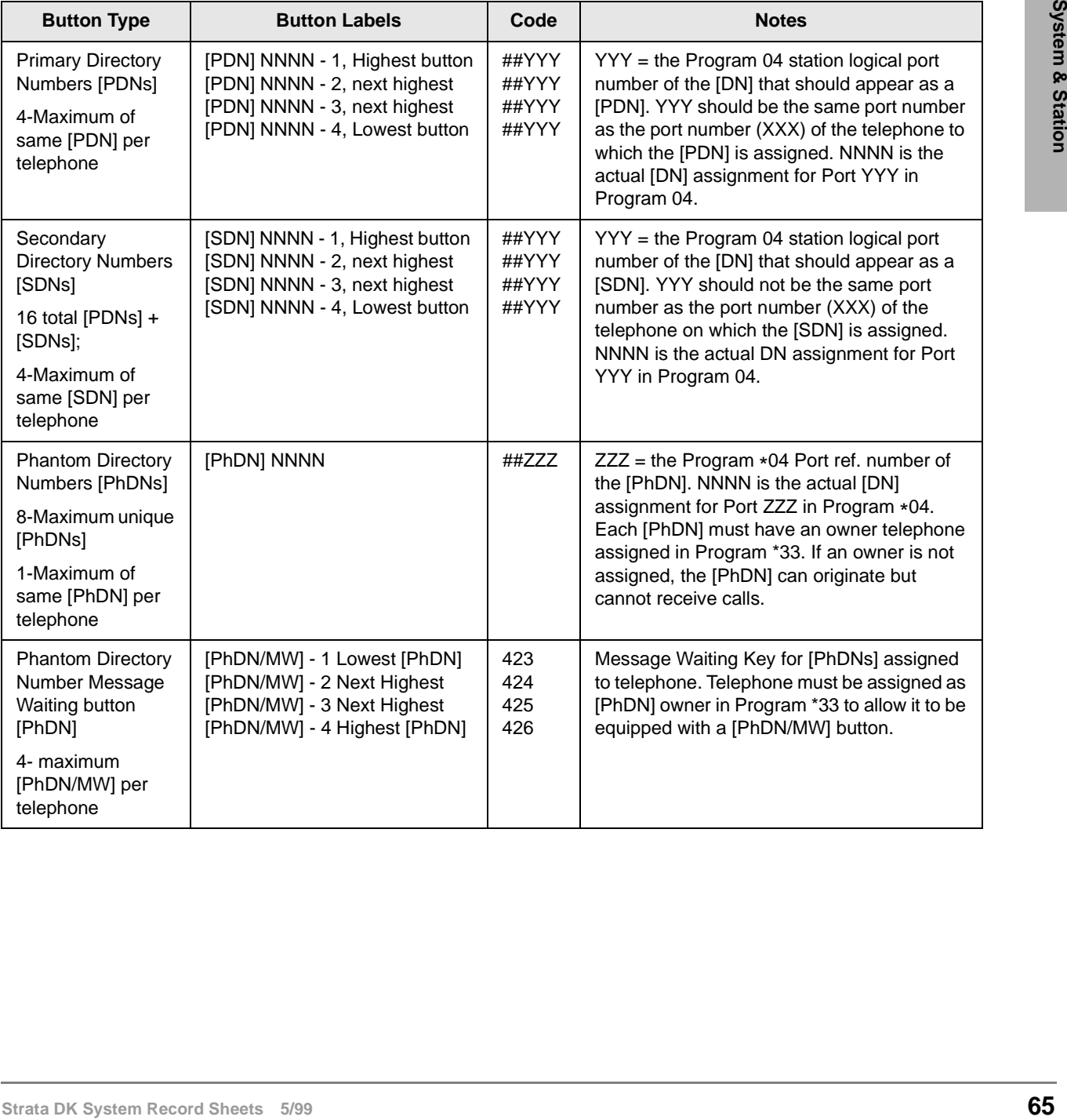

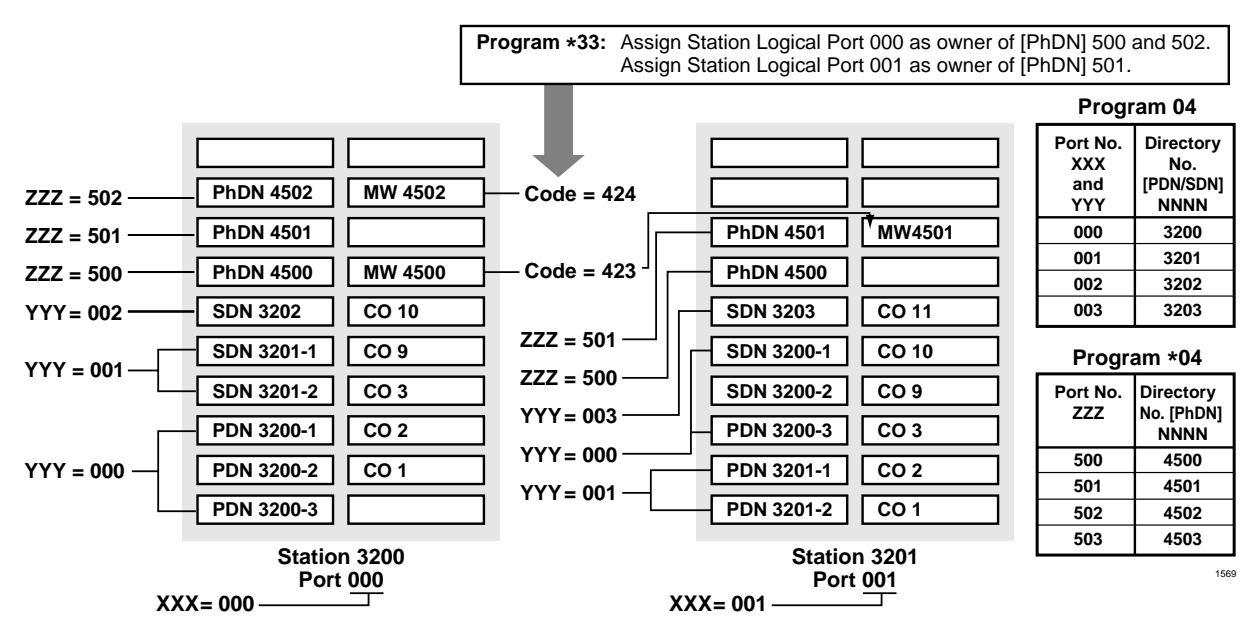

#### **Directory Number Programming Example**

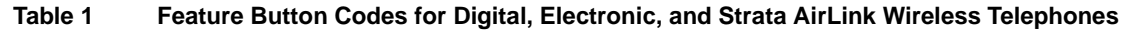

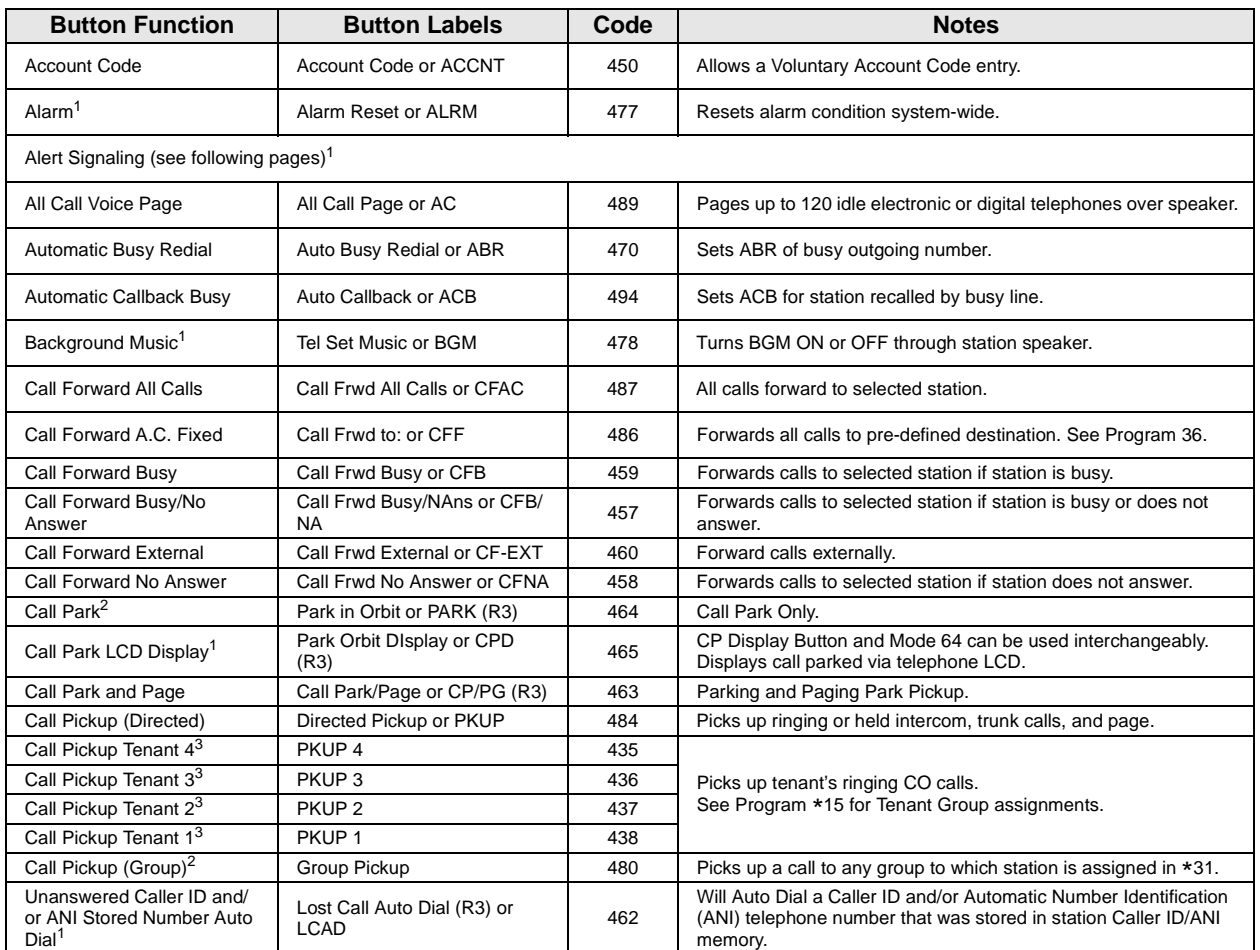

#### **Table 1 Feature Button Codes for Digital, Electronic, and Strata AirLink Wireless Telephones** (continued)

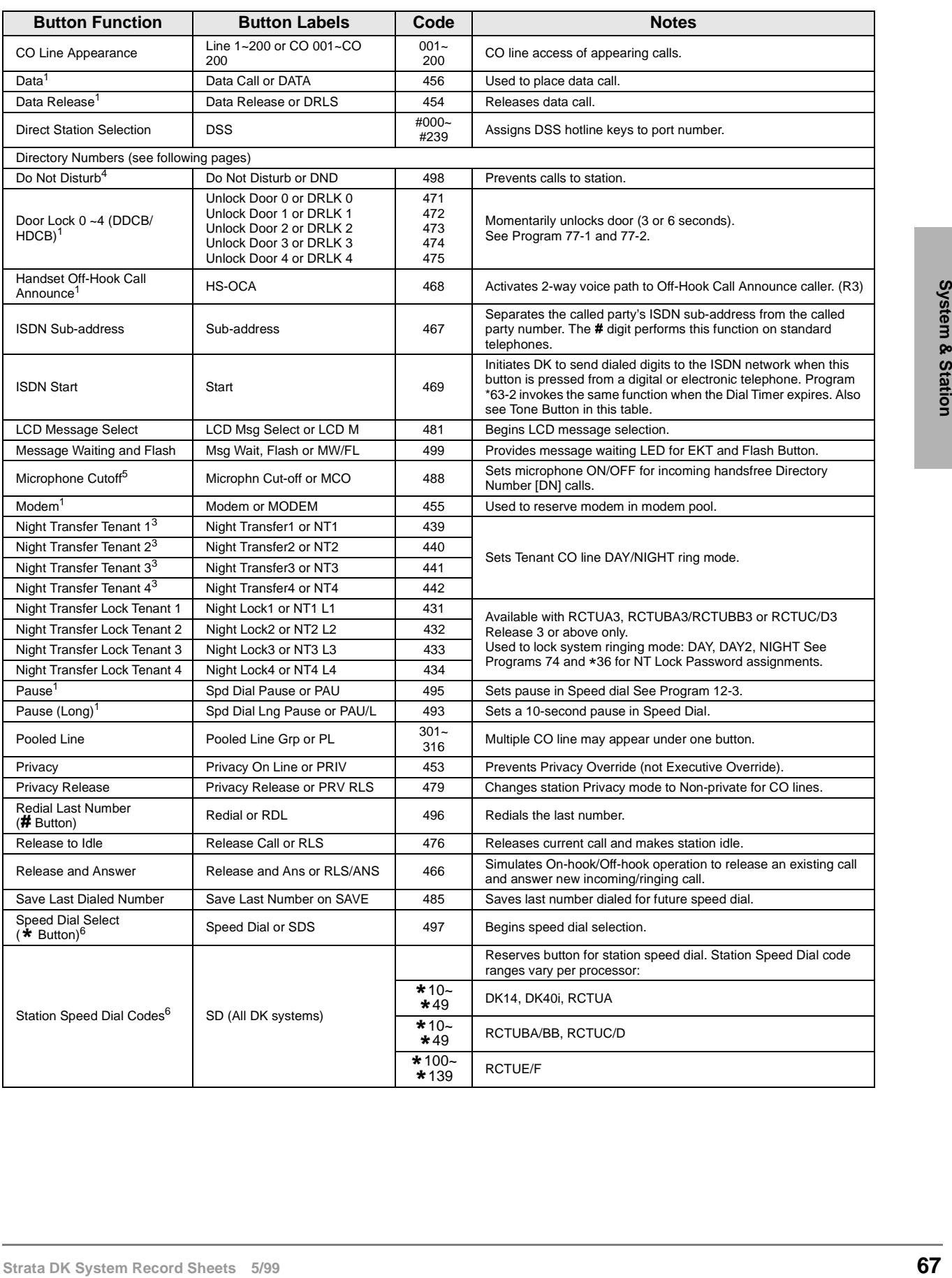

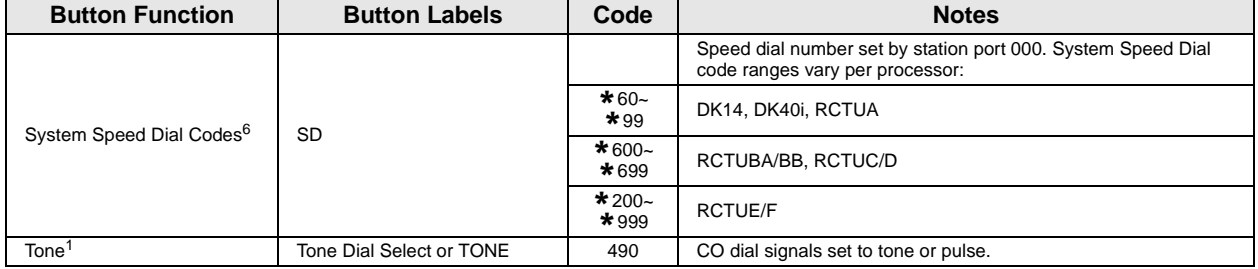

#### **Table 1 Feature Button Codes for Digital, Electronic, and Strata AirLink Wireless Telephones** (continued)

1. Unavailable to Strata AirLink handsets (RWIU/WWIS interface).

2. Picks up calls to telephones in any call pickup group to which the telephone is assigned in Program \*31.

3. See Program \*15 for Tenant Group assignments.

4. The Strata AirLink handset (RWIU/WWIS interface) displays DND, but no warning tone is enabled for Executive or Busy Override.

5. The Strata AirLink handset (RWIU/WWIS interface) has mute only.

6. Both wireless system handsets (RWIU and Base Station Interface Adapter) only have an internal memory Speed Dial capability.

The Strata AirLink "call" button is set using Program 39, key 01. It must be set as the PDN of the handset.

Strata AirLink handset buttons 1~6 when used with the FCN button are set using Program 39, keys 02~07 respectively.

## **Alert Signal Button Assignments**

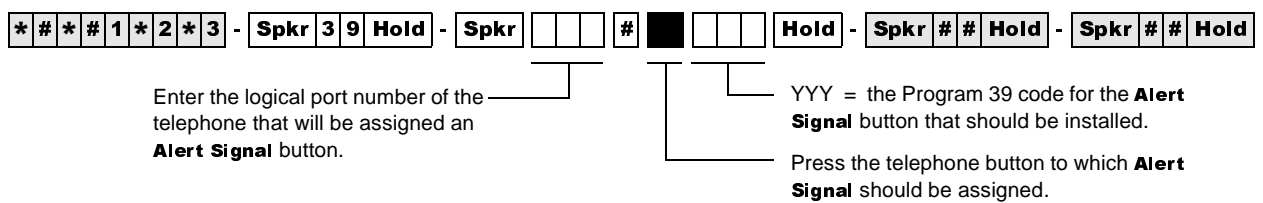

**Station Number: \_\_\_\_\_\_\_**

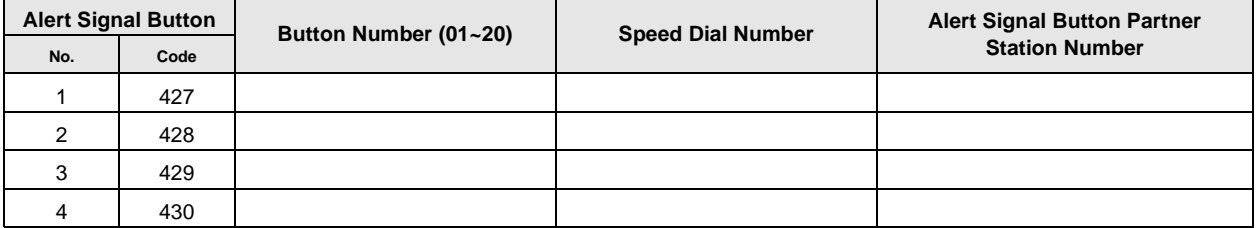

**Station Number: \_\_\_\_\_\_\_**

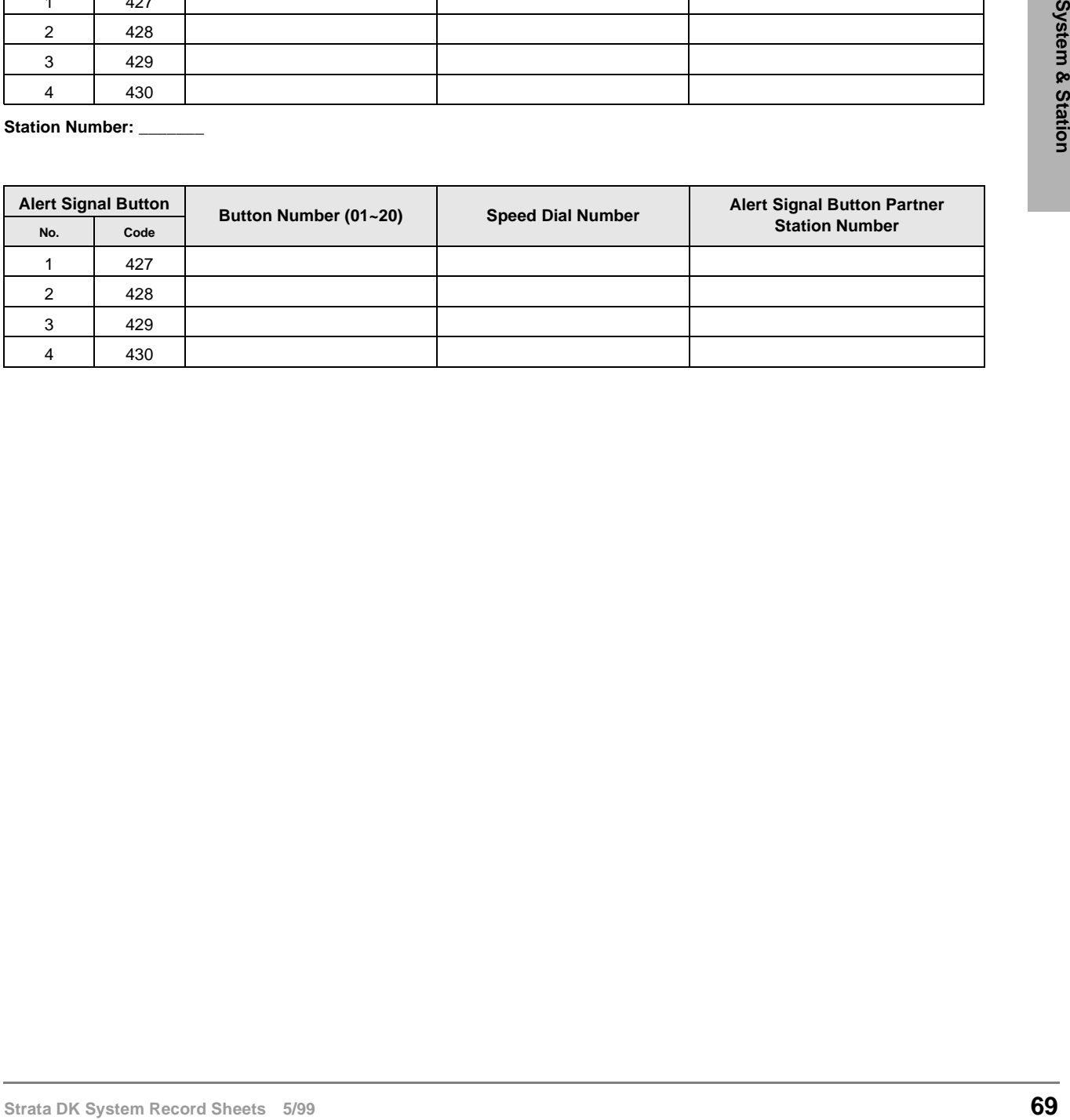

# **Program \*40 – Distributed Hunt Group Member Assignments**

**Processor Type:** DK14, DK40i, all RCTUs

**Program Type:** Station

**Initialized Default:** No member (station port) assigned to any DH Group

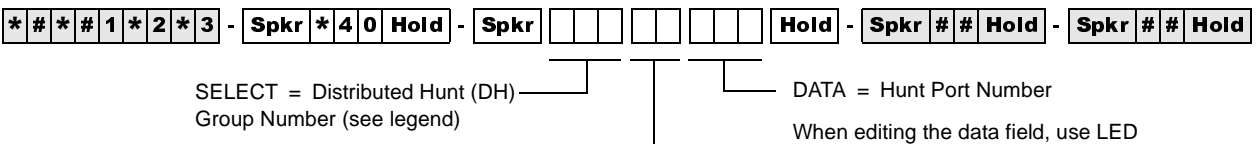

Button 01 to delete a number.

Hunt order (01~32) -

**Processor DH Port Range Hunt Port Range Processor DH Port Range Hunt Port Range** DK14 900~915 000~009 RCTUBA/BB 900~915 000~079 DK40i 900~915 000~027 RCTUC/D 900~915 000~239 RCTUA 900~915 000~031 RCTUE/F 900~915 000~335

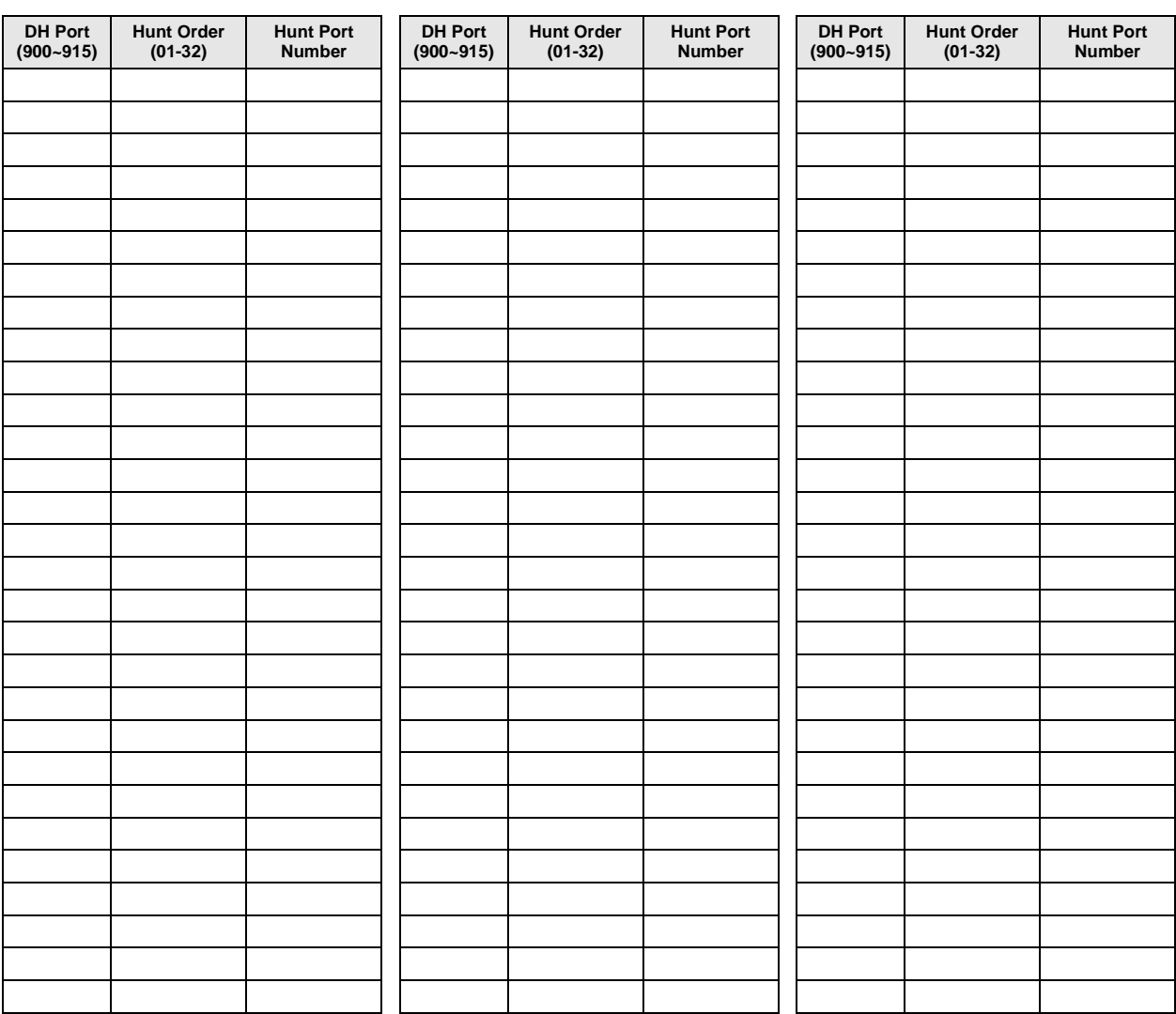

# **Program \*41 for DK424 – T1 Assignment Series (Part 1)**

**Processor Type:** RCTUBA/BB, RCTUC/D and RCTUE/F

**Program Type:** System

**Initialized Default:** See each program

### **Program \*41-1 – T1 Span (RDTU) Frame and Line Code Assignments**

**Initialized Default:** LED 01 and LED 02 OFF for all T1 span lines

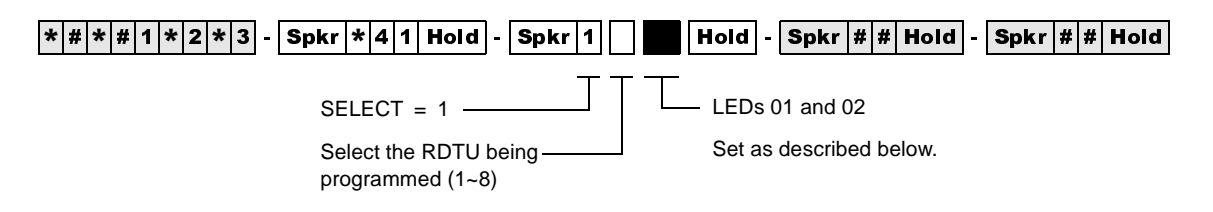

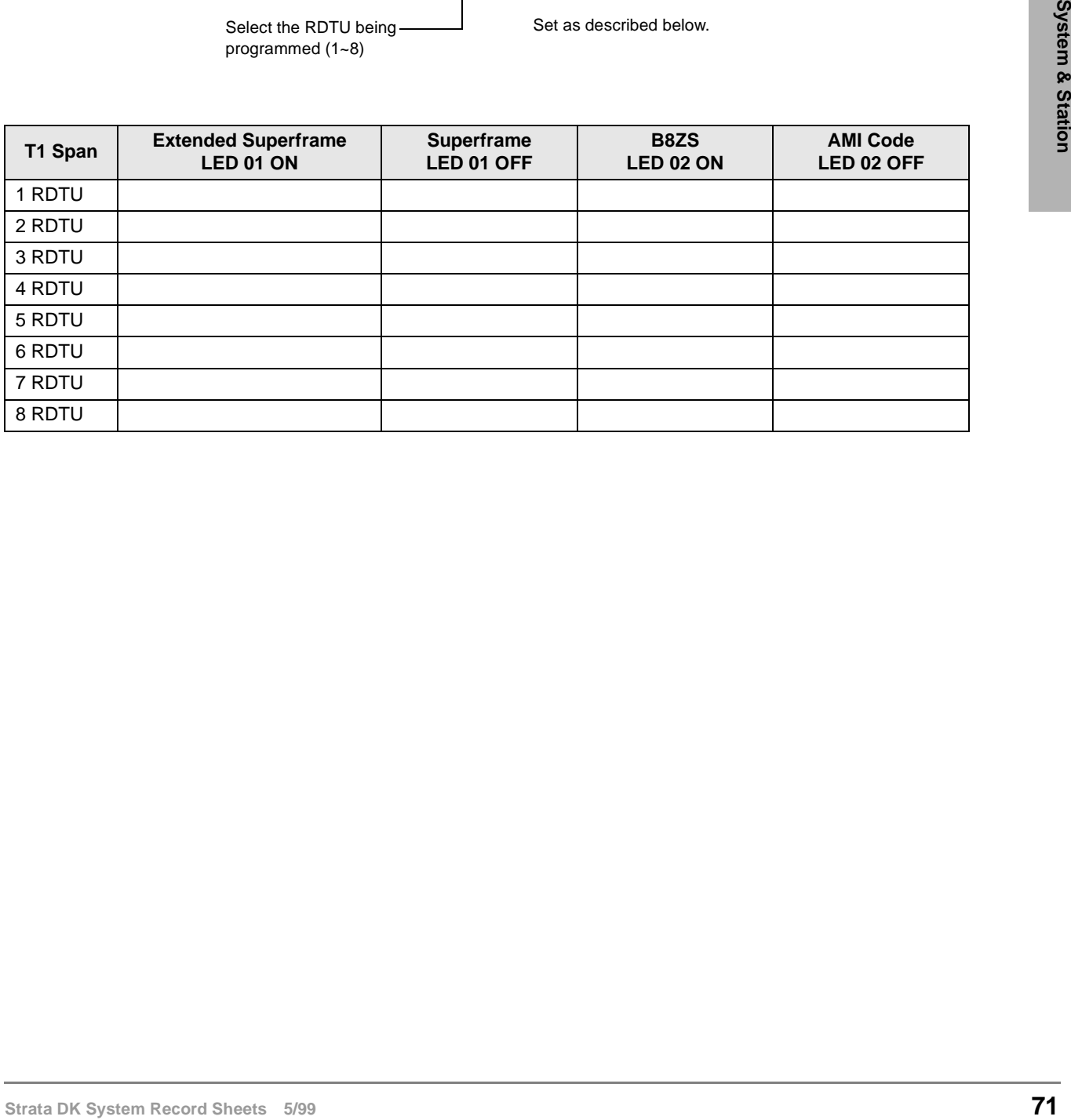

Program \*41 for DK424 – T1 Assignment Series (Part 1)

## **Program \*41-2 – T1 Channel Assignments**

**Initialized Default:**  $1 = Loop Start$ 

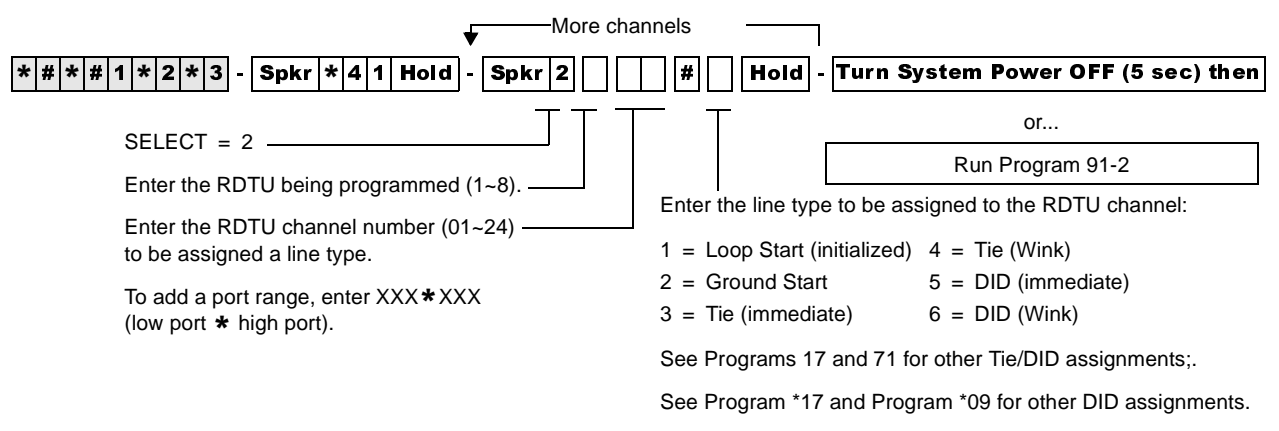

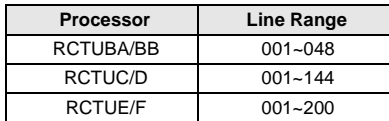

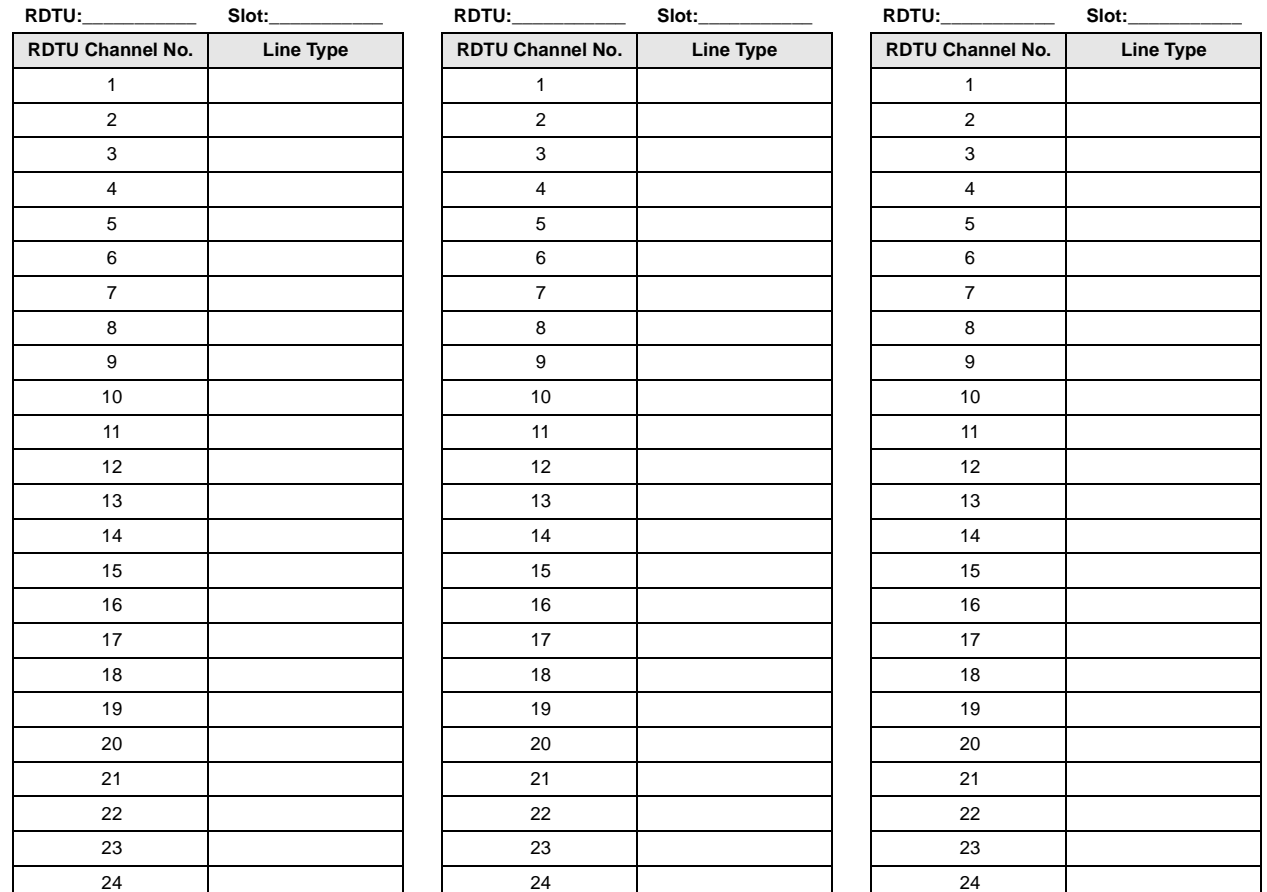

# **Strain 1414** - T1 Span Receive Level Pad Assignments<br>
Initialized Default: 4(386)<br> **Strata Default: 4(386)**<br> **Strata Bendix System Record Stationary - <b>73**<br> **Strate Strate Data Default Section**<br> **Strate Sheets 5/99**<br> **Pr Initialized Default:** 5 (-6dB) **Program \*41-4 – T1 Span Receive Level Pad Assignments Initialized Default:** 4 (-3dB) 6SNU +ROG 6SNU +ROG 6SNU +ROG 6SNU +ROG 6SNU +ROG 6SNU +ROG 6SNU +ROG 6SNU +ROG  $SE$ LECT = 3 Enter the RDTU being programmed (1~8). Enter one of the following pad codes for the transmission of path:  $1 = +6$  dB pad  $2 = +3$  dB pad  $3 = 0$  dB pad  $4 = -3$  dB pad  $5 = -6$  dB pad (Initialized: PAD\_S = 5)  $6 = -9$  dB pad  $7 = -12$  dB pad  $8 = -15$  dB pad **RDTU No. 1 2 3 4 5 6 7 8 PAD Code**  $SELECT = 4$ Enter the RDTU being programmed (1~8). Enter one of the following pad codes for the transmission of path:  $1 = +6$  dB pad  $2 = +3$  dB pad  $3 = 0$  dB pad  $4 = -3$  dB pad  $5 = -6$  dB pad (Initialized: PAD\_R = 4) **RDTU No. 1 2 3 4 5 6 7 8 PAD Code**

 $6 = -9$  dB pad  $7 = -12$  dB pad  $8 = -15$  dB pad

## **Program \*41-3 – T1 Span Transmit Level Pad Assignments**

## **Program \*42 for DK424 – T1 Assignment Series (Part 2)**

See "Program \*42 – Clock Source" on Page 162.

# **Program \*50 – Caller ID Circuit Assignments to CO Line PCBs**

**Processor Type:** DK14, DK40i, All RCTUs

**Program Type:** System

**Initialized Default:** No RCIU/RCIS circuits assigned

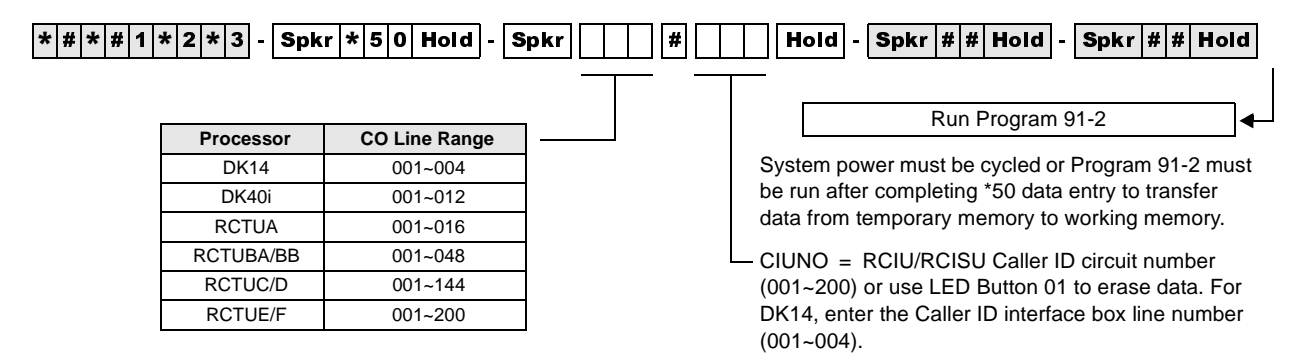

Any Caller ID circuit can be assigned to any analog ground or loop start CO line circuit. Circuit numbers do not have to match.

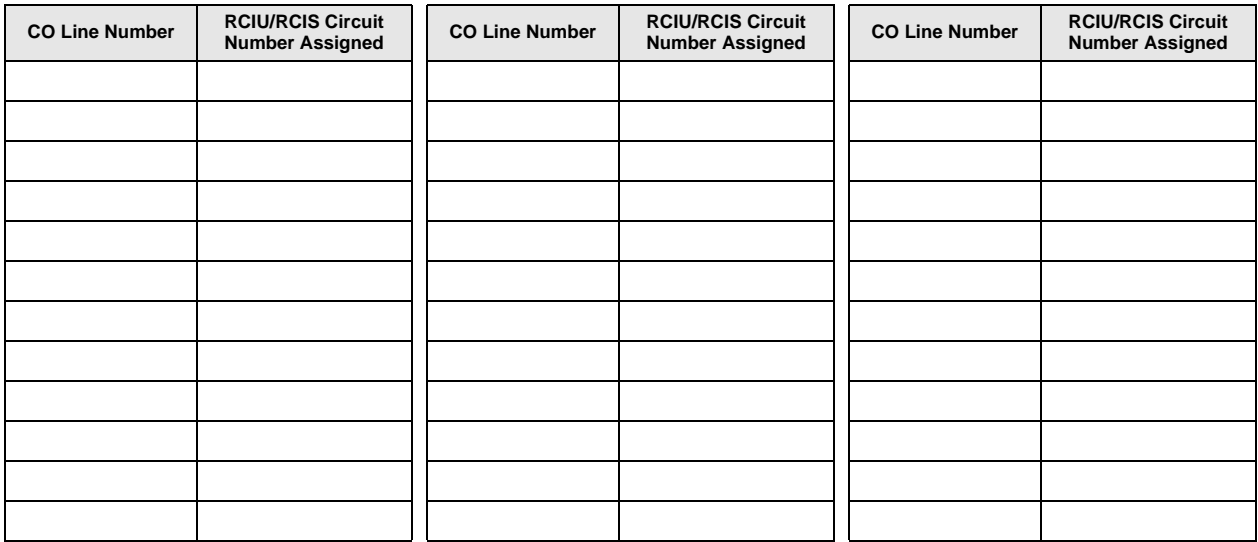

## **Program \*51 – Station Memory Allocation for Storing Caller ID/ANI Numbers on Abandoned/ Unanswered Calls**

**Processor Type:** DK14, DK40i, All RCTUs

**Program Type:** Station

**Initialized Default:** No memory for all ports

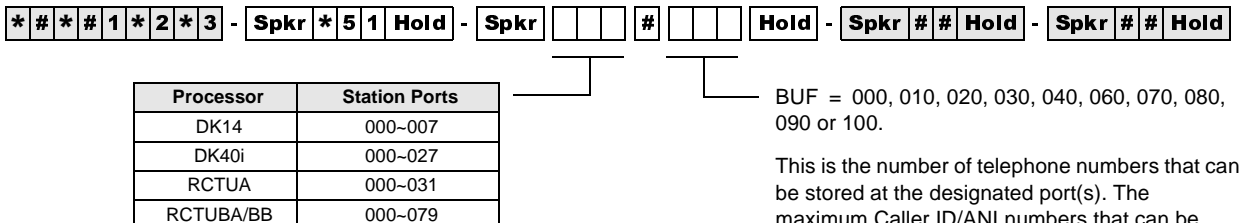

To add a port range, enter  $XXX$   $\star$  XXX (low port  $\star$  high port).

RCTUC/D 000~239 RCTUE/F 000~335

maximum Caller ID/ANI numbers that can be stored per telephone is 100.

IDL = Total number of Caller ID/ANI Telephone Numbers Available in each system

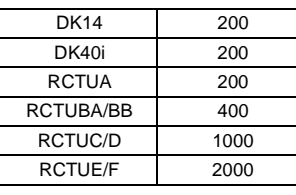

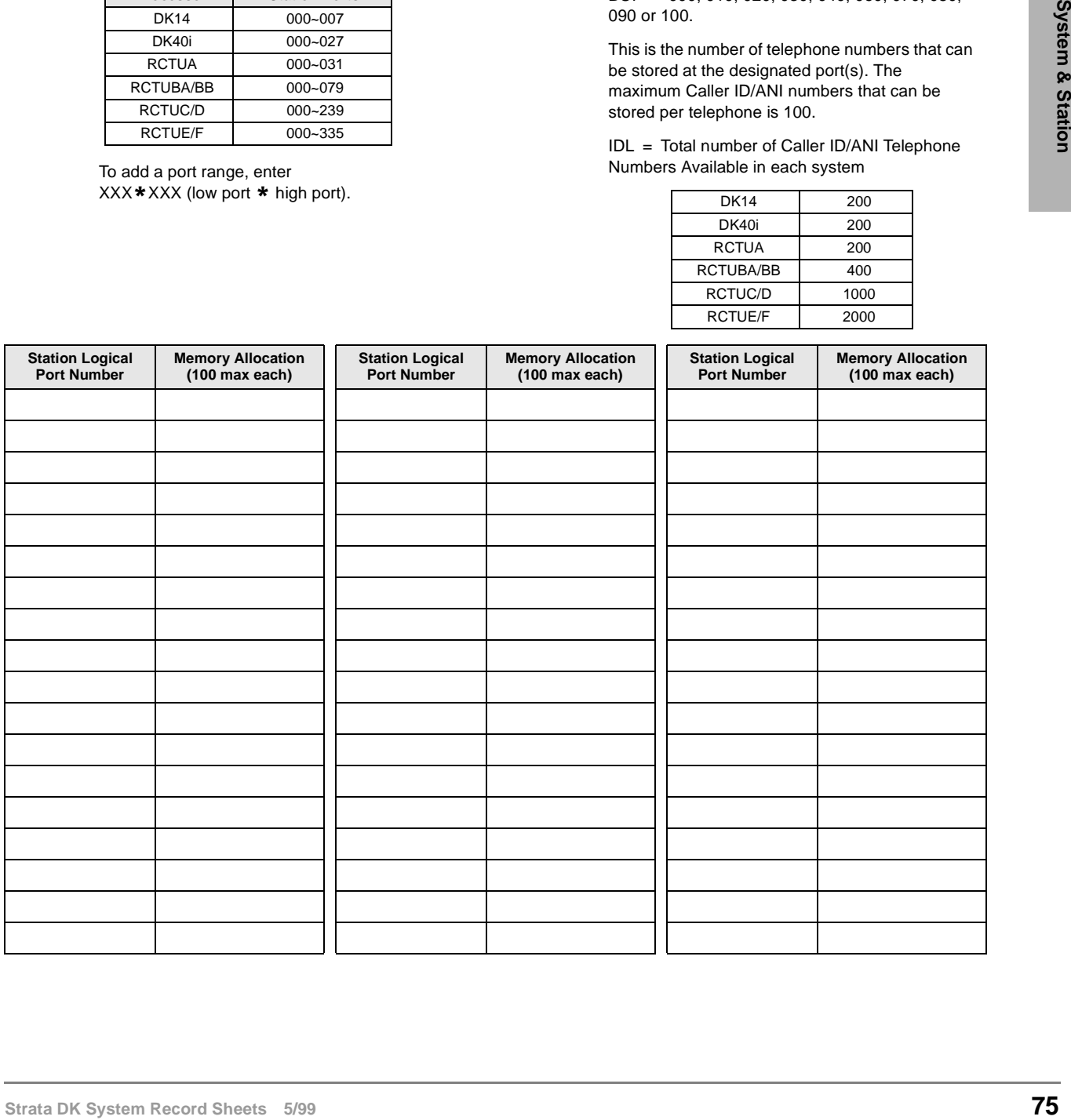

# **Program \*52 – Caller ID/ANI Abandoned Call Number Station Owner Assignments**

**Processor Type:** DK14, DK40i, All RCTUs

**Program Type:** Station

**Initialized Default:** No station owners assigned

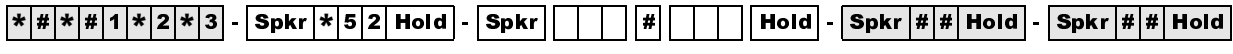

SELECT = Caller ID or ANI CO Line Number

To add a range of line numbers, enter  $XXX$  **x** XXX (low port  $*$  high port).

 $CLASS$  OWNER = the station port number that should store Abandon Call Numbers for the Caller ID or ANI CO Line(s) entered.

Press LED Button 01 to erase data.

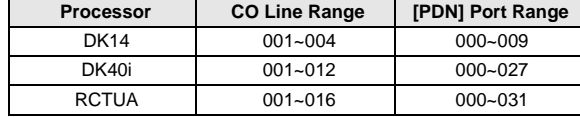

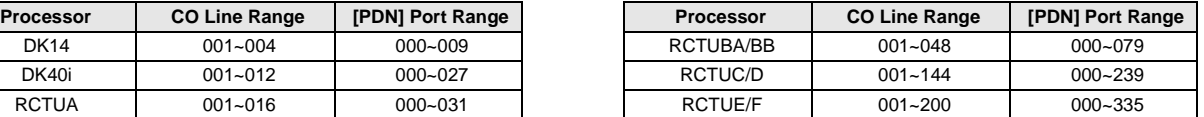

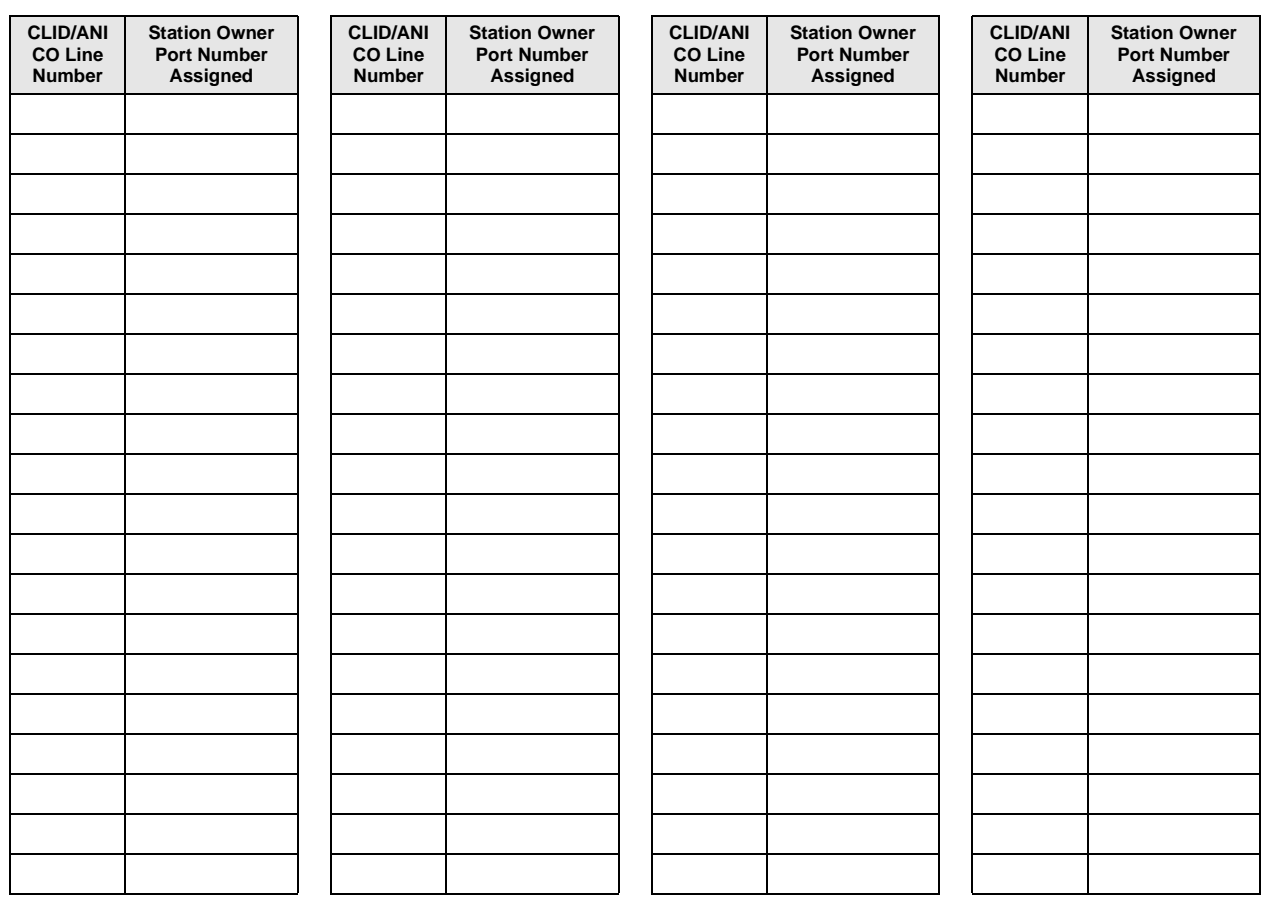

# **Program 58 – DK424 Attendant Console Series (Part 1)**

**Processor Type:** RCTUBA/BB, RCTUC/D and RCTUE/F

**Program Type:** Station

**Initialized Default:** see each program

## **Program 58-1 – Attendant Console Overflow Timer**

**Initialized Default:** 32 seconds

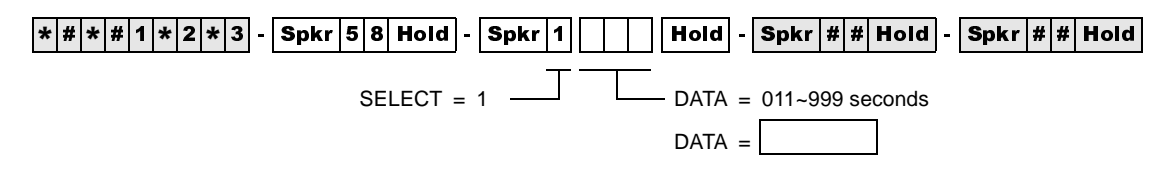

## **Program 58-2 – Attendant Console Display Type**

**Initialized Default:** All LEDs OFF

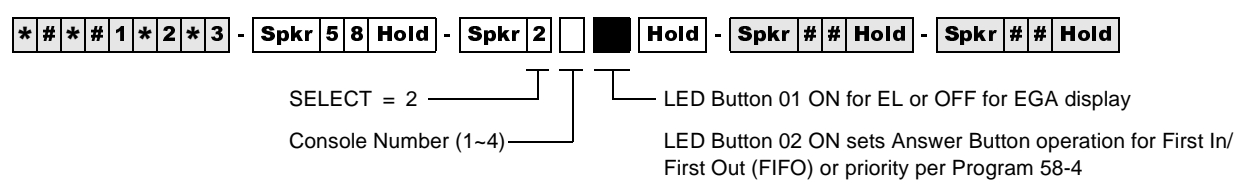

LED Button 03 ON sets Attendant Console Call Waiting Tone

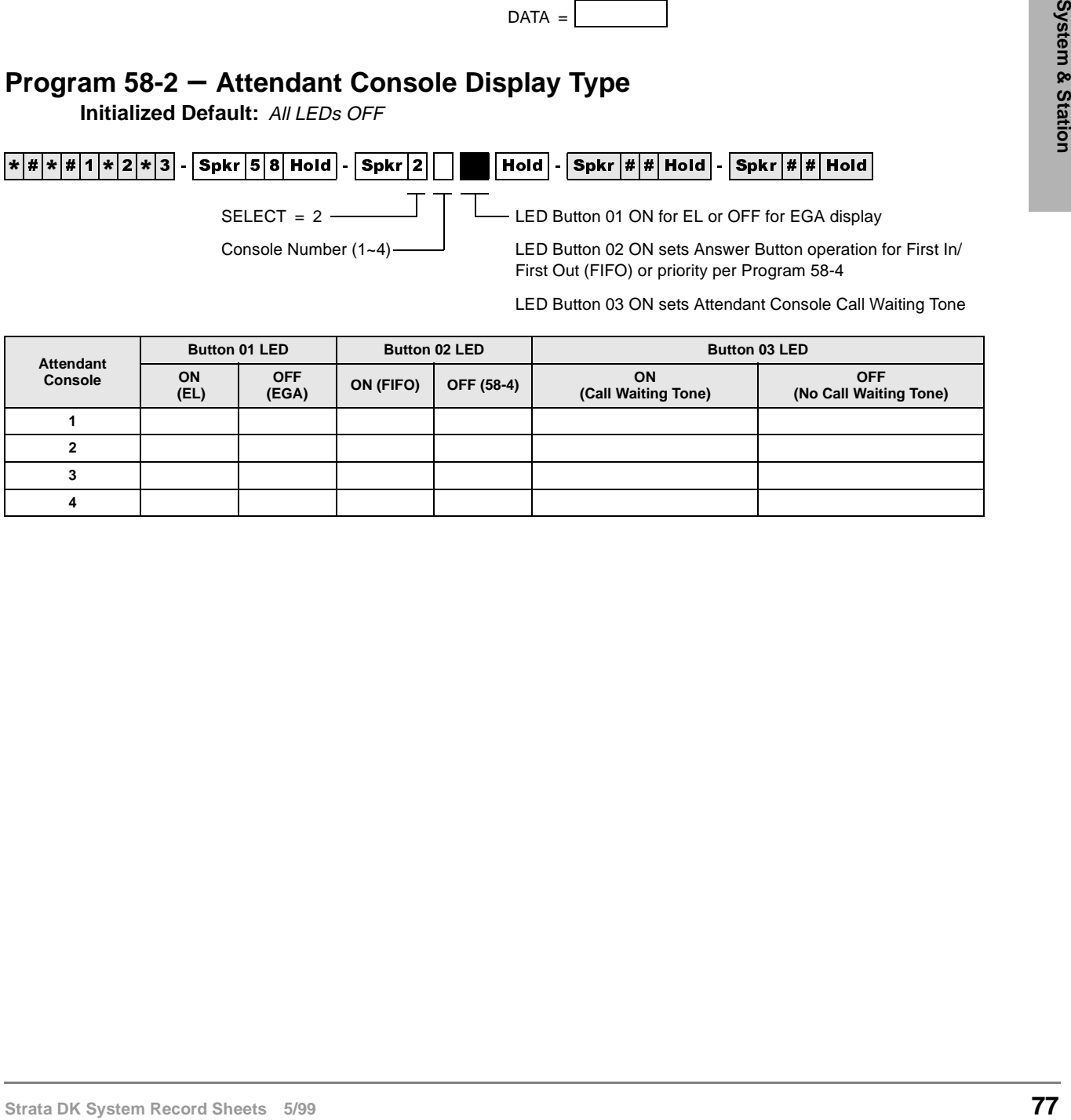

## **Program 58-4 – Attendant Console Answer Button Priority Assignments**

**Initialized Default:** 0, 1, 2, 3, 4, 5, 6

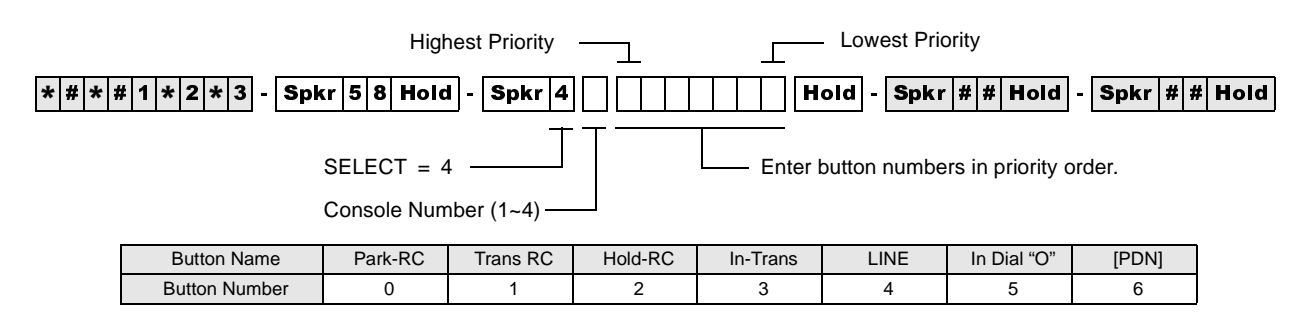

#### **Program 58-5 – Attendant Console Overflow Destination Assignments Initialized Default:** Blank

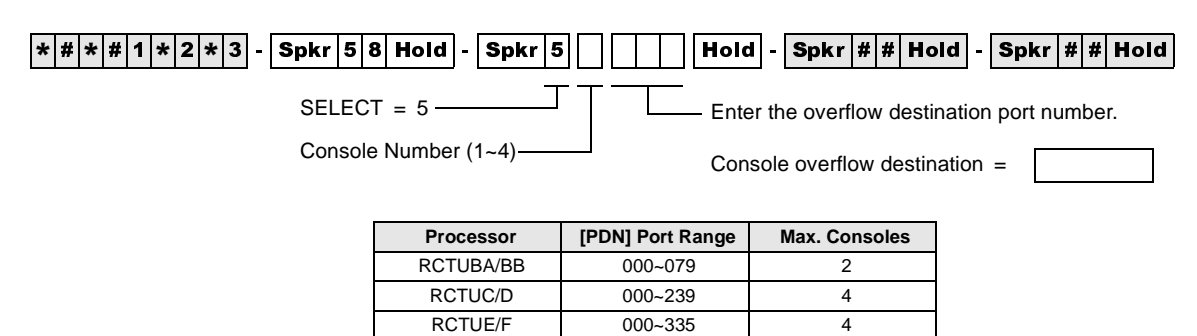

## **Program 59 – Attendant Console Flexible Button Codes**

**Processor Type:** RCTUBA/BB, RCTUC/D, RCTUE/F

**Program Type:** Station

**Initialized Default:** Given throughout this section

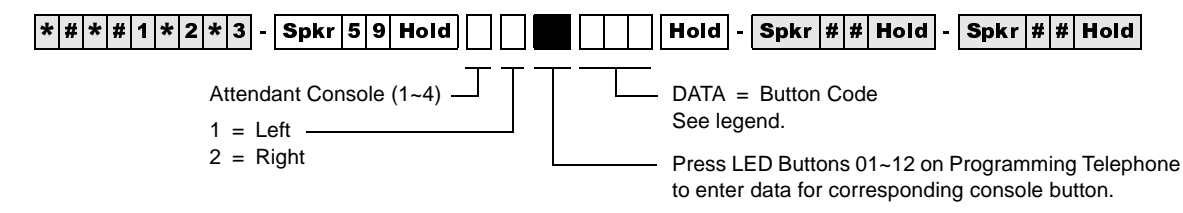

Codes (Left Buttons 1~12)

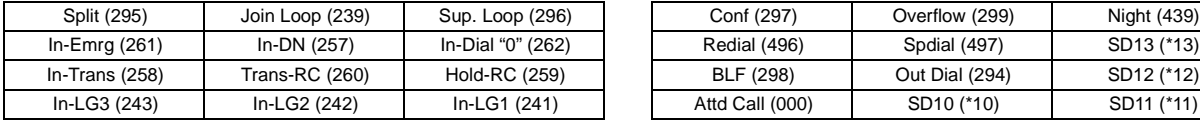

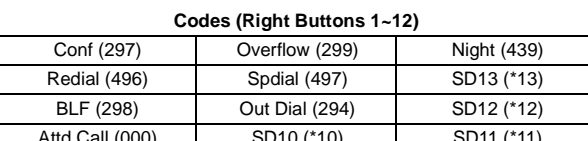

#### **Console 1**

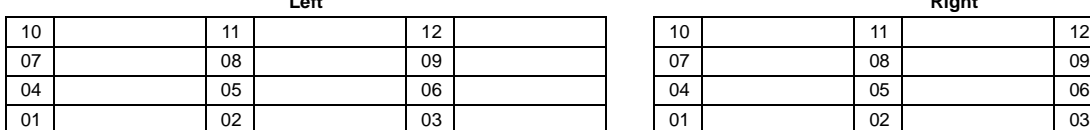

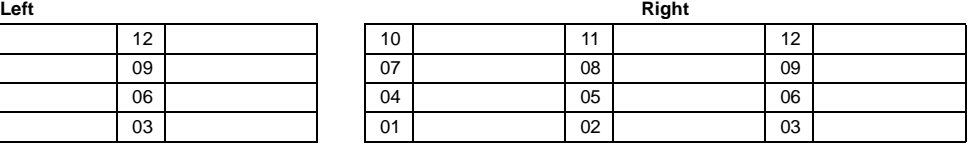

#### **Console 2**

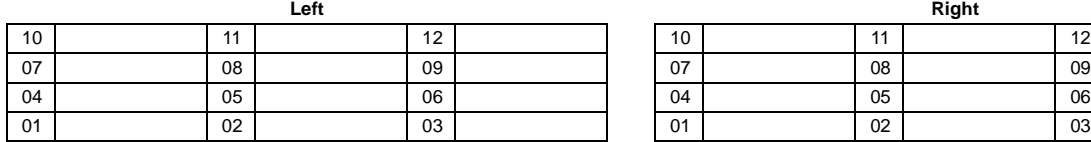

#### **Console 3**

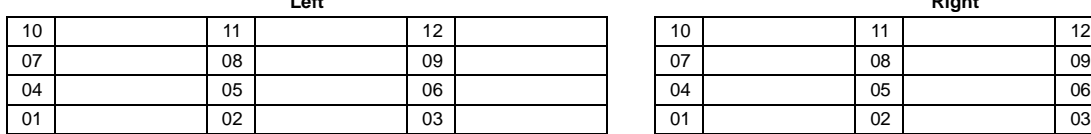

#### **Console 4**

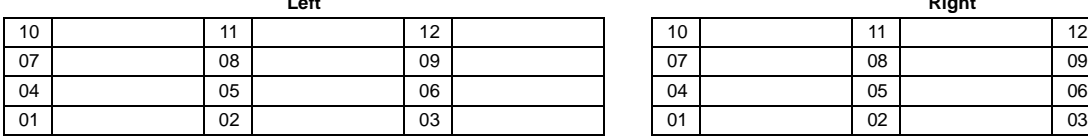

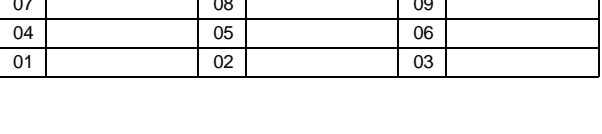

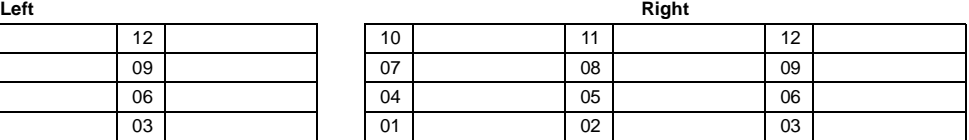

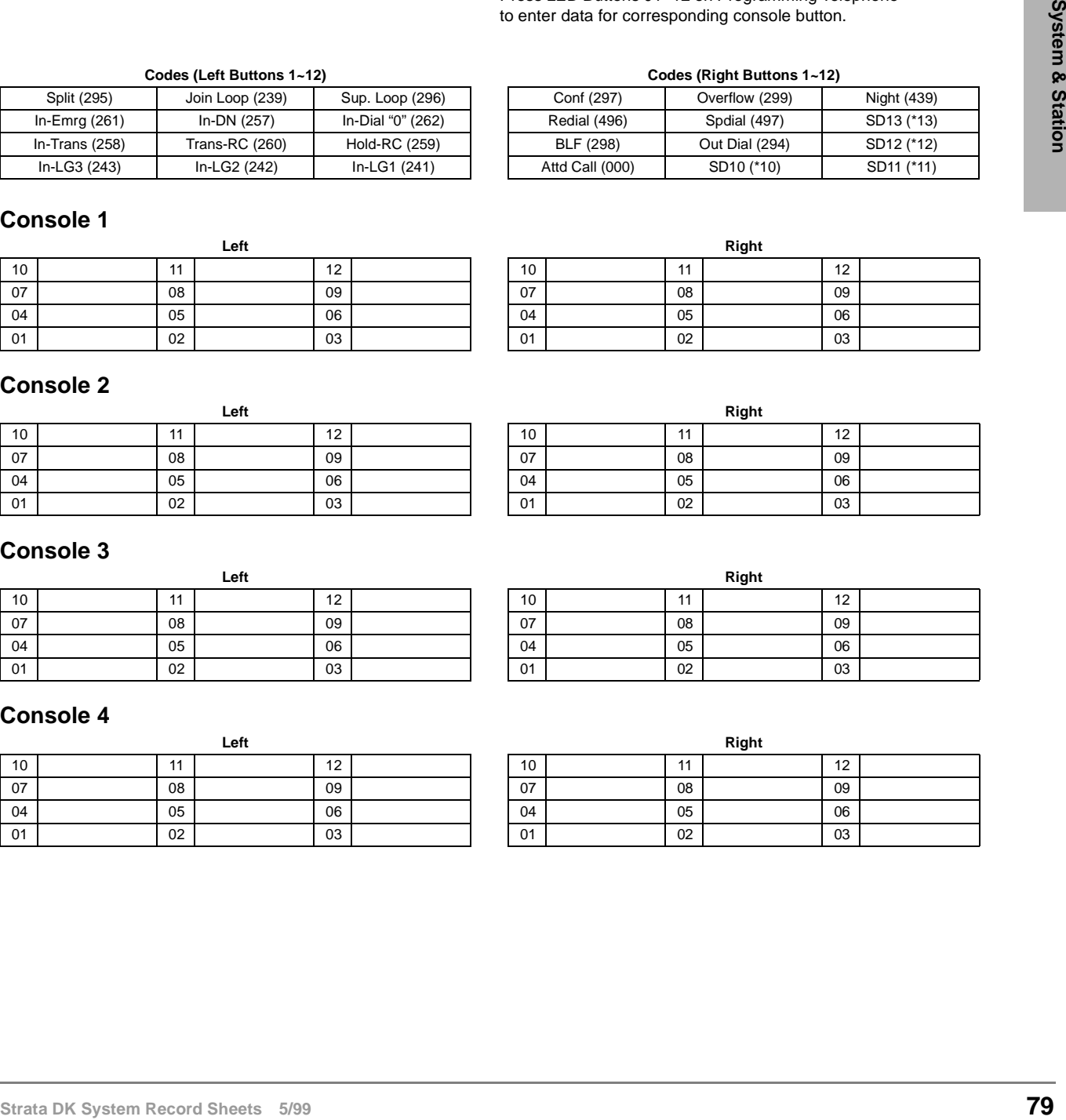

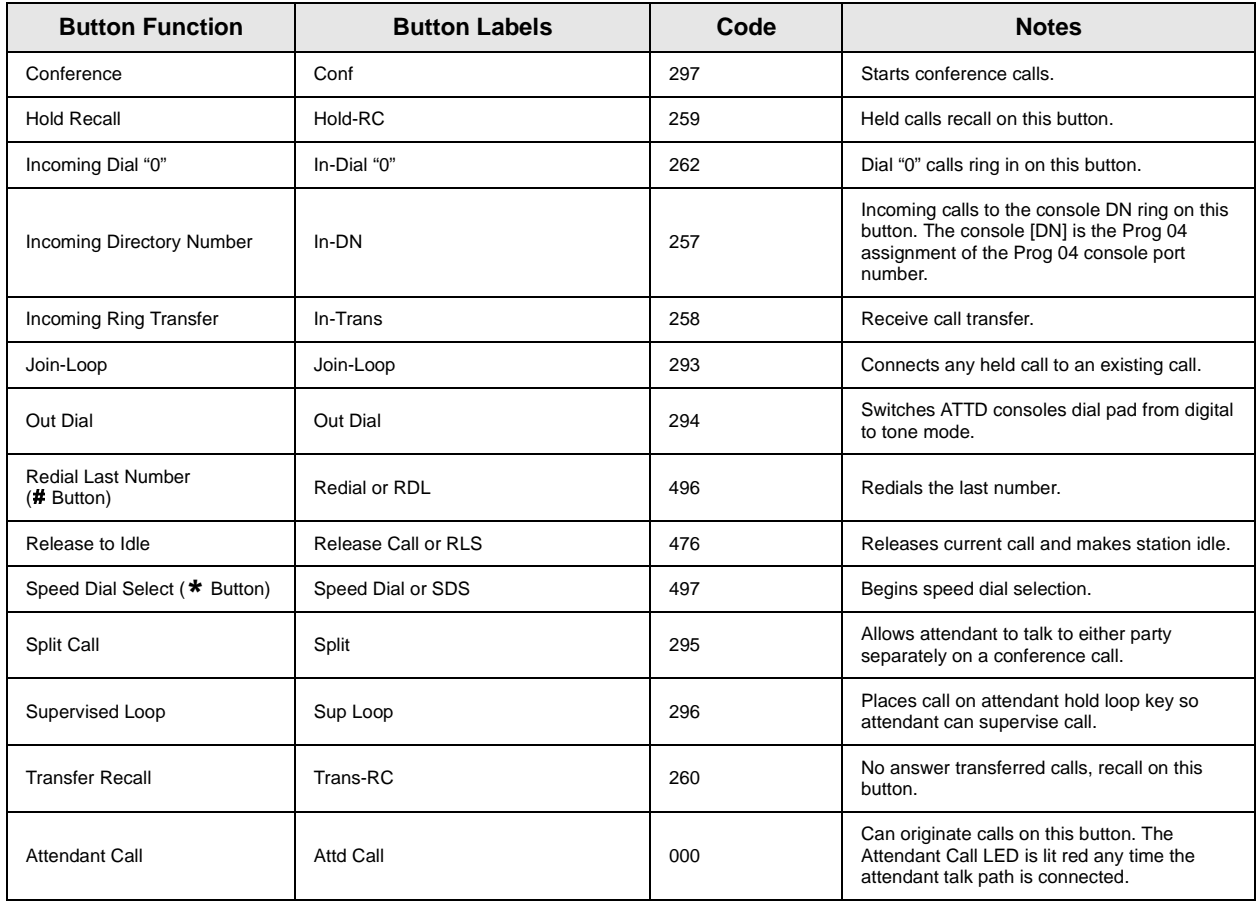

#### **Table 2 Required PC Attendant Console Button Codes**

#### **Table 3 Recommended PC Attendant Console Button Codes**

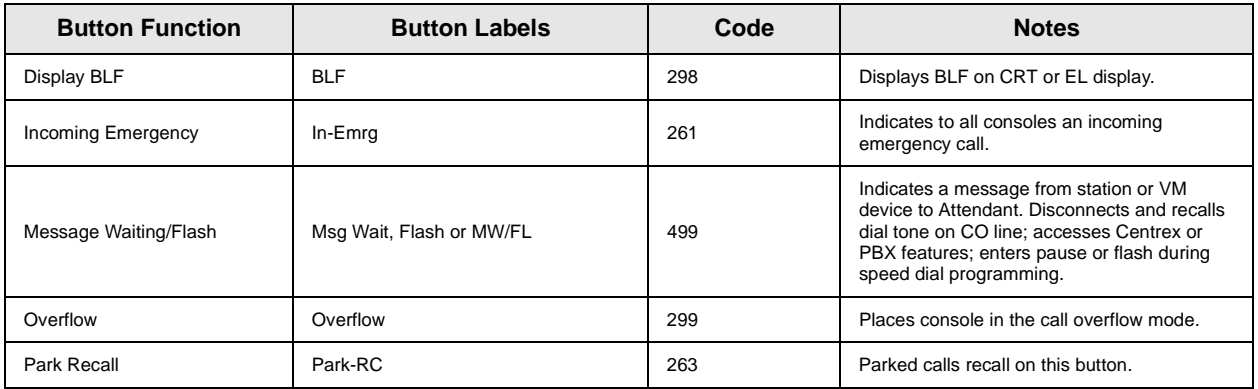

#### **Table 4 Incoming Line Group Button Assignments**

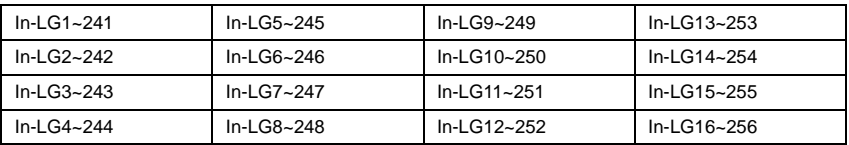

#### **Table 5 Optional Attendant Console Button Codes**

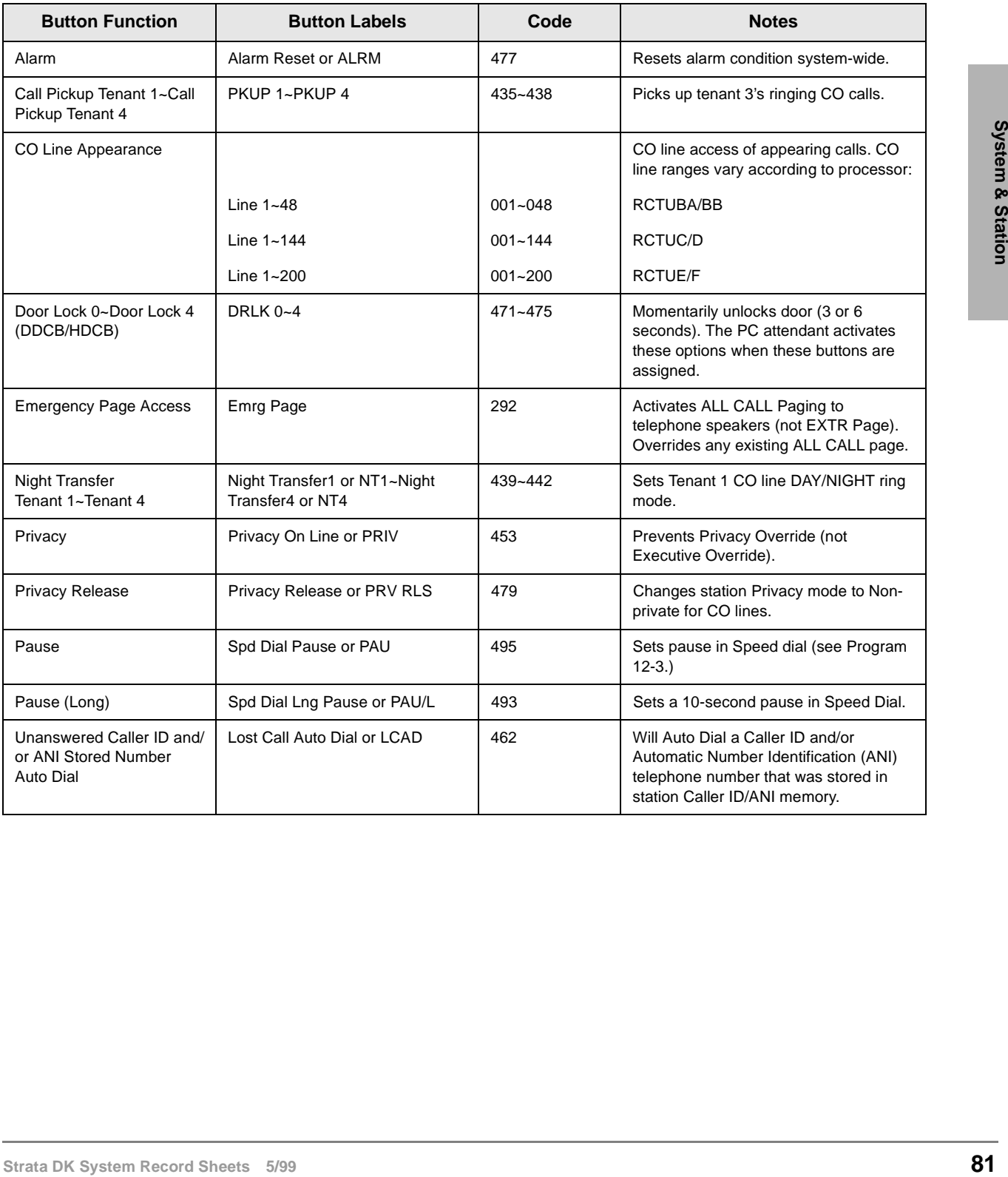

Program 59 – Attendant Console Flexible Button Codes

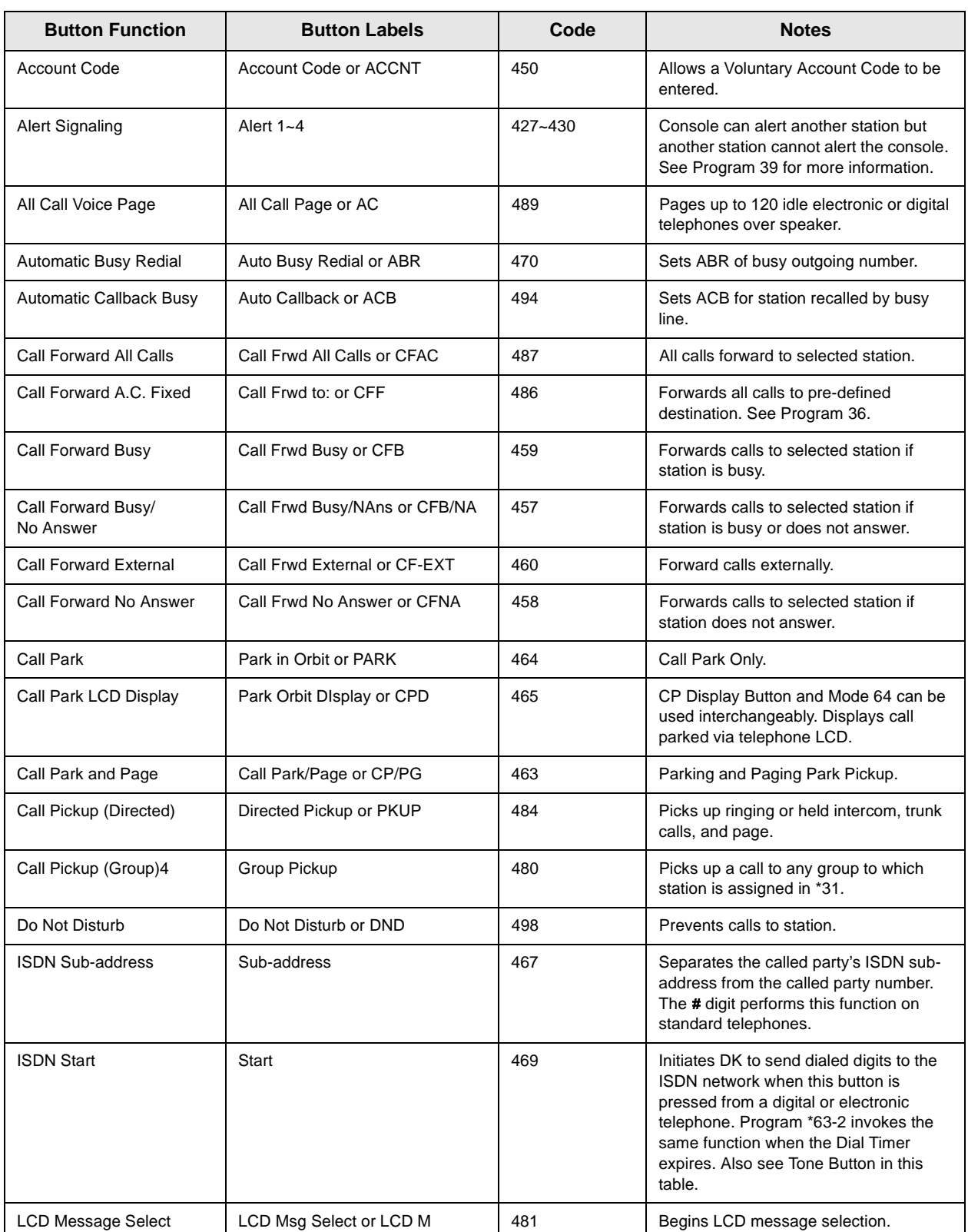

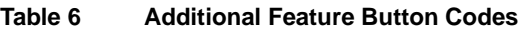

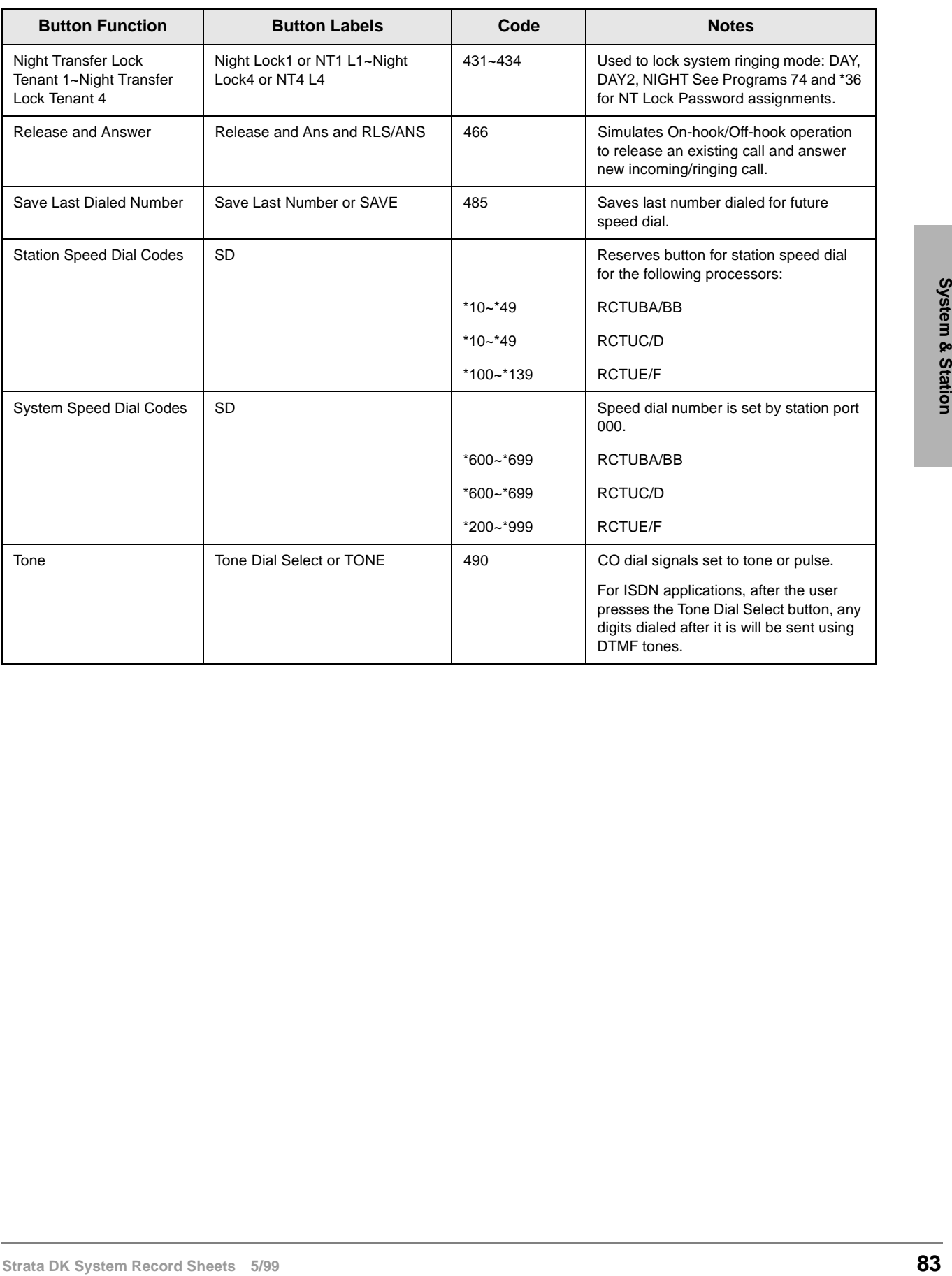

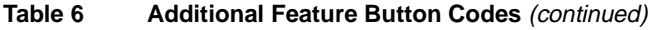

# **Program 60-1 – SMDR Data Output Options**

**Processor Type:** DK14, DK40i, All RCTUs

**Program Type:** System

**Initialized Default:** LED 01 OFF

|  |  |  |  |  |  |  |  |  | <mark>★ # * # 1 * 2 * 3</mark> - <mark>Spkr 6 0  Hold</mark> - <mark>Spkr 1  ■   Hold   - Spkr # #   Hold</mark> - <mark>Spkr # #  #</mark> Hold |  |  |  |  |  |
|--|--|--|--|--|--|--|--|--|----------------------------------------------------------------------------------------------------|--|--|--|--|--|
|  |  |  |  |  |  |  |  |  |                                                                                                    |  |  |  |  |  |

SELECT =  $1 \leftarrow$  Light the LED Buttons that are marked with an X in the table below.

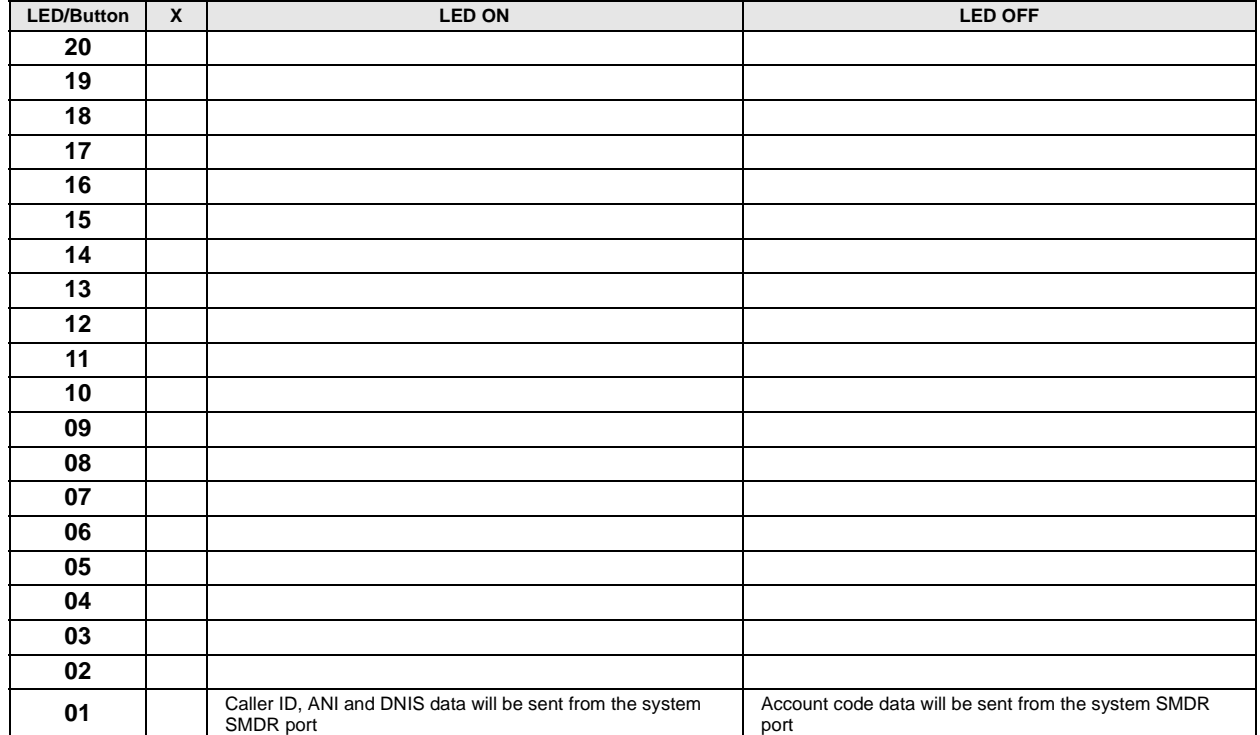

# **Program 60-2~7 – SMDR Output/Account Code Digit Length**

**Processor Type:** DK14, DK40i, All RCTUs

**Program Type:** System

**Initialized Default:** Item 2: 10 seconds

Item 3: SMDR output is enabled for answered incoming/outgoing calls Item 4: a 6-digit length is assigned to all Forced/Voluntary Account Codes Item 7: 21 digits

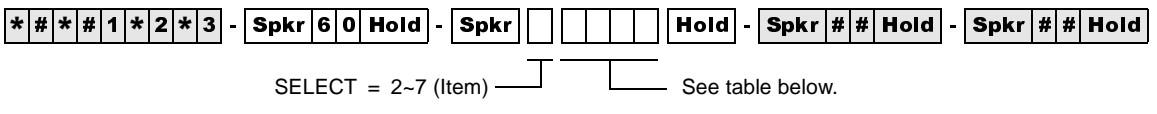

Make a selection from the table below.

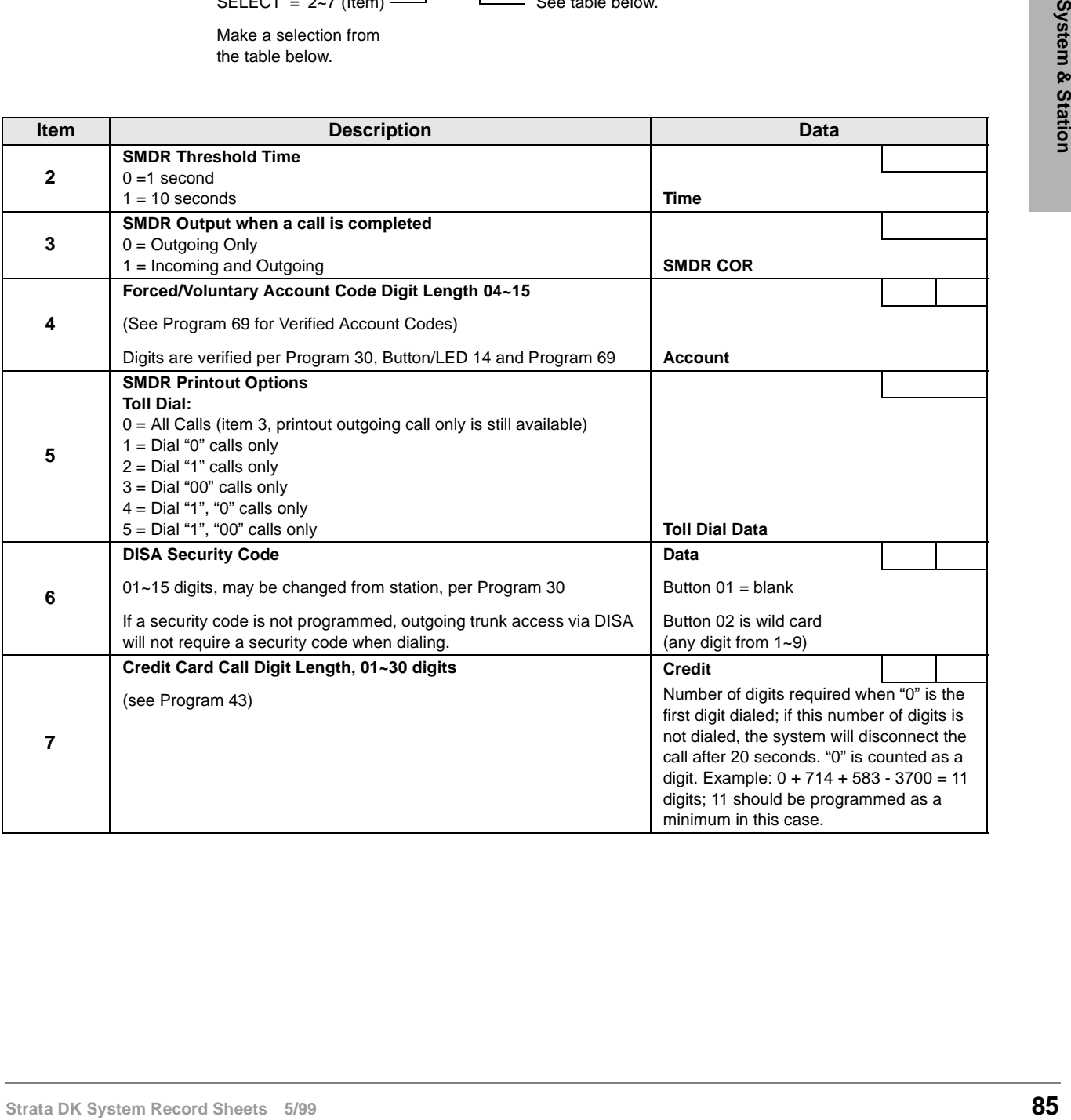

# **Program 60-8 – Call Forward External (Remote Change, Security) ID Code**

**Processor Type:** DK14, DK40i, All RCTUs

**Program Type:** System

**Initialized Default:** No digits

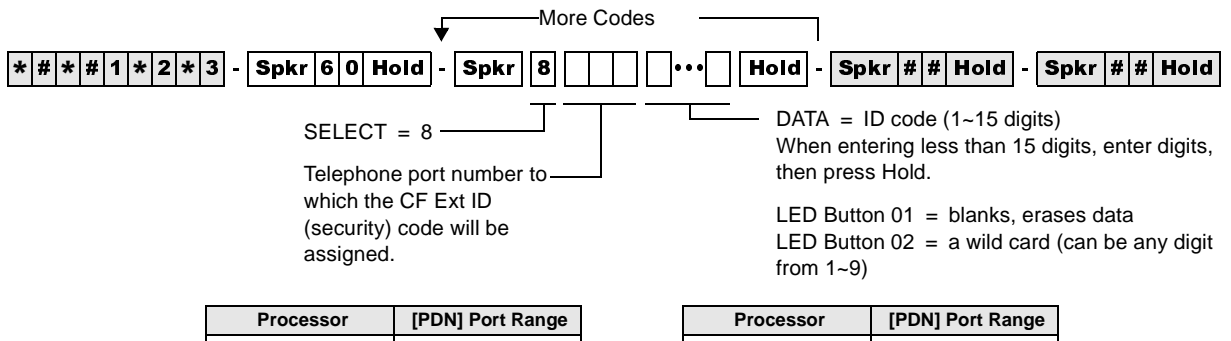

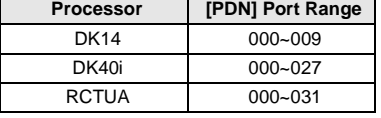

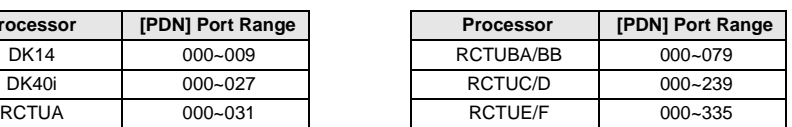

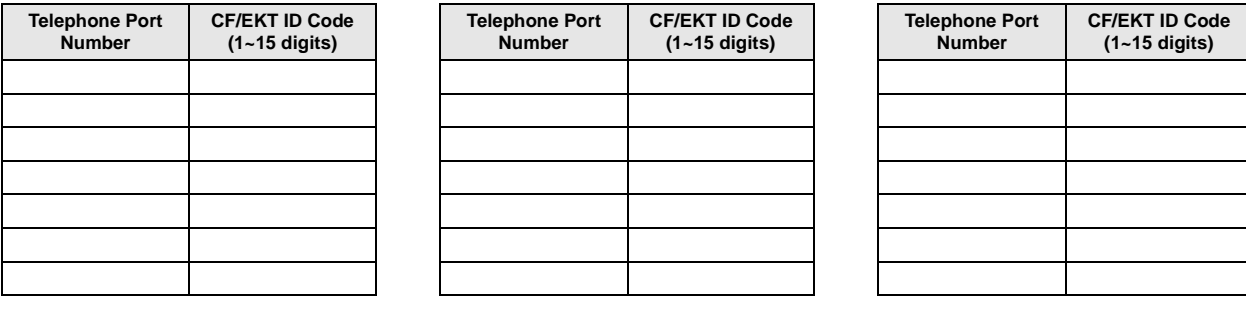

# **Program 69 – Verified Account Codes**

**Processor Type:** DK14, DK40i, All RCTUs

**Program Type:** System

**Initialized Default:** Blank

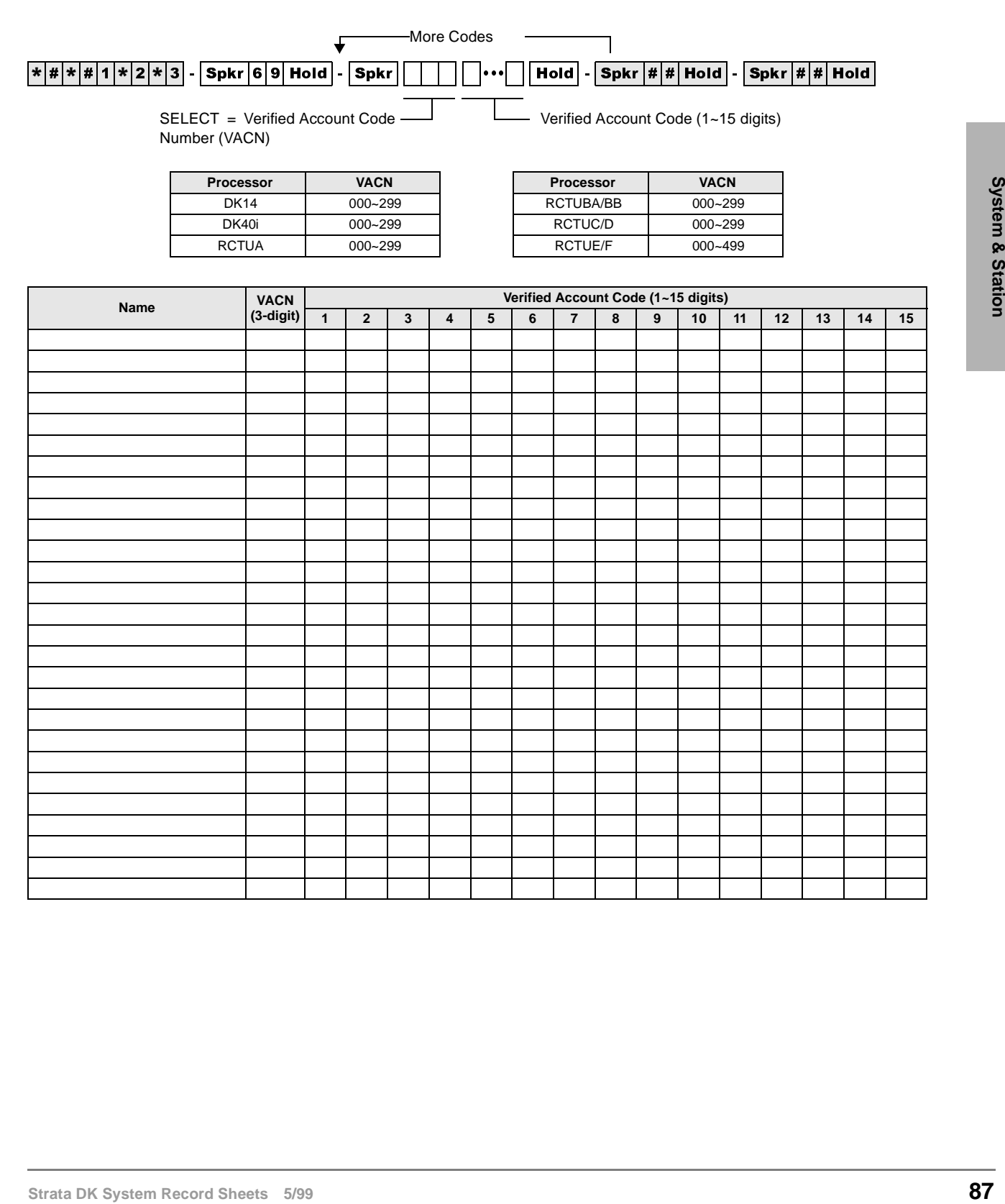

# **Program 70 – Verified Account Code Toll Restriction Assignments**

**Processor Type:** DK14, DK40i, All RCTUs

**Program Type:** System

**Initialized Default:** 000 for all VACNs

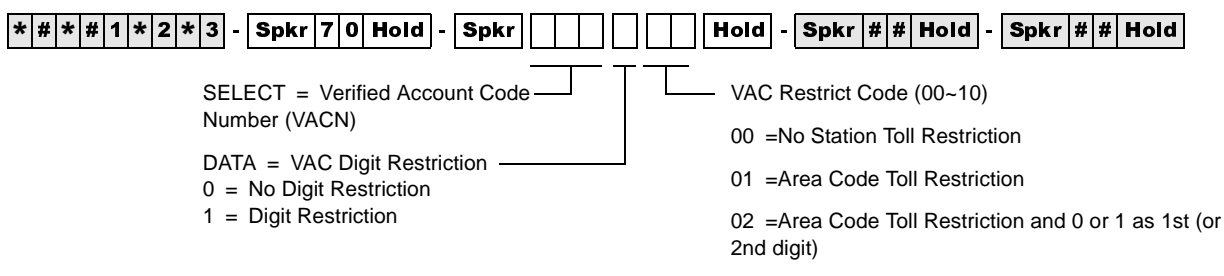

 $03$  =Class 1 T.R.07 = Class 5 T.R.

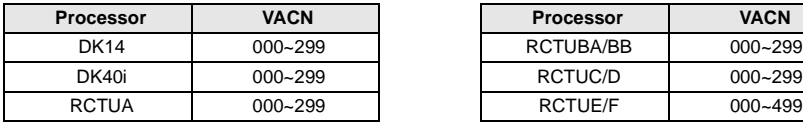

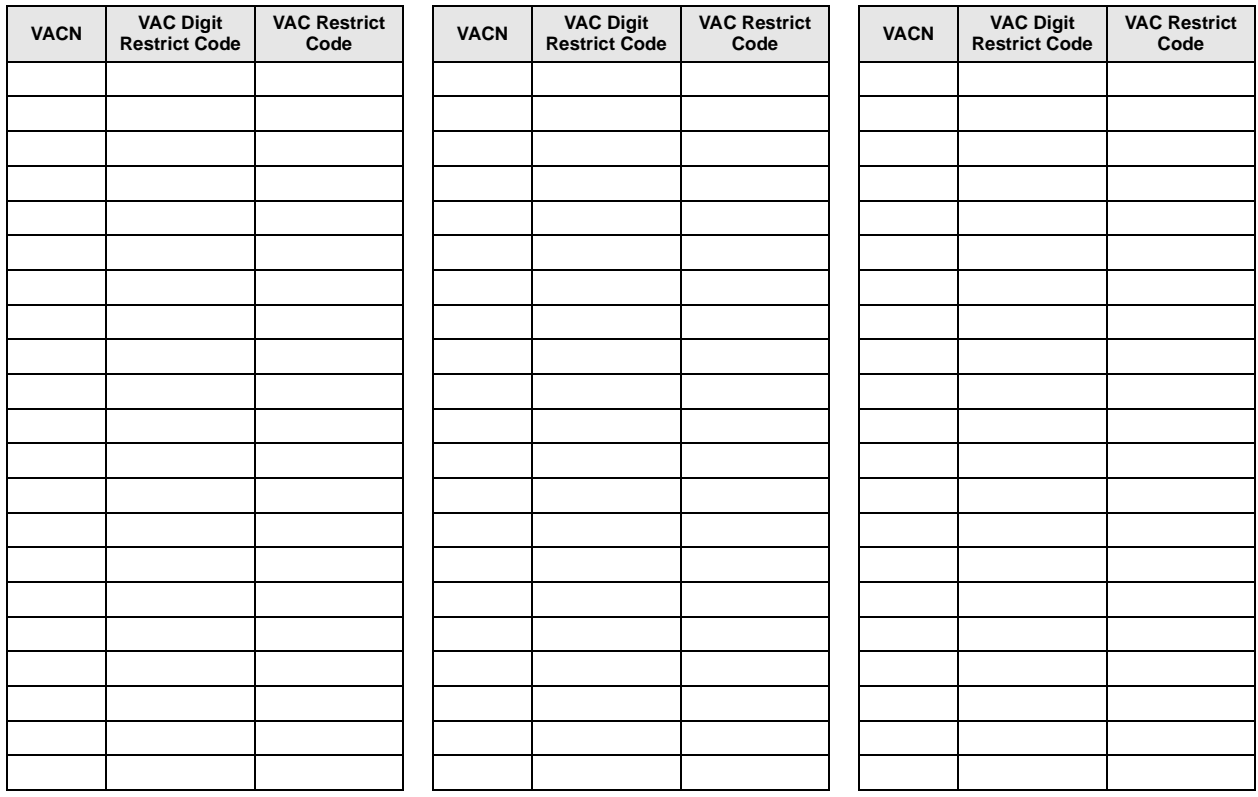

# **Program 71 DNIS**

**Processor Type:** DK40i, all RCTUs

**Program Type:** System

**Initialized Default:** All Programs blank

## **DNIS Addresses**

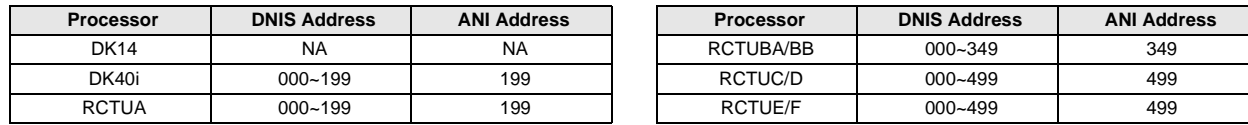

## **Program 71-0: DID / Tie / DNIS / ANI Lines**

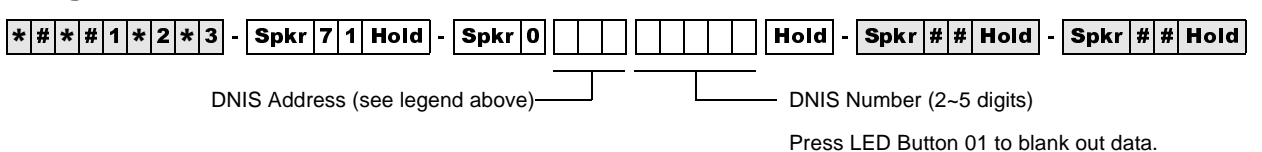

## **Program 71-1~3: DNIS Number and ANI Line Routing Assignments**

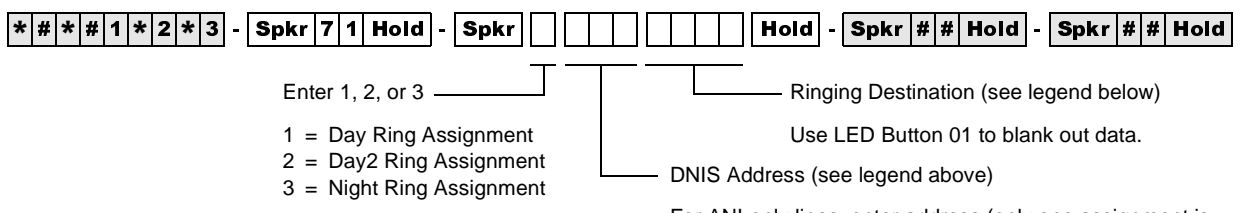

For ANI-only lines, enter address (only one assignment is provided for ANI lines without DNIS, see legend above).

## **DNIS/ANI Routing Destinations**

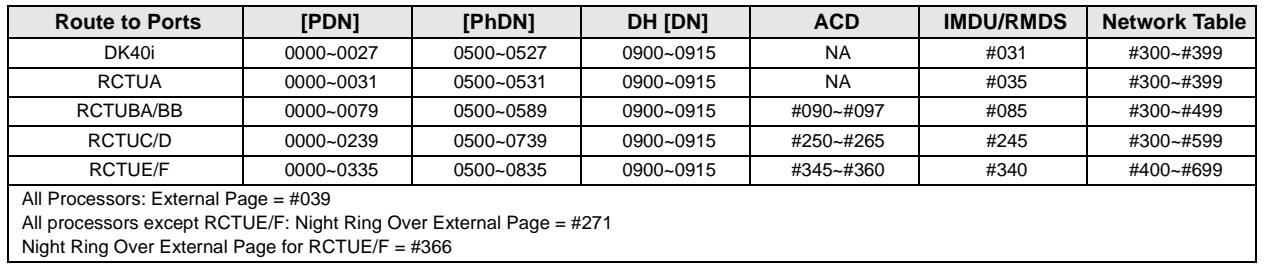

## **Program 71-4: DNIS and ANI Only Lines Voice Mail ID Assignments**

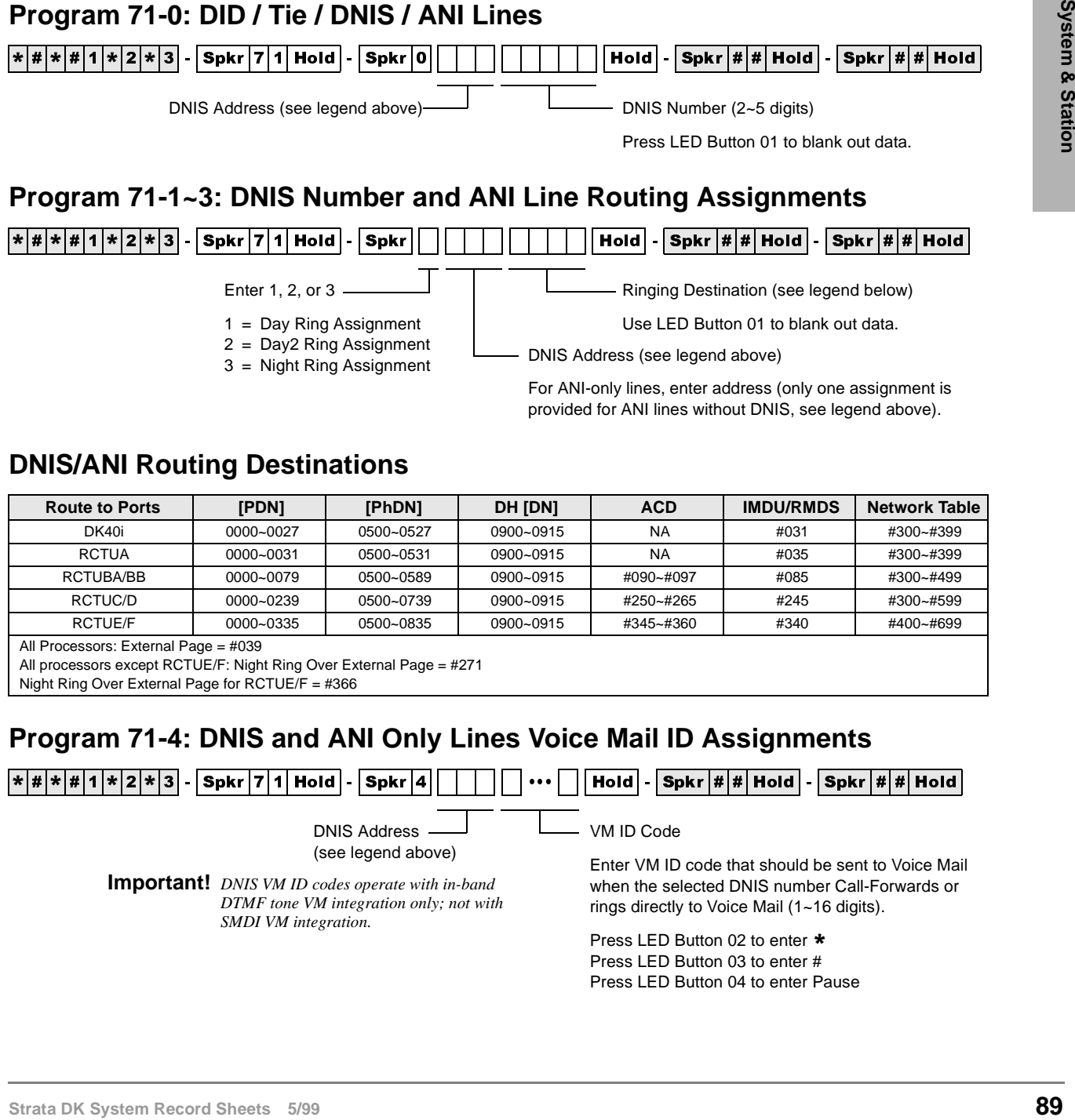

## **Program 71-5: DNIS Number Name Display**

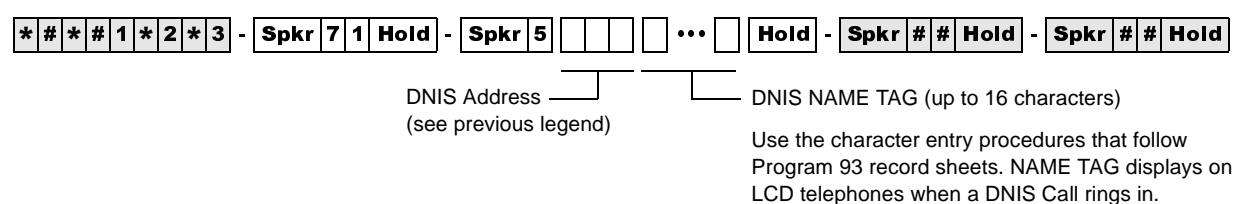

## **DNIS Record Sheet**

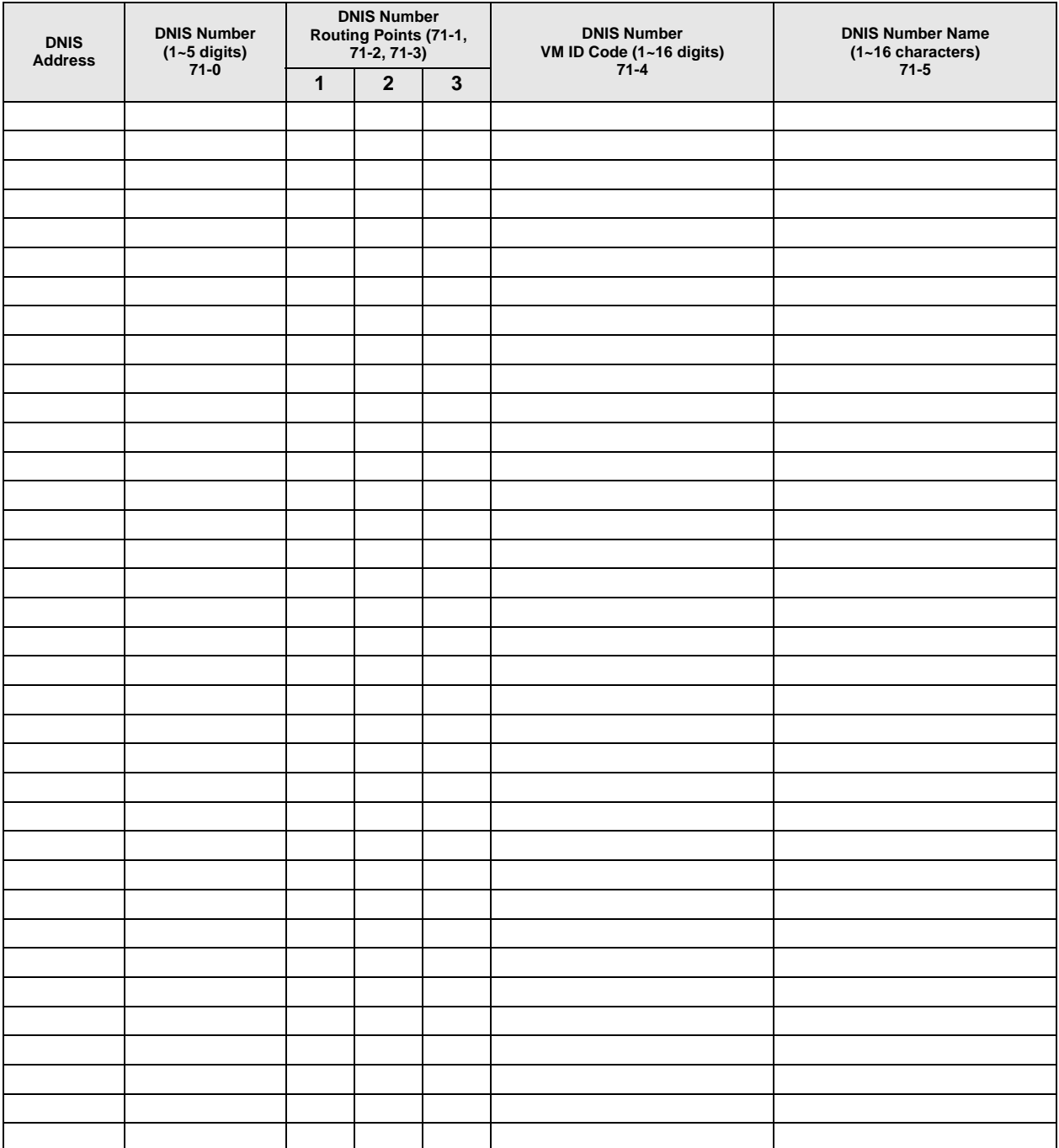

# **Program \*71~\*73 – [DN] to [DN], Tie to [DN], and DID to [DN] Ringing Assignments**

**Processor Type:** DK14, DK40i, All RCTUs

**Program Type:** System

**Initialized Default:** [PDNs] are programmed to immediately ring their respective telephones in Program \*71; no other default ringing assignments are made.

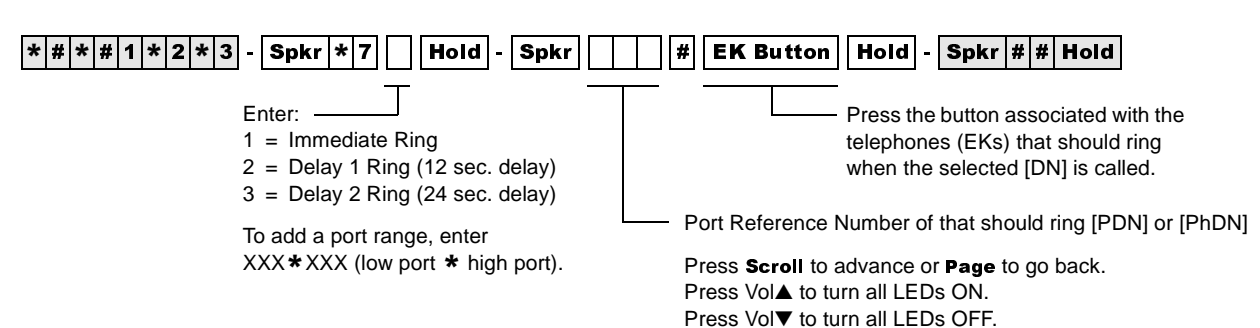

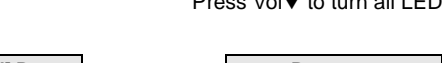

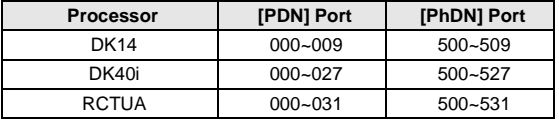

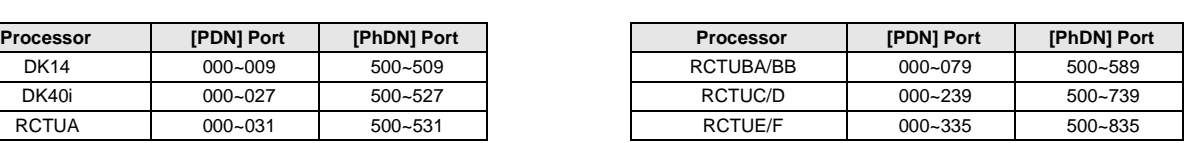

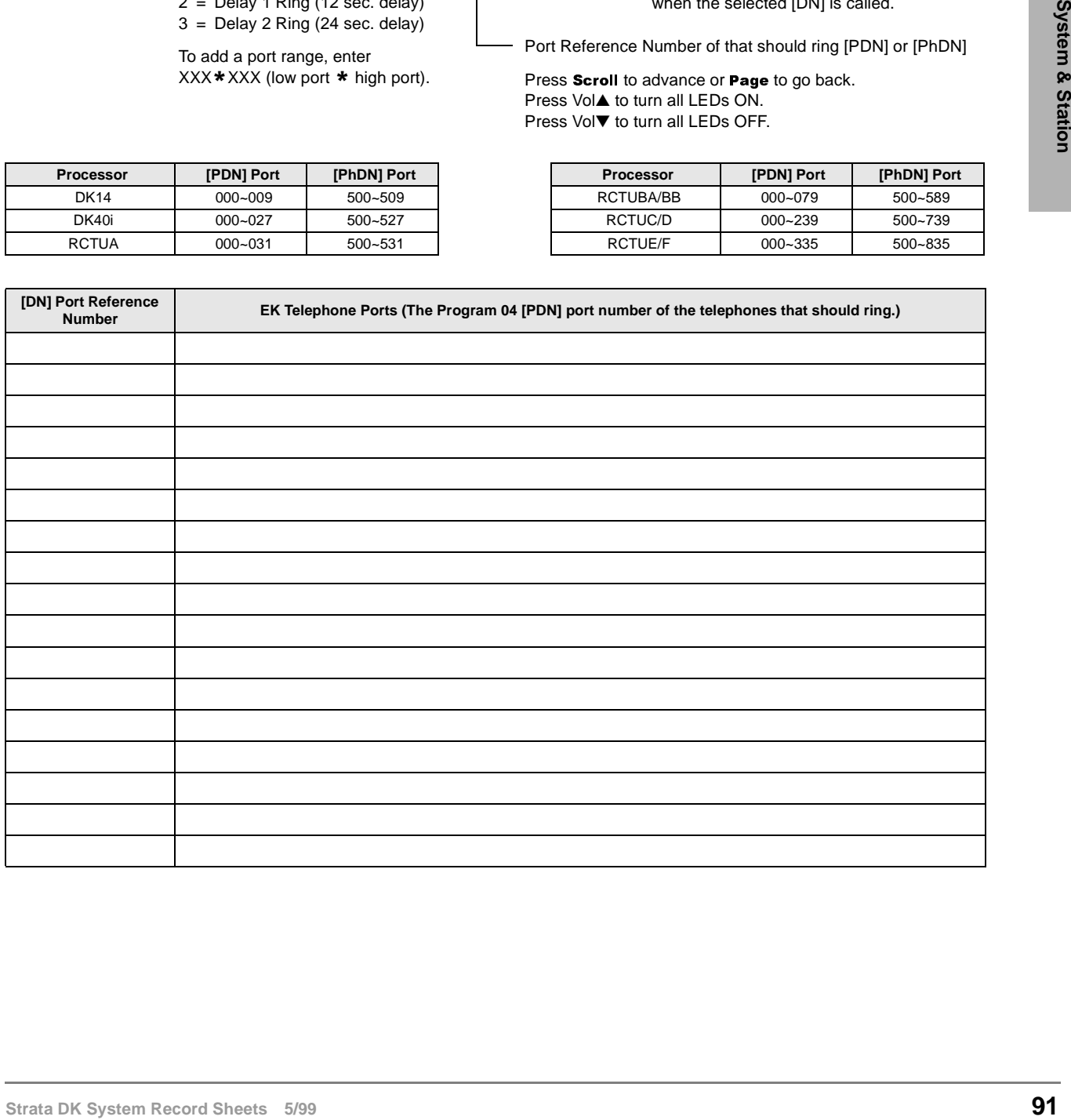

# **Program 72 – DNIS Number Network Table Assignments**

**Processor Type:** DK40i, All RCTUs

**Program Type:** System

**Initialized Default:** Blank

 $\overline{[*|#|*|#|1|*|2|*|3]}$  -  $\overline{\textsf{Spkr}|7|2|}$  Hold -  $\overline{\textsf{Spkr}|}$   $\overline{\textsf{Spir}|}$   $\overline{\textsf{Spir}|}$   $\overline{\textsf{Abr}|}$   $\overline{\textsf{Abr}|}$   $\overline{\textsf{Abr}|}$   $\overline{\textsf{Abr}|}$   $\overline{\textsf{Abr}|}$   $\overline{\textsf{Abr}|}$   $\overline{\textsf{Abr}|}$   $\overline{\textsf{Abr}|}$   $\overline{\textsf{Abr}|}$ Line Access Code and Network Telephone Number (1~27 digits) Any type line can be accessed (ground, loop, Network Table Number

Tie, and/or DID) to send a DNIS call back out over the telephone network.

Press LED Button 02 to enter  $\star$ . Press LED Button 03 to enter #.

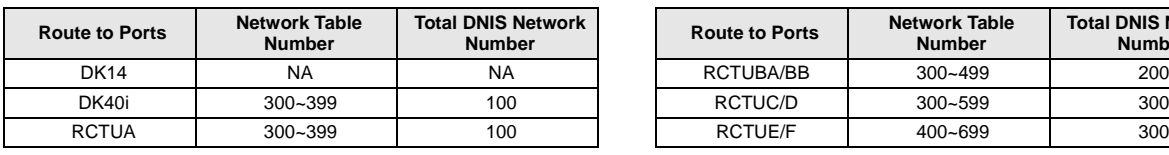

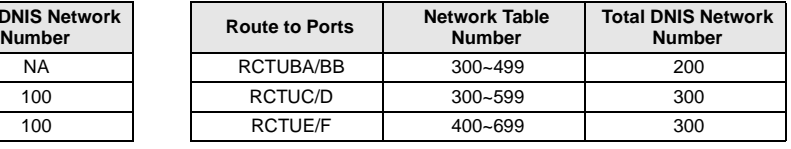

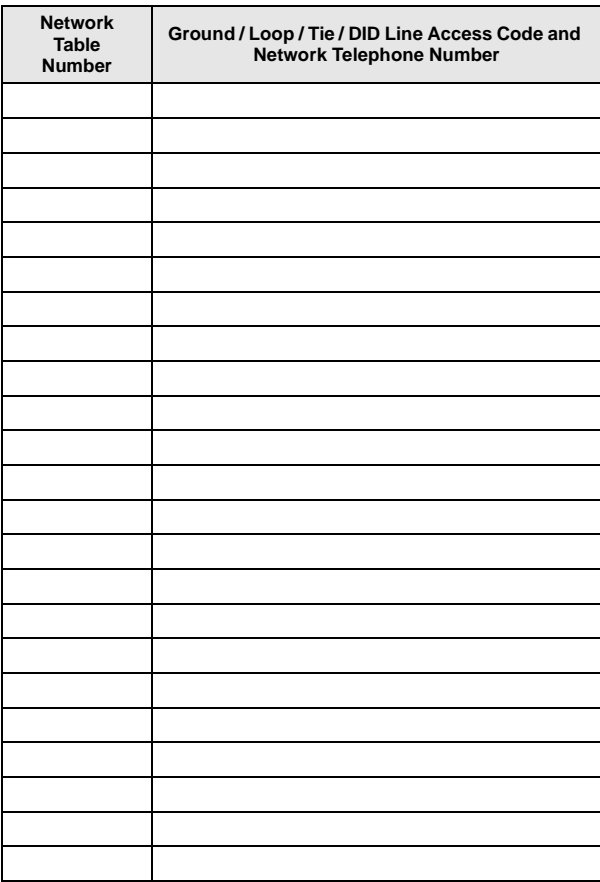

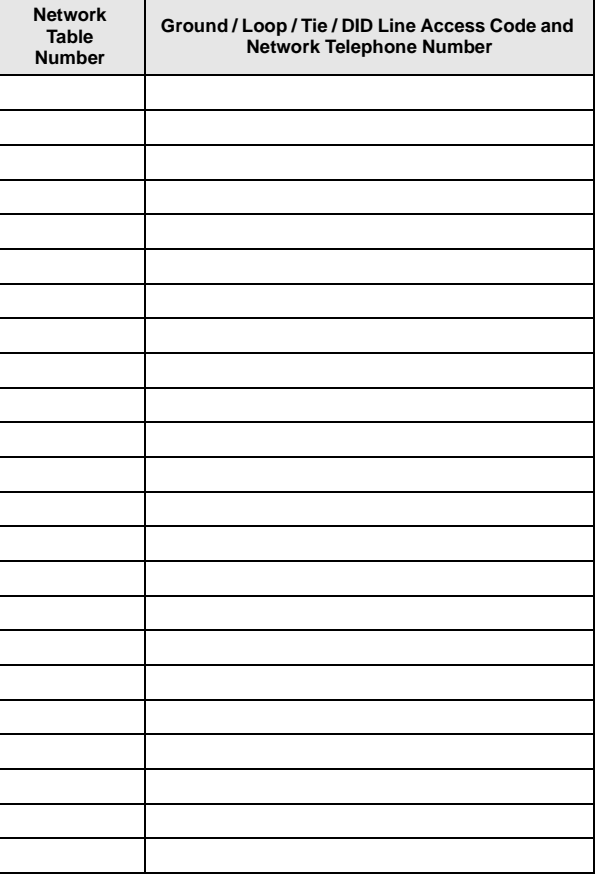

# **Program 74 – System NT Button Lock Password**

Processor Type: DK14, DK40i, All RCTUs

**Program Type:** System

**Initialized Default:** Port 000 for all tenants

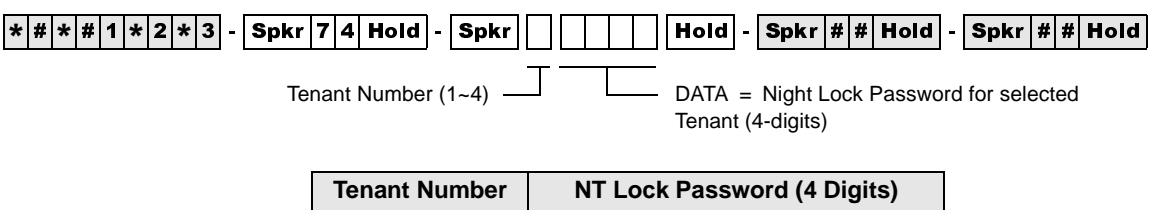

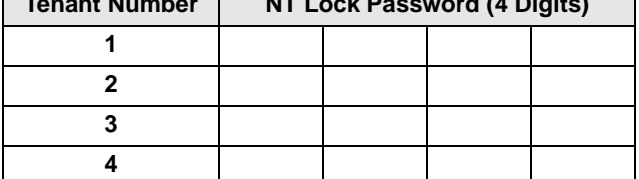

# **Program 76-1(X-Y) WSIU, TSIU and RSIU / RSIS / RMDS Transmission Rates**

**Processor Type:** DK14, DK40i, All RCTUs

**Program Type:** System

**3 4**

**Initialized Default:** Port 1 (Type 1), Ports 2~4 (Type 0)

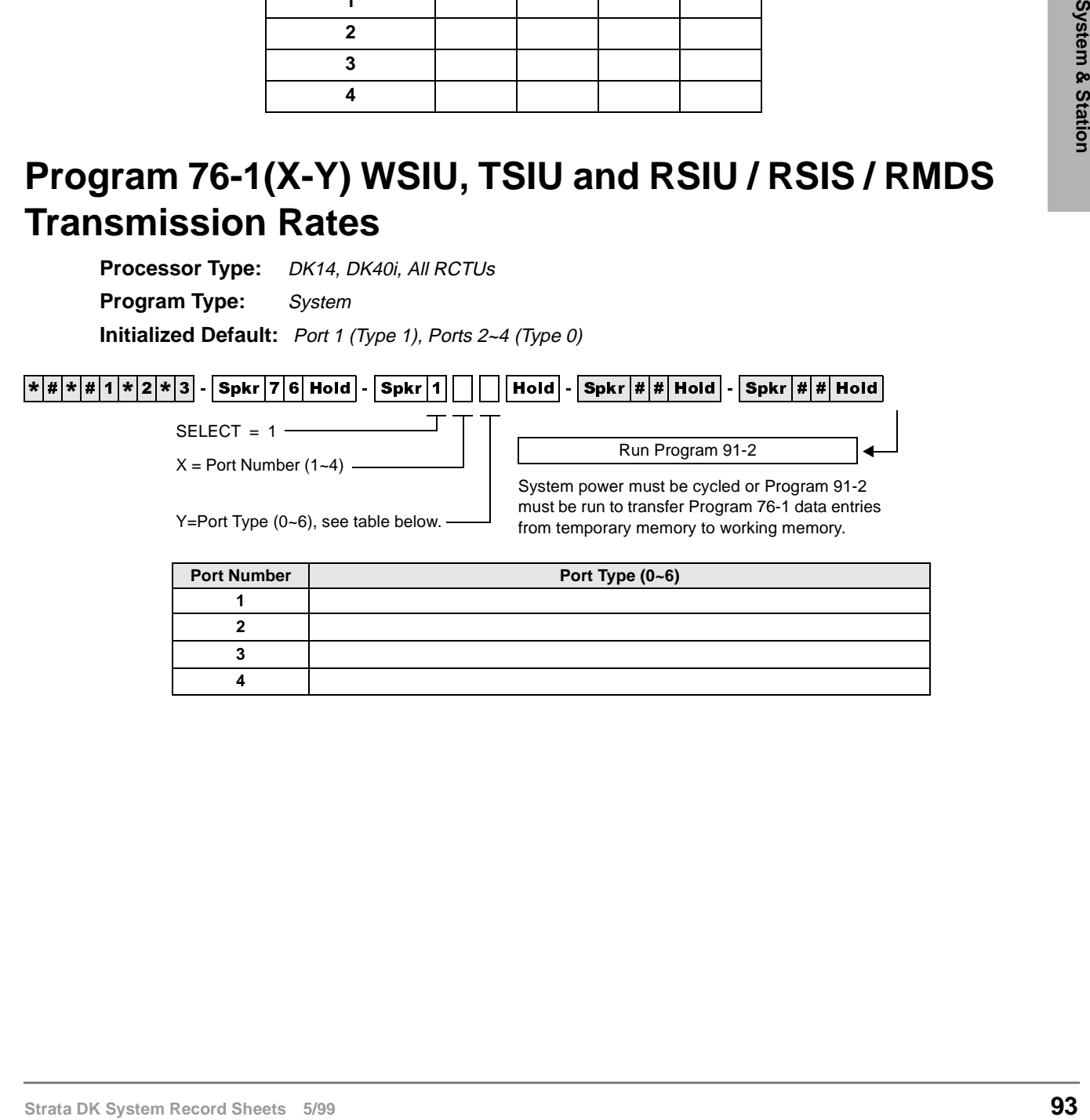

# **Program 76-2 (X-Z) – WSIU, TSIU and RSIU / RSIS / RMDS Transmission Rates**

**Processor Type:** DK14, DK40i, All RCTUs

**Program Type:** System

**Initialized Default:** All ports 2400 bps

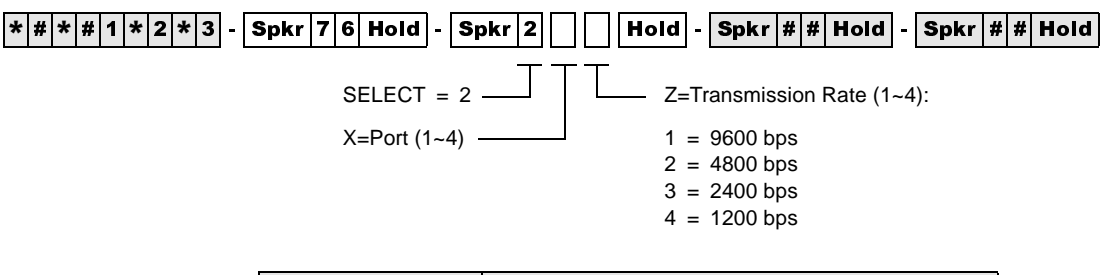

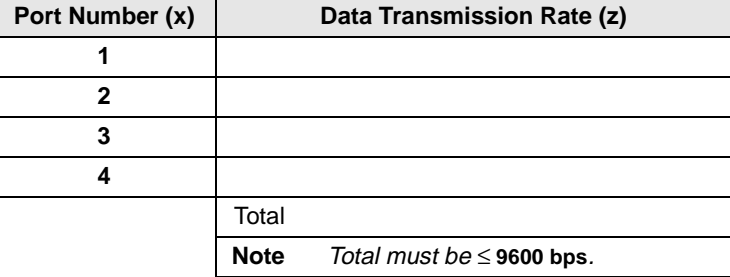
## **Program 77-1 – Peripheral Options (Door Phones) RSIU / RSIS / RMDS, PIOU/PIOUS / IMDU, PEPU**

Processor Type: DK14, DK40i, All RCTUs

SELECT = 1

**Program Type:** System

**Initialized Default:** All LEDs are OFF

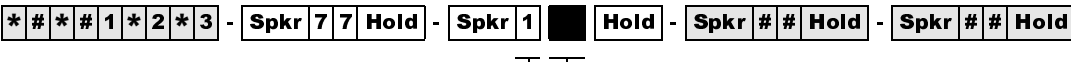

Light the LED Buttons that are marked with an X in the table below.

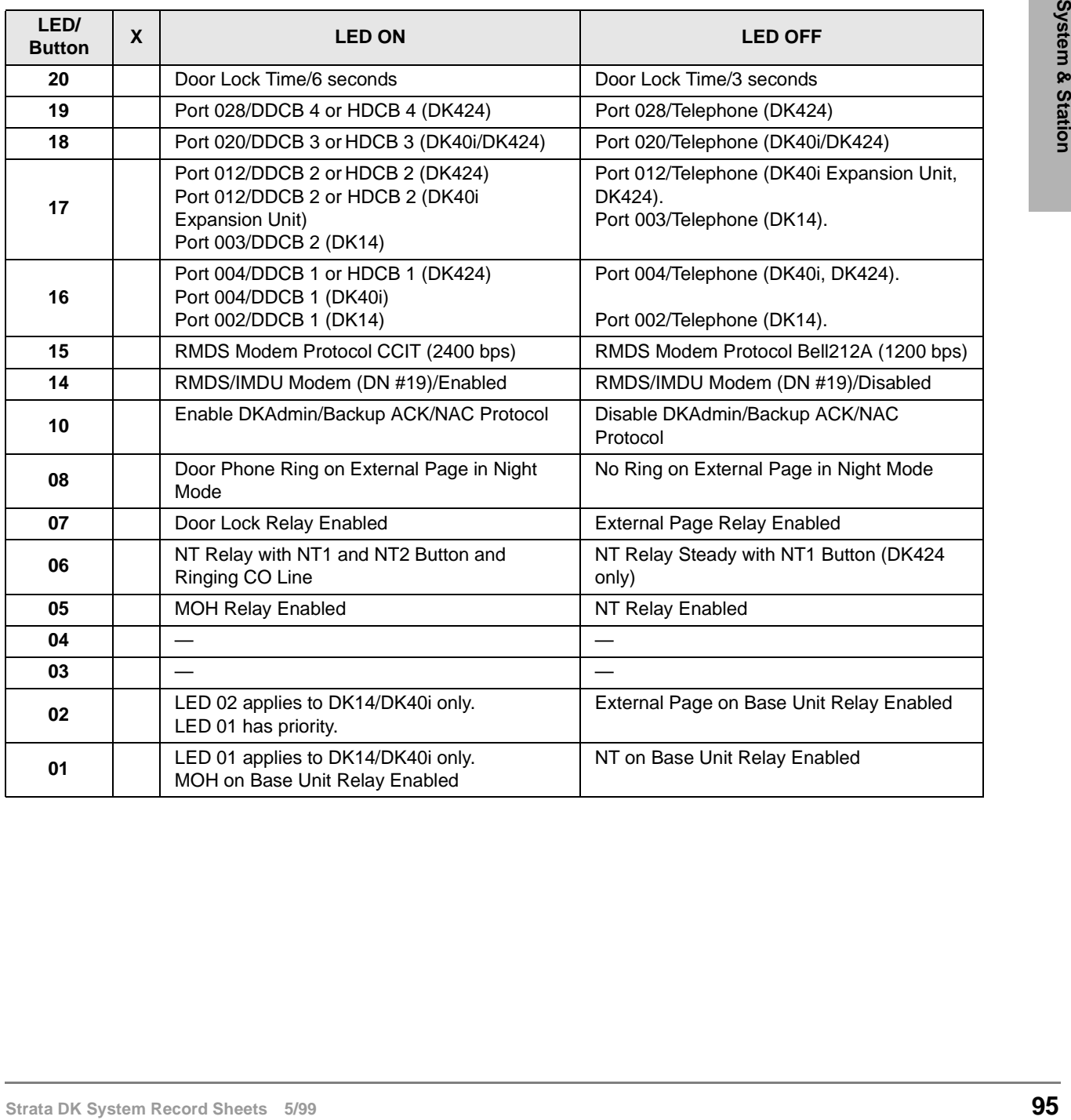

#### **Program 77-2 – Door Phone Busy Signal/Door Lock Assignments**

**Processor Type:** DK14, DK40i, All RCTUs

**Program Type:** Station

**Initialized Default:** All LEDs are OFF

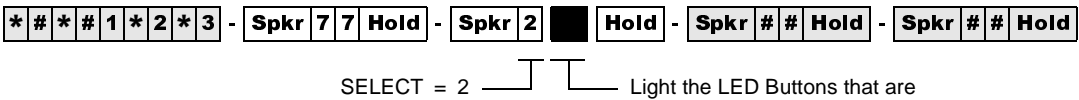

marked with an X in the table below.

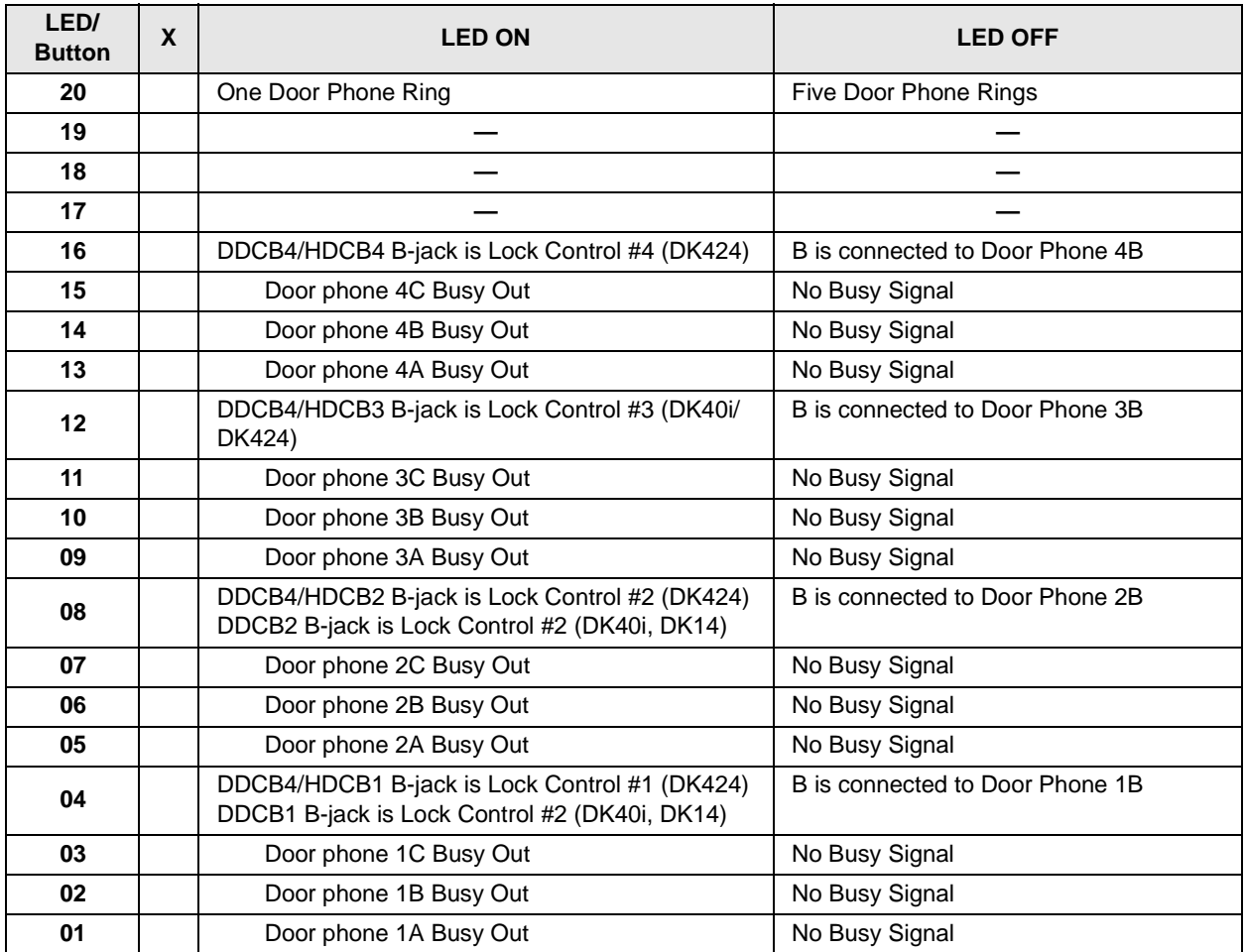

#### **Program 77-3 – Night Ringing Over PIOU External Page Zones**

**Processor Type:** DK40i, All RCTUs

**Program Type:** System

**Initialized Default:** Zones 1~4 assigned to tenant 1

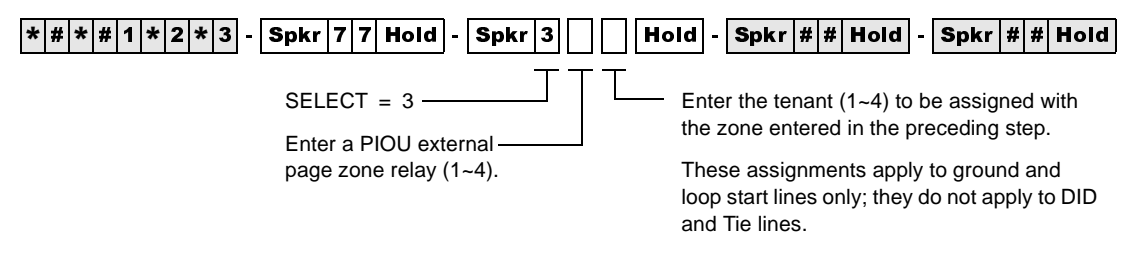

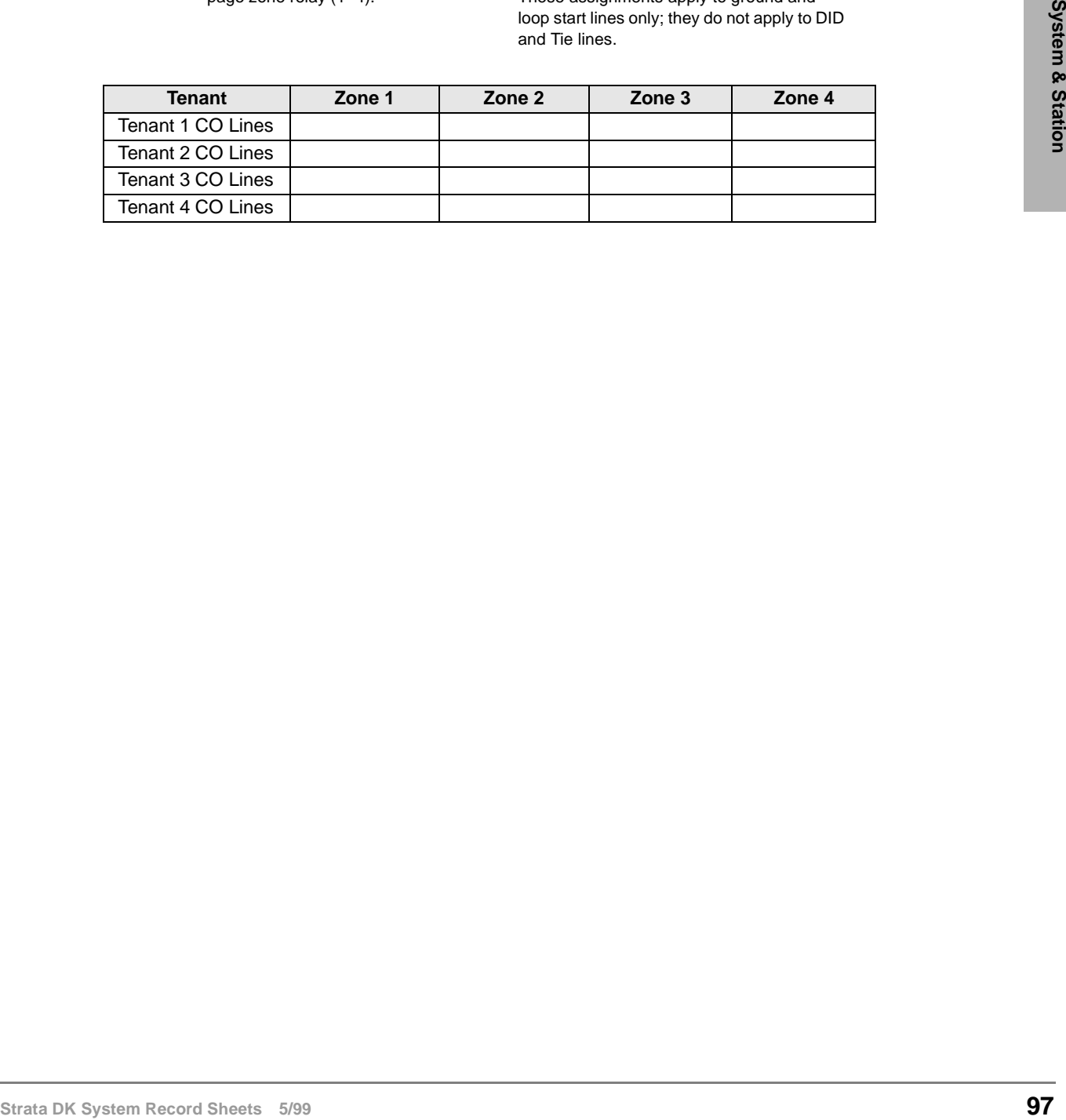

## **Program 77-4 – RSIU Open Architecture Interface (OAI) Data Output Assignments**

**Processor Type:** All RCTUs (Release 3.2 and above)

**Program Type:** System

**Initialized Default:** All LEDs are OFF

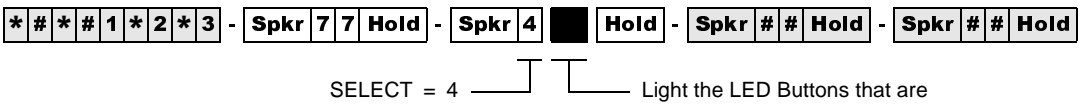

marked with an X in the table below.

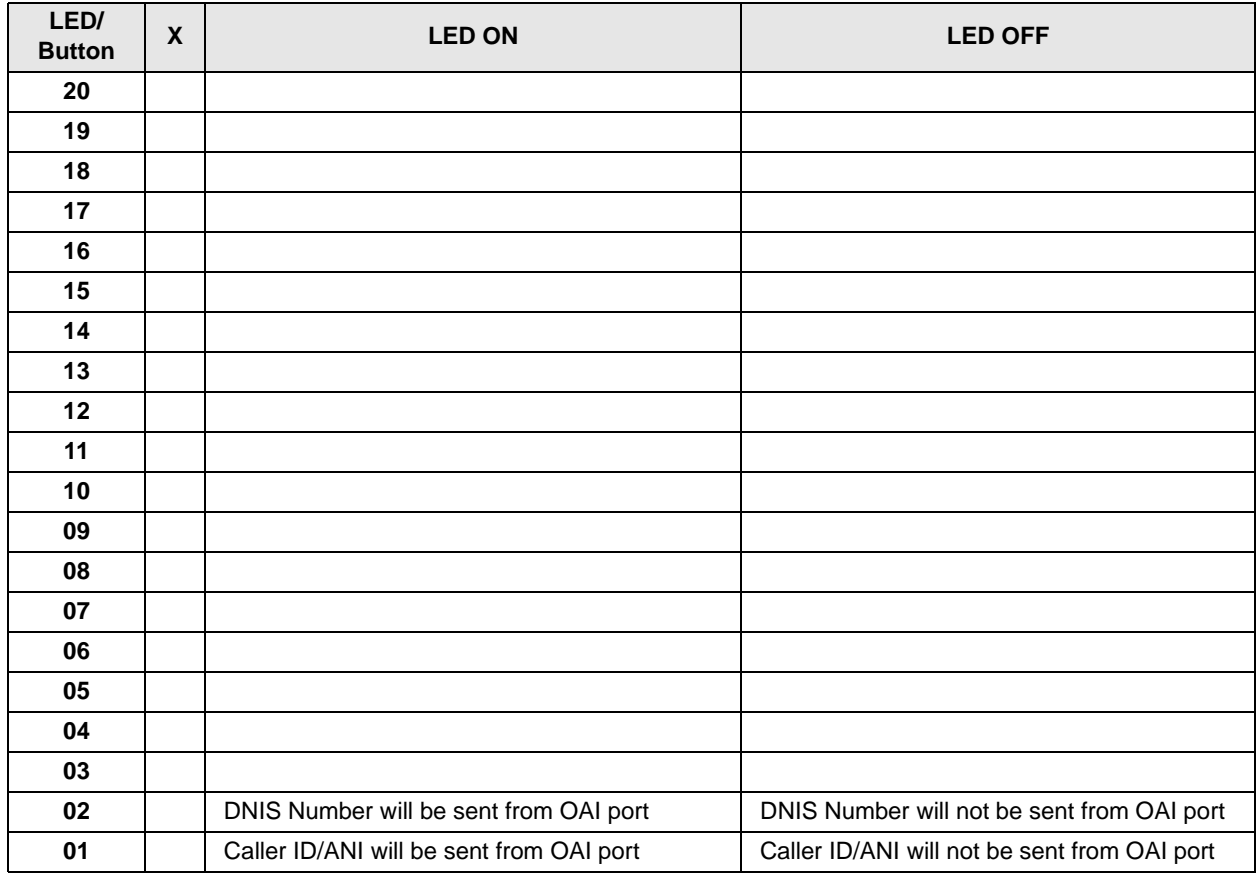

## **Program 78 – CO Line Special Ringing Assignments**

**Processor Type:** DK14, DK40i

**Program Type:** Station

**Initialized Default:** All LEDs are OFF

 $\mathbf{F}[*|1|*|2|*3]$  -  $\fbox{Spkr}$   $\fbox{7|8|}$  Hold  $\fbox{--}$   $\fbox{Spkr}$   $\fbox{--}$   $\fbox{--}$   $\fbox{--}$   $\fbox{--}$   $\fbox{--}$   $\fbox{--}$   $\fbox{--}$   $\fbox{--}$   $\fbox{--}$   $\fbox{--}$   $\fbox{--}$   $\fbox{--}$   $\fbox{--}$   $\fbox{--}$   $\fbox{--}$   $\fbox{--}$   $\fbox{--}$ CO Line Specify CO lines with LED Buttons as defined by the table below. All LEDs with an X should be lit when finished. Press Scroll to advance or Page to go back. After programming, press: Press **Vol▲** to turn all LEDs ON Press Vol<sup>▼</sup> to turn all LEDs OFF Feature Number 1, 2, 5, or 6 Code 1~3

 $Mode + CO$  line number  $+ #$  to display and advance

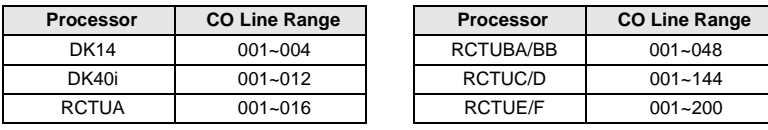

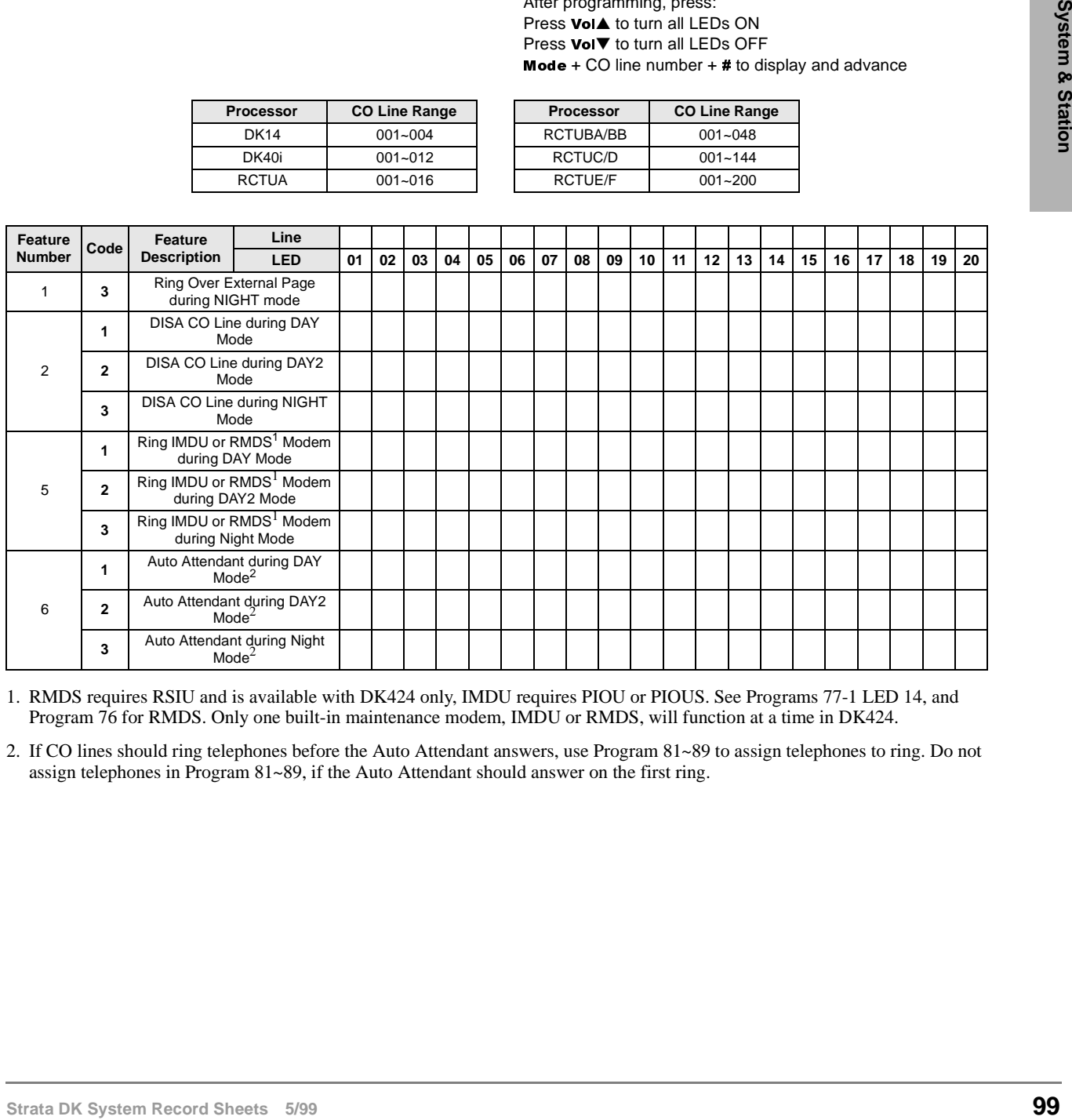

1. RMDS requires RSIU and is available with DK424 only, IMDU requires PIOU or PIOUS. See Programs 77-1 LED 14, and Program 76 for RMDS. Only one built-in maintenance modem, IMDU or RMDS, will function at a time in DK424.

2. If CO lines should ring telephones before the Auto Attendant answers, use Program 81~89 to assign telephones to ring. Do not assign telephones in Program 81~89, if the Auto Attendant should answer on the first ring.

## **Program 79 – Door Phone Ringing**

**Processor Type:** DK14, DK40i, All RCTUs

**Program Type:** Station

**Initialized Default:** All LEDs are OFF

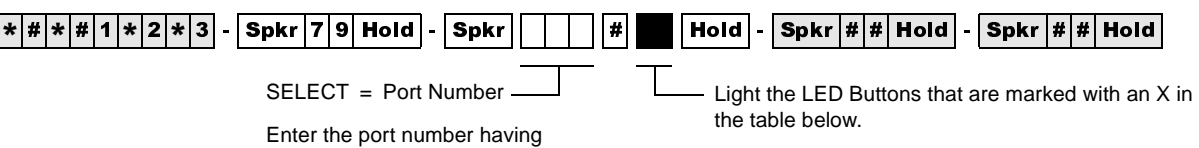

To specify a port range, enter  $XXX$  **x** (low port  $*$  high port).

Door Phone Ringing assigned.

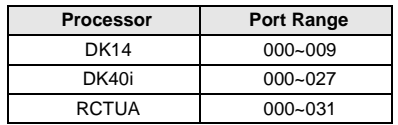

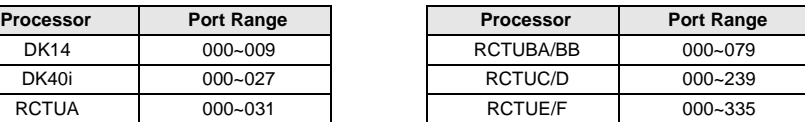

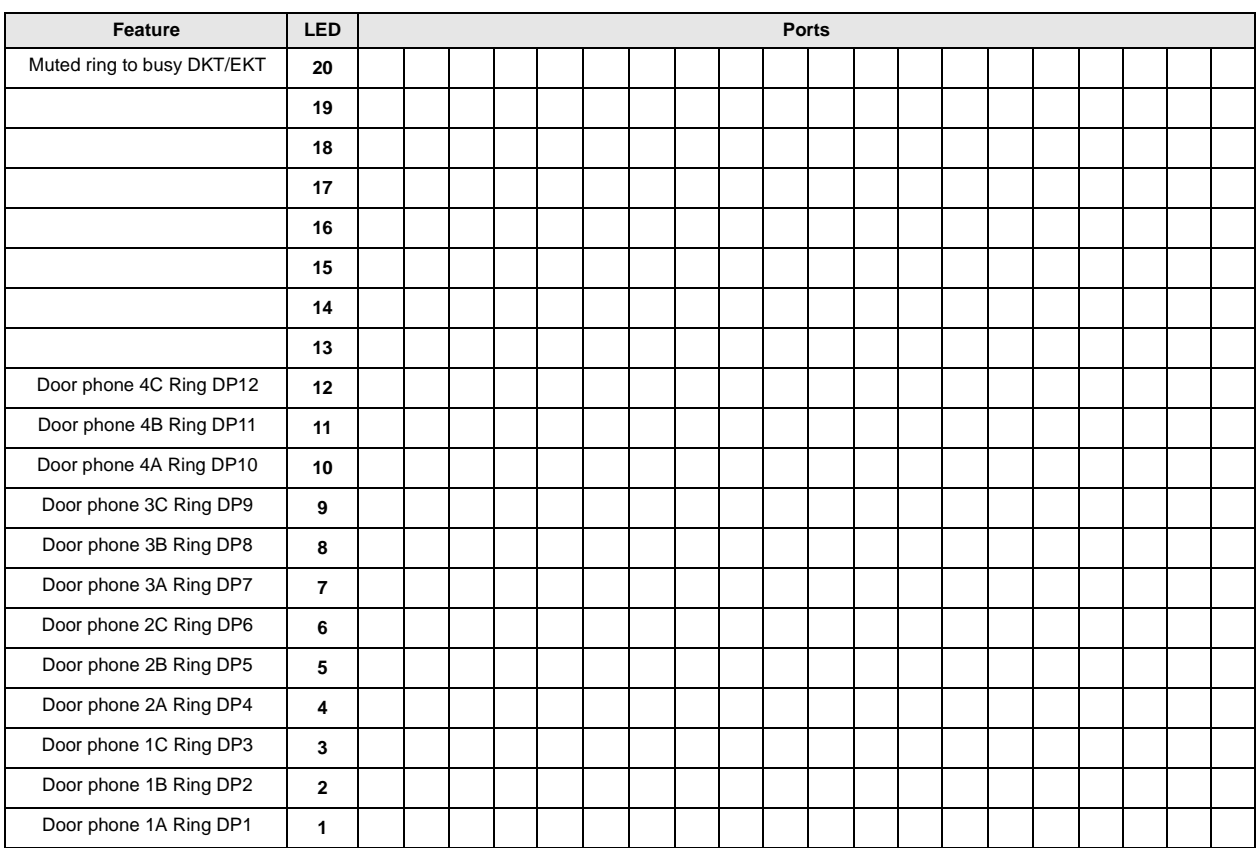

DP = Door Phone Program

#### **Program \*79 – Door Phone to [DN] Flashing Assignments**

**Processor Type:** DK14, DK40i, All RCTUs

**Program Type:** Station

**Initialized Default:** No [DNs] assigned to ring for any door phone

#### $\overline{|\ast|\sharp|\ast|\sharp|1|\sharp|2|\sharp|3|}$  -  $\overline{\text{Spkr}}\overline{|\ast|7|9|}$  Hold  $\overline{\bigcap |\sharp|}\overline{\bigcap |\sharp|}$   $\overline{\text{Spkr}}\overline{|\sharp|}\sharp\overline{\text{Hold}}\overline{\text{}}$  -  $\overline{\text{Spkr}}\overline{|\sharp|}\sharp\overline{\text{Hold}}$

Door Box Number (1~4)

Door Box Circuit Number (1~3)

Enter a [DN] Port Reference (Port Number of the [DN] that should flash when the door phone button is pressed.)

[DN] = [PDN] or [PhDN] port (see Legend below)

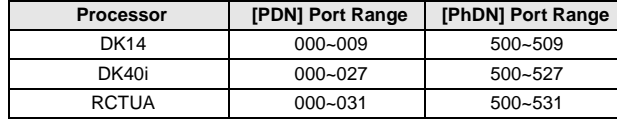

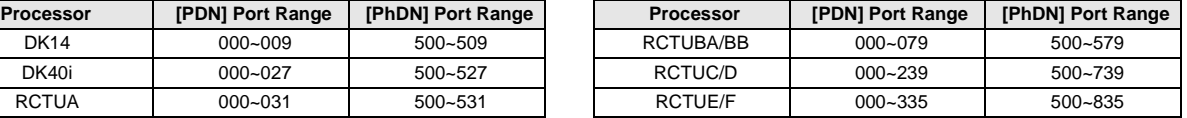

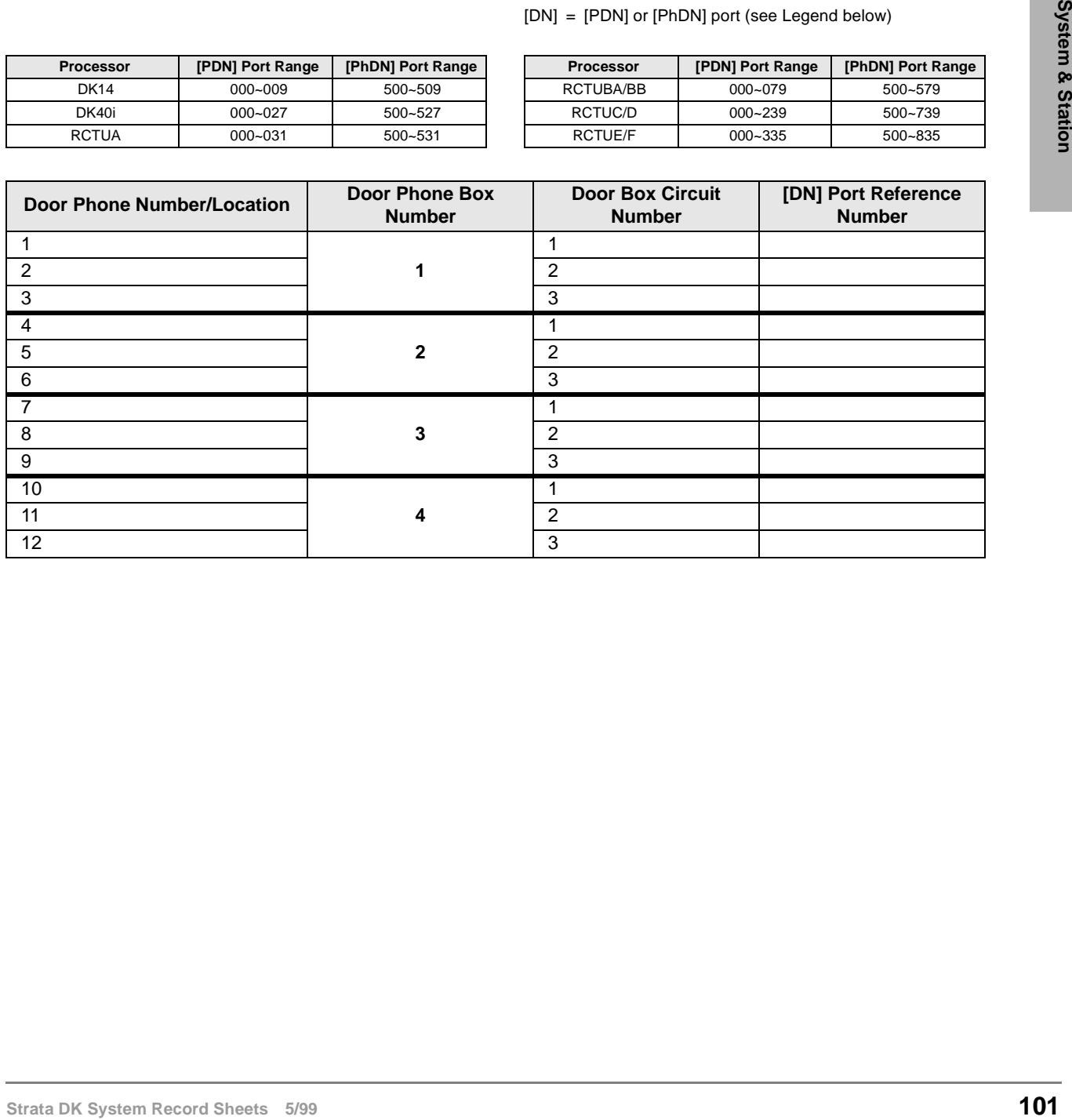

#### **Program 80 – EKT and DKT Ringing Tones (CO Line Calls)**

Processor Type: DK14, DK40i, All RCTUs

**Program Type:** Station

**Initialized Default:** Tone 1 is assigned to all ports

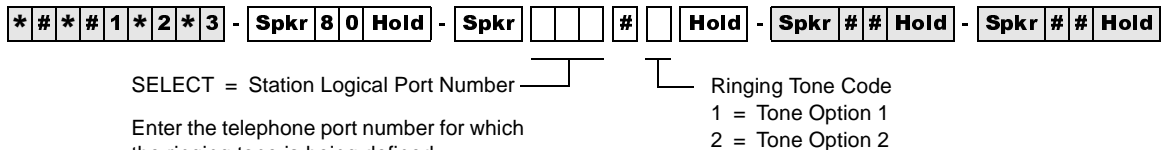

Enter the telephone port number for which the ringing tone is being defined.

To specify a port range, enter  $XXX$   $*$   $XXX$ (low port  $*$  high port).

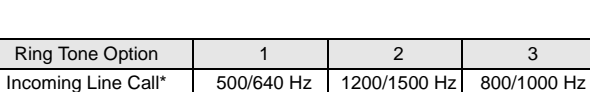

3 = Tone Option 3

\*Incoming Line Call distinctive ring tones apply to DID, ground, and loop start CO lines.

Transferred Line Call 540/760 Hz 1300/1780 Hz 880/1180 Hz

Ring tone for internal or [DN] calls, and Tie line incoming calls is

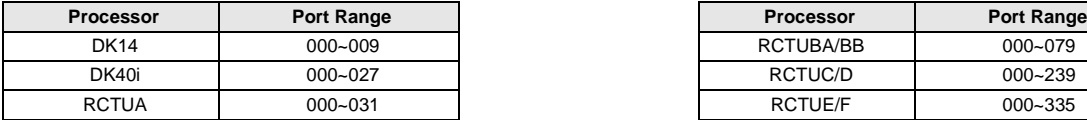

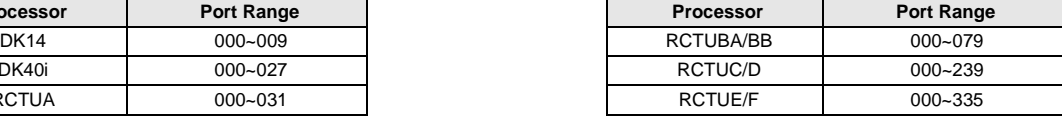

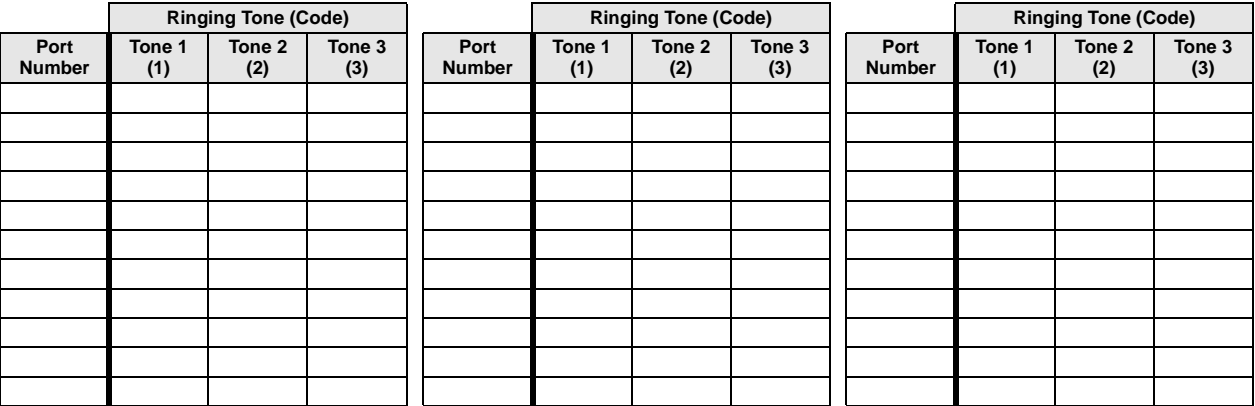

#### **Program \*80 – Call Forward Station Ring Assignment**

**Processor Type:** All RCTUs with Release 3.2 and above

**Program Type:** Station

**Initialized Default:** LED 01, 04, and 07 ON for all lines

Delay 2 (83) **03** Delay 1 (82) **02** Immediate (81) **01**

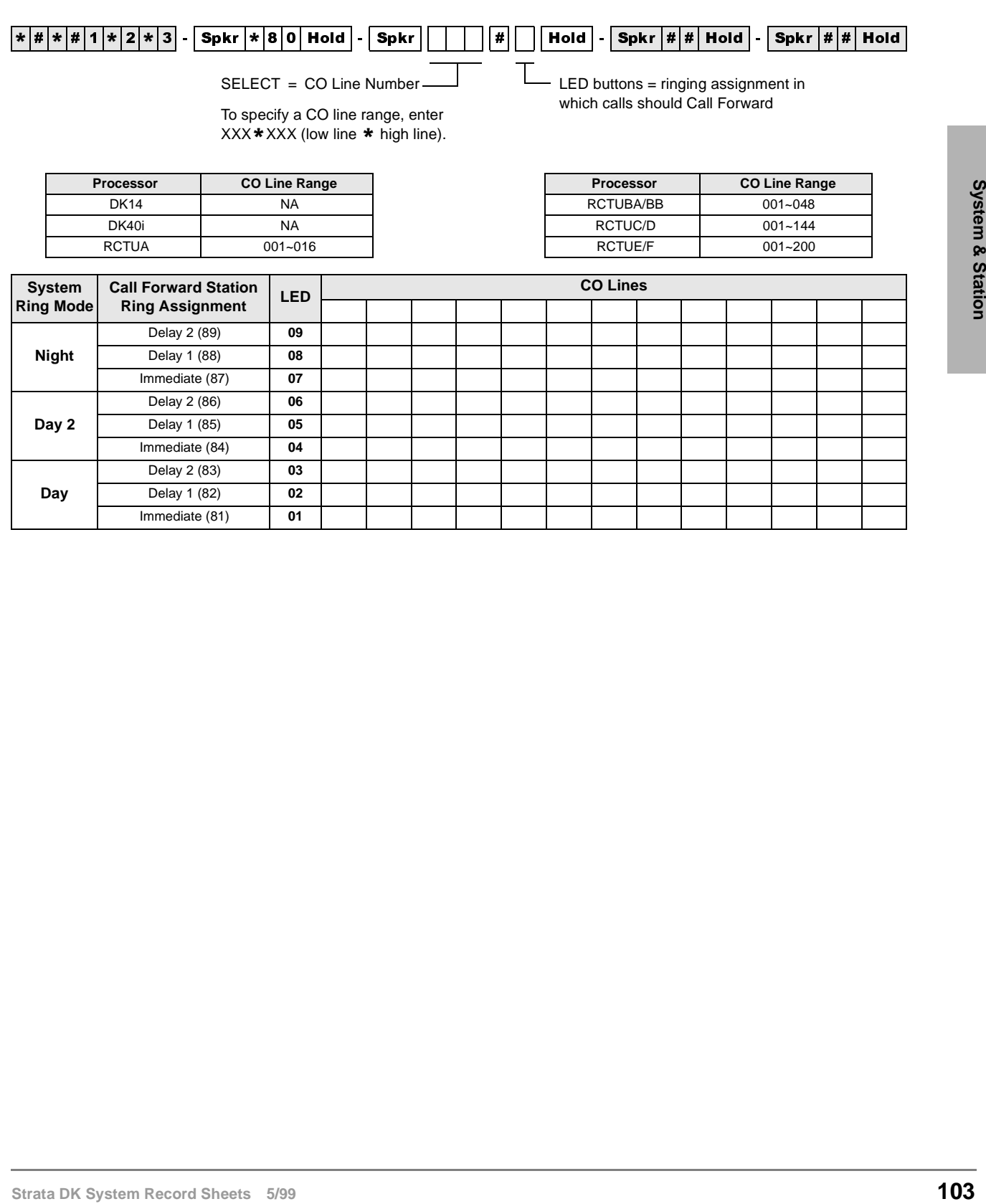

**Day**

### **Programs 81~89 – Ground/Loop Start/CO Line Station Ringing**

**Processor Type:** DK14, DK40i, All RCTUs

**Program Type:** System

**Initialized Default:** All LEDs ON for Port 000 (81), Port 001 (87), all other LEDs OFF

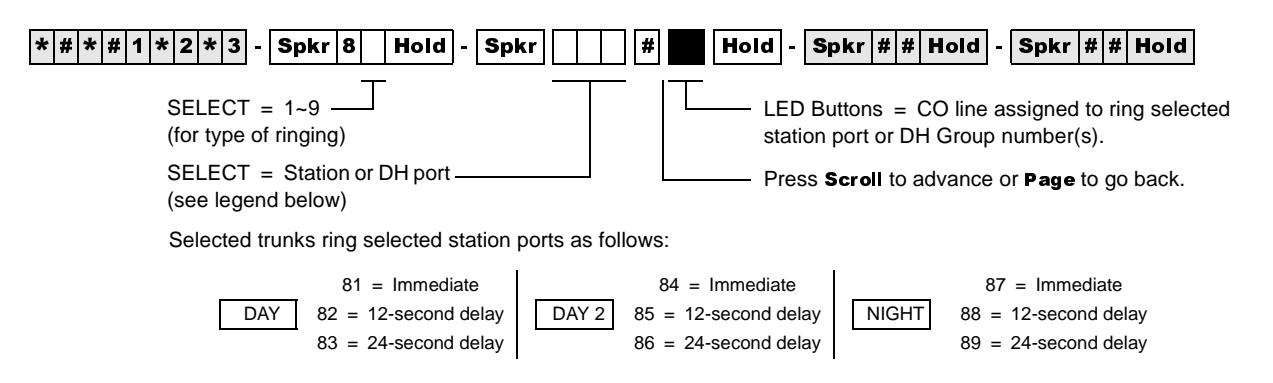

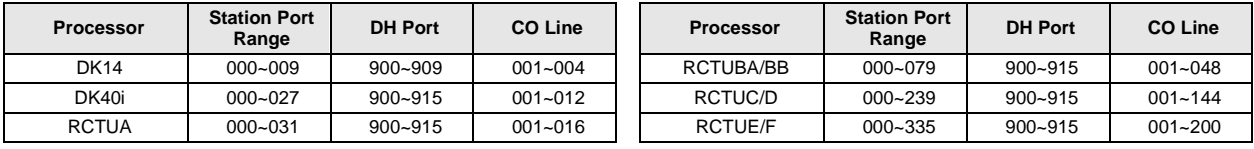

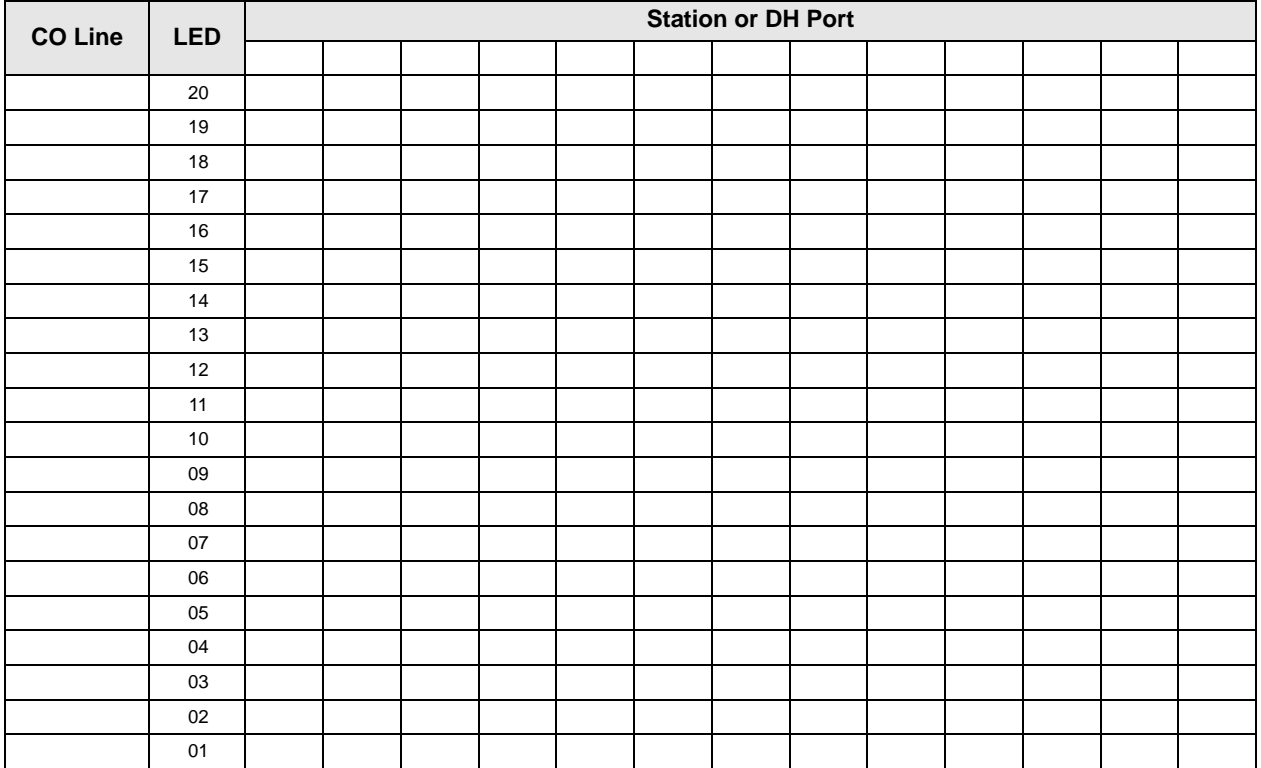

### **Programs \*81, \*84, and \*87 – Ground/Loop Start/CO Line to [DN] LED Flash Assignments**

**Processor Type:** DK14, DK40i, All RCTUs

**Program Type:** System

**Initialized Default:** CO 018~200 flashes Port 000 (\*81) and Port 001 (\*87)

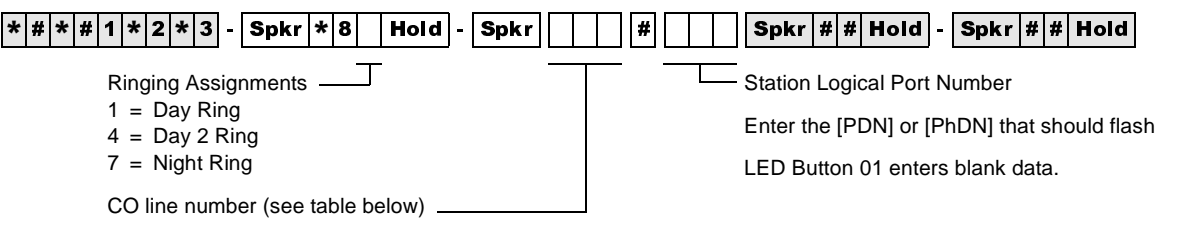

To add a CO line range, enter XXX\* XXX (low CO line \* high CO line).

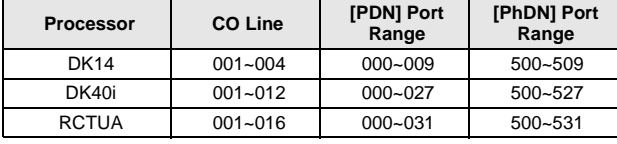

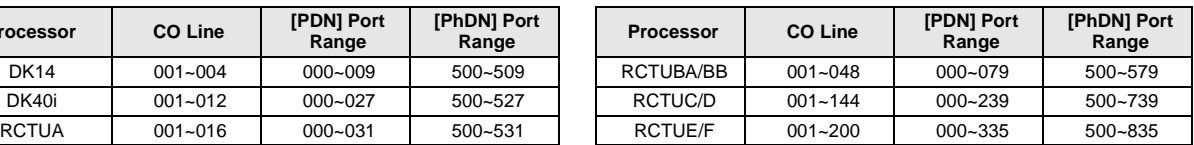

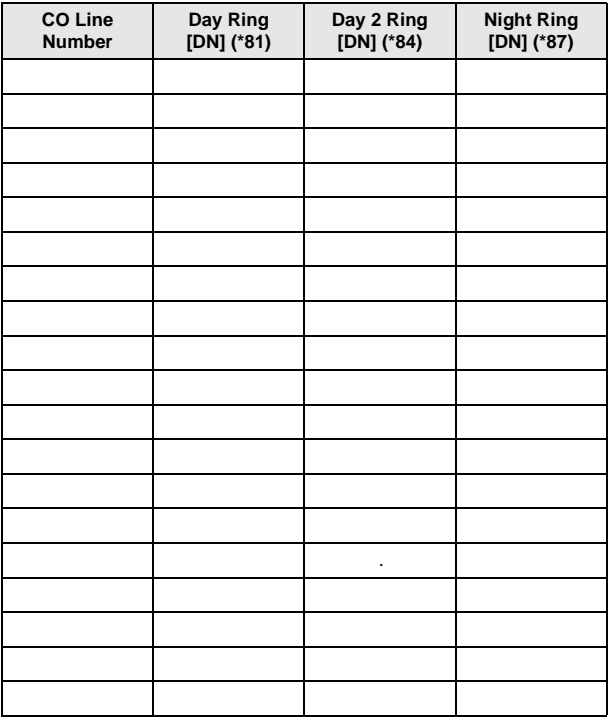

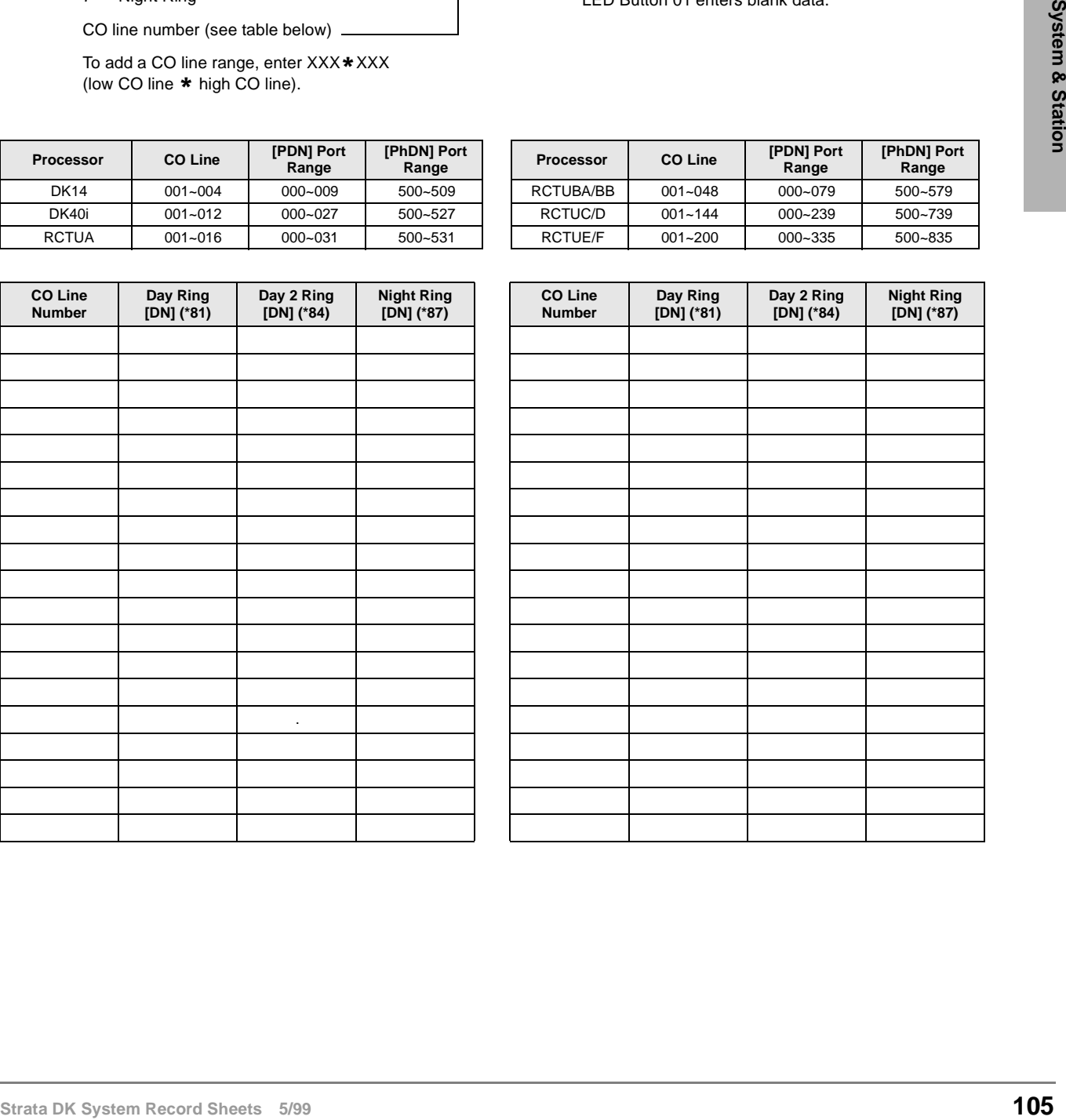

### **Program 93 – CO Line Identification**

Processor Type: DK14, DK40i, All RCTUs

**Program Type:** System

**Initialized Default:** Blank

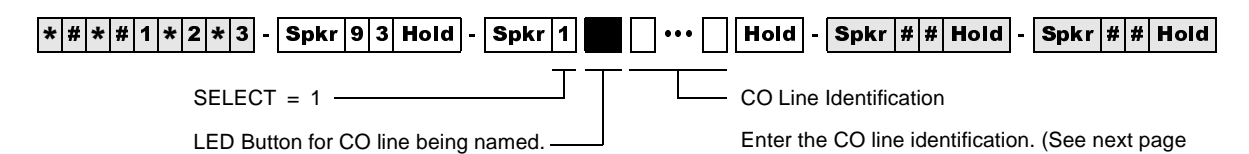

To advance the line range, press Scroll. Press Page for a lower range.

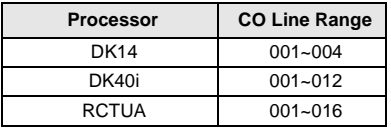

**Processor CO Line Range Processor CO Line Range** RCTUBA/BB 001~048 RCTUC/D 001~144

for data entry procedures.)

RCTUE/F 001~200

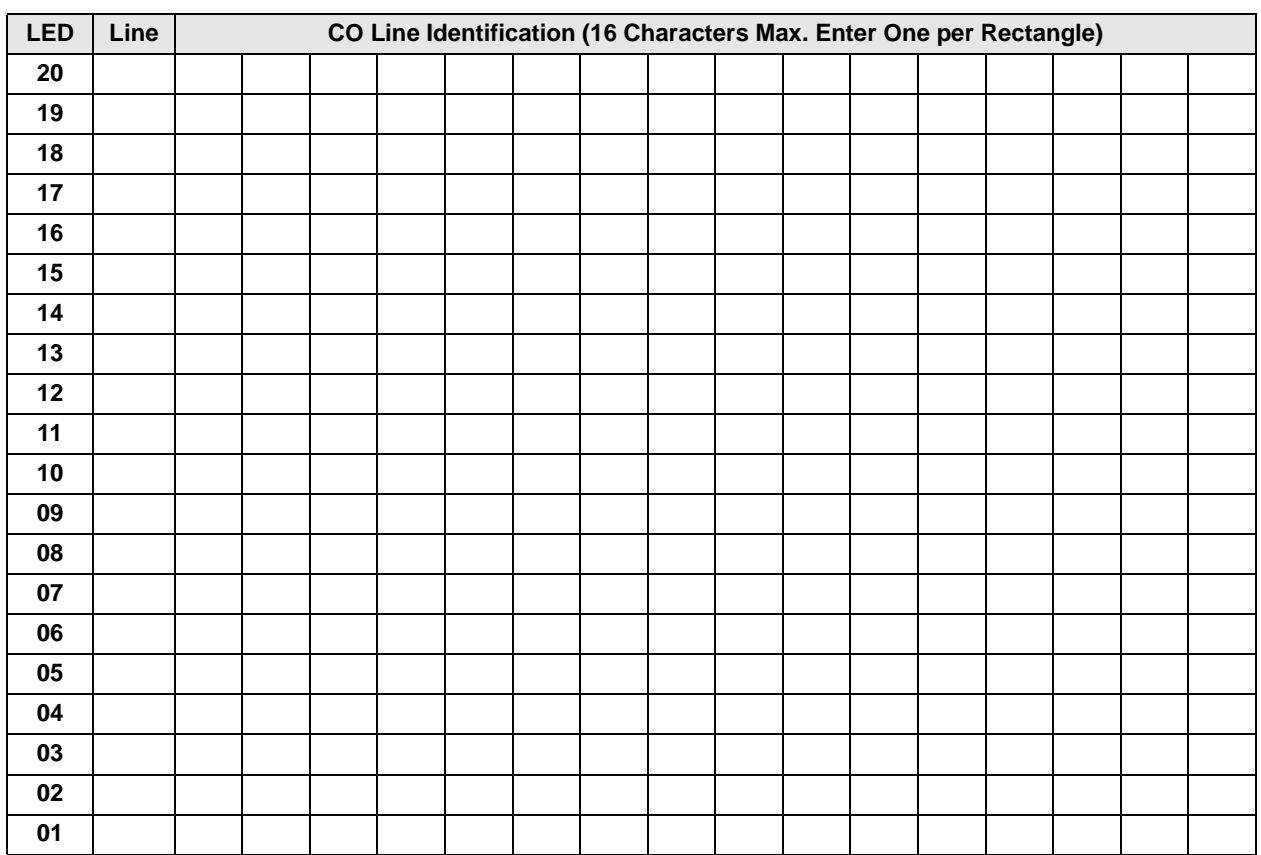

#### **Numeric Mode**

**0~9** are treated as numerals.

Dial pad starts in numeric mode. Press # to switch to alpha mode.

#### **Alpha Mode**

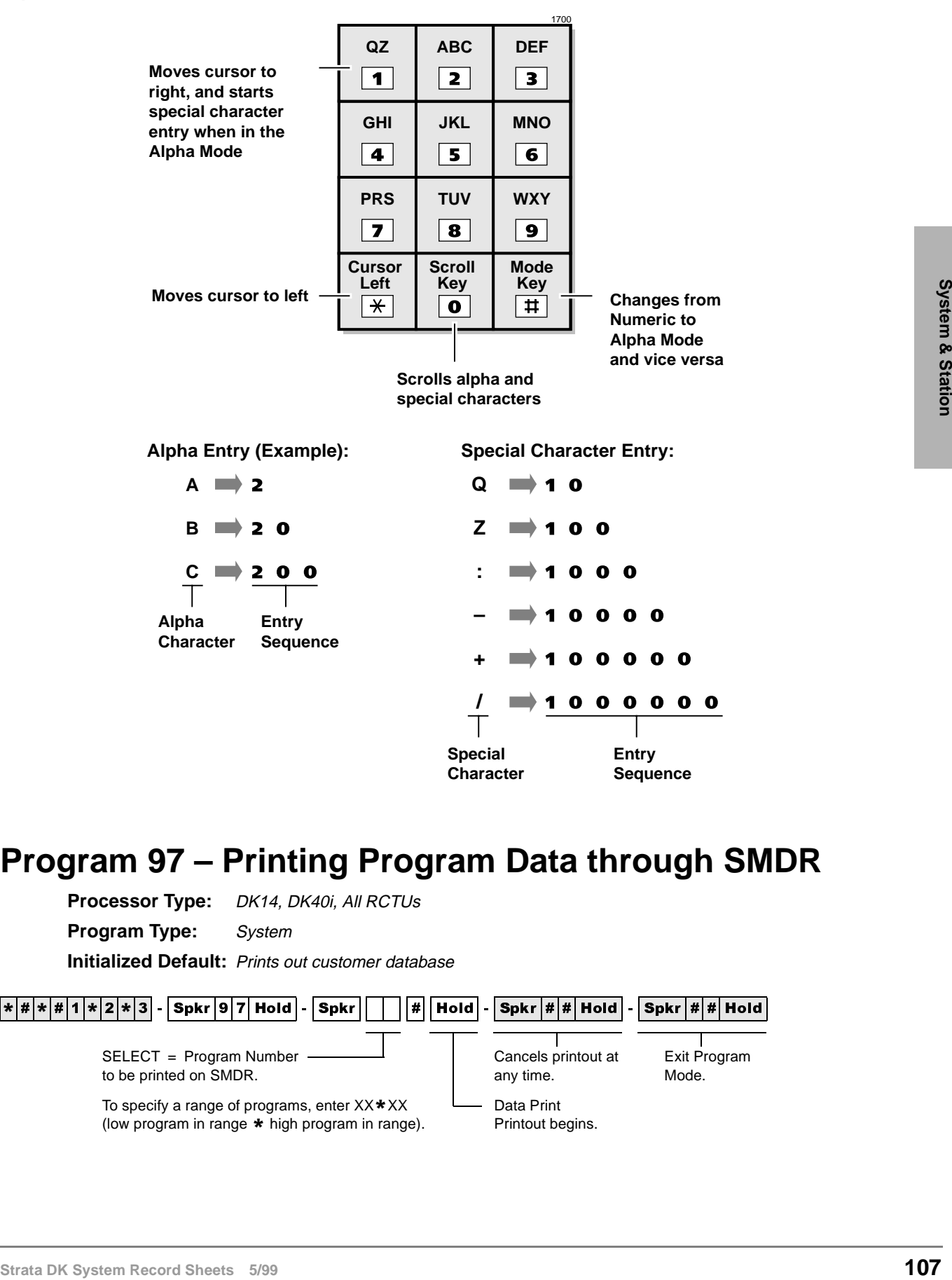

#### **Program 97 – Printing Program Data through SMDR**

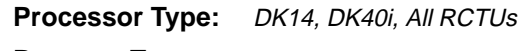

**Program Type:** System

**Initialized Default:** Prints out customer database

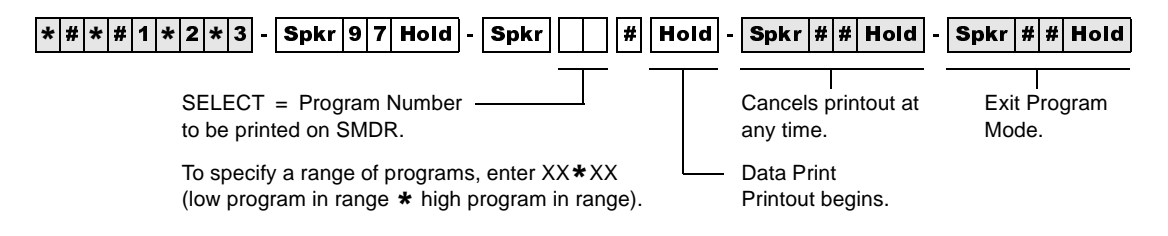

**System & Station** Program 93 – CO Line Identification

#### **Program 40 – Station CO Line Access**

Processor Type: DK14, DK40i, All RCTUs

**Program Type:** Toll Restriction

**Initialized Default:** All LEDs ON for all CO lines (all stations can access all lines)

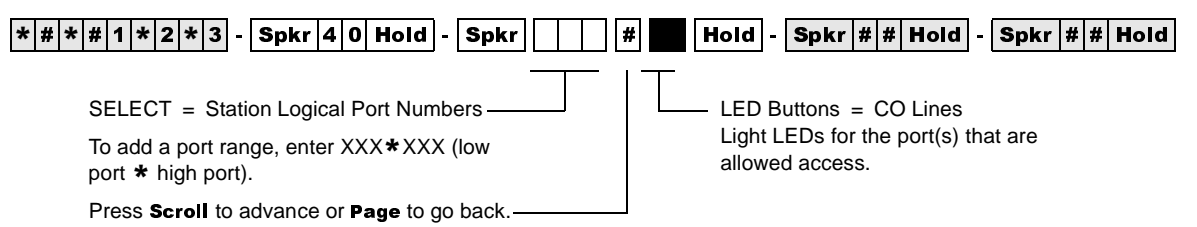

To turn all CO LEDs ON or OFF, after the port number and # is entered, press Vol▲ (all LEDs ON) or Vol▼ (all LEDs OFF). To check a particular CO line, after the port number is entered, press  $\textbf{Mode}$  and enter the CO line number, then use the #

button to display and advance.

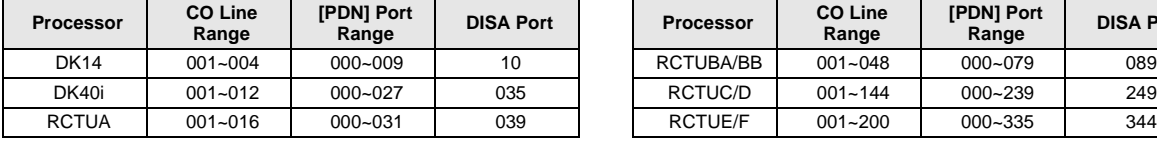

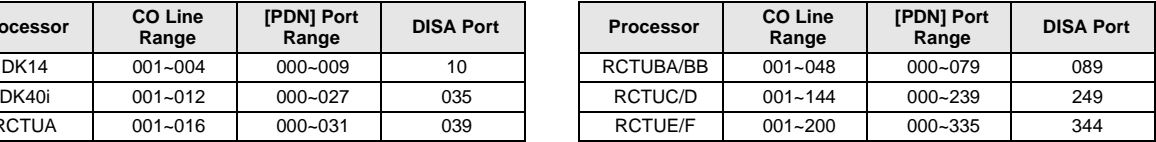

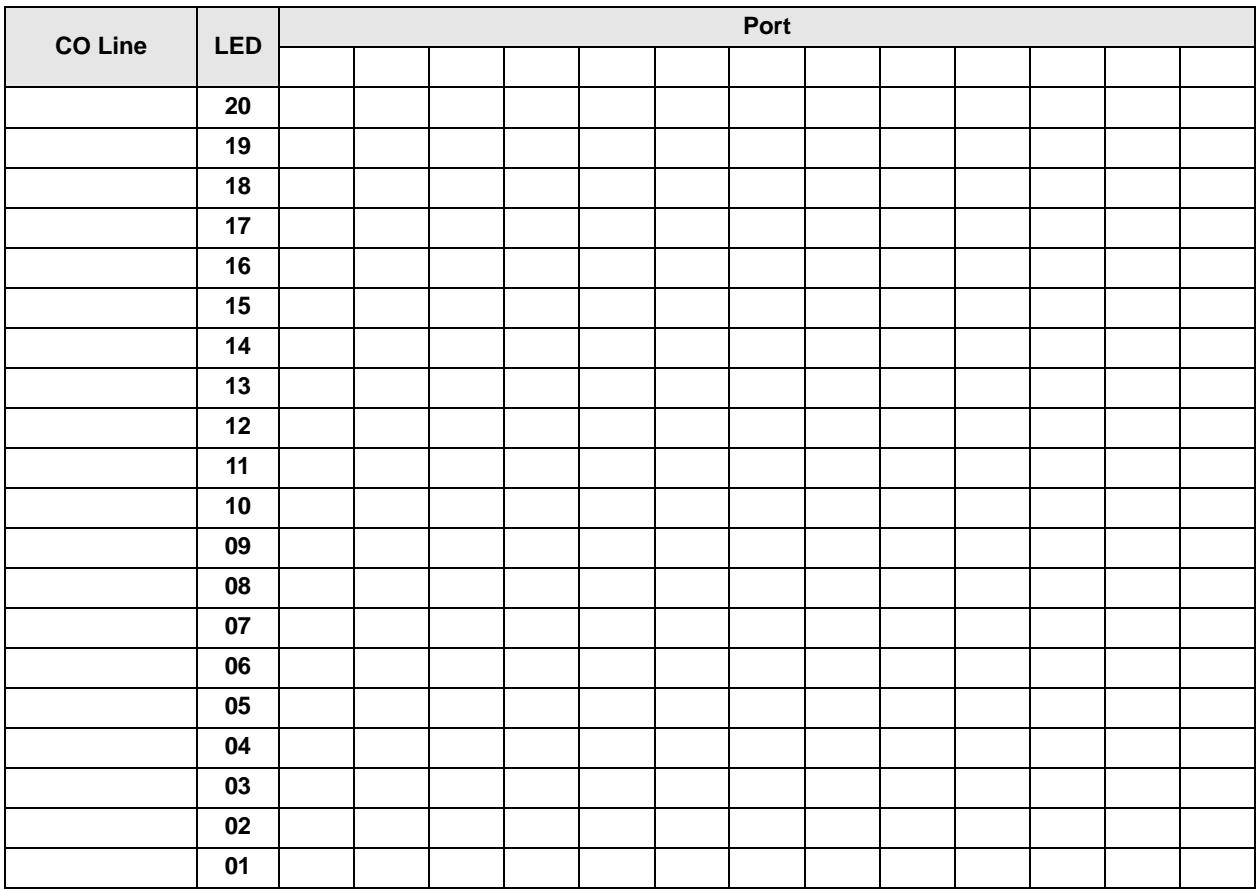

#### **Program 41 – Station Outgoing Call Restriction**

**Processor Type:** DK14, DK40i, All RCTUs

**Program Type:** Toll Restriction

**Initialized Default:** All LEDs OFF for all CO lines (all stations can access all lines)

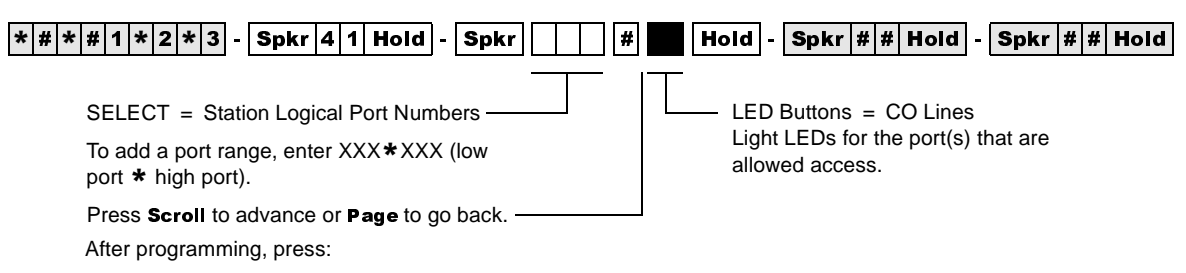

- Vol $\blacktriangle$  to turn all LEDs ON
- VolV to turn all LEDs OFF
- Mode  $+$  CO line number, then  $#$  to display and advance

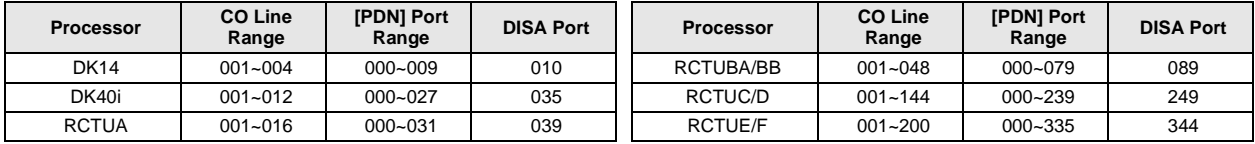

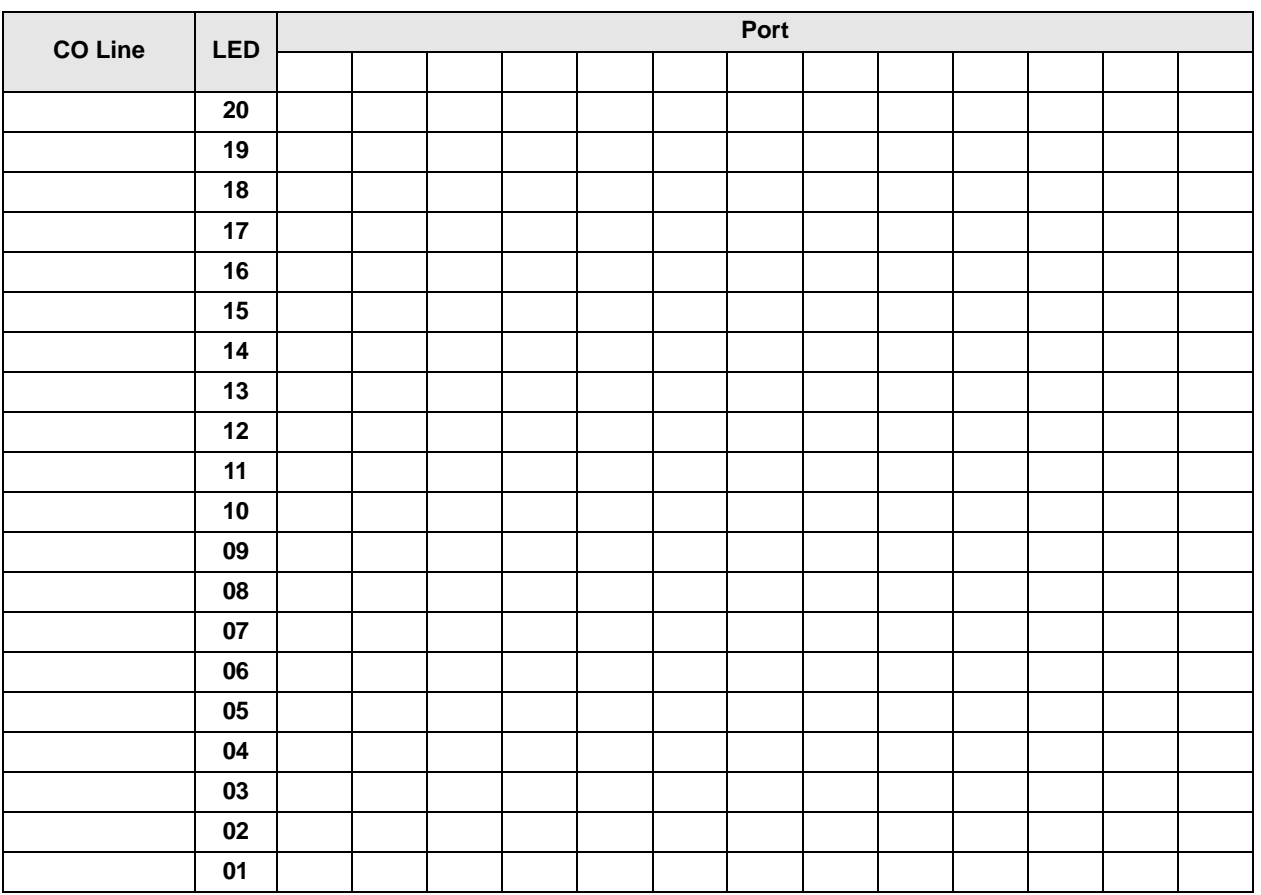

### **Program 42-0 – CO Line to PBX/Centrex Connection & Access Codes**

**Processor Type:** DK14, DK40i, All RCTUs

**Program Type:** Toll Restriction

**Initialized Default:** All LEDs OFF for all CO lines. Assigns no access codes to PBX groups.

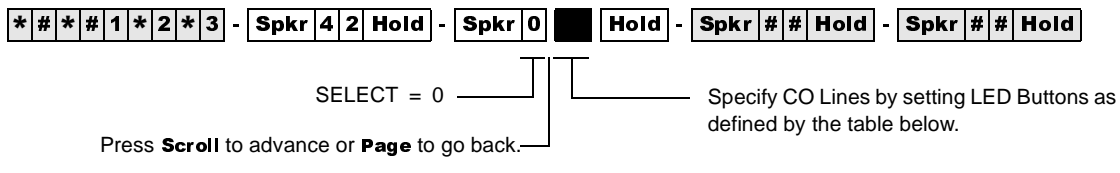

After programming, press:

- VolA to turn all LEDs ON
- VolV to turn all LEDs OFF
- Mode and CO line number, then # to display and advance

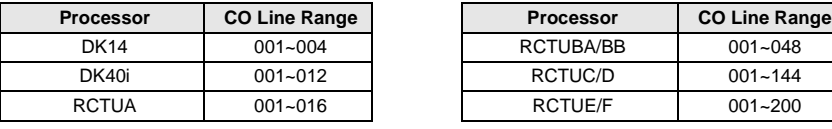

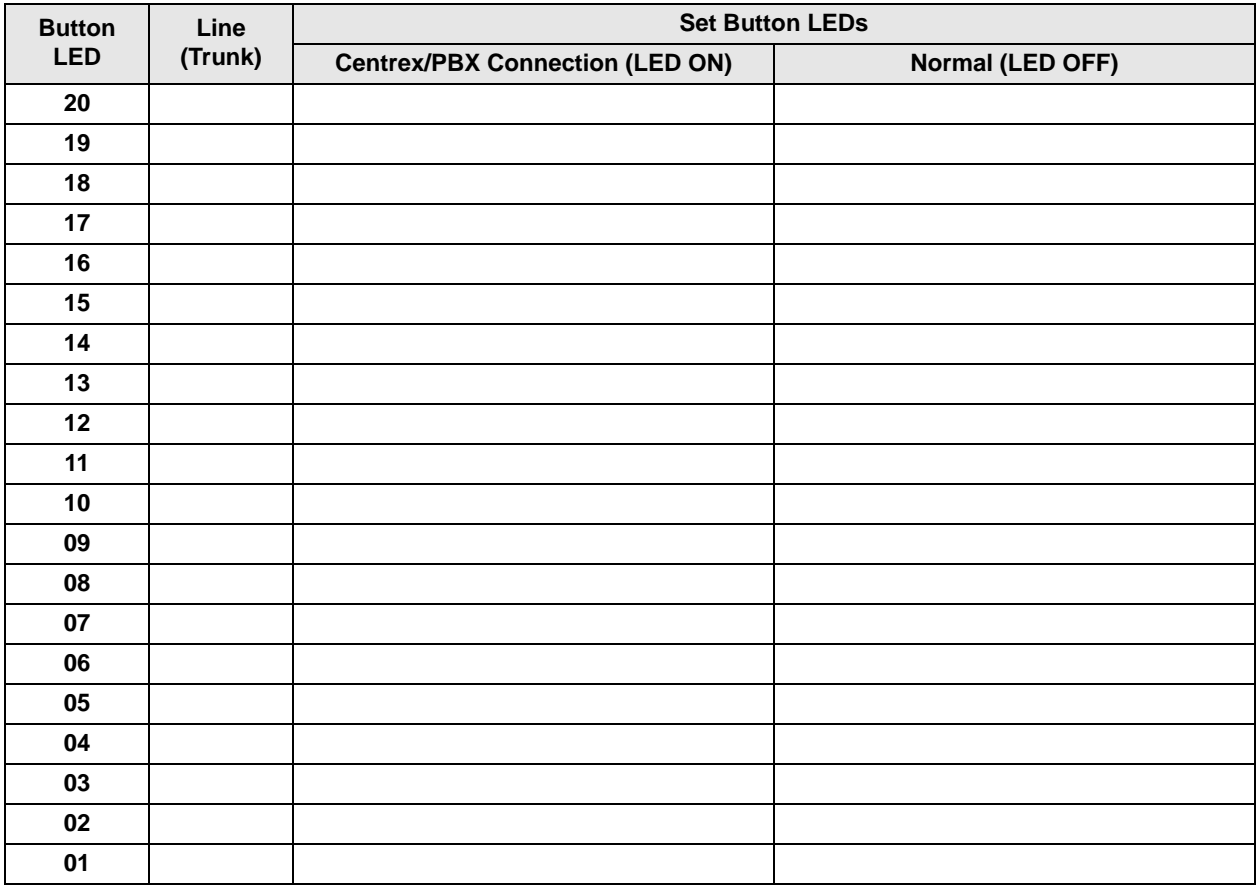

# **Program 42-1~8 – PBX/Centrex Access Codes**

**Processor Type:** DK14, DK40i, All RCTUs

**Program Type:** Toll Restriction

**Initialized Default:** Assigns no access codes to PBX groups

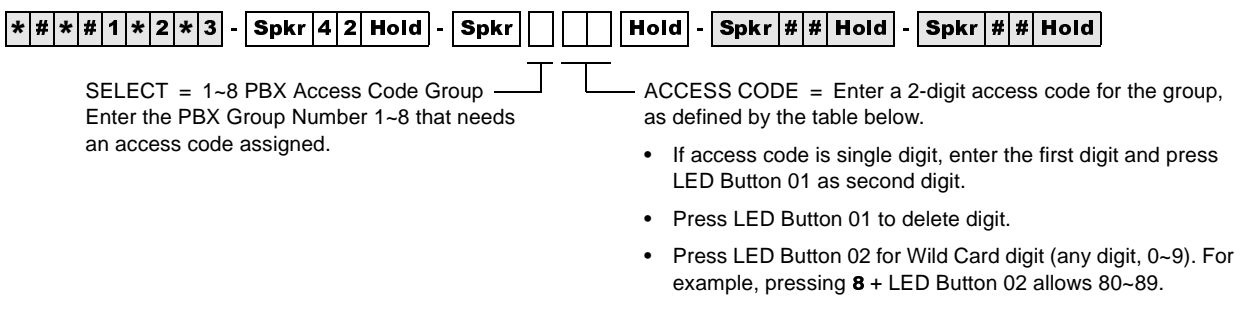

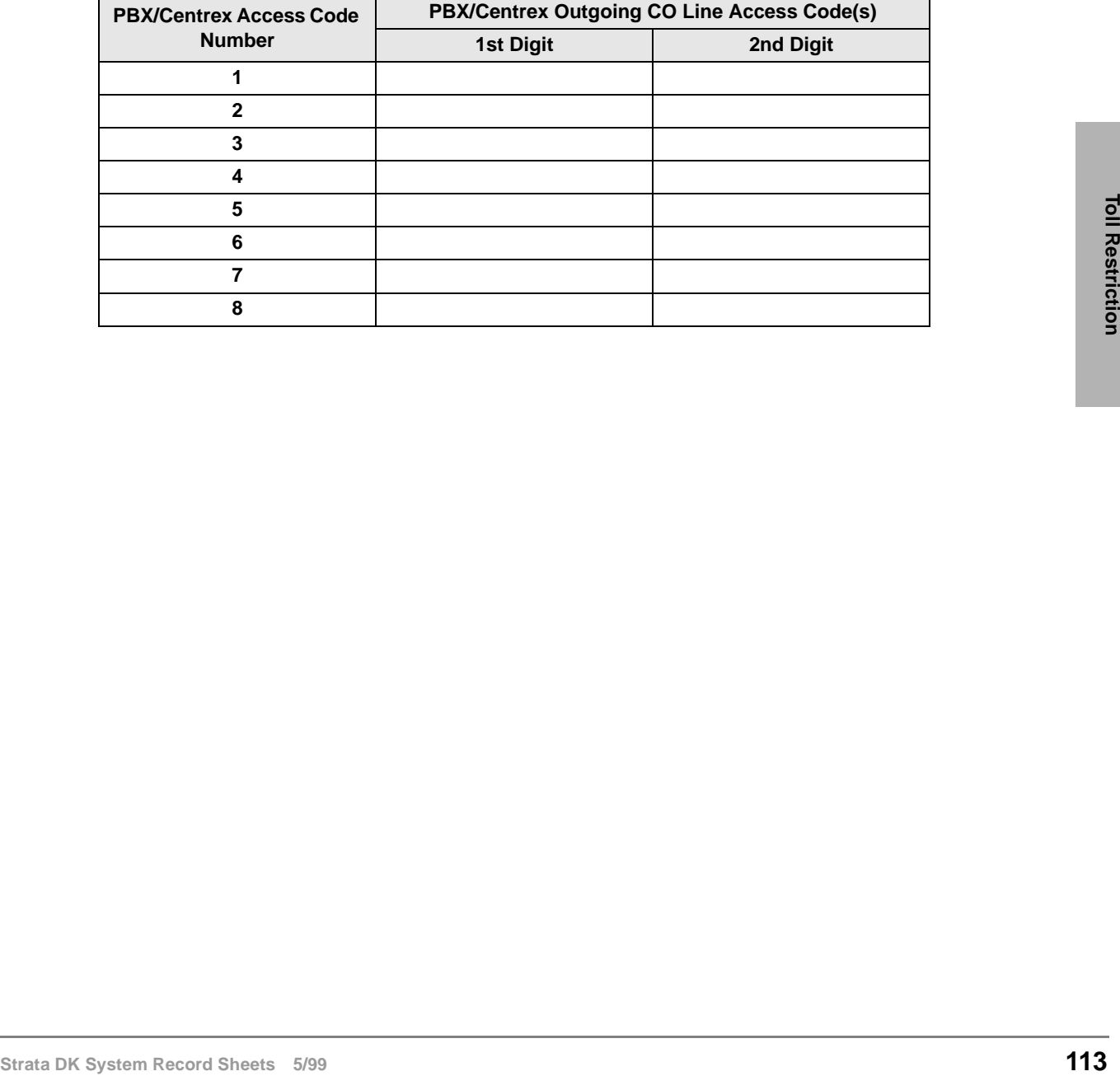

# **Program 43 – 0 + Credit Card Dialing Option**

**Processor Type:** DK14, DK40i, All RCTUs

**Processor Type:** Toll Restriction

**Initialized Default:** All LEDS OFF

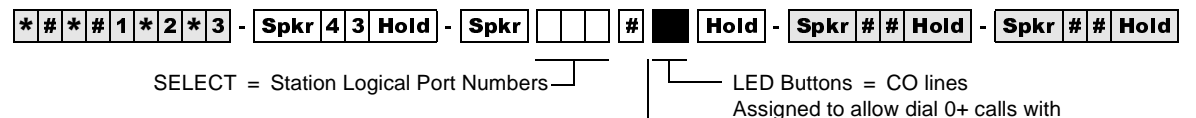

Press Scroll to advance or Page to go back.

After programming, press:

- VolA to turn all LEDs ON
- VolV to turn all LEDs OFF
- Mode  $+$  CO line number, then  $#$  to display and advance

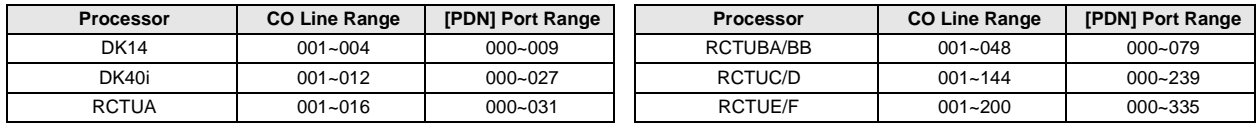

selected stations.

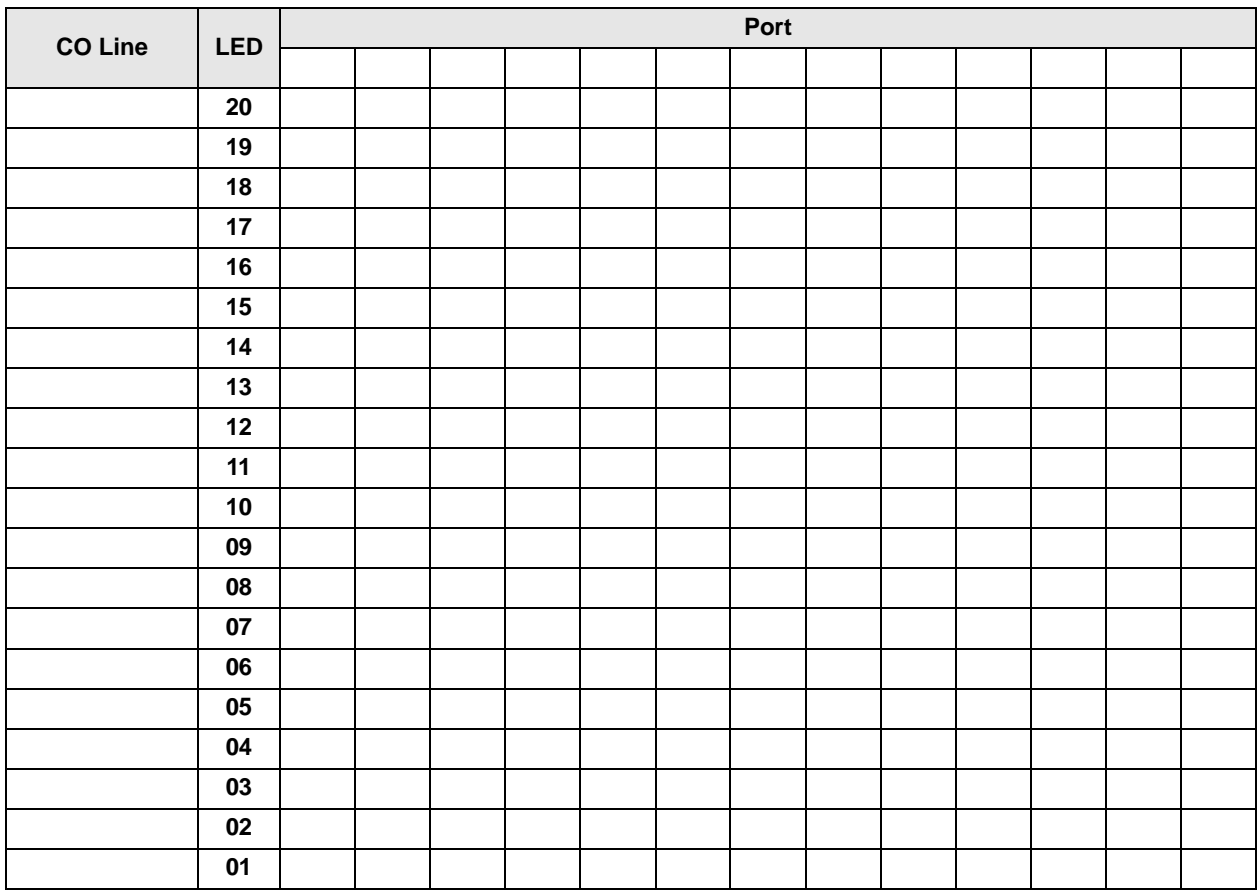

#### **Program 44-1~8 – Toll Restriction/Traveling Class Override Codes**

**Processor Type:** DK14, DK40i, All RCTUs

**Program Type:** Toll Restriction

**Initialized Default:** All Classes Blank (no code)

 $\boxed{|\ast|\#\ket{4}|\!\mid\! |\ast|2|\ast|3|}.$  Spkr  $\boxed{4|\!\mid\! 4|\!\mid\! \text{hold}}$  . Spkr  $\boxed{|\!\mid\! |\!\mid\! |}$  Hold . Spkr  $\ket{\#|\!\mid\! \text{hold}}$  . Spkr  $\ket{\#|\!\mid\! \text{hold}}$ 

SELECT = Toll Restriction Class  $1 - 8$  DATA = Toll Restriction Code for Selected Class (1~4 digits)

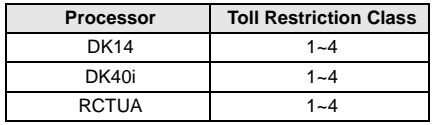

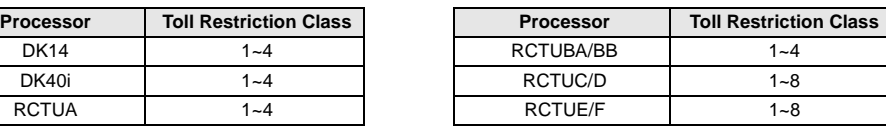

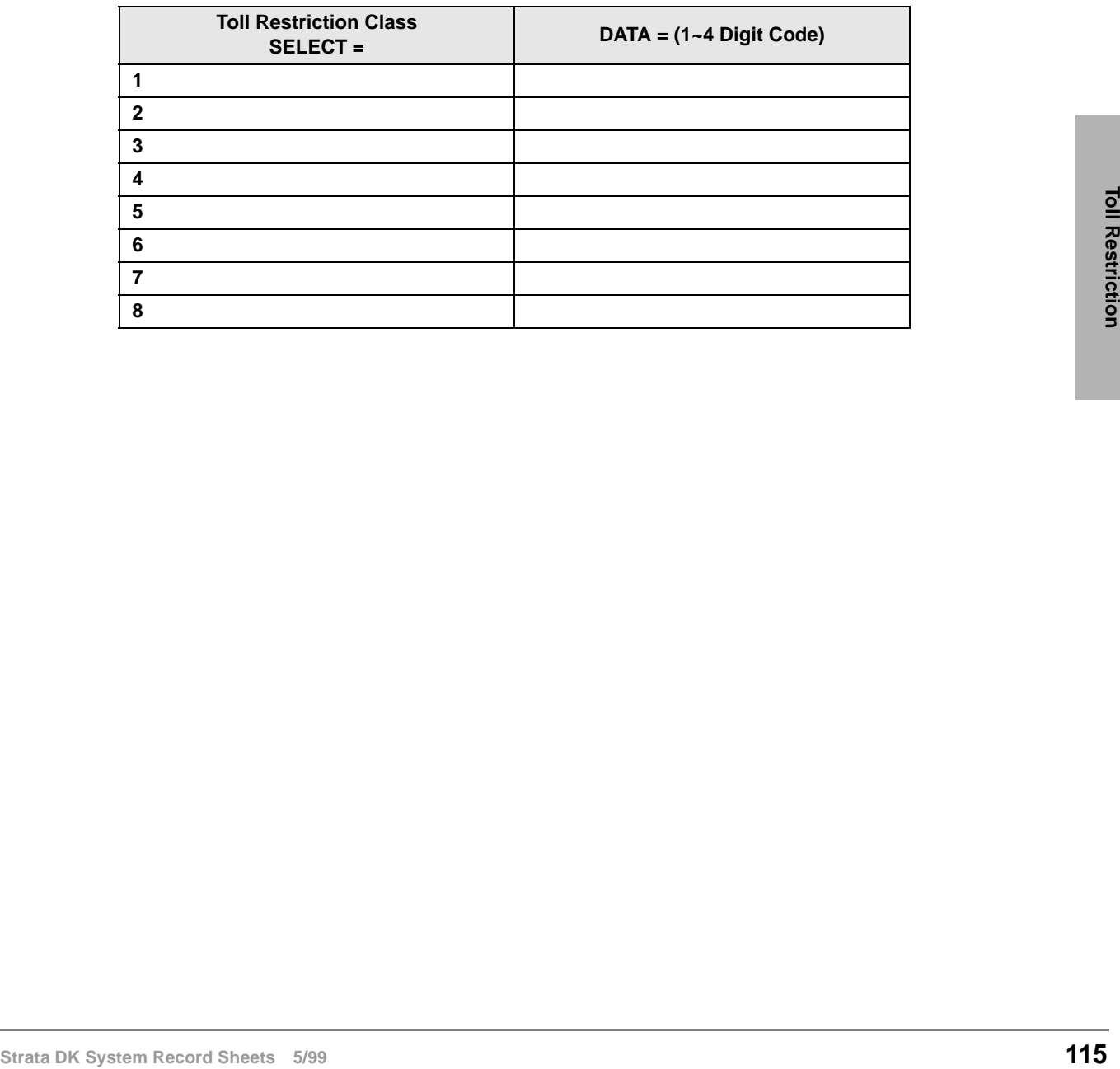

#### **Program 44-91~93 – Emergency Bypass of Forced/ Verified Account Codes**

**Processor Type:** DK14, DK40i, All RCTUs

**Program Type:** Toll Restriction

**Initialized Default:** Code 91 = 911, Codes 92 and 93 are blank

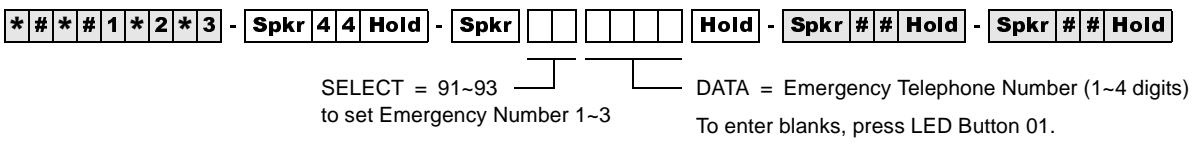

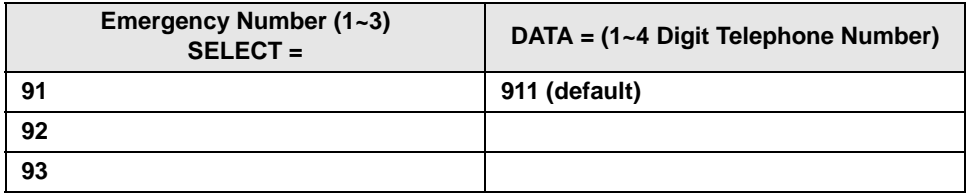

If CO lines are behind PBX or Centrex, program the PBX/Centrex outside CO line access code. Example: "9". A pause is automatically inserted following the first 9.

See Programs \*45-2 to assign the CO line and access code for behind PBX/Centrex operation.

Also, if the system CO lines are behind Centrex/PBX, the Centrex/PBX CO line access codes must be programmed in front of the emergency telephone number. Example: If the Centrex/PBX access code is "9", then enter 9911 in Program 44-91.

### **Program 45-1 – LCR/Toll Restriction Dial Plan**

**Processor Type:** DK14, DK40i, All RCTUs

**Program Type:** Toll Restriction

**In NXX and NNX,**

**Initialized Default:** Assigns Dial Plan 7 to the system (current North American Numbering Plan)

 $\frac{1}{2}$   $\frac{1}{2}$   $\top$  1  $SELECT = 1$  $-$  DATA = Plan 1~9 Enter Codes 1~9 to indicate the

dial plan for the system.

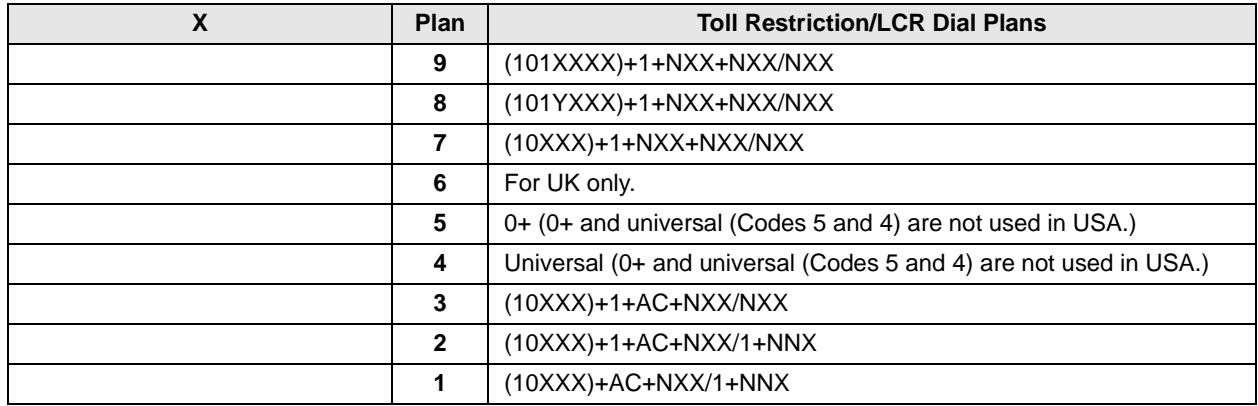

**Where:**

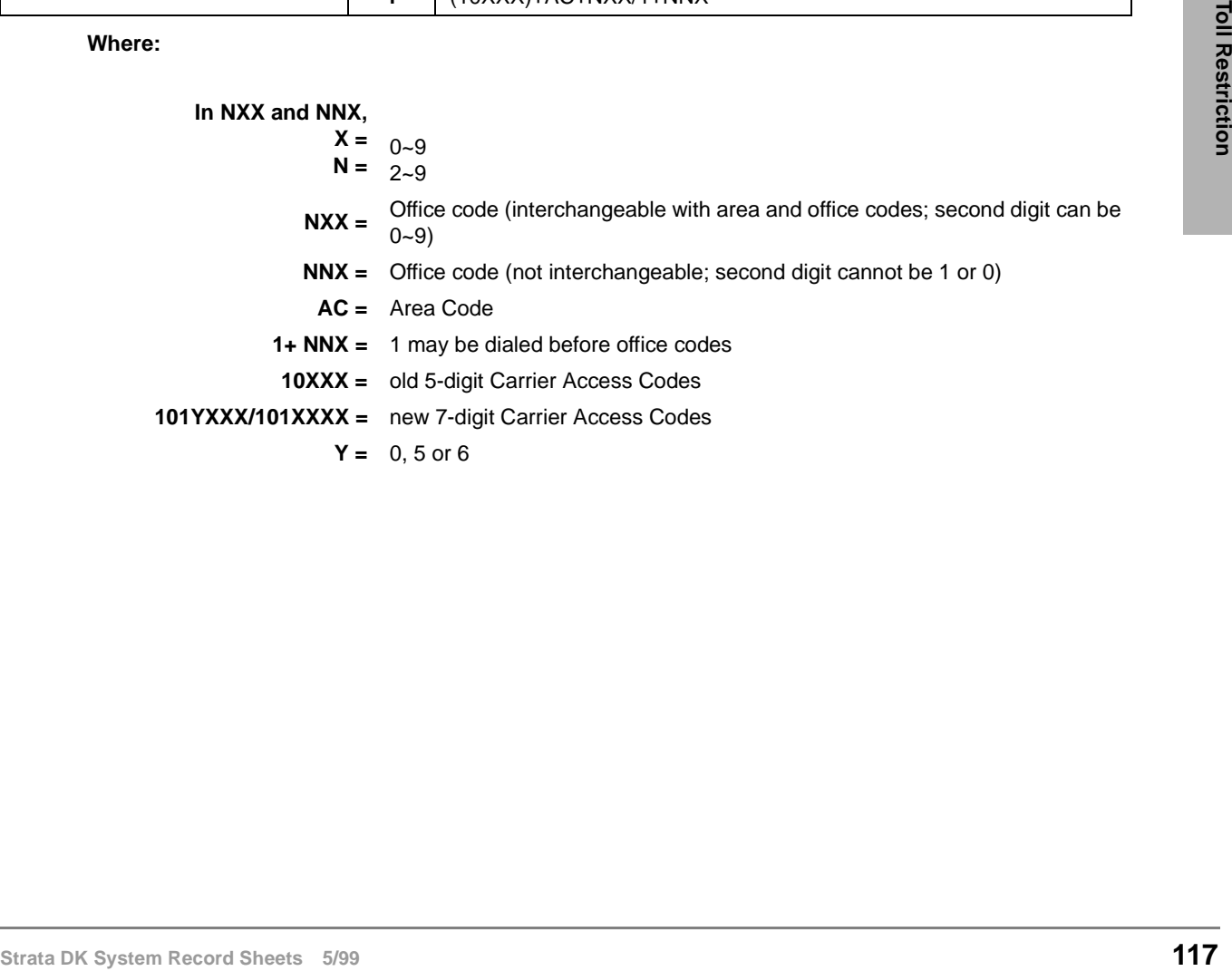

#### **Program 45-2 – Toll Restriction Disable**

**Processor Type:** DK14, DK40i, All RCTUs

**Program Type:** Toll Restriction

**Initialized Default:** All LEDs OFF for all CO lines (all lines apply Toll Restriction)

 $\frac{1}{2}$   $\frac{1}{2}$   $\frac{1}{2}$ 

 $SELECT = 2$ 

Press Scroll to advance or Page to go back.

LEDs/Buttons Specify CO lines by setting LED Buttons as defined by the table below. All LEDs with an X should be lit when finished. ON = Disable Toll Restriction

After programming, press:

- Vol $\blacktriangle$  to turn all LEDs ON
- Vol  $\blacktriangledown$  to turn all LEDs OFF

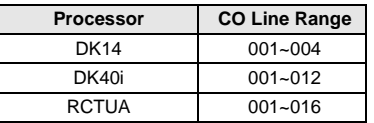

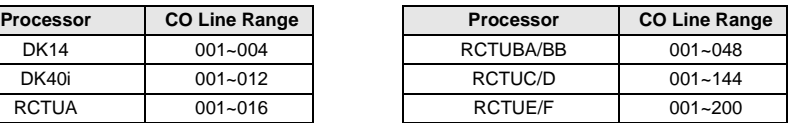

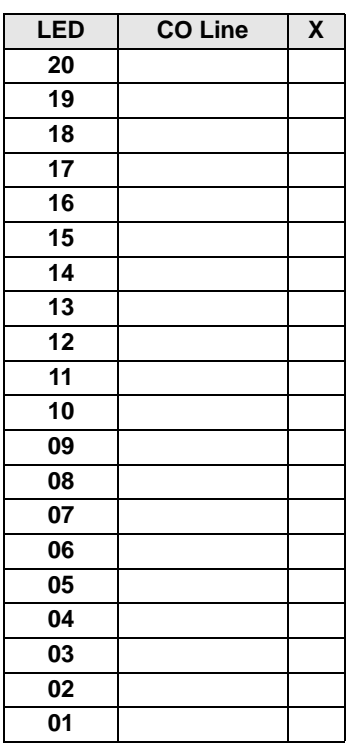

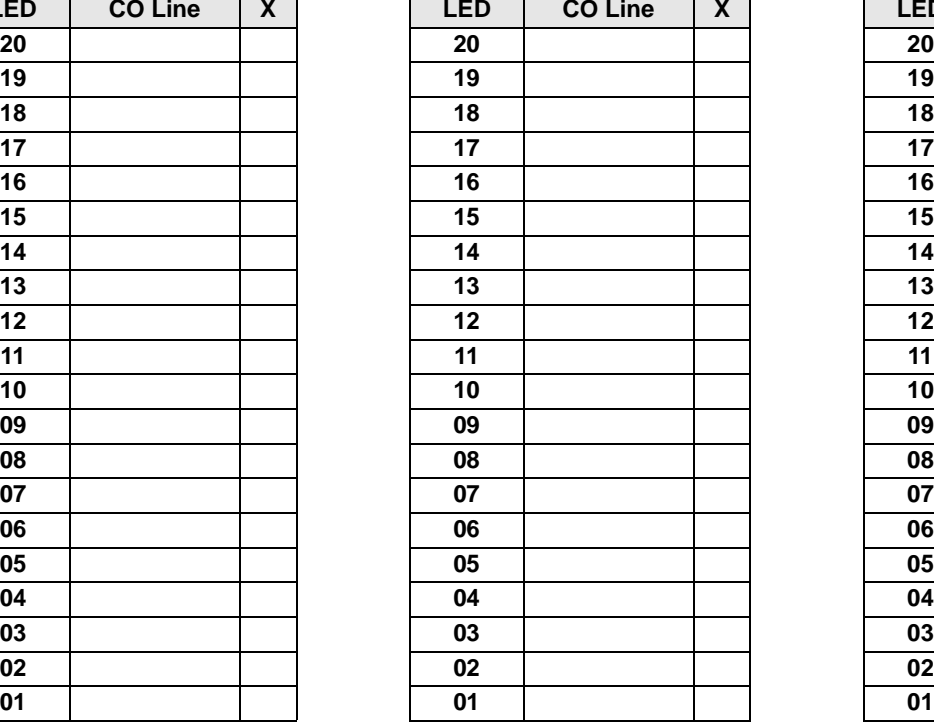

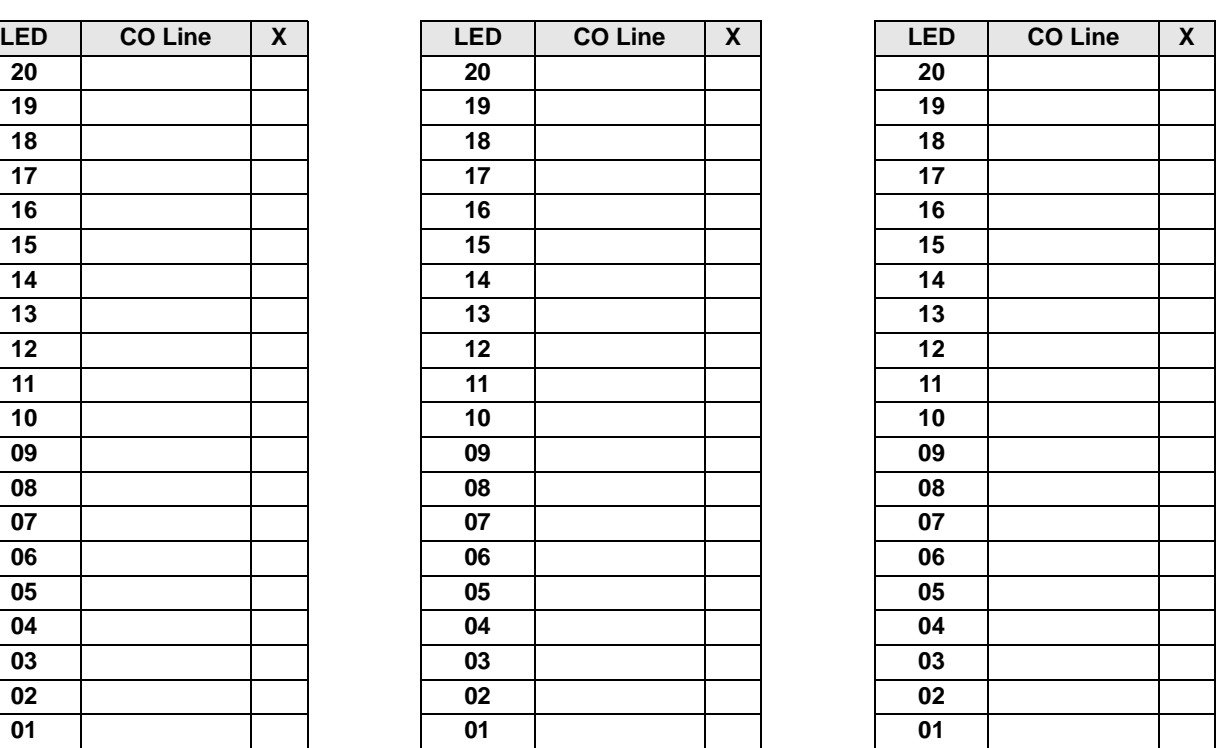

## **Program 45-3~6 – Special Common Carrier Numbers and Authorization Code Digit Length**

Processor Type: DK14, DK40i, All RCTUs

**Program Type:** Toll Restriction

**Initialized Default:** Assigns blank data to Items 3 and 5 and "00" data to Items 4 and 6.

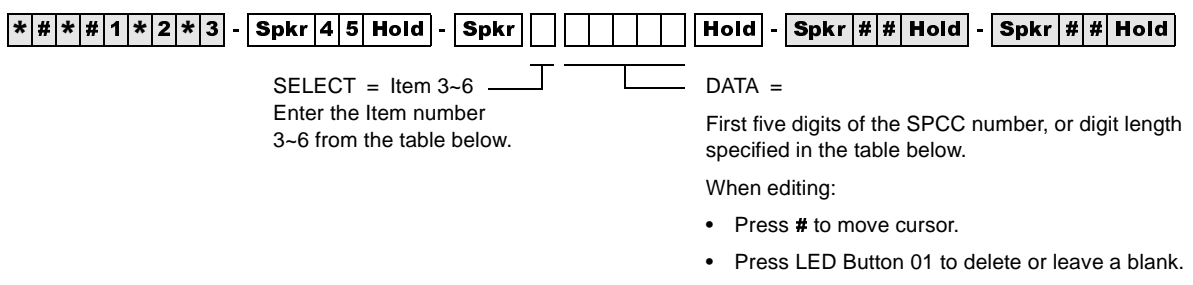

• Press LED Button 02 to allow all digits to work.

### **Program 45-8~9 – Toll Restriction Override Code**

Processor Type: DK14, DK40i, All RCTUs

**Program Type:** Toll Restriction

**Initialized Default:** Leaves code assignments blank

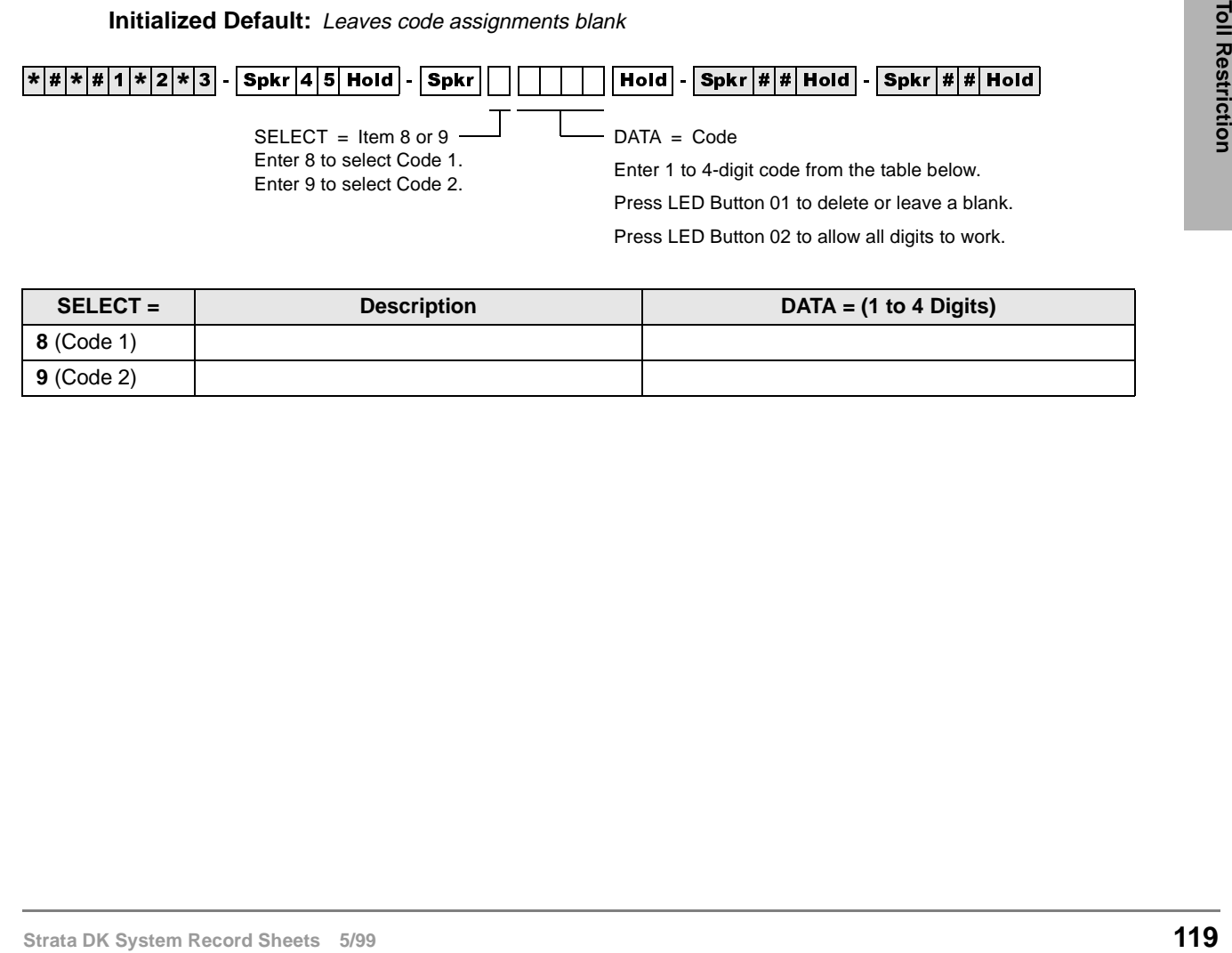

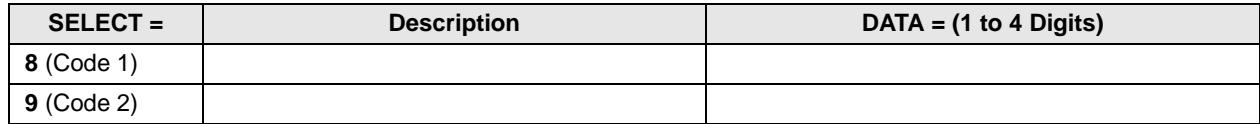

# **Program \*45-1 (1~4) – Toll Restriction for Office Codes**

Processor Type: DK14, DK40i, All RCTUs

**Program Type:** Toll Restriction

**Initialized Default:** Assigns 976 to first office code - blank for other three office codes

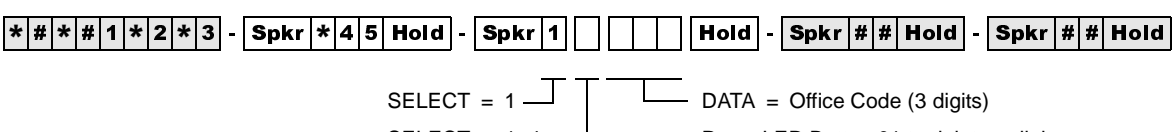

 $SELECT = 1 - 4$ 

Press LED Button 01 to delete a digit.

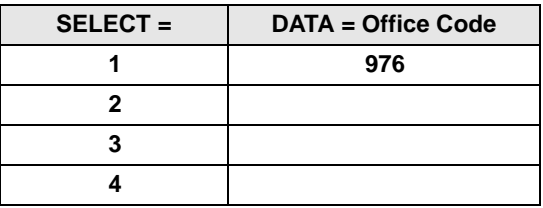

## **Program \*45-2 (1~6) – LCR/Toll Restriction Bypass for Special Numbers that Do Not Begin with \*/#**

**Processor Type:** DK14, DK40i, All RCTUs **Program Type:** Toll Restriction

**Initialized Default:** All data blank

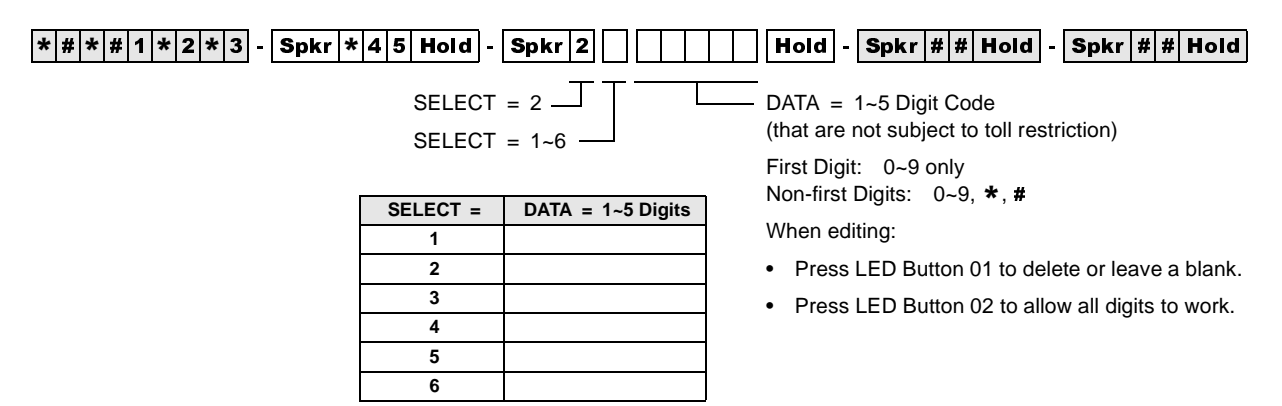

## **Program \*45-3 (1~9) – LCR/Toll Restriction Bypass For Special Numbers that Begin with \*/#**

**Processor Type:** DK14, DK40i, All RCTUs (Release 4.15 applies to DK424 RCTUs only)

**Program Type:** Toll Restriction **Initialized Default:** All data blank

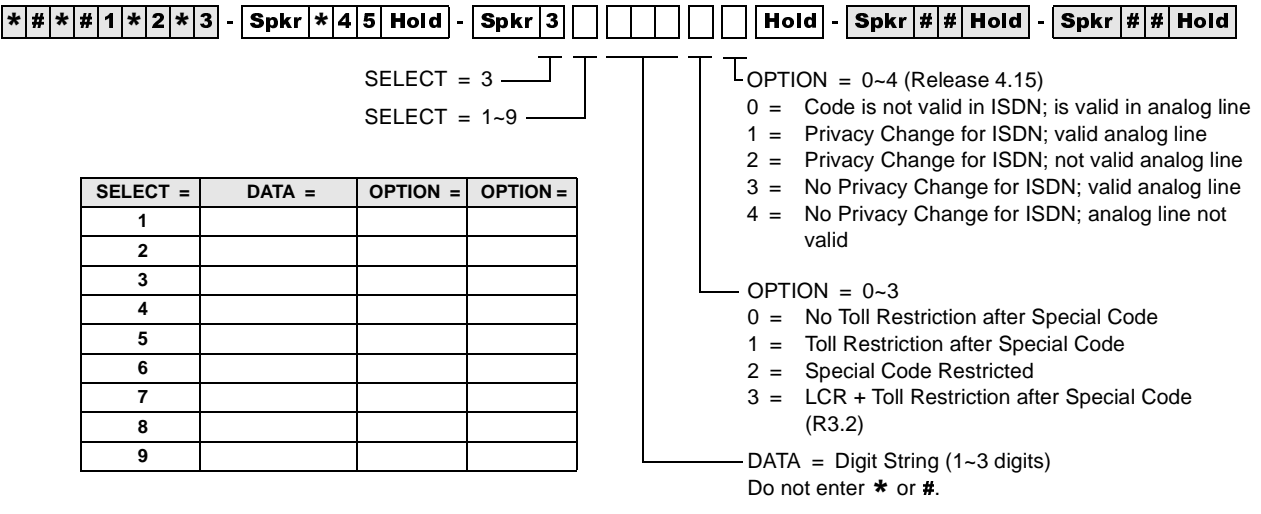

When editing:

- Press LED Button 01 to end the digit string.
- Press LED Button 02 to allow all digits to work.

## **Program \*45-4 – Special Code Dialing Sequence with LCR**

**Processor Type:** DK424, all RCTUs (Release 4.15 and higher) **Program Type:** Toll Restriction and LCR

**Initialized Default:** All LEDs OFF

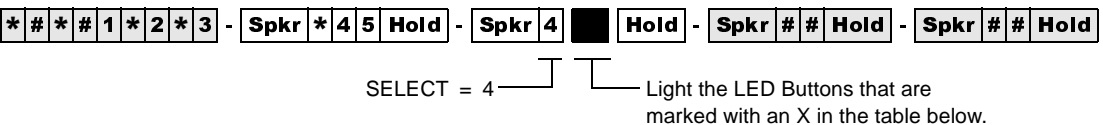

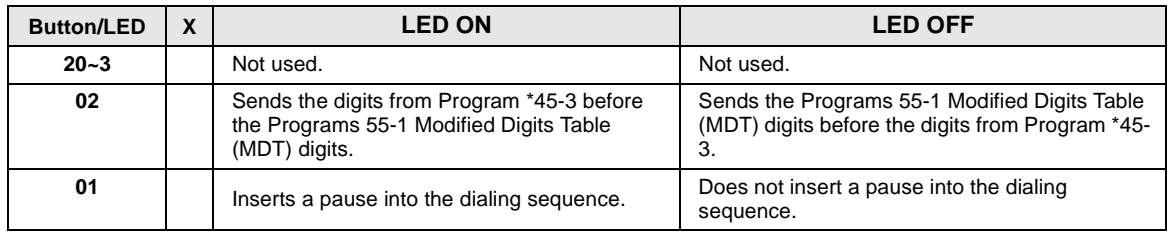

#### **Program 46-2~4 – Toll Restriction Allowed/Denied Area Codes by Class**

**Processor Type:** DK14, DK40i, All RCTUs

**Program Type:** Toll Restriction

**Initialized Default:** Includes all area codes in all classes

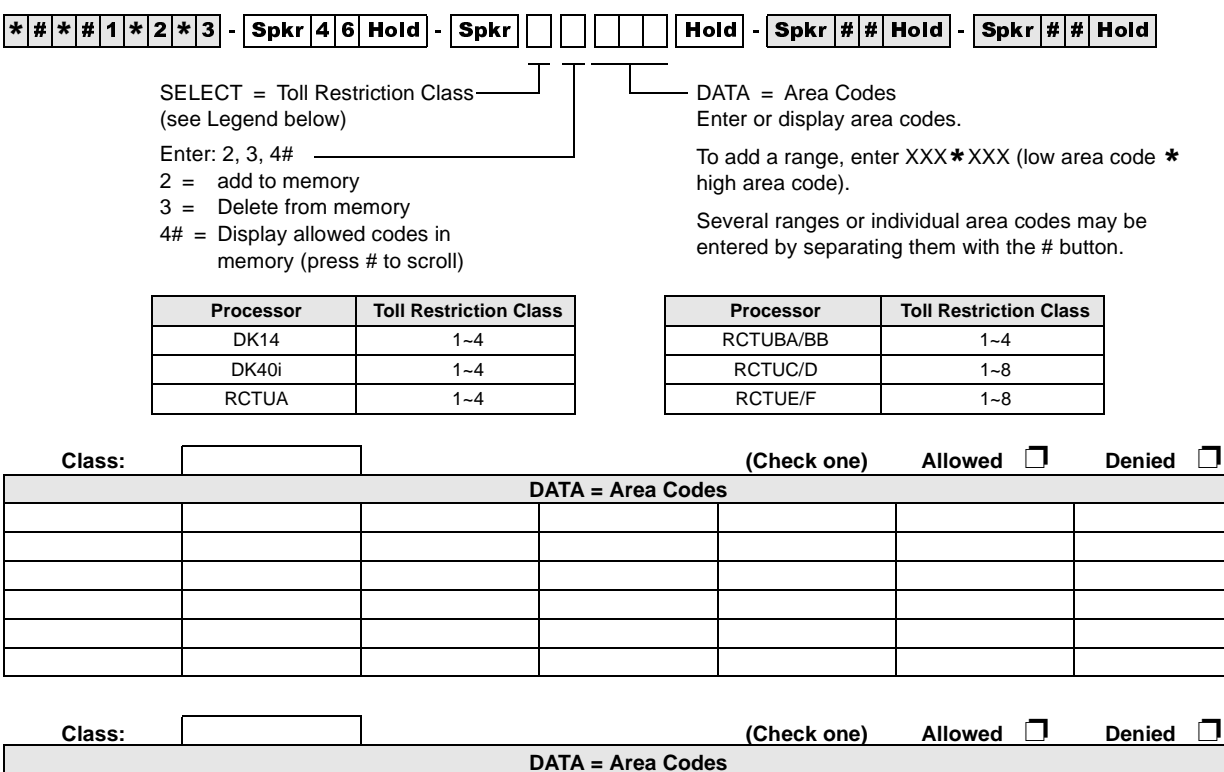

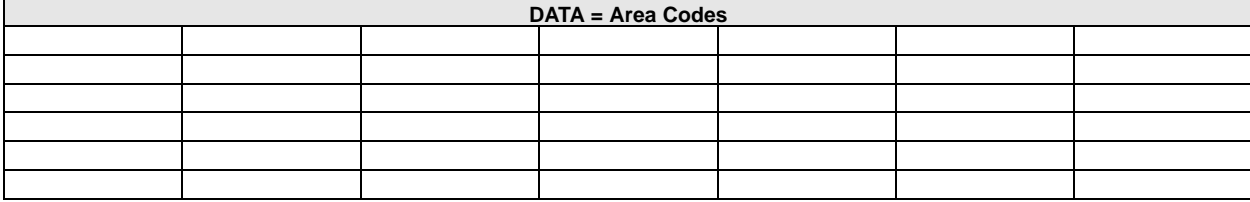

● Tables with deny box checked do not represent memory. All area codes in memory are allowed.

• International calls may be allowed/denied by entering 011 as the area code. See Program 47 for International Call Restriction by Country Codes.

### **Program 46-6~8 – Toll Restriction Allowed/Denied Local Office Codes Assigned by Class**

**Processor Type:** DK14, DK40i, All RCTUs

**Program Type:** Toll Restriction

**Initialized Default:** Includes all office codes in all classes

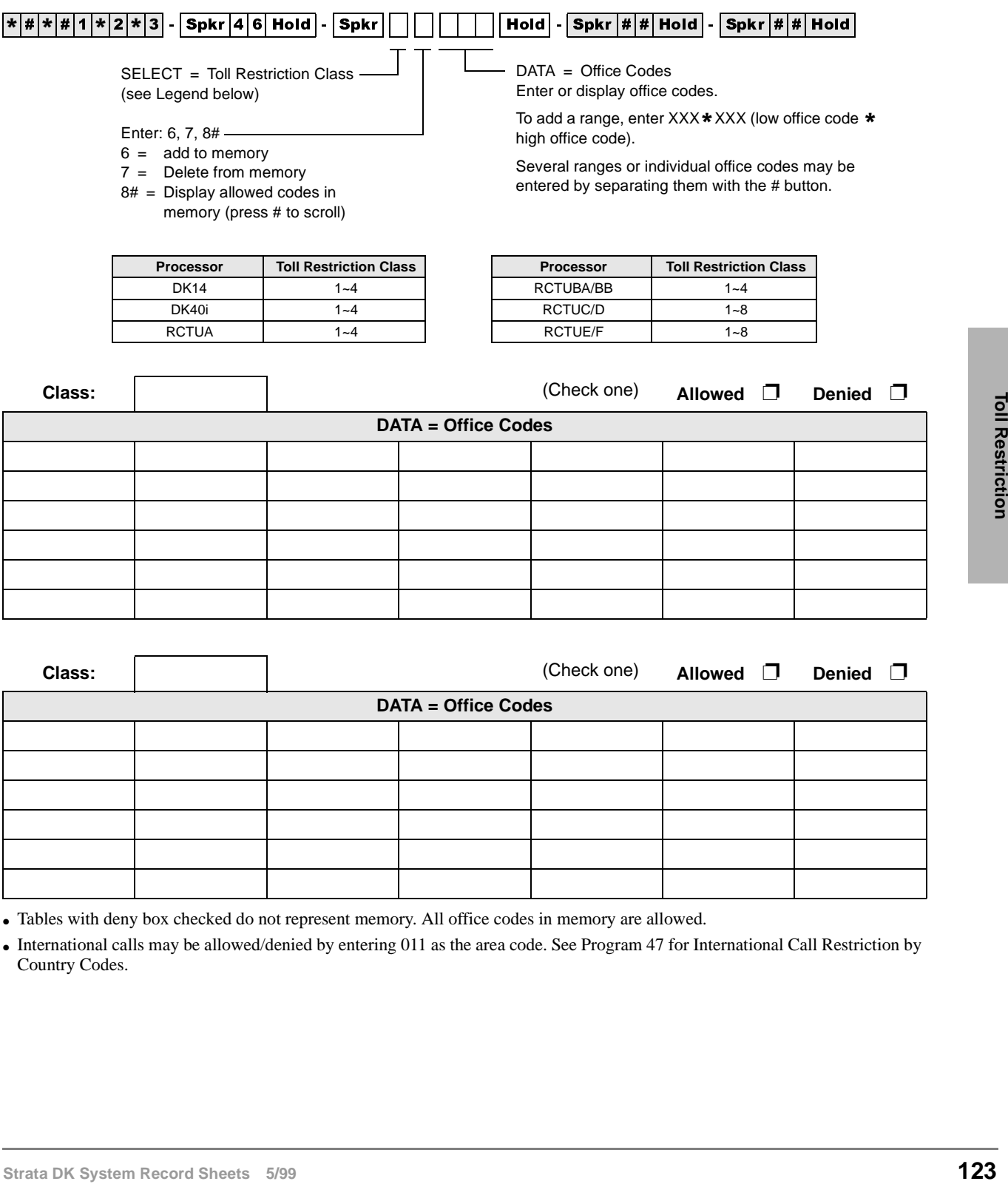

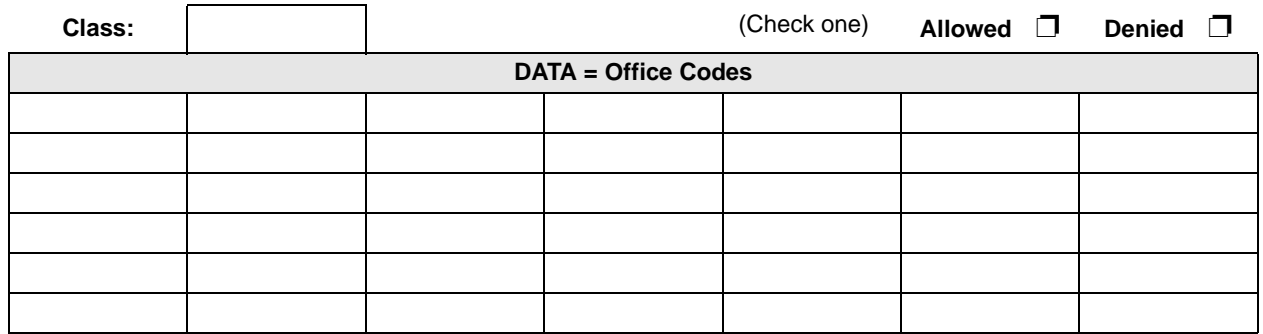

• Tables with deny box checked do not represent memory. All office codes in memory are allowed.

• International calls may be allowed/denied by entering 011 as the area code. See Program 47 for International Call Restriction by Country Codes.

### **Programs 46-10~80 – Toll Restriction Class Parameters**

**Processor Type:** DK14, DK40i, All RCTUs

**Program Type:** Toll Restriction

**Initialized Default:** All LEDs OFF

 $\boxed{ \frac{k}{\lfloor \frac{n}{2} \rfloor \lfloor \frac{n}{2} \rfloor \lfloor \frac{n}{2}$ 

Select Class from Legend below. Turn LEDs 01, 02, 03, or 04 ON to select restriction option.

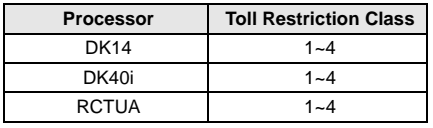

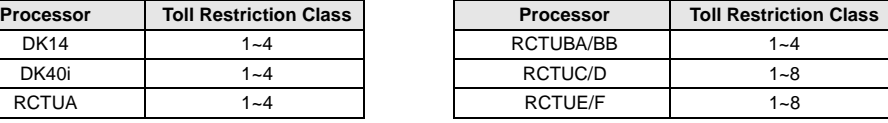

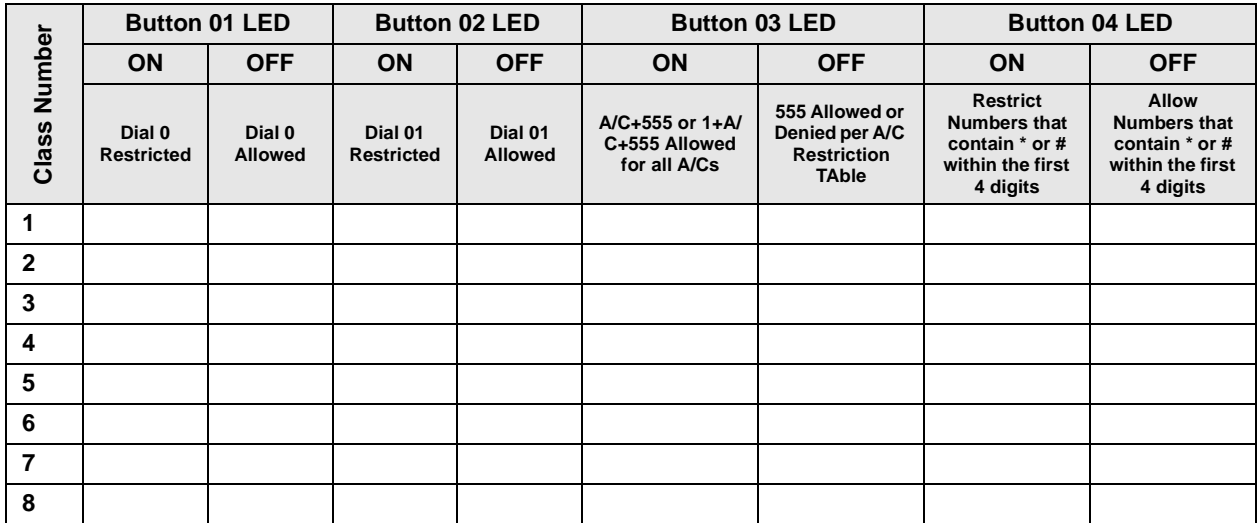

#### **Programs 46-11~46-81 – Toll Restriction Class (1~8) Parameters**

**Processor Type:** DK14, DK40i, All RCTUs

**Program Type:** Toll Restriction

**Initialized Default:** Leaves all LEDs OFF

 $\boxed{ \begin{array}{l} \ast|\#|\ast|\#|1|\ast|2|\ast|3 \end{array} \begin{array}{l} \end{array} \begin{array}{l}$ 

Select Class from Legend below. Light LED Buttons as required to assign Table to Class.

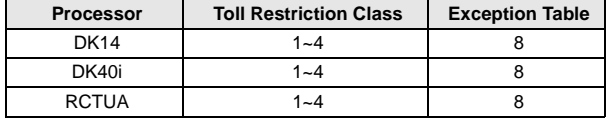

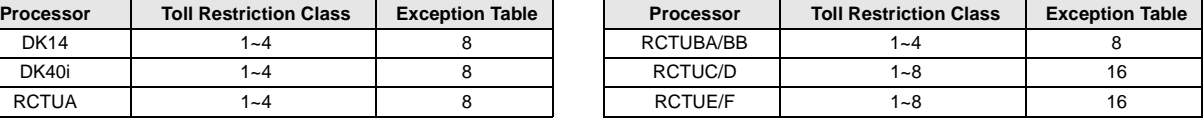

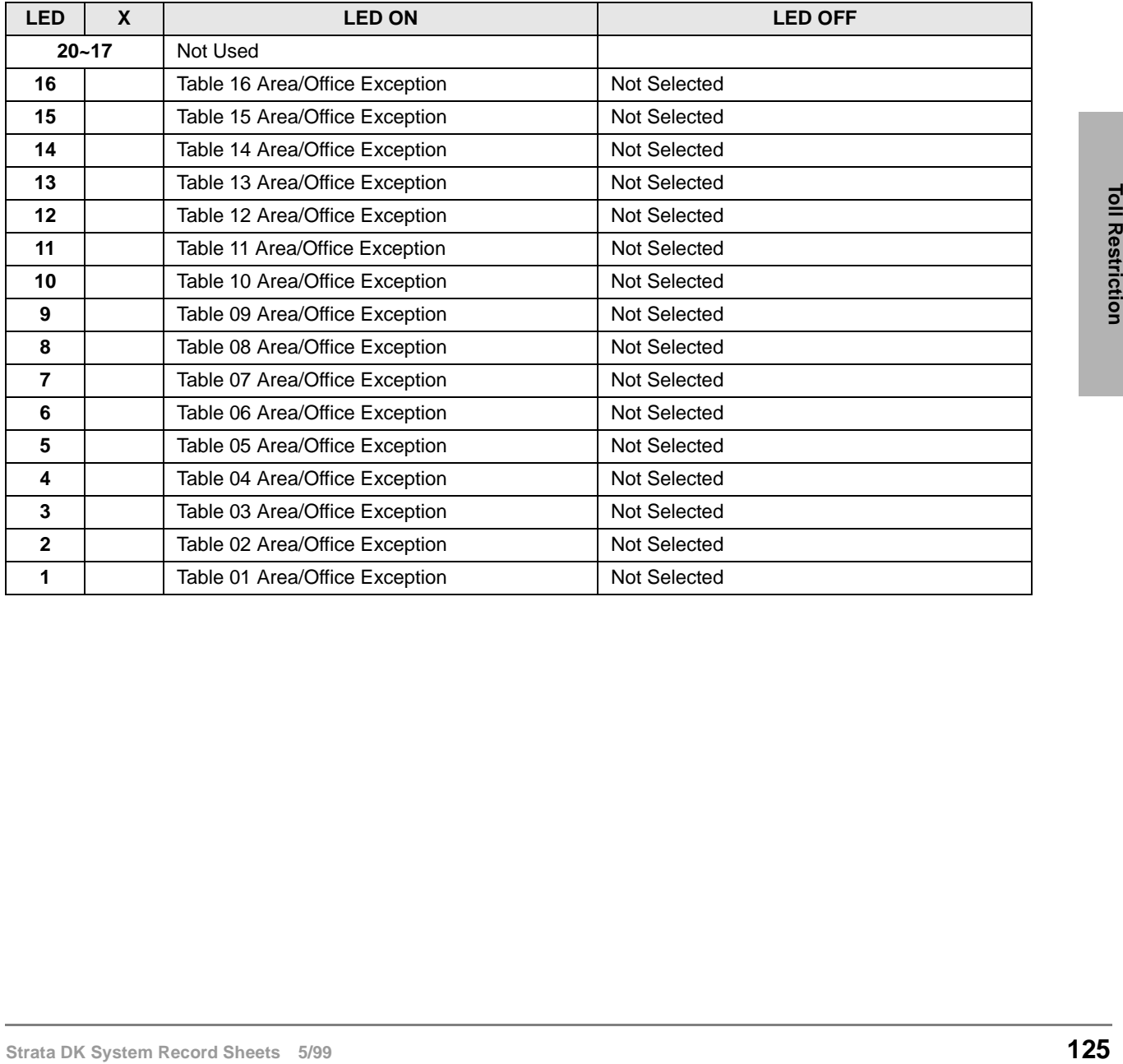

# **Program 47 – Toll Restriction Exception Office Codes Assigned by Area Codes (Tables 1~16)**

**Processor Type:** DK14, DK40i, All RCTUs

**Program Type:** Toll Restriction

**Initialized Default:** Assigns no office codes to tables

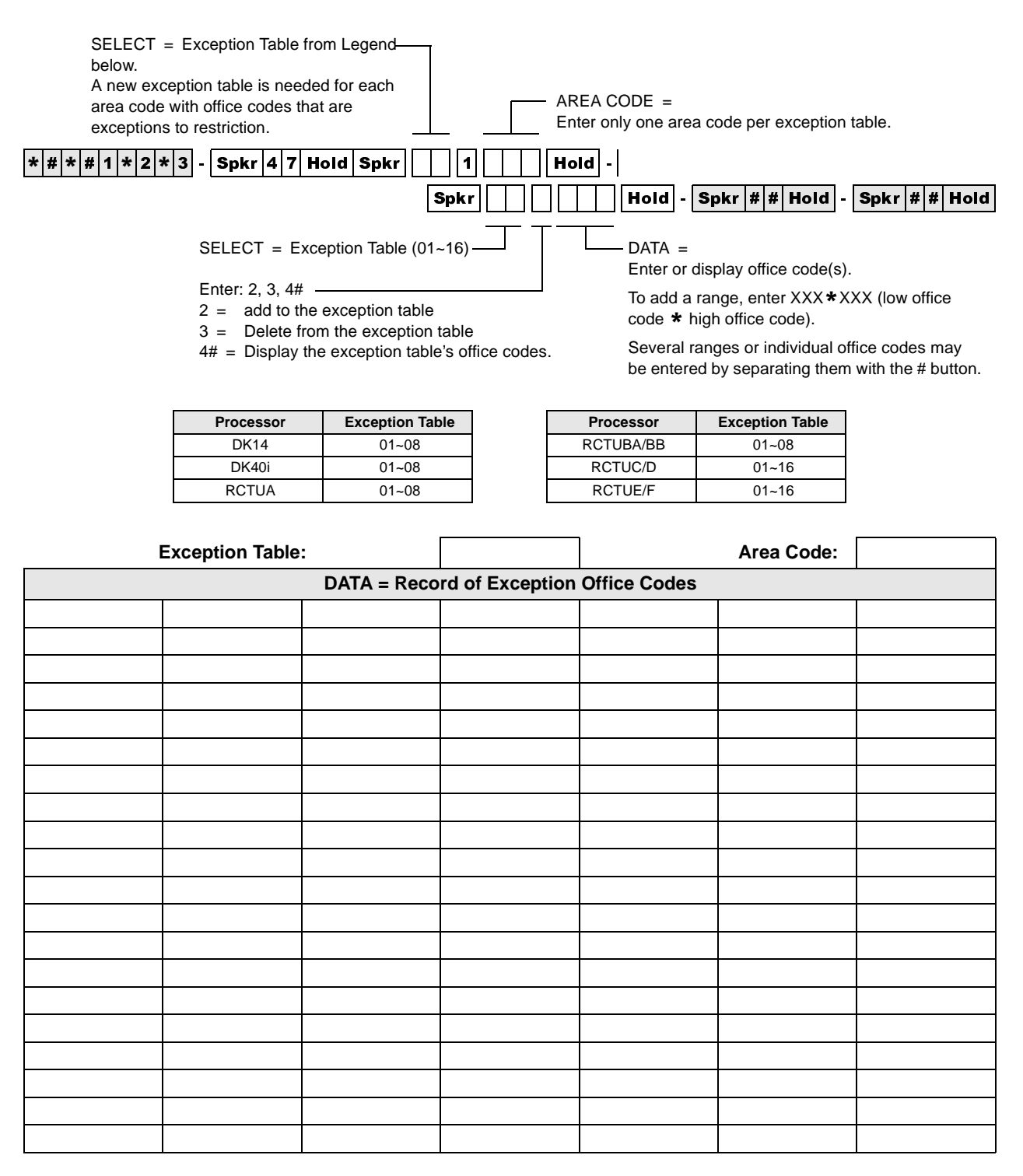

### **Program 48 – Station Toll Restriction Classification**

**Processor Type:** DK14, DK40i, All RCTUs

**Program Type:** Toll Restriction

**Initialized Default:** 100 for all ports

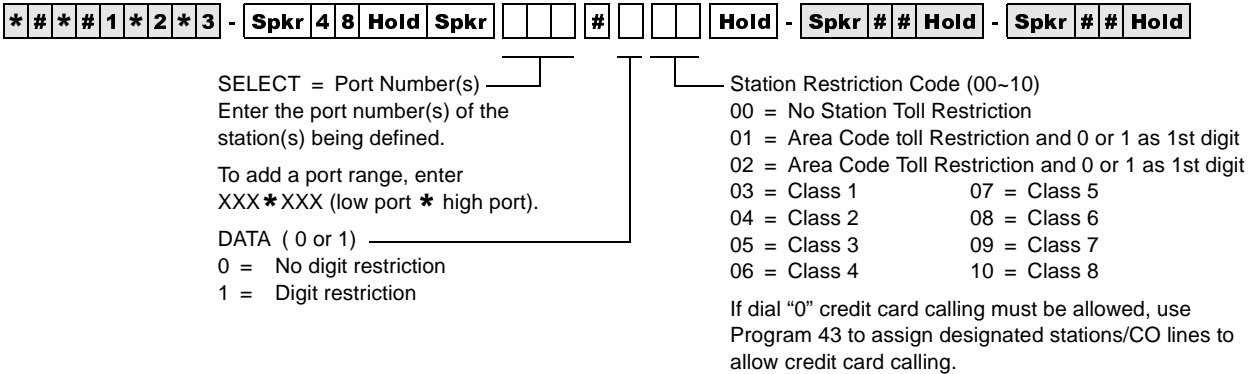

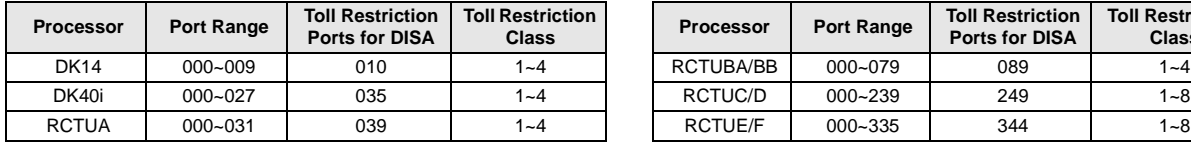

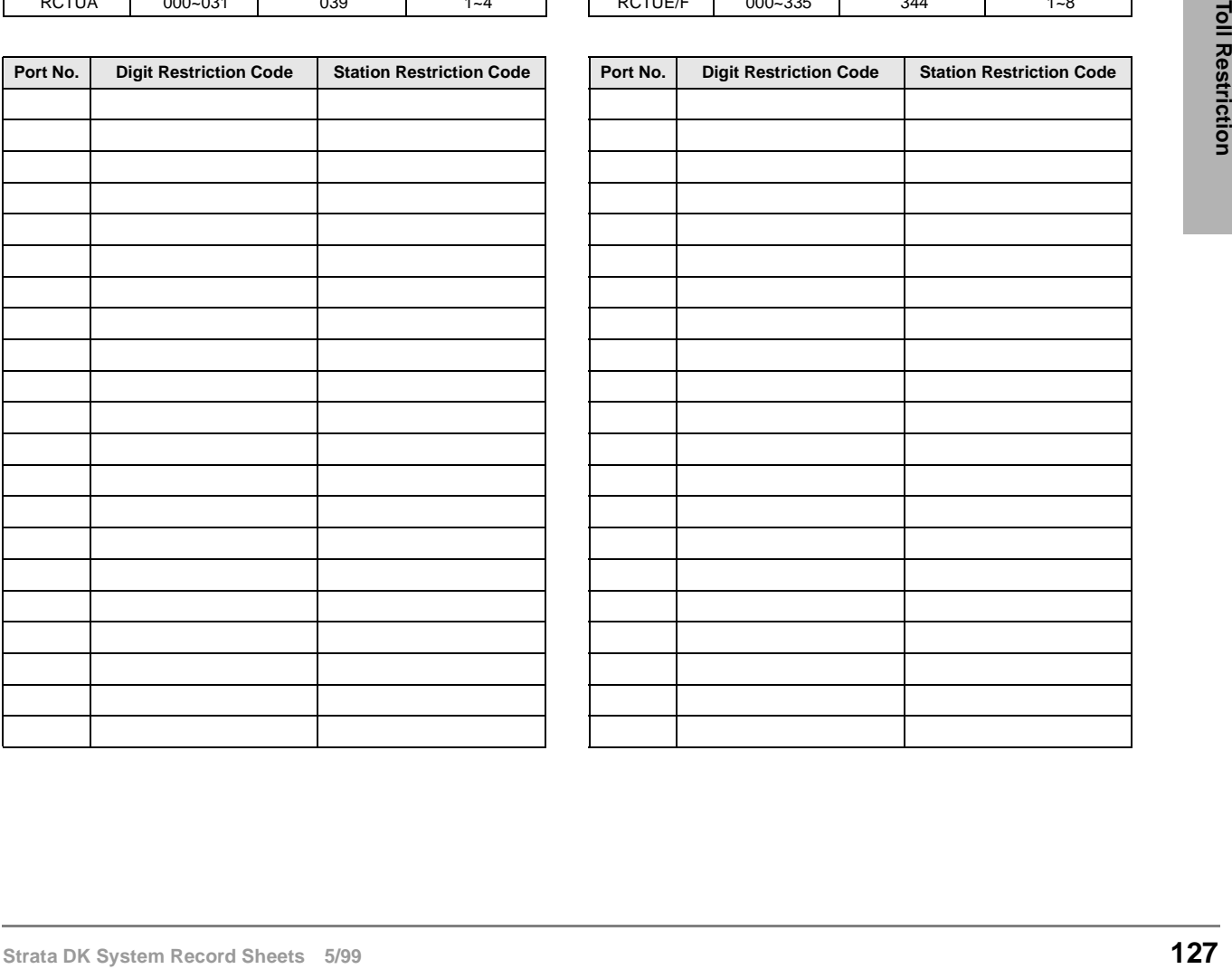

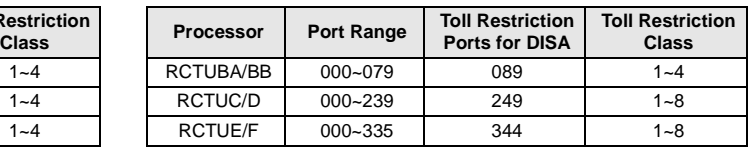

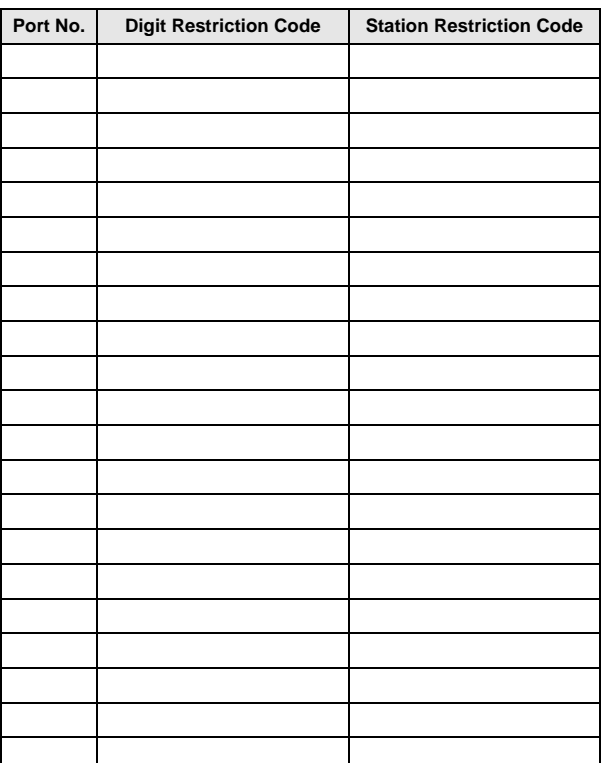

#### **Toll Restriction** Program 48 – Station Toll Restriction Classification

#### **Program 50-1 – LCR Parameters**

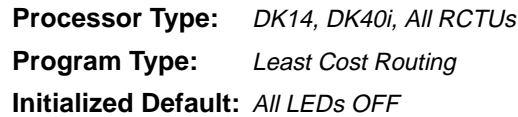

 $\boxed{*|{\bf\#}[*]{\bf\#}[1]{\bf \ast}[2]{\bf \ast}[3]$  -  $\boxed{\sf Spkr}$   $\boxed{5|0|}$  Hold  $\boxed{}$  -  $\boxed{\sf Spkr}$   $\boxed{1|}$   $\boxed{}$  Hold  $\boxed{}$  -  $\boxed{\sf Spkr}$   $\boxed{*|{\bf\#}}$  Hold  $\boxed{}$  -  $\boxed{\sf Spkr}$   $\boxed{*|{\bf\#}}$  Hold SELECT =  $1 \overline{1}$  Press LED Buttons for each LCR parameter

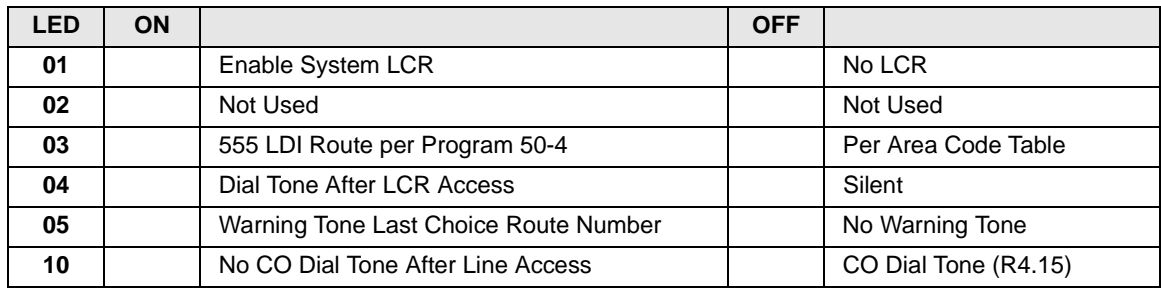

#### **Program 50-2 – LCR Home Area Code**

Processor Type: DK14, DK40i, All RCTUs

**Program Type:** Least Cost Routing

**Initialized Default:** Leaves the home area code blank

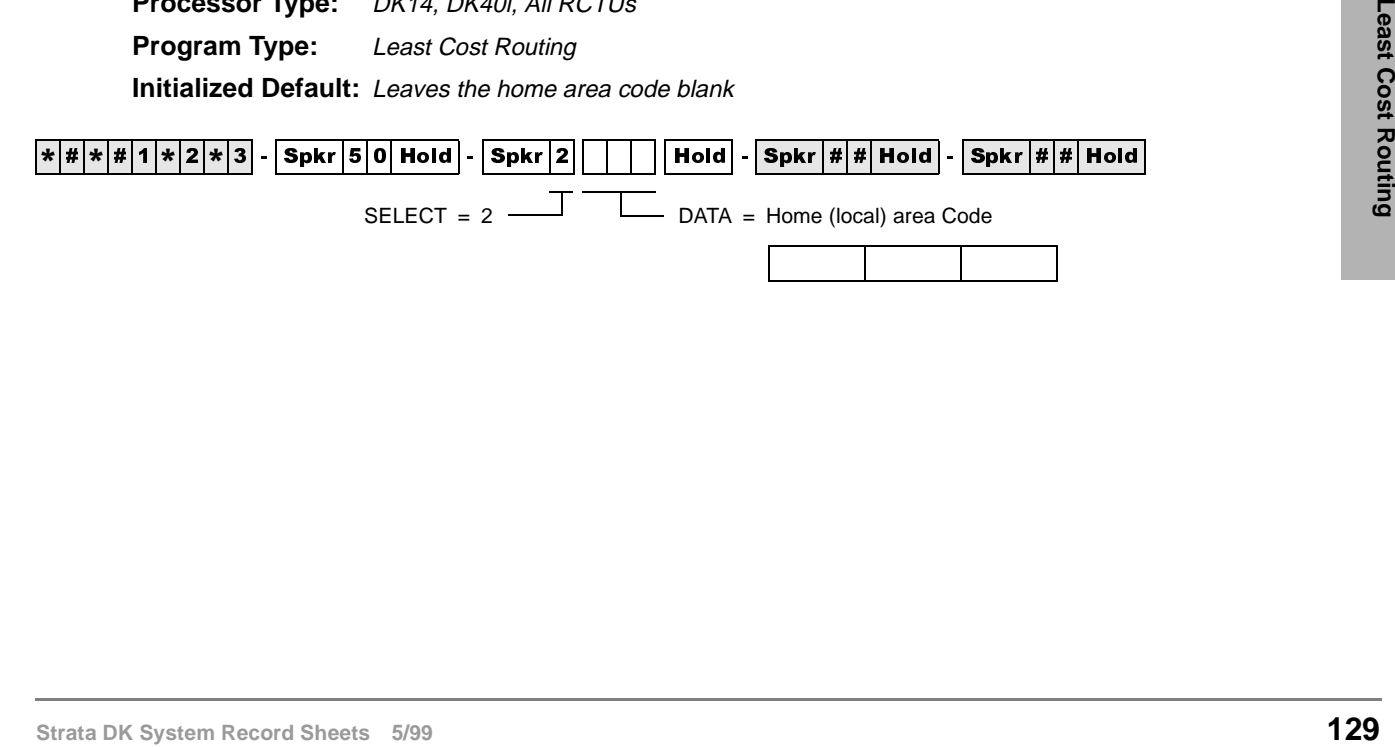

# **Programs 50-3 (1~5) – LCR Special Codes**

Processor Type: DK14, DK40i, All RCTUs

**Program Type:** Least Cost Routing

**Initialized Default:** 911 in 31, all other codes blank

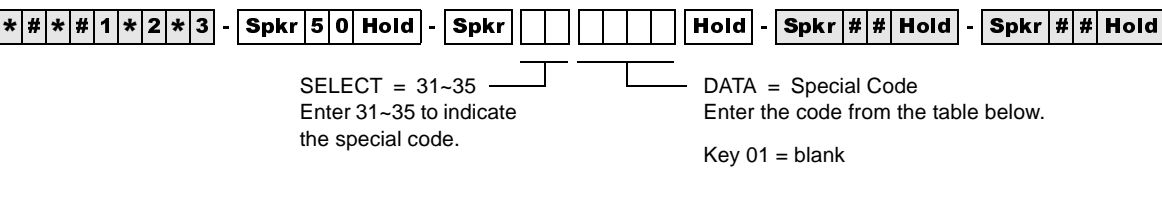

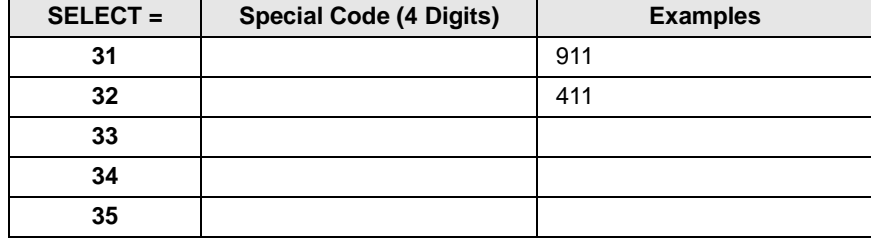

#### **Program 50-4 – LCR Long Distance Information (LDI) Plan Number**

**Processor Type:** DK14, DK40i, All RCTUs **Program Type:** Least Cost Routing **Initialized Default:** See the legend below

 $\lceil k \rceil \# \lceil k \rceil \# \lceil 2 \rceil \# \lceil 3 \rceil \}$  - Spkr 5 0 Hold - Spkr 4  $\lceil \rceil$  Hold - Spkr # $\#$  Hold - Spkr # $\lceil k \rceil$  Hold

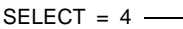

 $\Box$   $\Box$  DATA = LDI Route Plan (see Legend below)

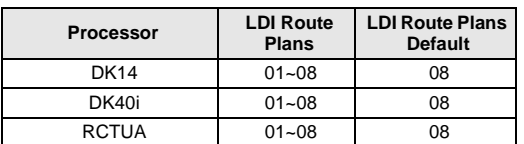

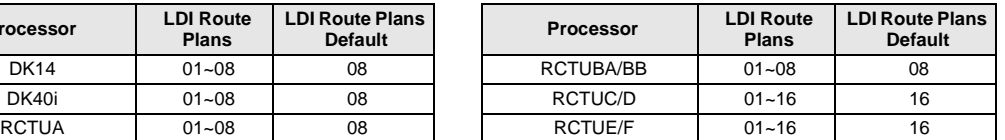
#### **Program 50-5 – LCR Local Call Plan Number**

Processor Type: DK14, DK40i, All RCTUs

**Program Type:** Least Cost Routing

**Initialized Default:** See the legend below

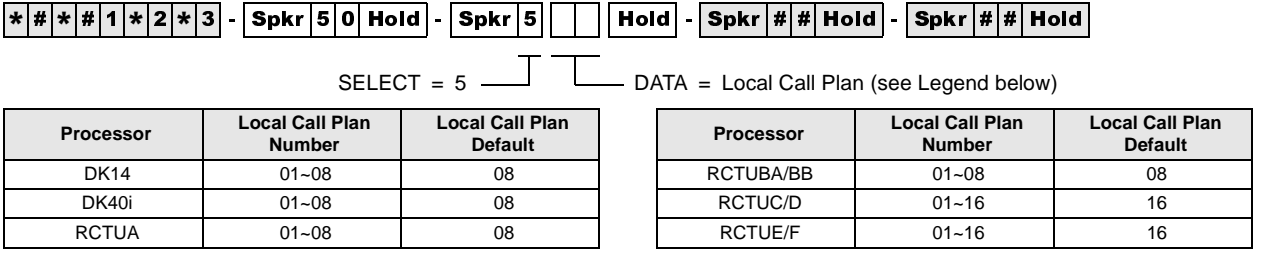

#### **Program 50-6 – LCR Dial 0 (Zero) Time-out**

Processor Type: DK14, DK40i, All RCTUs

**Program Type:** Least Cost Routing

**Initialized Default:** Assigns an LCR Dial Zero Time-out value of 06

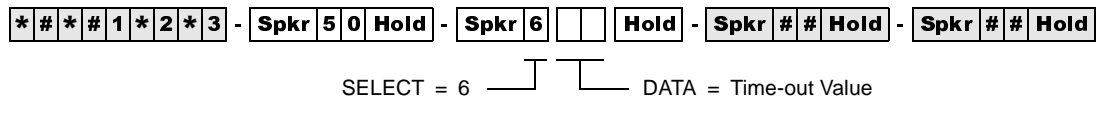

Enter a time-out value from 04~10 seconds long.

#### **Program 51 – LCR Area Codes**

Processor Type: DK14, DK40i, All RCTUs

**Program Type:** Least Cost Routing

**Initialized Default:** Leaves Tables 01~15 blank; all codes (000~999) initialized to the plan - legend below

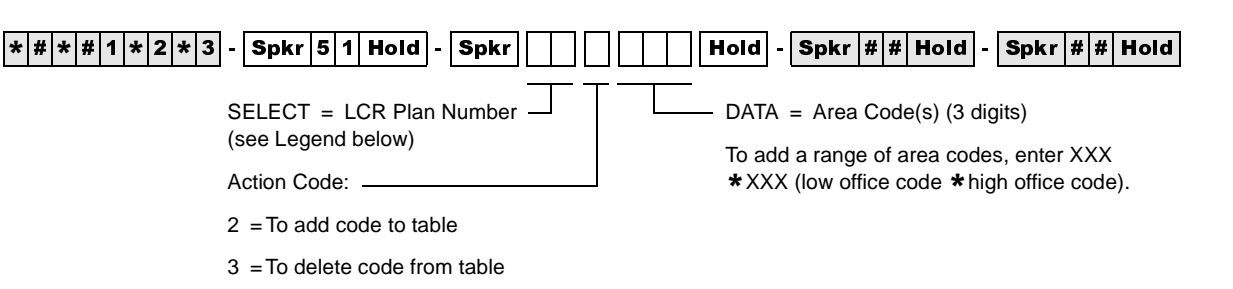

4# =To display codes from table

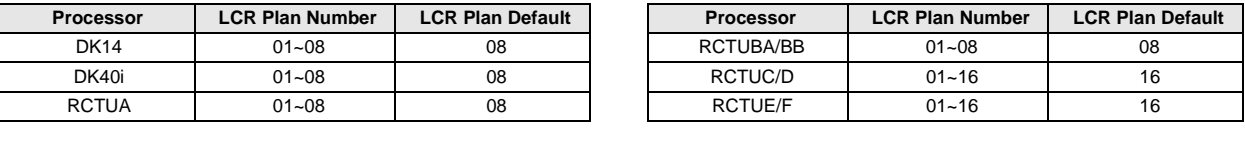

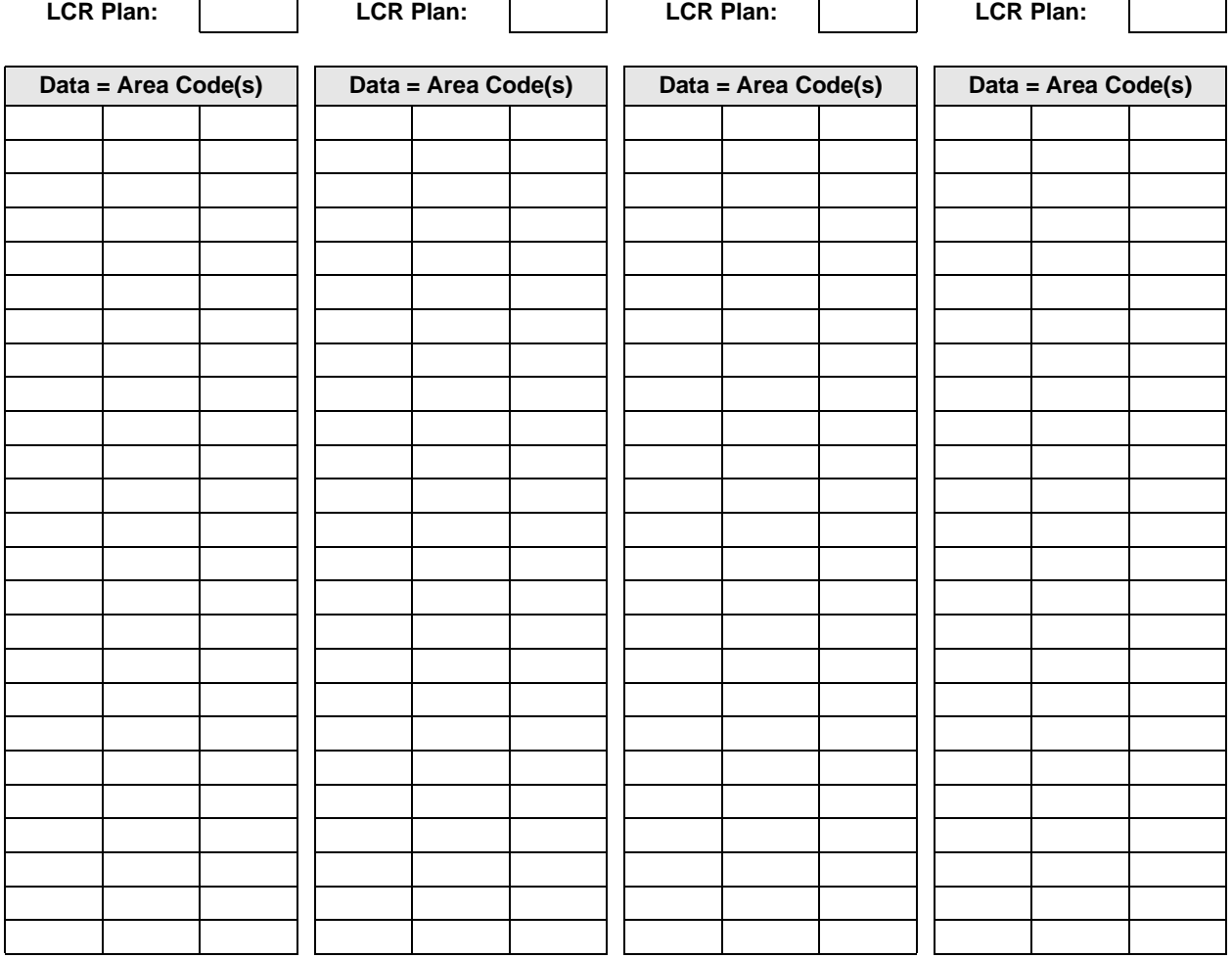

 $\mathbf{I}$ 

#### **Program 52 – LCR Office Code Exceptions for Specified Area Code**

**Processor Type:** DK14, DK40i, All RCTUs

**Program Type:** Least Cost Routing

**Initialized Default:** Leaves all office code tables blank and all tables assigned to LCR Plan (see legend below)

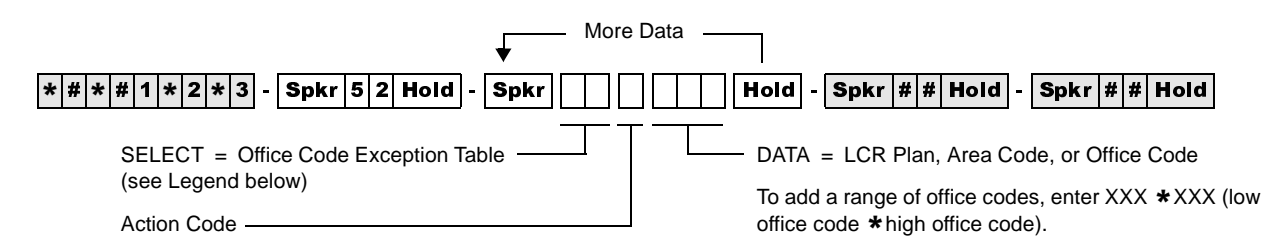

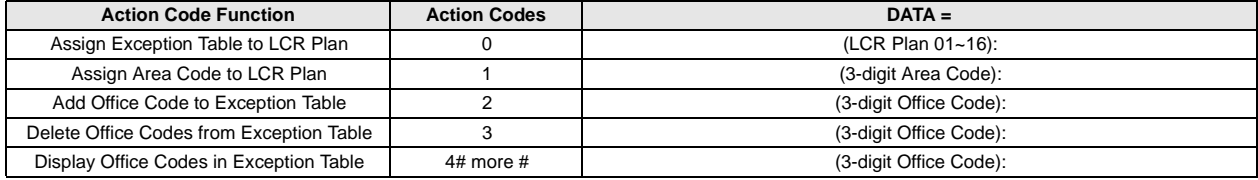

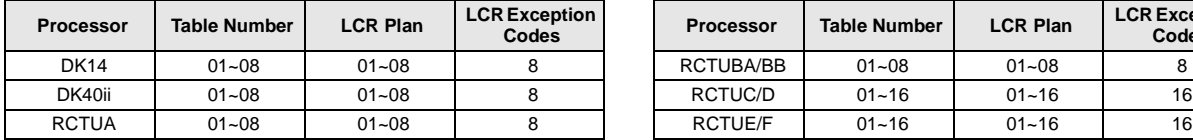

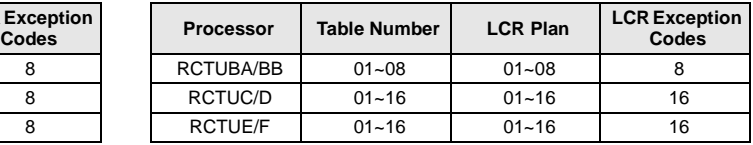

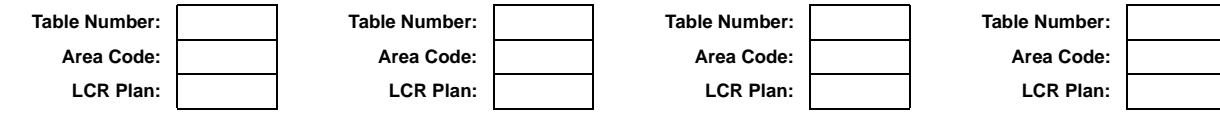

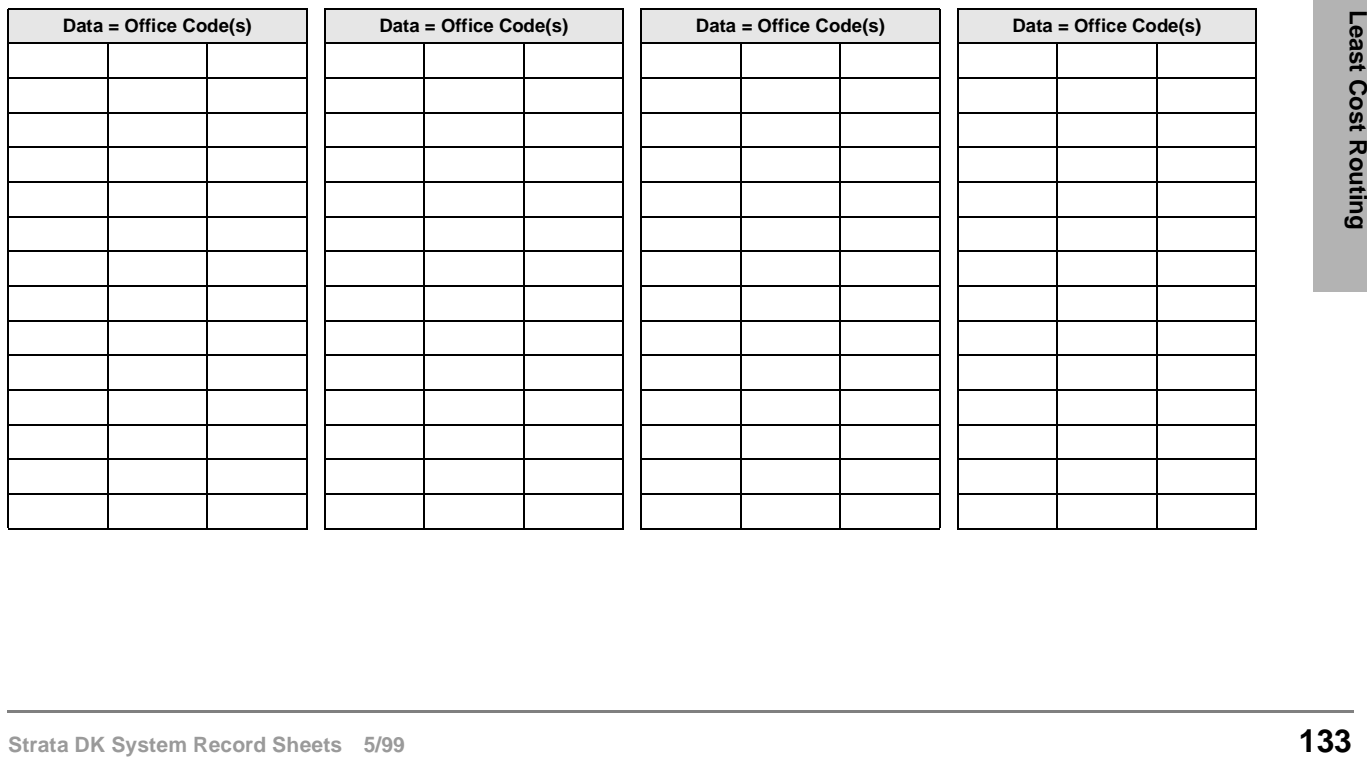

#### **Program 53 – LCR Schedule Assignments for LCR Plans**

**Processor Type:** DK14, DK40i, All RCTUs

**Program Type:** Least Cost Routing

**Initialized Default:** Assigns starting time as 0000 and Route Definitions as blank for all schedules

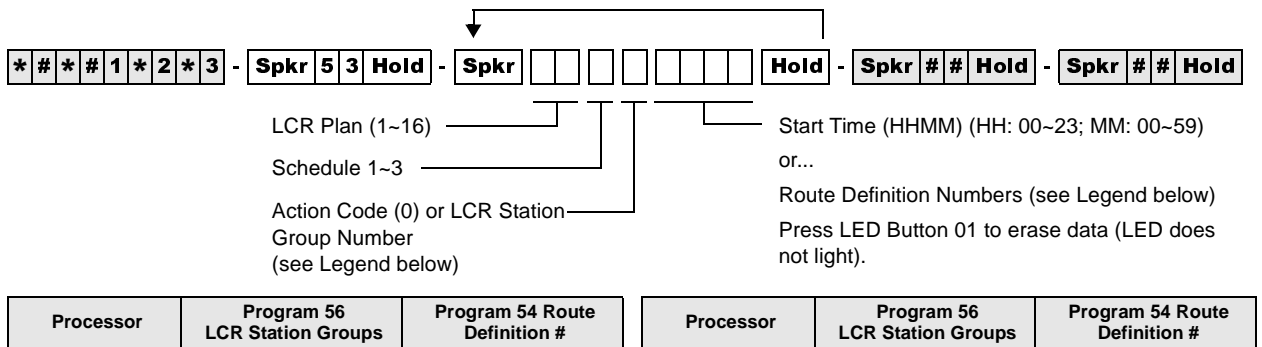

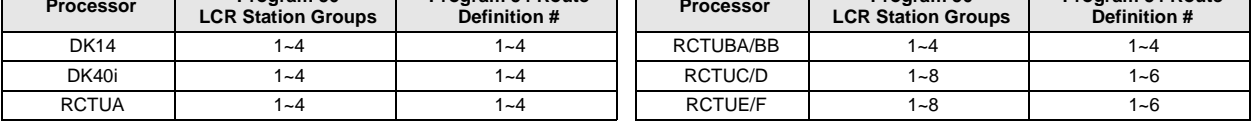

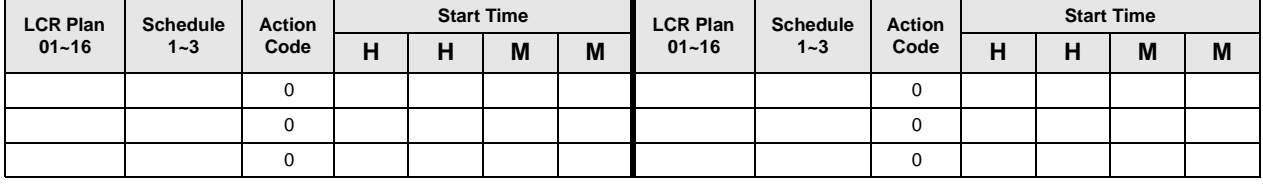

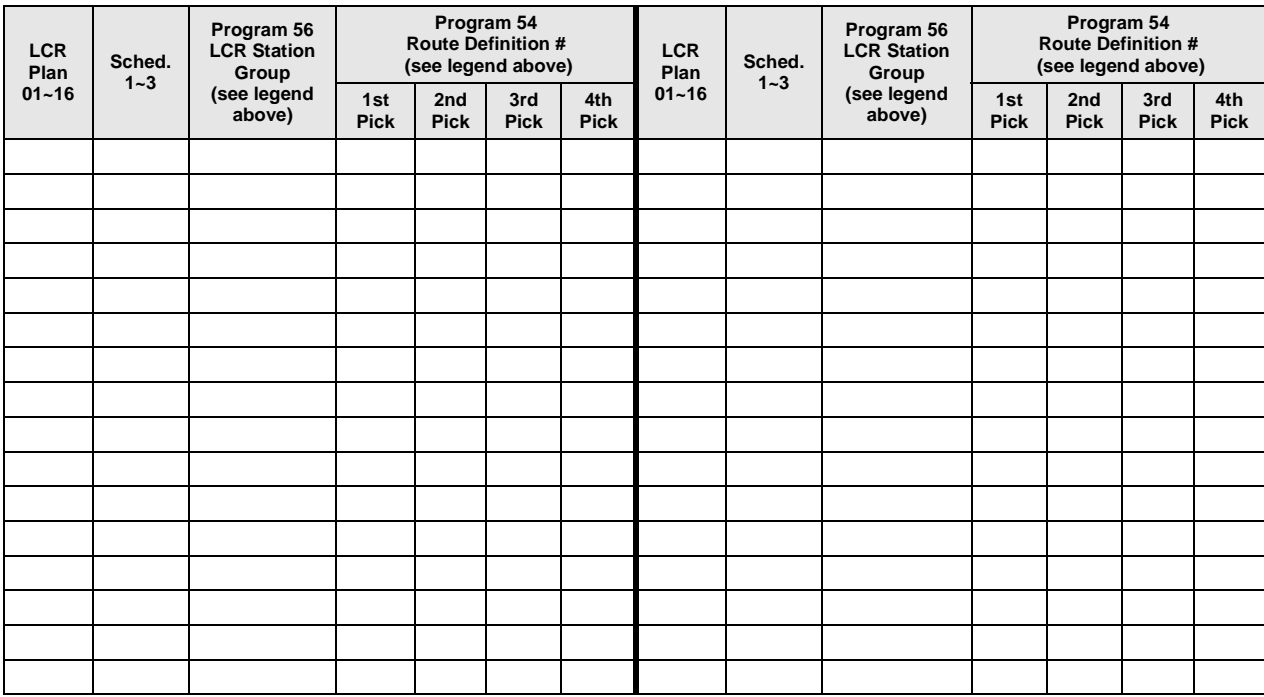

#### **Program 54 – LCR Route Definition Tables**

Processor Type: DK14, DK40i, All RCTUs

**Program Type:** Least Cost Routing

**Initialized Default:** <sup>0101</sup>

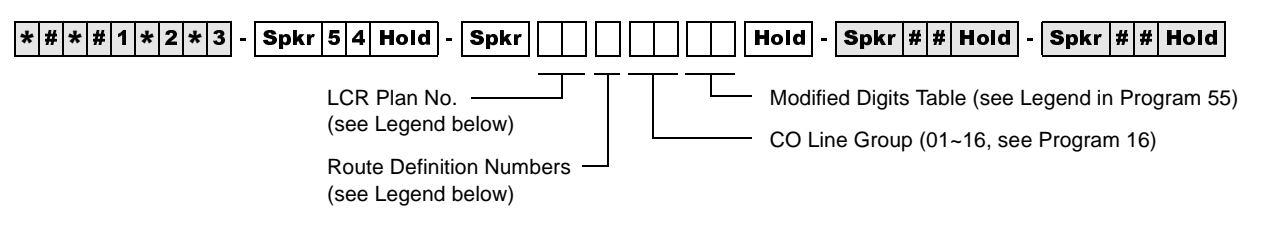

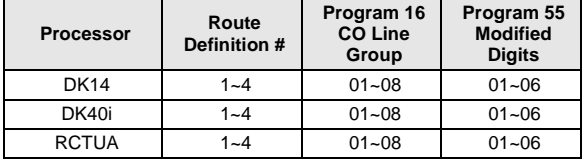

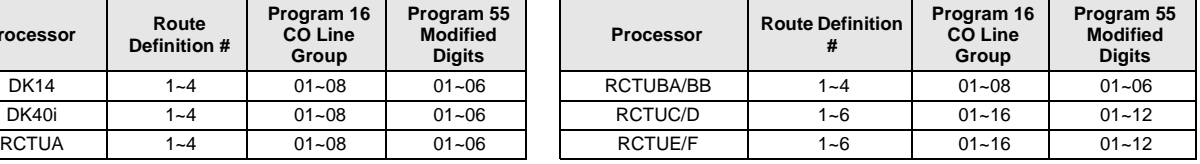

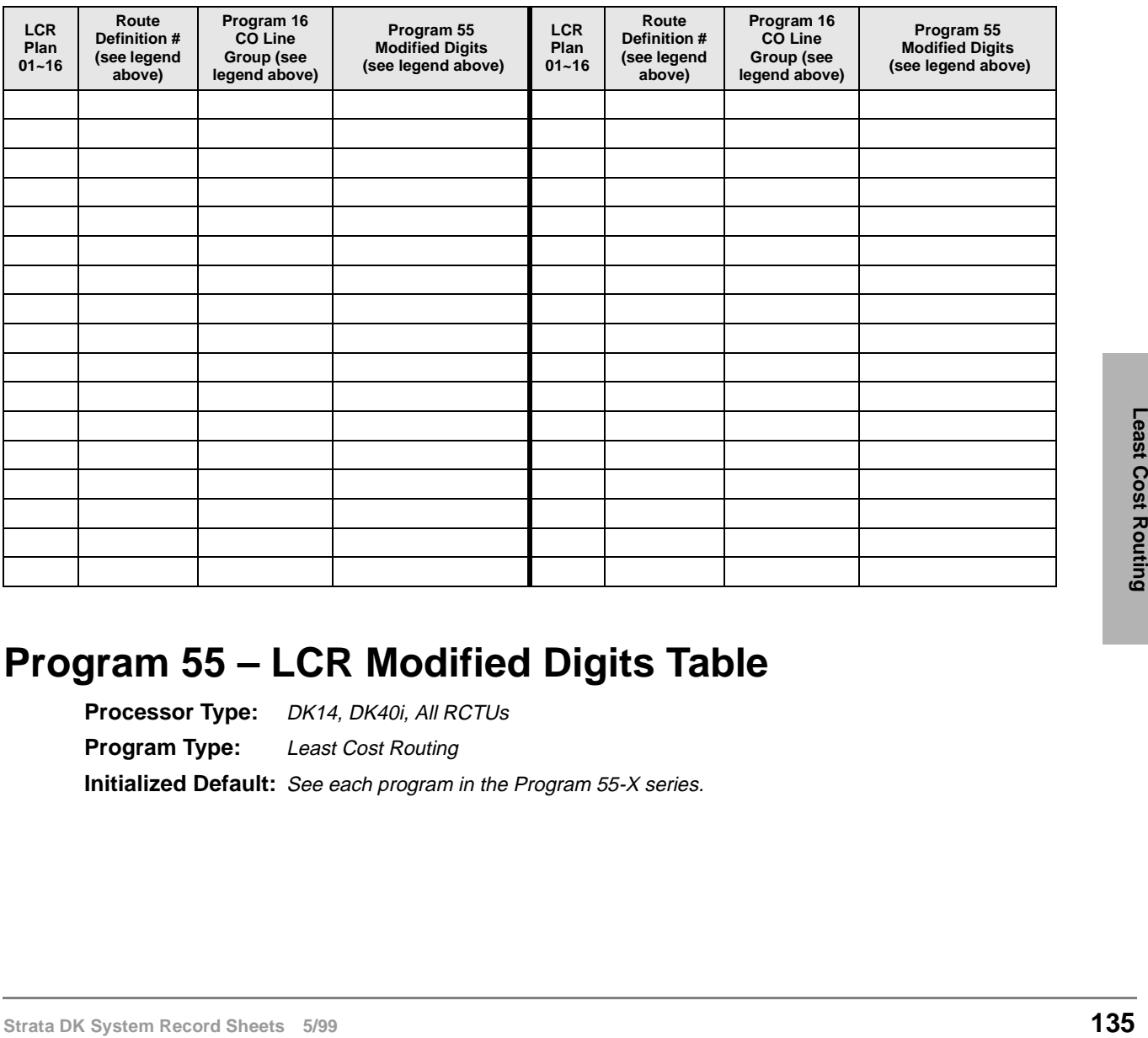

### **Program 55 – LCR Modified Digits Table**

**Processor Type:** DK14, DK40i, All RCTUs **Program Type:** Least Cost Routing **Initialized Default:** See each program in the Program 55-X series.

#### **Program 55-0 – Delete Number of Digits From the Front of Dialed Number**

**Initialized Default:** All tables blank

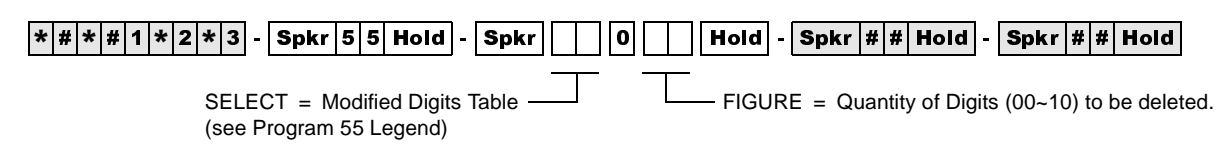

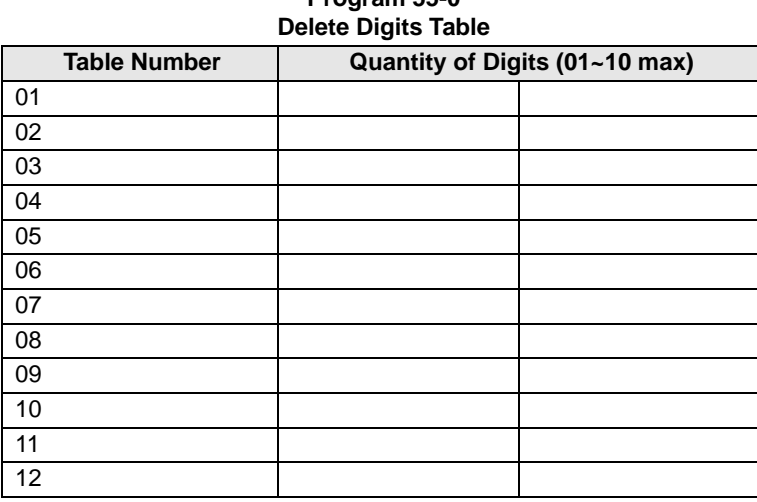

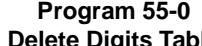

#### **Program 55-1 and 2 – Add Digits Before and/or After the Dialed Number**

**Initialized Default:** Leaves all tables blank except Delete Digits, which are all 00

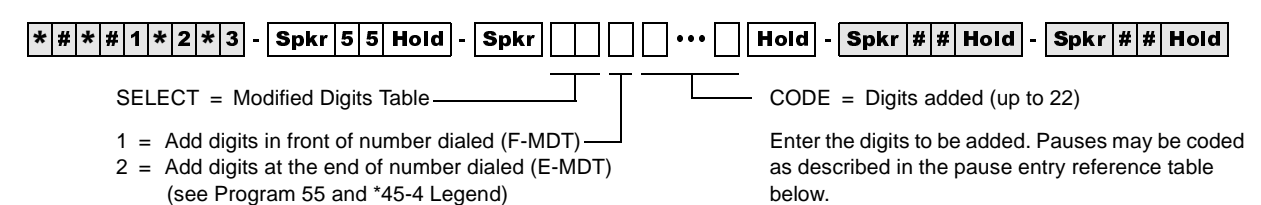

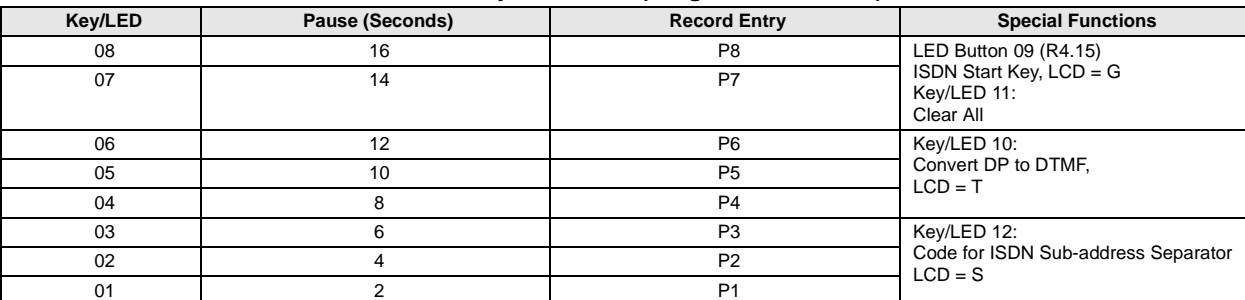

#### **Pause Entry Reference (Programs 55-1, 55-2)**

#### **Modified Digits Table (MDT) Add to FRONT of Dialed Number (Program 55-1)**

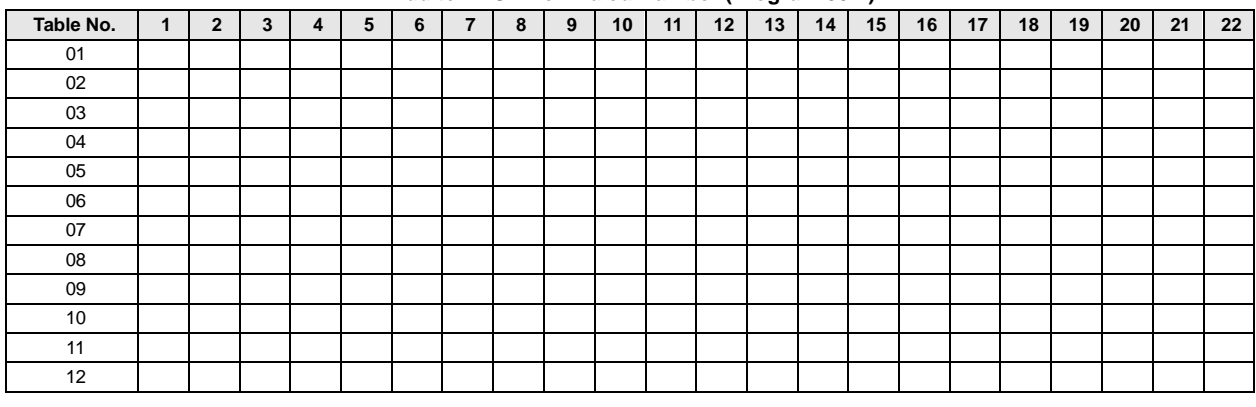

#### **Modified Digits Table (MDT) Add to END of Dialed Number (Program 55-2)**

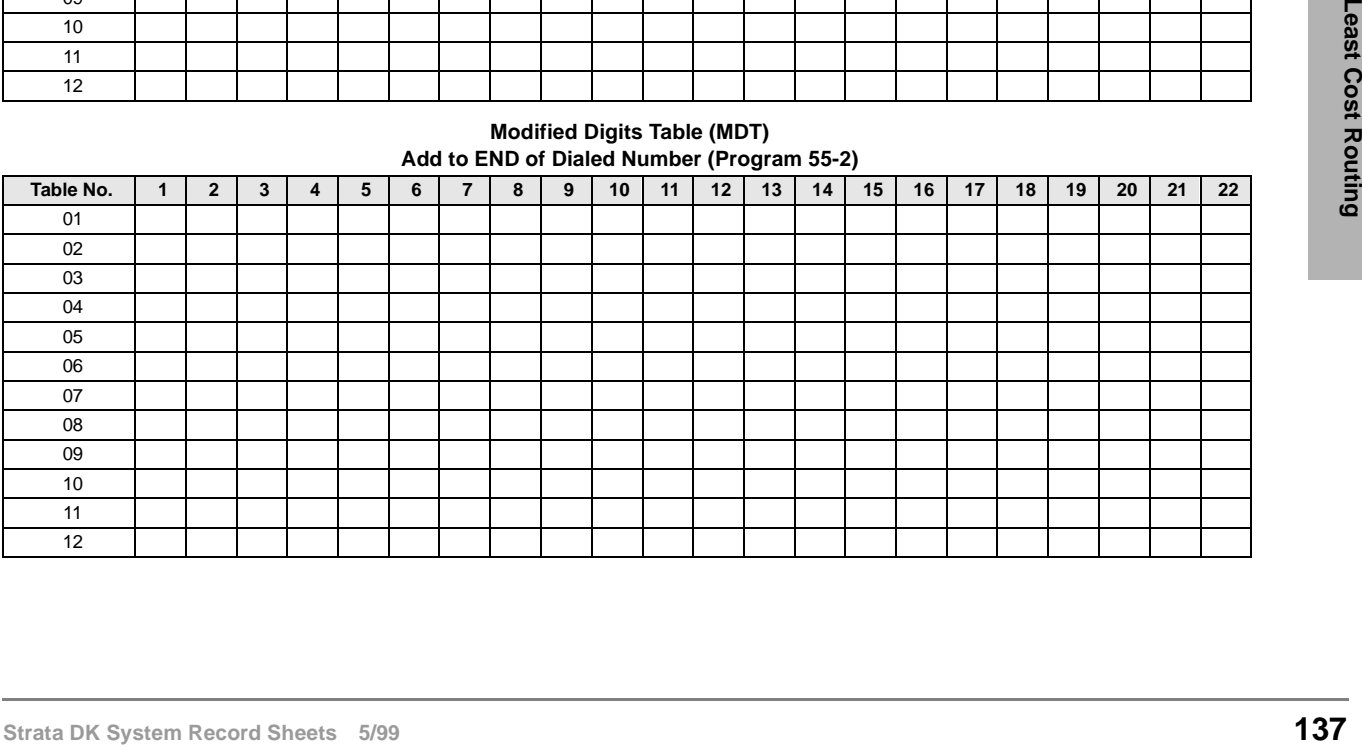

#### **Program 56 – LCR Station Group Assignments**

Processor Type: DK14, DK40i, All RCTUs

**Program Type:** Least Cost Routing

**Initialized Default:** Assigns all stations to Group 1

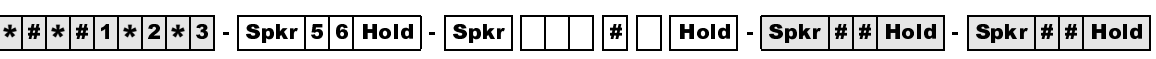

SELECT = Station Logical Port Number(s)  $\Box$  Enter LCR Station Group (1~8) Enter port numbers of stations being assigned.

To add a port range, enter  $XXX$  \*  $XXX$  (low port \* high port).

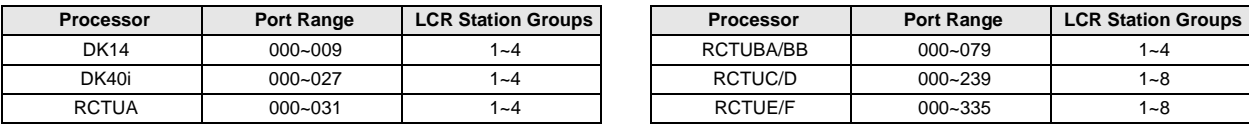

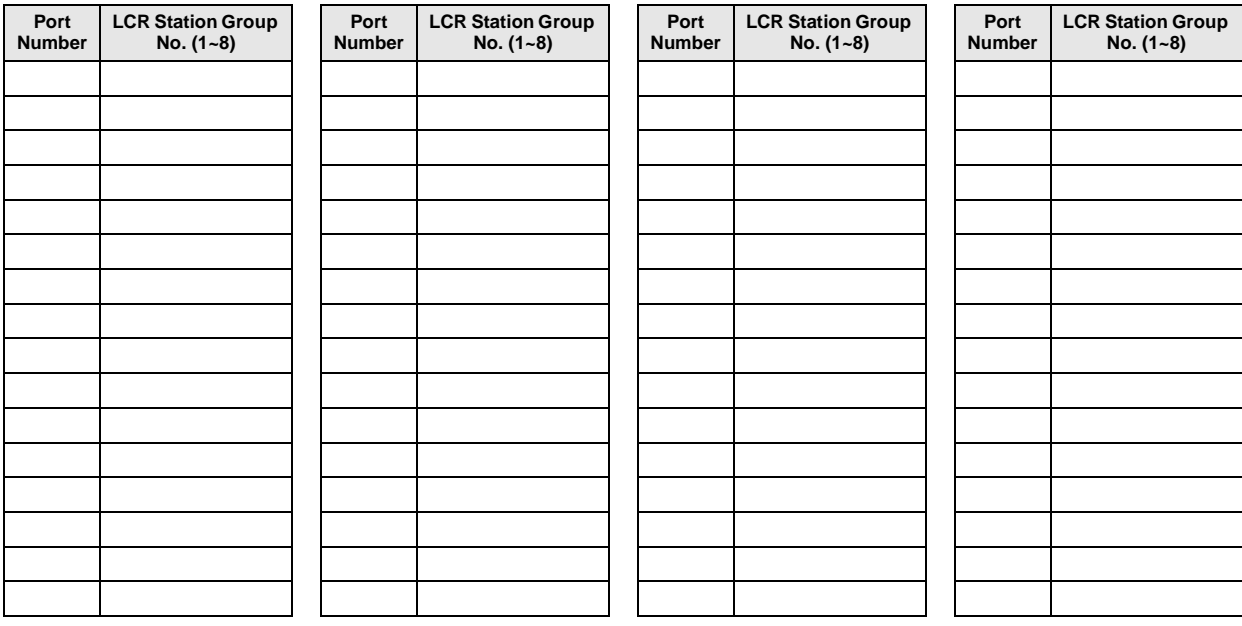

# **Program 03 – RSIU, RSSU, PIOU, PIOUS ACD/MIS Slot Assignments**

**Initialized Default:** n/a

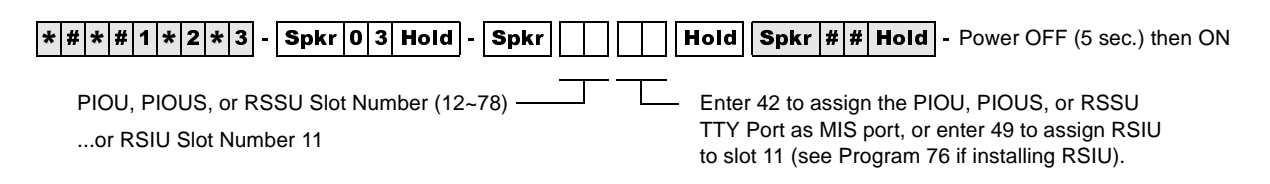

#### **Program 03 Overview**

This program is for specifying RSIU, RSSU, PIOU, or PIOUS ACD/MIS Slot Assignments.

If MIS output is required for ACD, set Code 42 for the slot in which the RSSU, PIOU or PIOUS is installed, or Code 49 if RSIU is installed in slot 11 (that connects to the SMIS personal computer). If you use RSIU/RSIS for MIS output, you must set the appropriate port for MIS operation/speed using Program 76.

#### **Program 09 – Auto Attendant Prompt/ACD Group Assignments**

**Initialized Default:** n/a

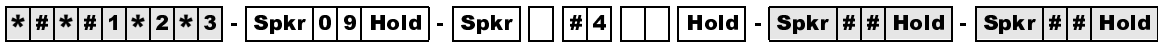

SELECT = Dialed Digit(s) Menu prompts offered to caller (1 or 2 digits)

AUTO ATT DIAL = ACD Group No. Enter the ACD Group numbers which will receive Auto Attendant calls. Press \* if establishing the first digit of a two digit dialing format.

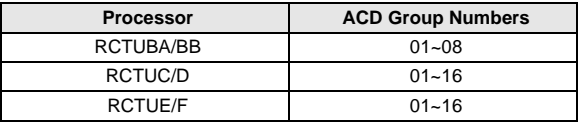

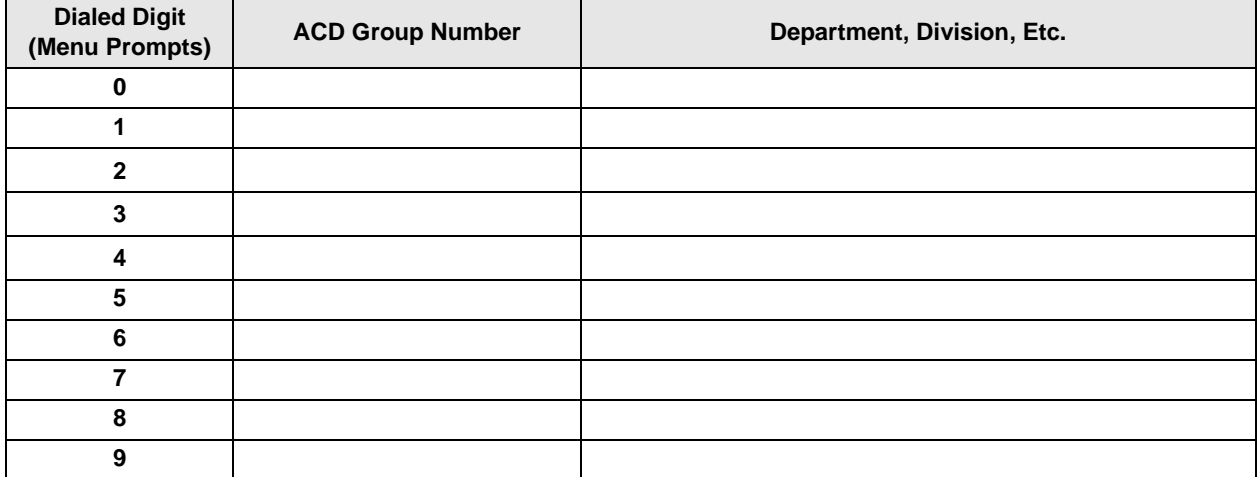

# **Program \*09 – ACD Group DID Line Digit Assignments**

**Initialized Default:** See table below

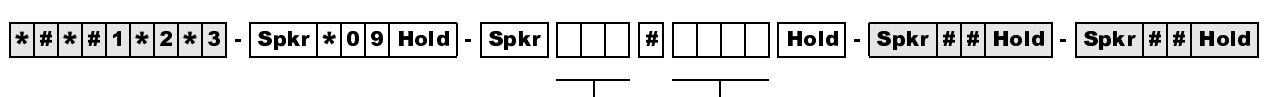

ACD Group Port Number (3 digits)

DID/Tie line digits assigned to ACD Group Port Number (1~4 digits)

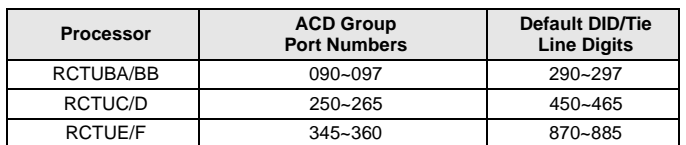

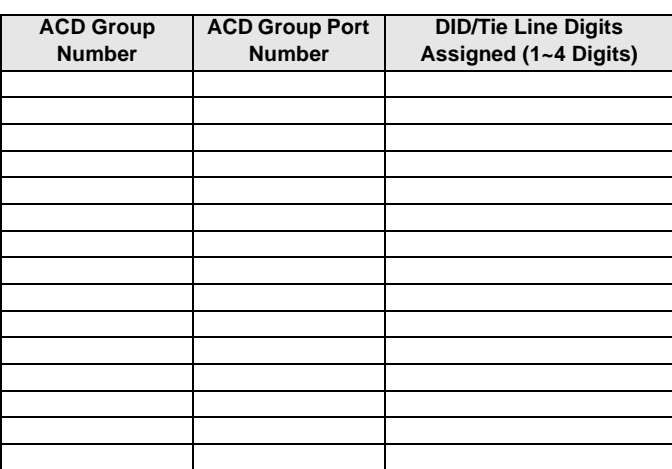

### **Program 10-4 – ACD/ISDN Parameters**

**Initialized Default:** LEDs 12 and 14 are ON

 $\boxed{|\ast|\#\ket{4}|\ket{4}|\times|2|\ast|3}$  -  $\boxed{\mathsf{Spkr}}\boxed{1}$   $\boxed{\mathsf{Hold}}$  -  $\boxed{\mathsf{Spkr}}\boxed{4}$   $\boxed{\mathsf{Hold}}$  -  $\boxed{\mathsf{Spkr}}\boxed{\#|\sharp\|}\mathsf{Hold}$  -  $\boxed{\mathsf{Spkr}}\boxed{\#|\sharp\|}\mathsf{Hold}$ 

SELECT = 4

Light Button/LEDs as defined by the table below. If the X column is checked, the LED should be ON.

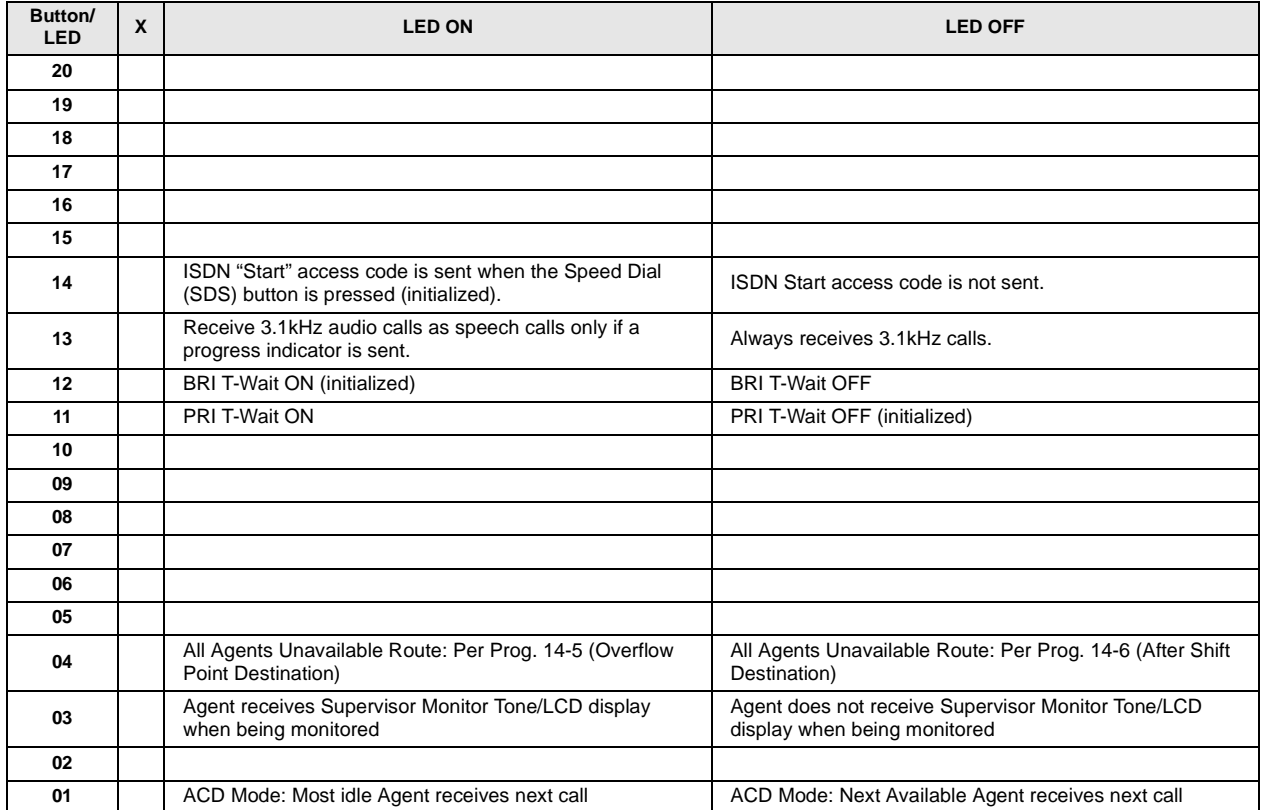

#### **Program 11 – ACD Timing Assignments**

**Initialized Default:** See table below

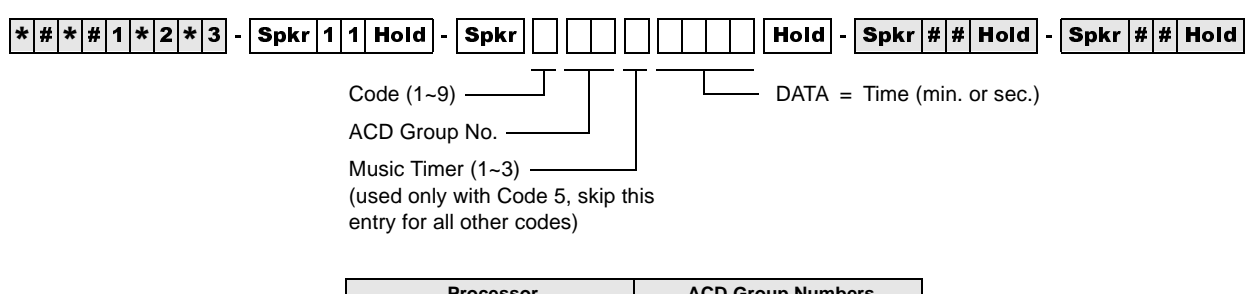

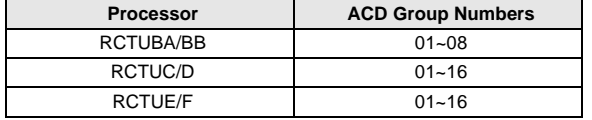

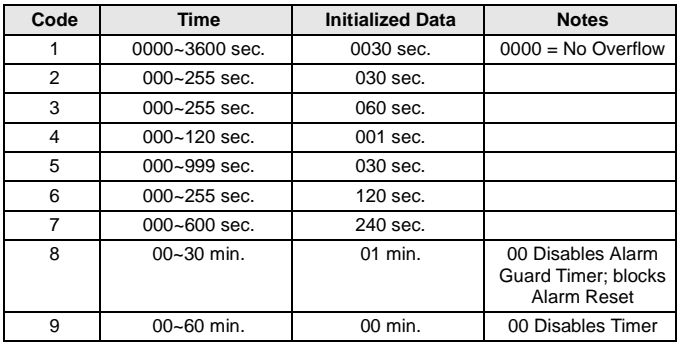

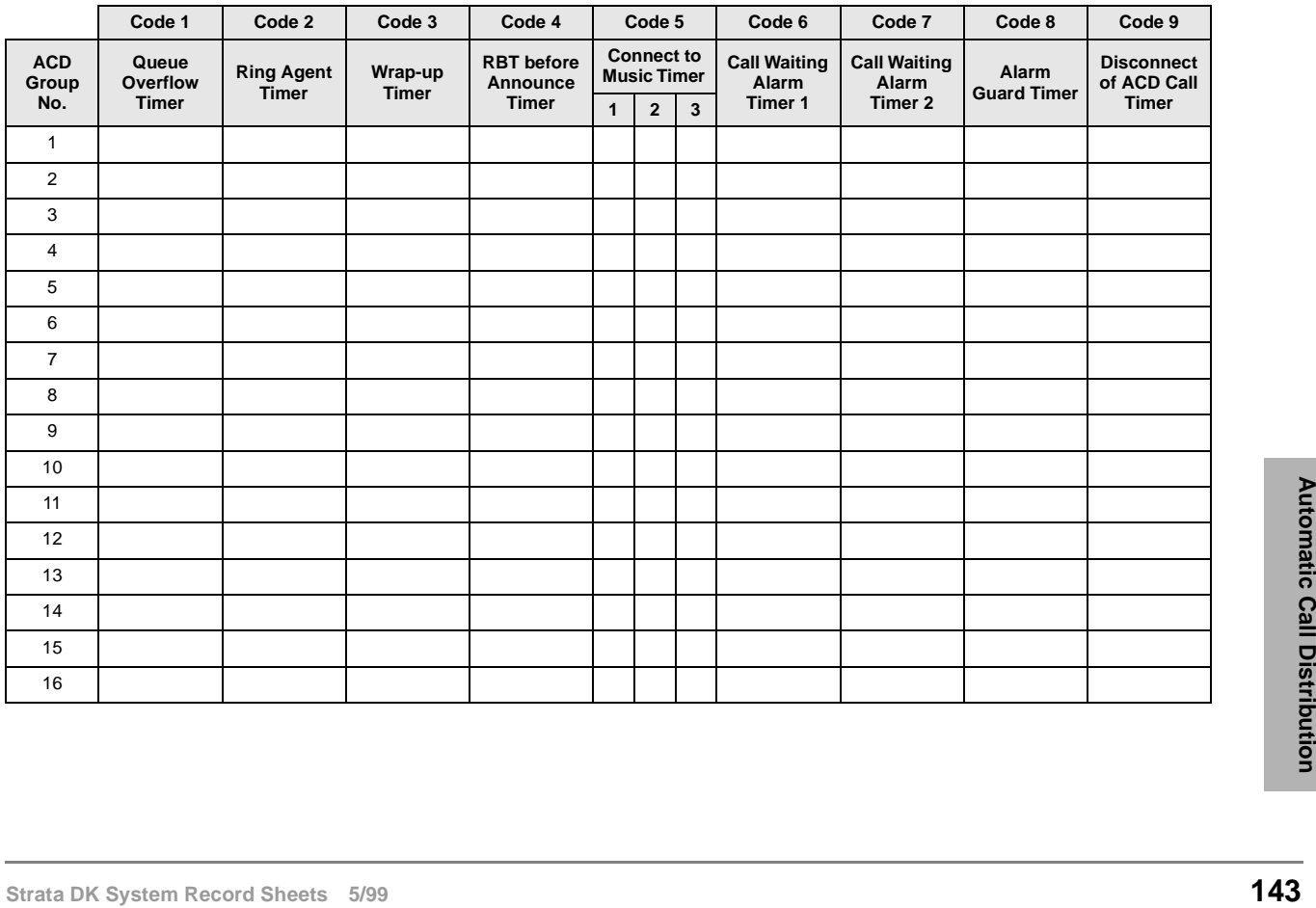

Program 14-0 – Loop/Ground Start Line Direct to ACD Group Assignments

# **Program 14-0 – Loop/Ground Start Line Direct to ACD Group Assignments**

**Initialized Default:** No CO lines assigned to direct ring to ACD Groups (all LEDS OFF)

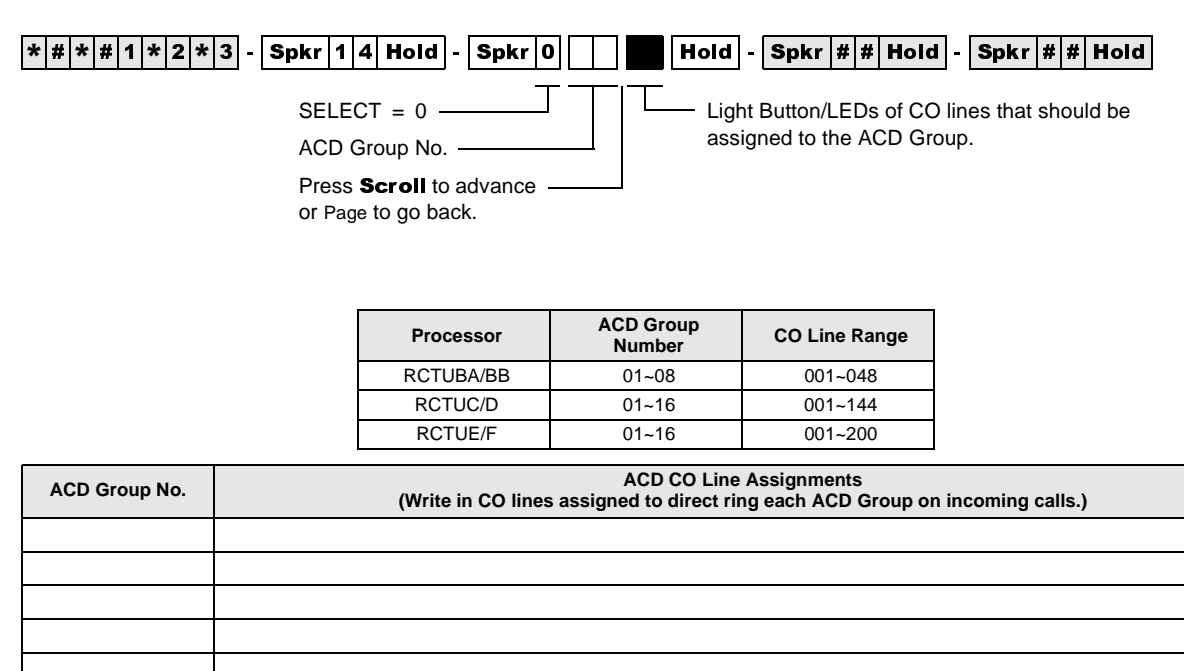

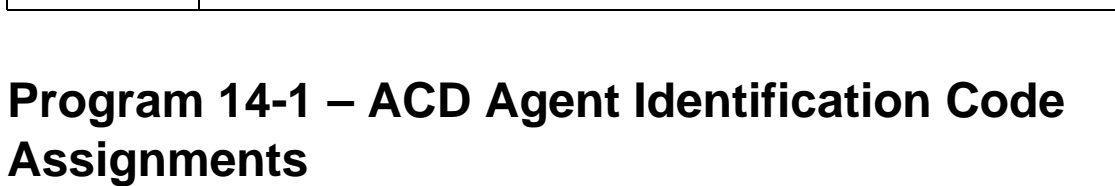

#### **Initialized Default:** blank

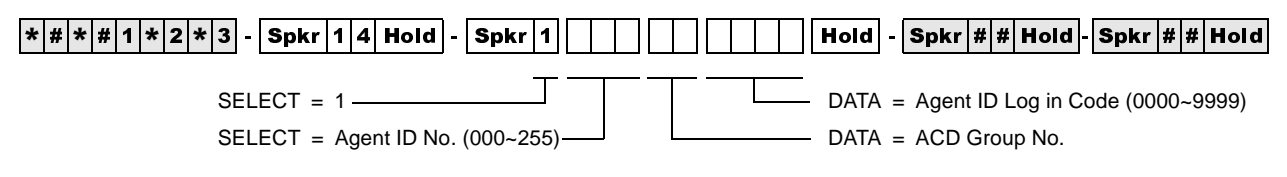

Use the Record Sheet that follows Program 18.

#### **Program \*14-1 – Auto Answer with Zip Tone Assigned to Agent ID**

**Initialized Default:** Group Number = 01. Agent ID Code = blank. DATA 0 = No Auto Answer.

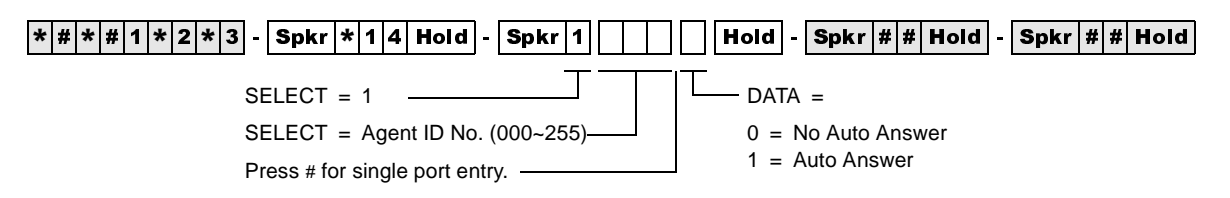

Use the Record Sheet that follows Program 18.

#### **Program 18 – Agent Names for SMIS/MIS Assignments**

**Initialized Default:** blank

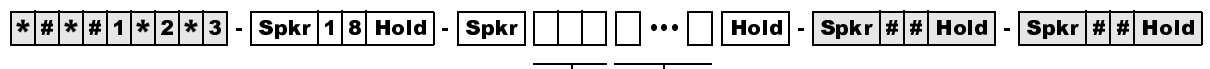

SELECT = Agent ID No. (000~255)  $\Box$  DATA = Agent Name (8 characters maximum)

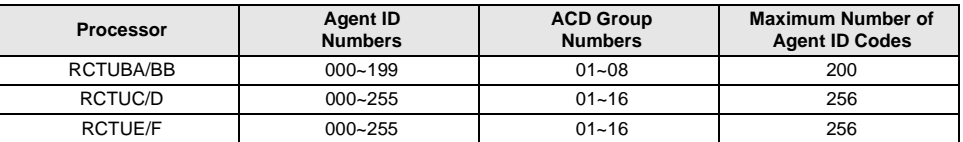

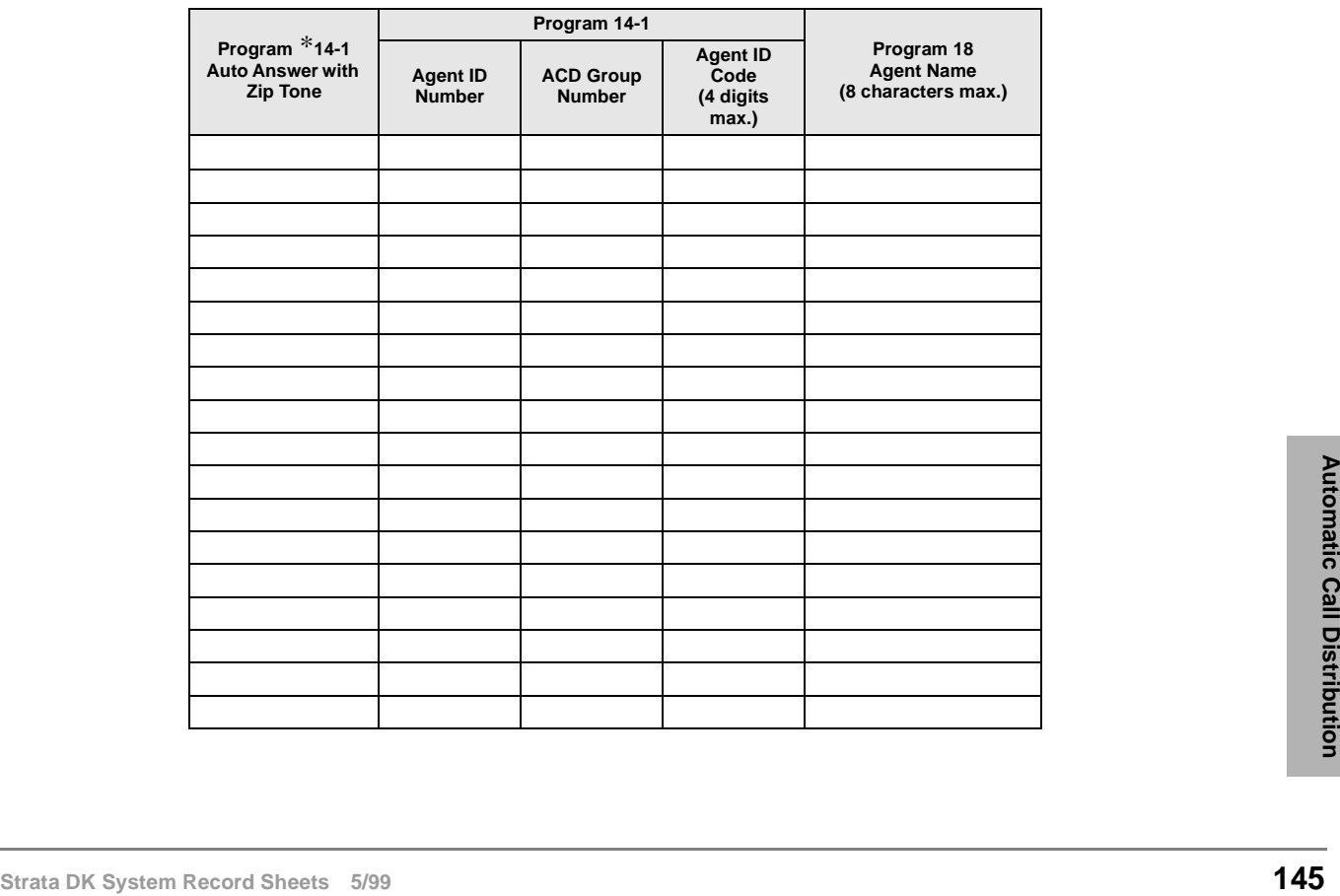

# **Program 14-2 – ACD Supervisor Passwords**

**Initialized Default:** All blanks

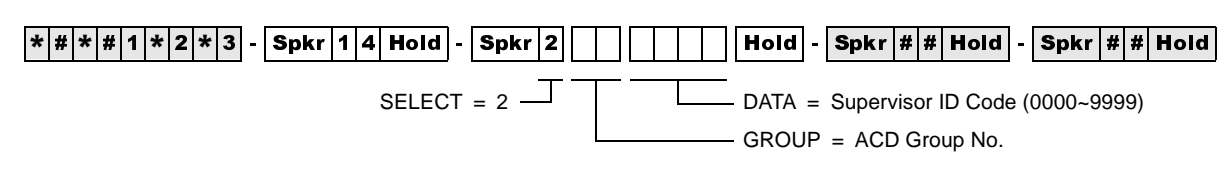

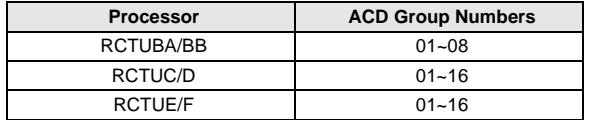

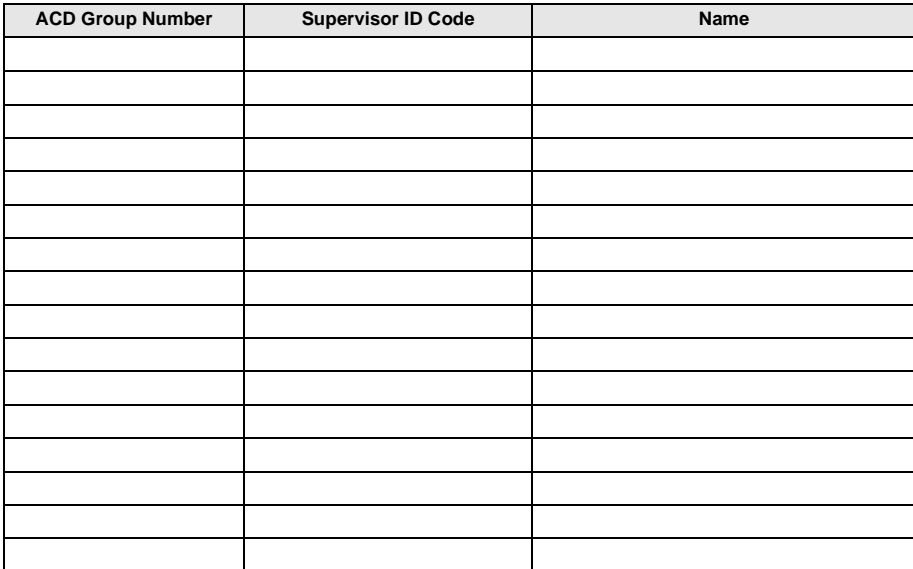

#### **Program \*14-2 – DID, Tie, DNIS, ANI Line After Shift/ Overflow Substitution Destinations**

**Initialized Default:** Port 000

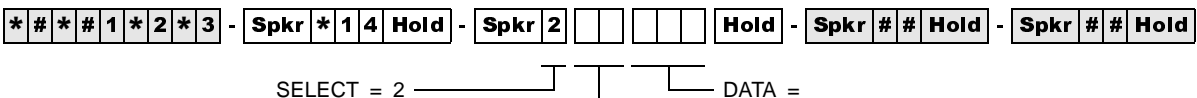

SELECT =  $2$  –– SELECT = ACD Group No.

DID/Tie/DNIS/ANI Overflow Substitution

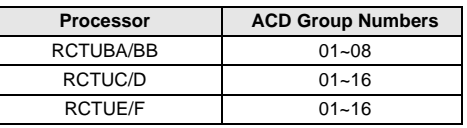

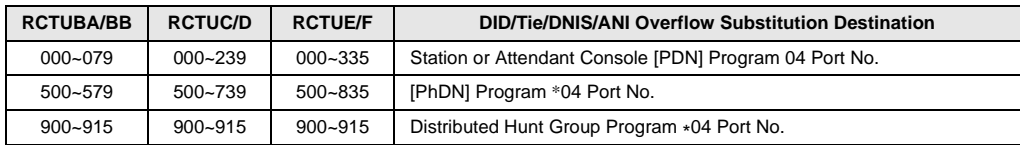

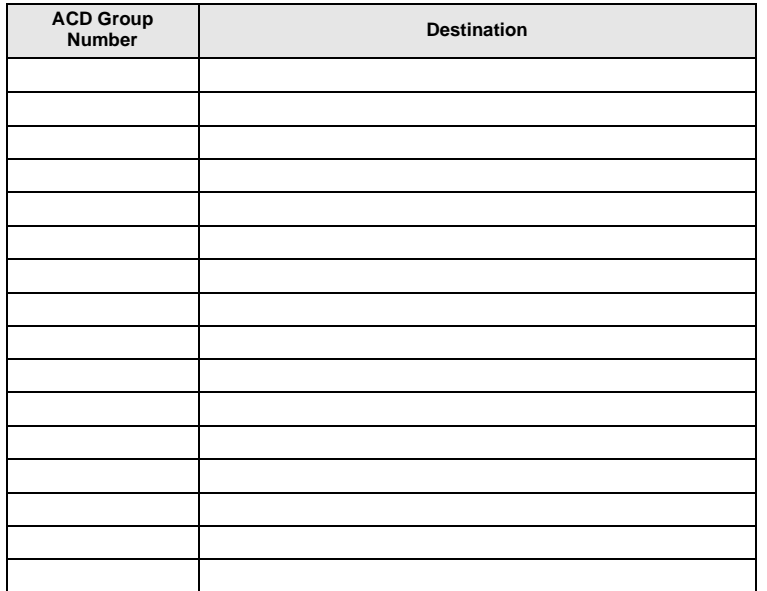

#### **Program 14-3 – Announcement/Music Port and Queue Pattern**

**Initialized Default:** all blanks

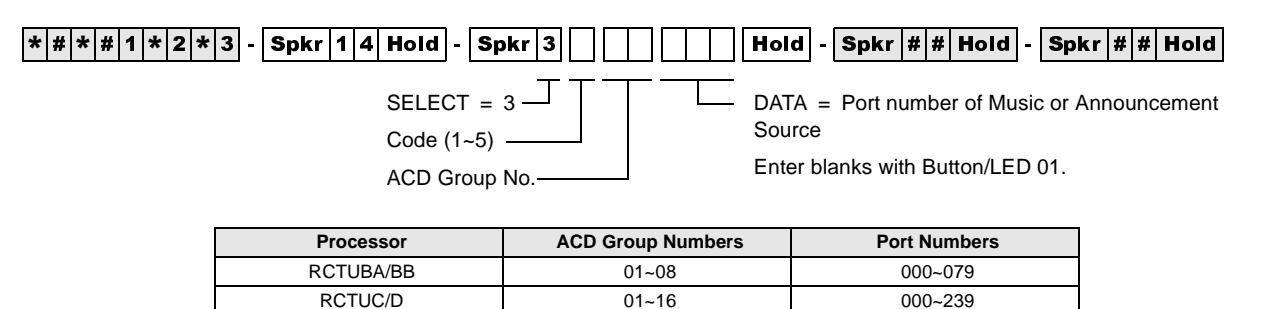

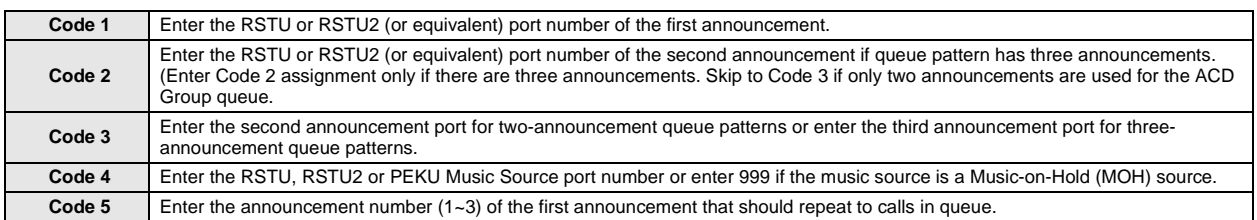

RCTUE/F 01~16 01-16 000~335

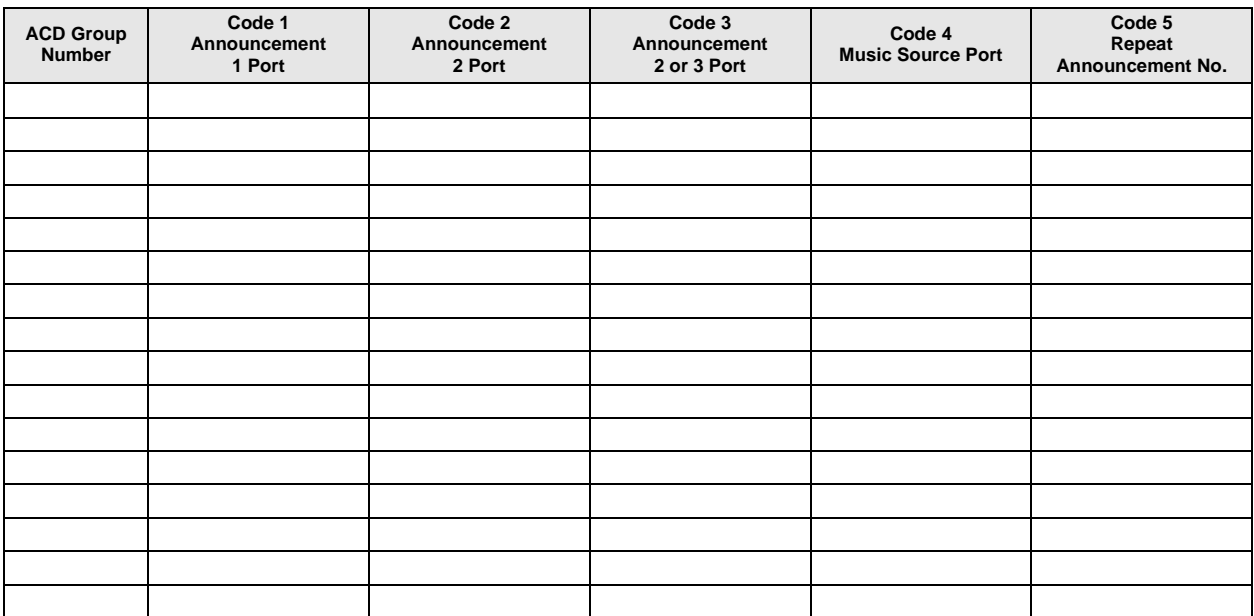

## **Program 14-4 – Queue Time Out Overflow Destination**

#### **Initialized Default:** Port 000

$$
\fbox{$*|\#|\#1|\#2|\#3$}-\fbox{Spkr $1|4]\,Hold}-\fbox{Spkr $4$}-\fbox{Hold}-\fbox{Spkr $*|\#Hold$}-\fbox{Spkr $*|\#Hold$}-\fbox{Spkr $*|\#Hold$}
$$

SELECT =  $4 -$ SELECT = ACD Group No. DATA = Queue Timeout Overflow Destination

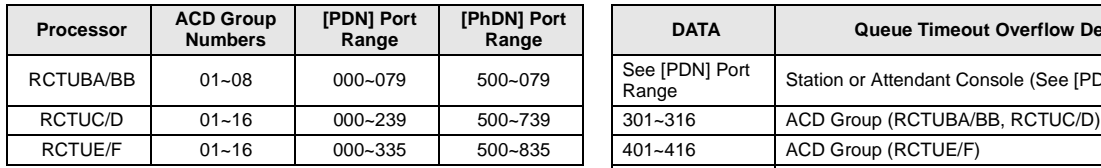

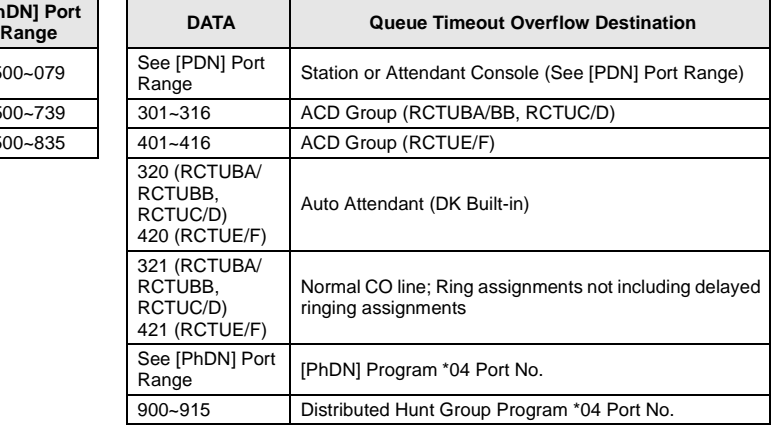

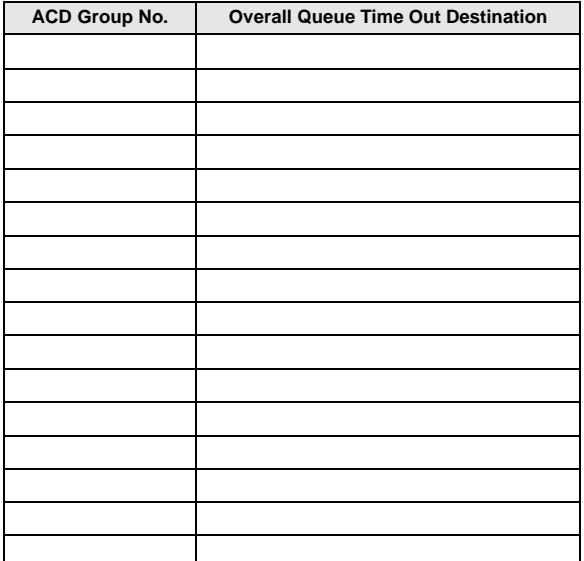

#### **Program 14-5 – Overflow Point and Ring No Answer Routing Destination**

**Initialized Default:** Overflow point=0, no overflow point

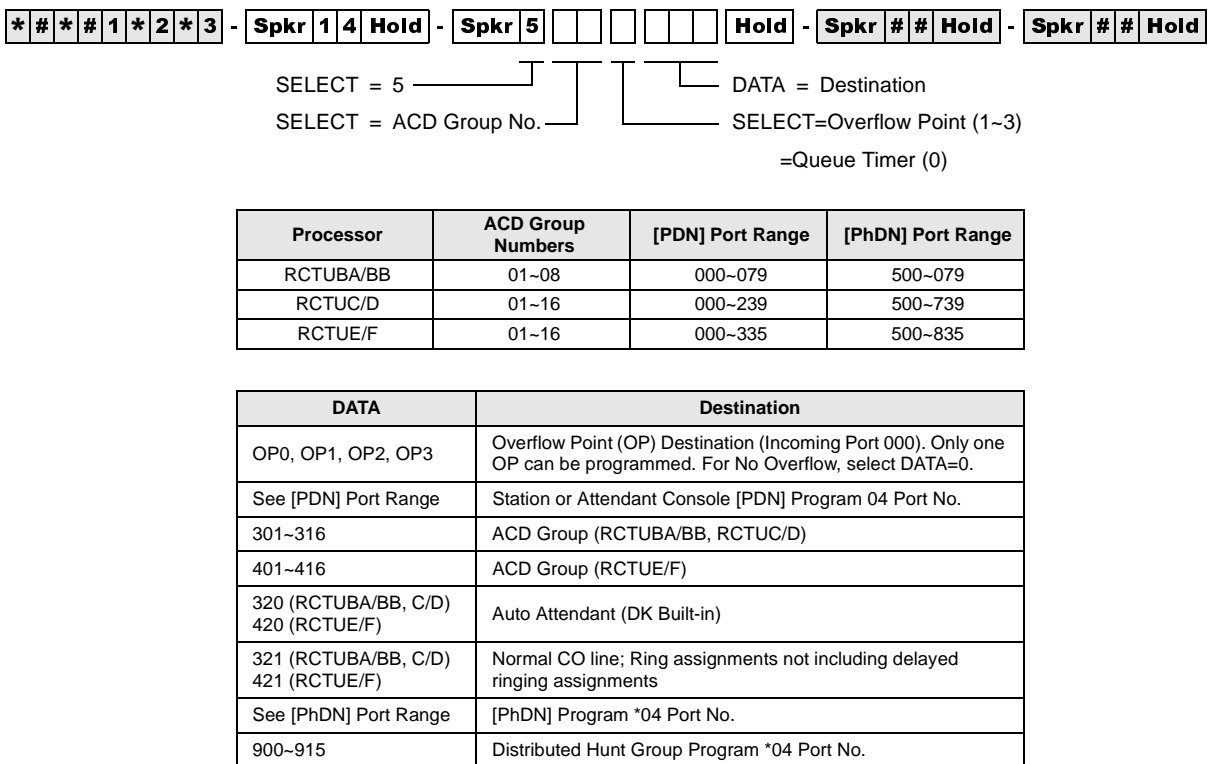

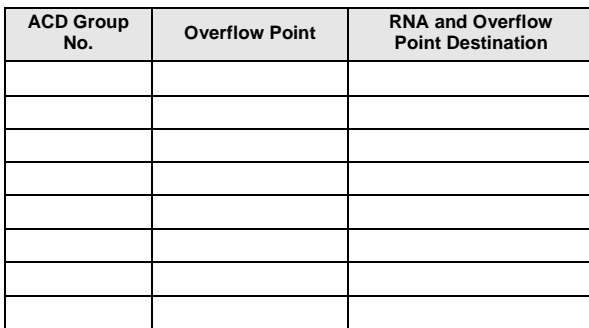

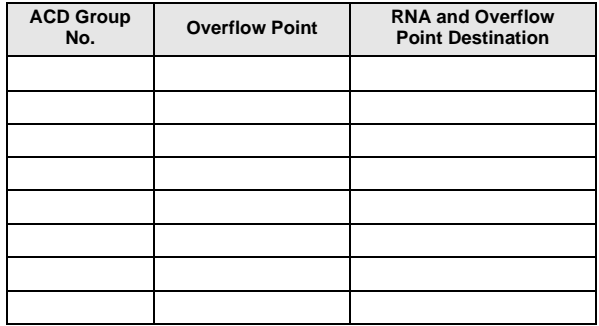

#### **Program 14-6 – After Shift Service Destination**

**Initialized Default:** Destination = Incoming port 000

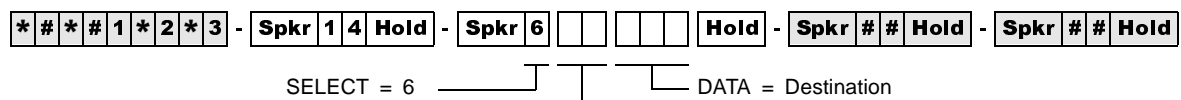

SELECT = ACD Group No. -

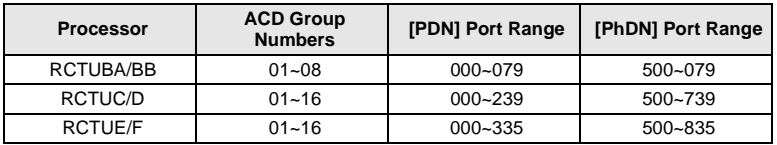

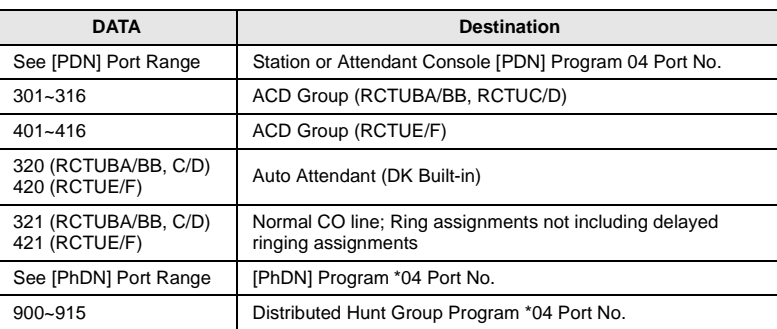

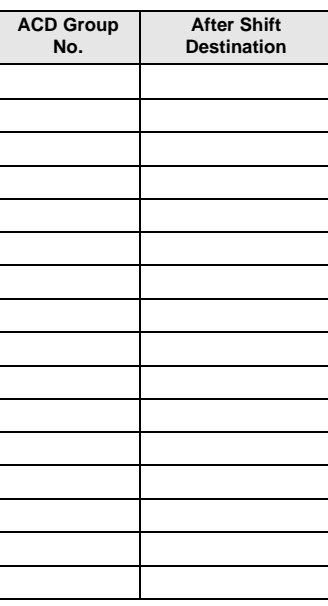

#### **Program 14-71 – Queue Size for Alarm, Immediate Assignments**

**Initialized Default:** Queue Size = 010

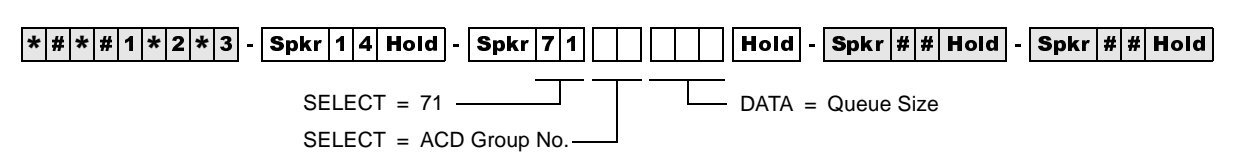

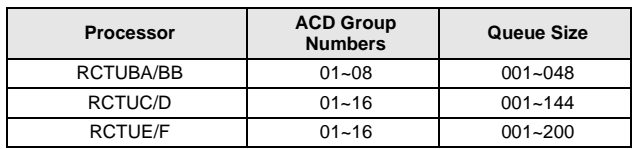

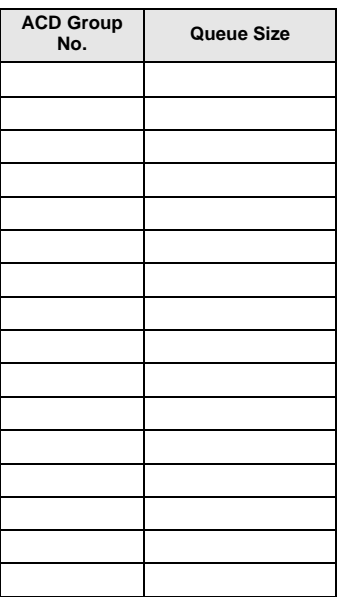

#### **Program 14-72 – Queue Size for Alarm 1**

**Initialized Default:** Queue Size = 010

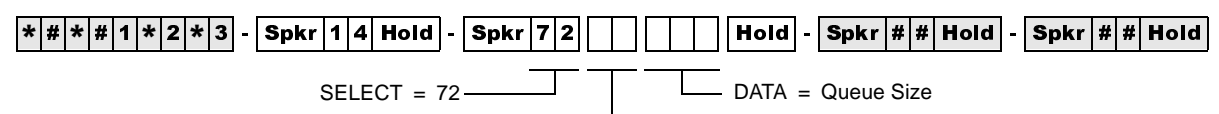

SELECT = ACD Group No.

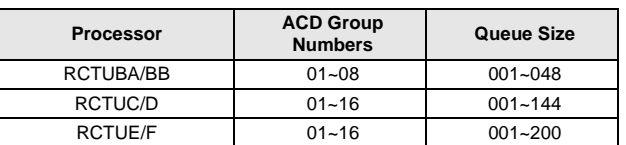

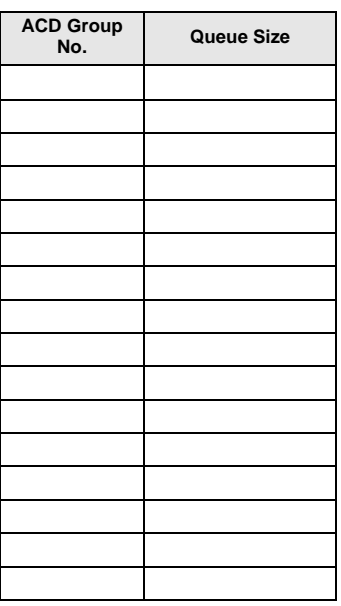

#### **Program 14-73 – Queue Size for Alarm 2**

**Initialized Default:** Queue Size = 010

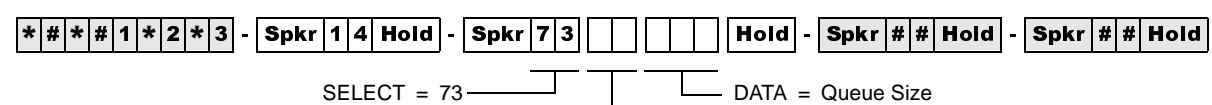

SELECT = ACD Group No.

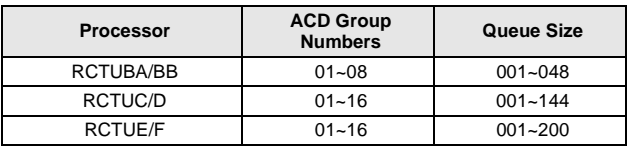

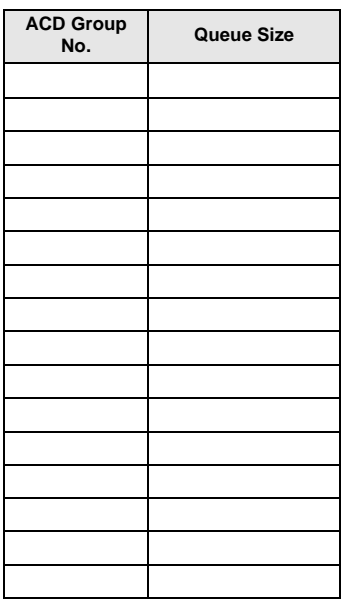

#### **Program 14-8 – Alarm Pattern Assignments**

**Initialized Default:** 0 for each group

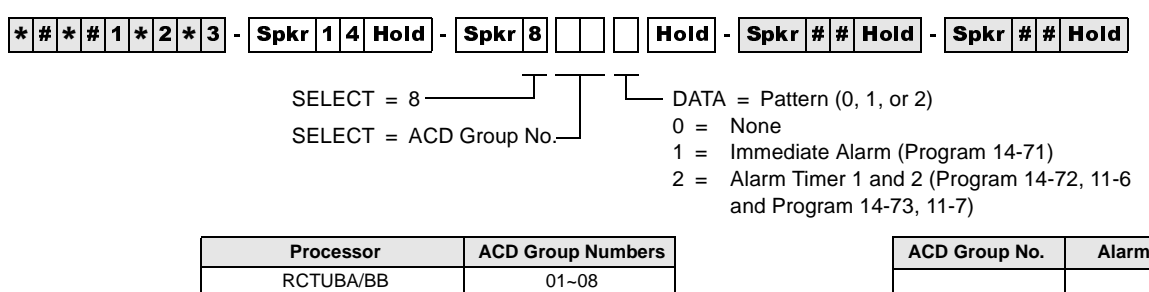

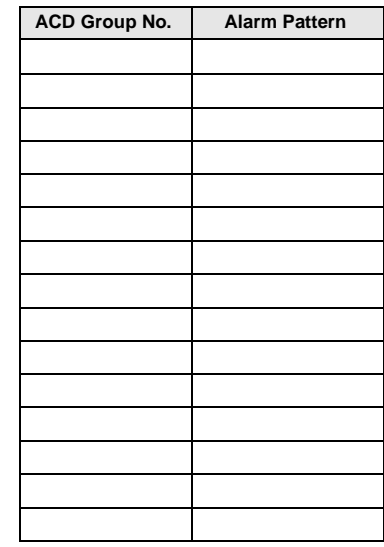

#### **Program 14-9 – Work Unit Assignments**

RCTUC/D 01~16 RCTUE/F 01~16

**Initialized Default:** account digits for each Group = 02

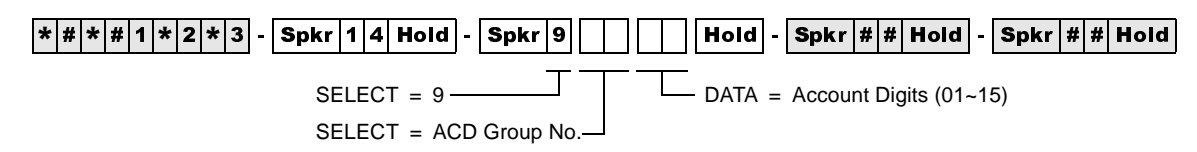

#### **Program 15 – Ground/Loop/Tie/DID Line Options**

If loop start lines are routed to ACD Groups, set each line to automatically release when the CO sends the AR signal after the outside party hangs up. Use Program 15 Code 1 and Code 3 to set auto release detection for each CO line.

See Page 27 for the programming record sheet.

#### **Program 17 – DID/Tie Line Options**

If DID/Tie lines must be routed to ACD Groups, use Program 17 to set the appropriate options for each DID/Tie line.

See Page 30 for the programming record sheet.

#### **Program 35 – Station Class of Service**

To allow Agent Help (assistance) calls to busy Supervisor telephones, enable Busy-Station-Transfer (LED 20-ON) on Agent telephones and Busy-Station-Ring (LED 19-ON) on Supervisor telephones. Supervisor telephones should have more than one [PDN] (Program 39) to receive Agent Help calls when the Supervisor telephone is busy.

See Page 54 for the programming record sheets.

#### **Program 71 – DID/Tie/DNIS/ANI Lines**

If DID/Tie/DNIS/ANI lines route to ACD Groups and provide DNIS line features (such as the DNIS name, night/day routing, etc.), use Program 71 to assign the DID/Tie/DNIS digits or ANI lines to route the appropriate ACD Group (see Program 17, LED 05).

Also see Page 89.

#### **Program 39 – Flexible Button Assignments for ACD Telephones**

**Initialized Default:** Logical port number = physical port number Program 90, 91-1, or 91-9 initializes Program 02

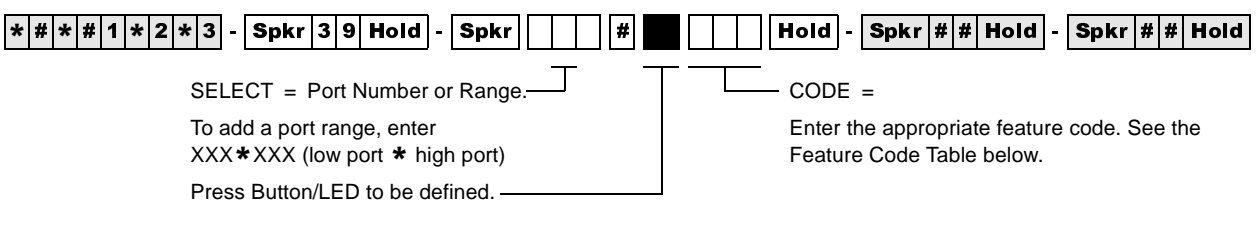

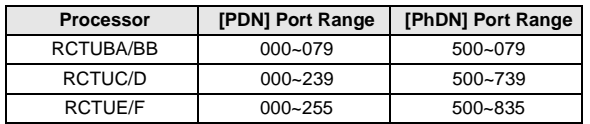

Toshiba highly recommends that you enter the button keystrip names exactly as shown in the left column, since these button names are used in the ACD Agent and Supervisor Guides. The Record Sheet is on Page 64.

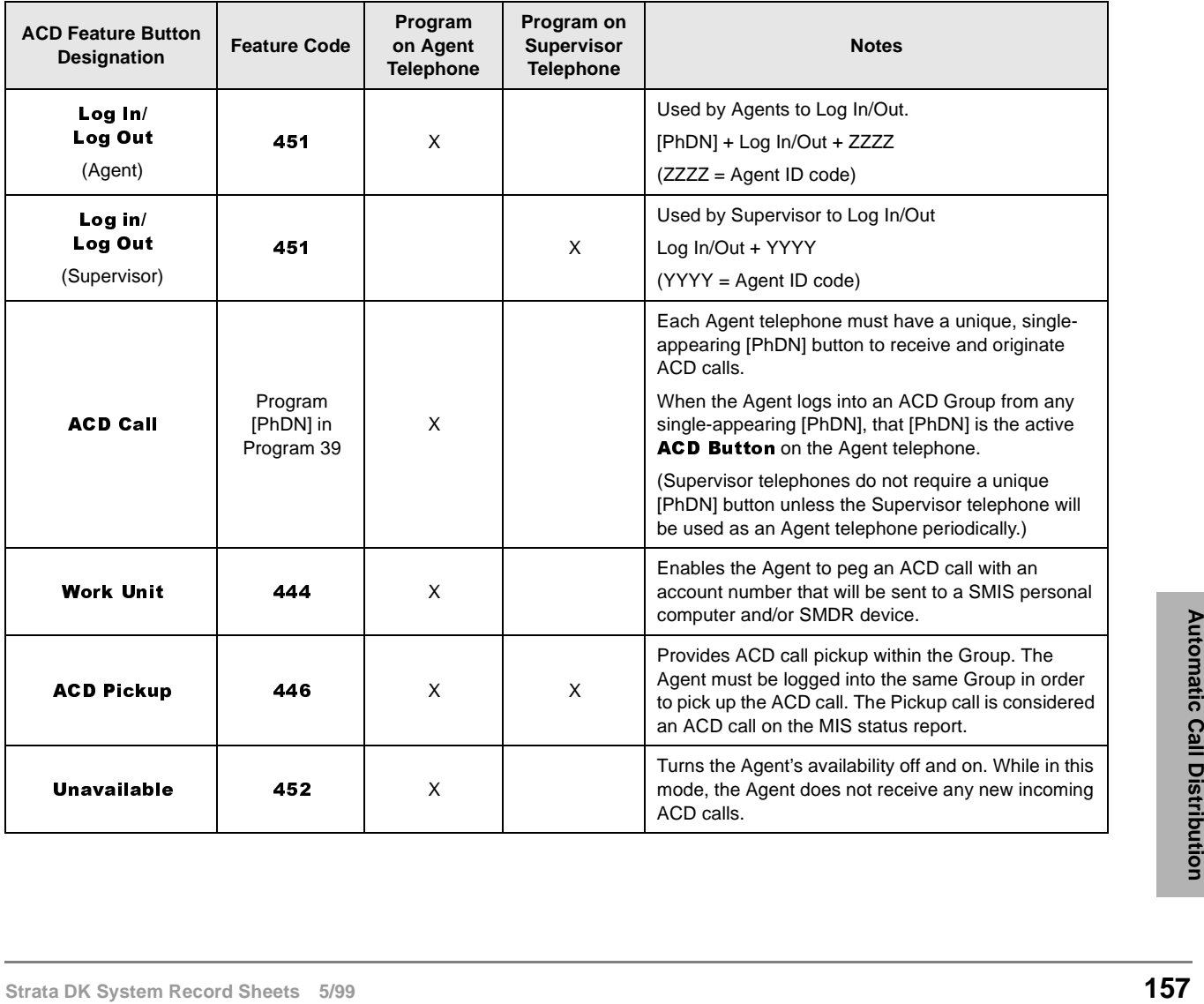

#### **Automatic Call Distribution**

Program 39 – Flexible Button Assignments for ACD Telephones

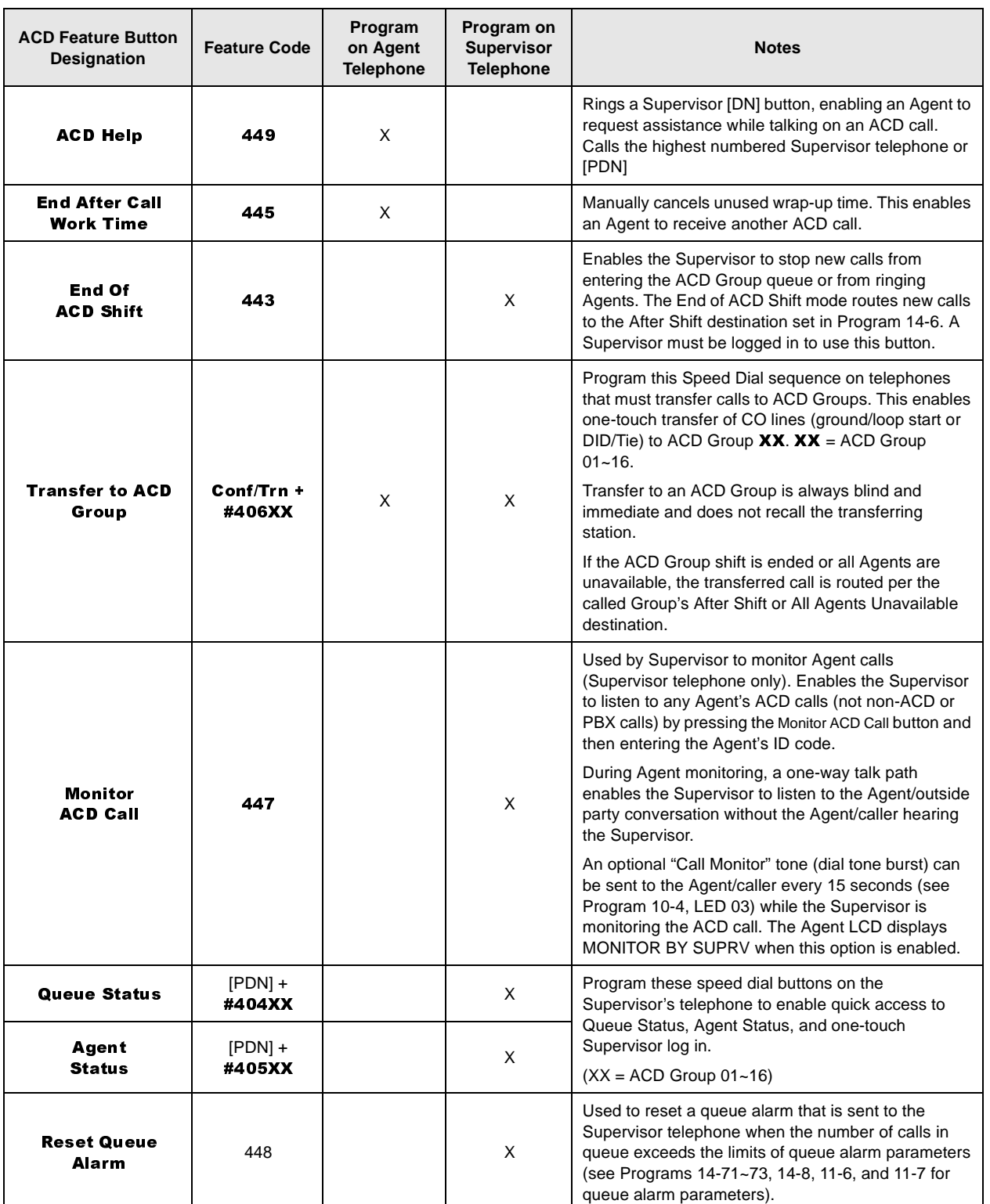

#### **Automatic Call Distribution**

Program 39 – Flexible Button Assignments for ACD Telephones

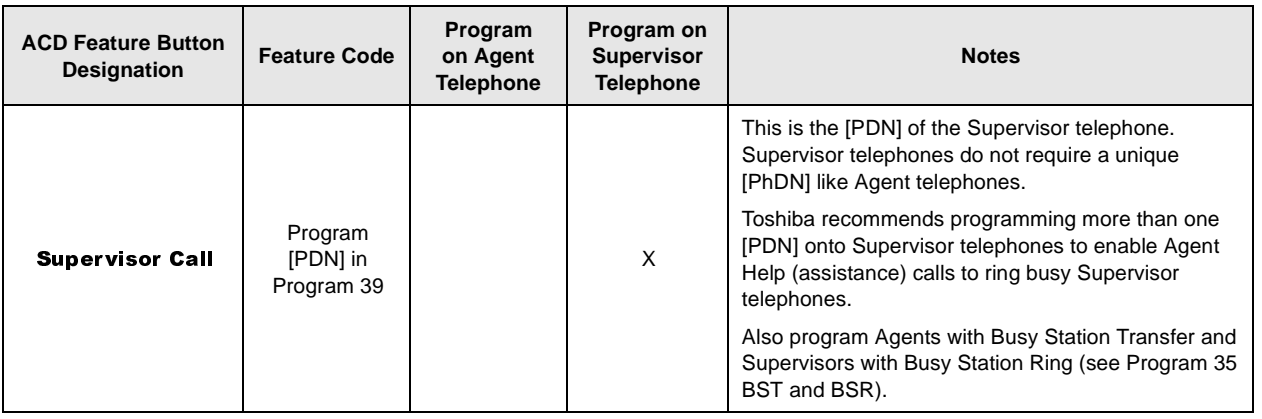

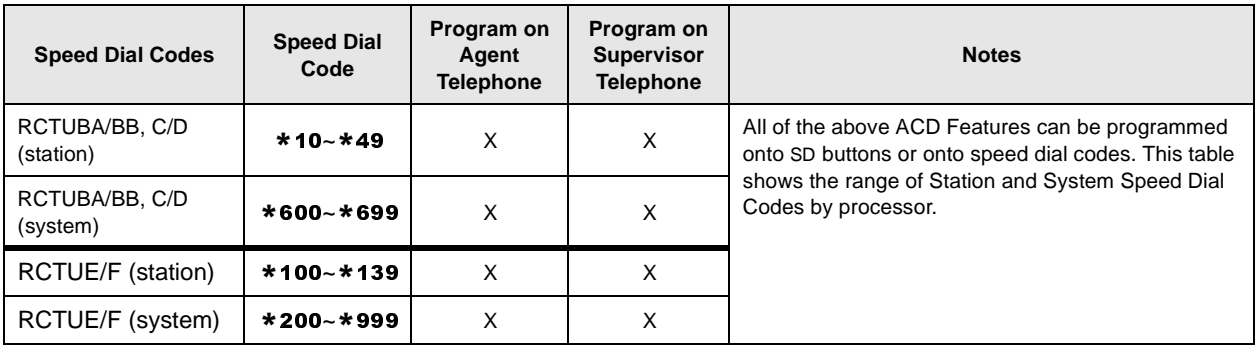

#### **Automatic Call Distribution**

Program 39 – Flexible Button Assignments for ACD Telephones

# **Program 16 – Assign CO Line Groups**

This program assigns CO line groups (or Dial 9 groups). Refer to this program only for BRI lines. Do *not* make changes to trunk groups assigned in

 as PRI type. These will be assigned automatically when PRI programming is entered. The system record sheet is on Page 29 of this manual.

# **Program \*16 – ISDN Trunk Group Type Assignment**

**Processor Type:** DK40i, All RCTUs (Release 4.0 or higher)

Program Type: Trunk, PRI, BRI

**Initialized Default:** Type 1 (non-ISDN)

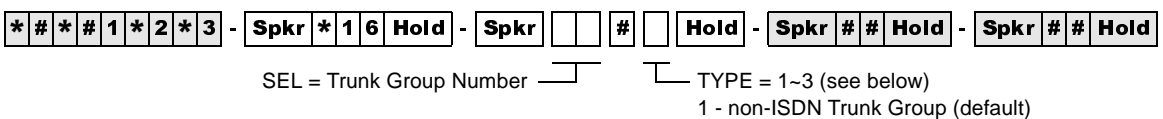

2 - PRI Trunk Group

3 - BRI Trunk Group

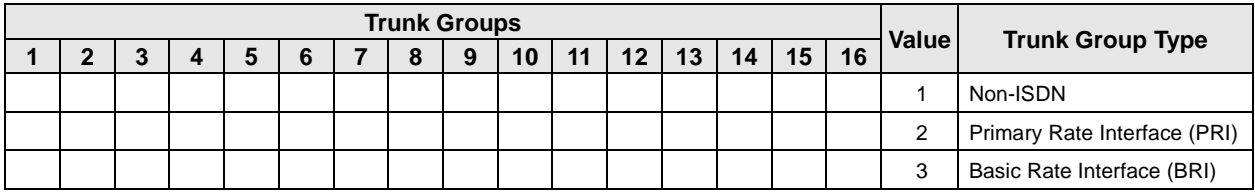

### **Program \*42 – Clock Source**

**Processor Type:** DK40i, All RCTUs (Release 4.0 or higher). For Release 3.1 and earlier programming, see below.

**Program Type:** System, T1, PRI, BRI

**Initialized Default:** Blank

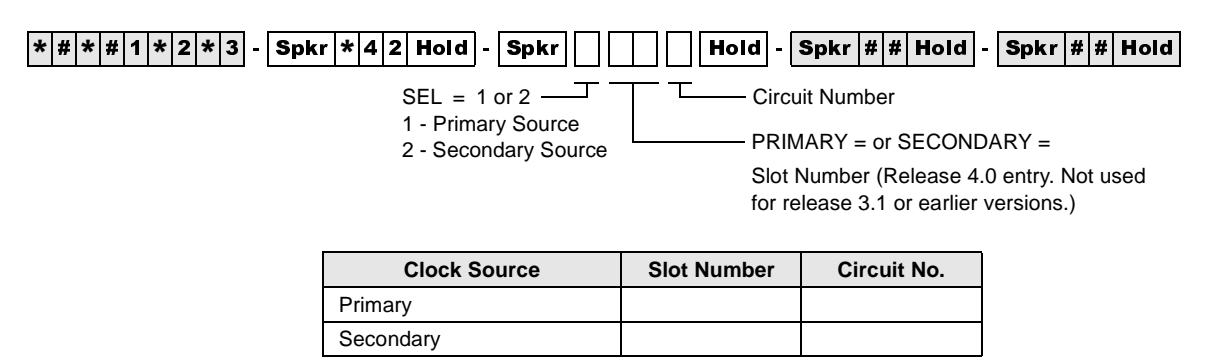

#### **Program \*42-1 – Primary Timing Reference Assignments (Release 3.1 and earlier)**

**Initialized Default:** Primary = 1, Secondary = 2

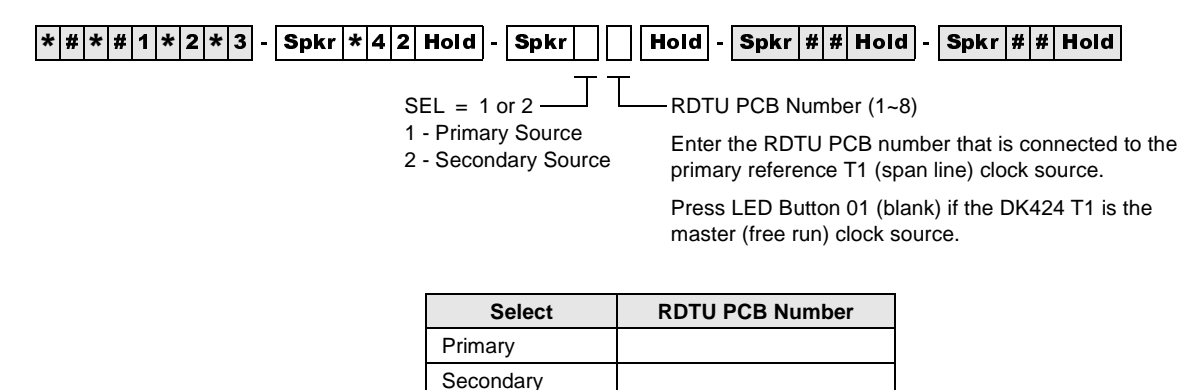

#### **Program \*43-1~3 – D-Channel Control and NFAS Assignments**

**Processor Type:** All RCTUs (Release 4.0 or higher)

**Program Type:** System, PRI

**Initialized Default:** Blank (see Important! below)

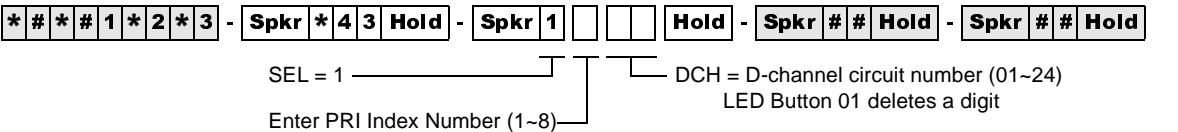

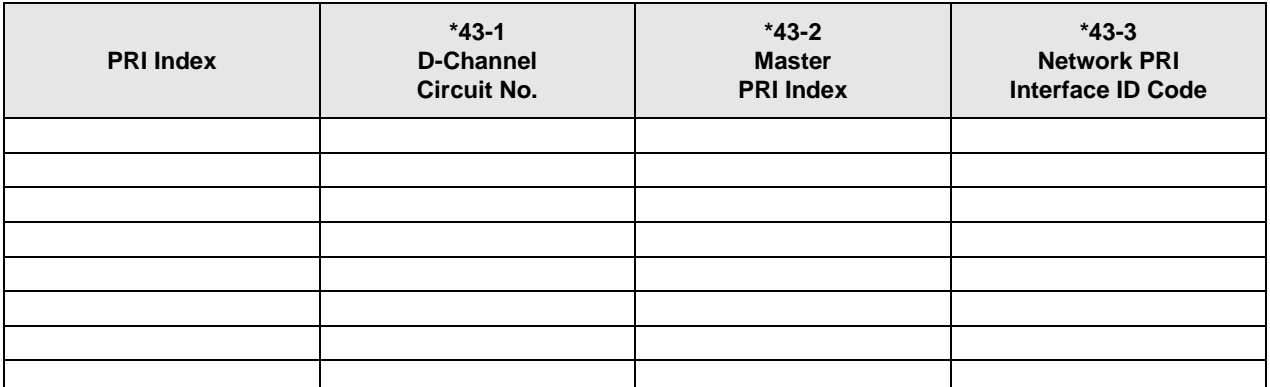

#### **Program \*43-2 – Non-Facility Associated Signaling (NFAS) Assignment**

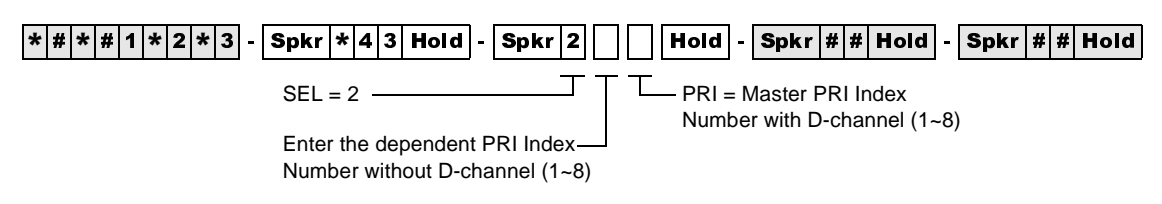

#### **Program \*43-3 – Network PRI Interface Assignment**

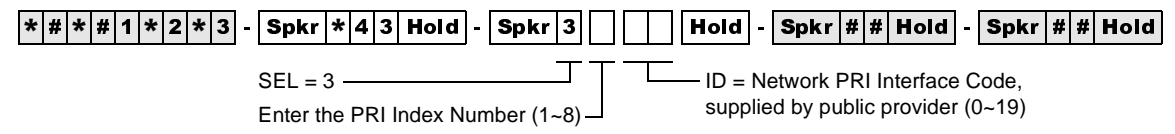

#### **Program \*44 – BRI Service Profile Identifier (SPID) Parameters**

**Processor Type:** DK40i, All RCTUs (Release 4.0 or higher)

**Program Type:** Trunk, BRI

**Initialized Default:** Blank

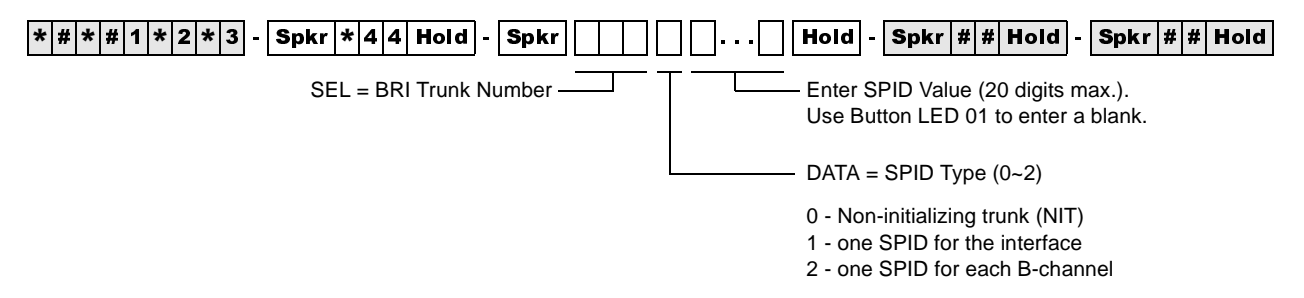

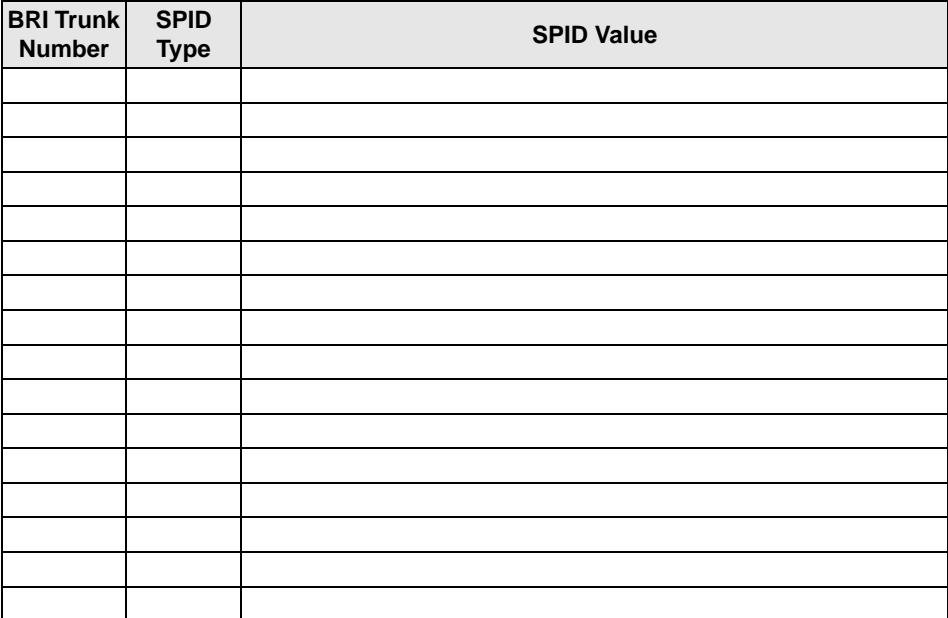

#### **Program \*60 – BRI Line/Station Operation Assignment**

**Processor Type:** DK40i, All RCTUs (Release 4.0 or higher)

**Program Type:** System, BRI

**Initialized Default:** All LEDs OFF

 $\overline{|\ast|\#|\ast|\#|1|\ast|2|\ast|3|}$  -  $\overline{|{\rm Spkr}|\ast|6|0|}$  Hold  $\overline{|{\rm Spkr}|\ }\ \overline{||\ }\ \overline{||{\rm Hold}|\ }\ \overline{|\,{\rm Spkr}|\#\#|}$  Hold  $\overline{|{\rm Spkr}|\#\#|}$  Hold

SEL = Slot No.  $\overline{\phantom{a}}$  LEDs 1~4 = Circuits 1~4 (see legend below)

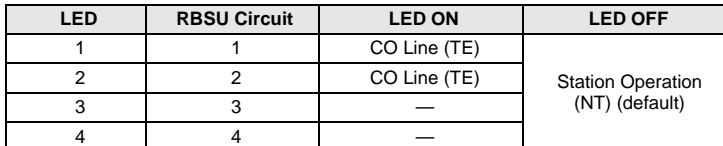

**Note** Power must be cycled OFF, then ON before changes take effect.

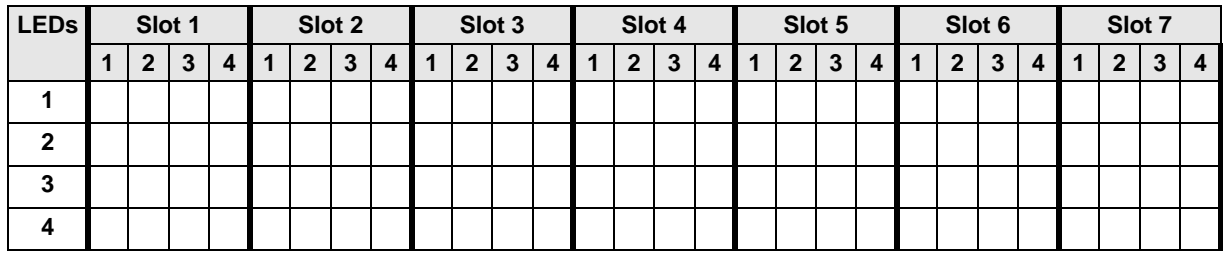

# **Program \*61 – Analog Trunk Services for ISDN**

**Processor Type:** DK40i, All RCTUs (Release 4.0 or higher)

**Program Type:** Trunk, PRI and BRI

**Initialized Default:** see below

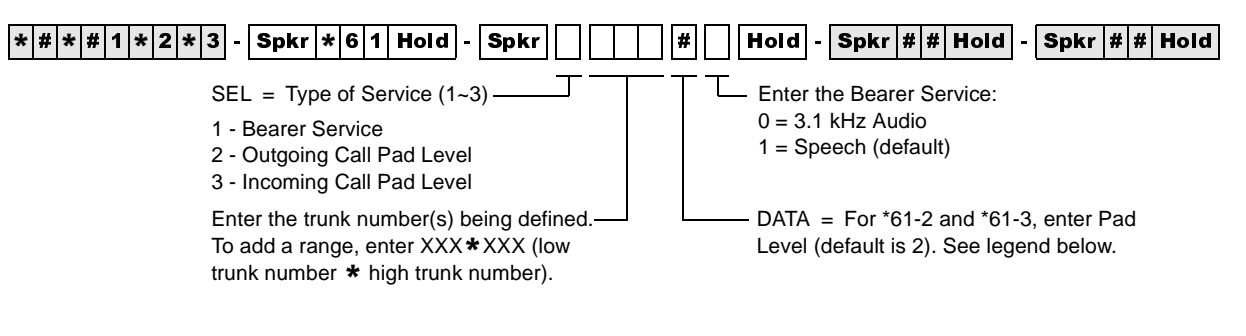

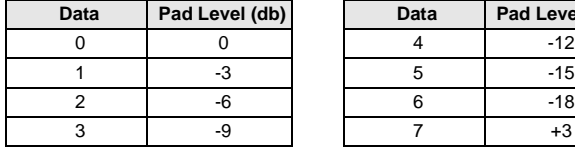

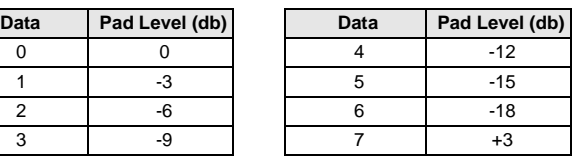

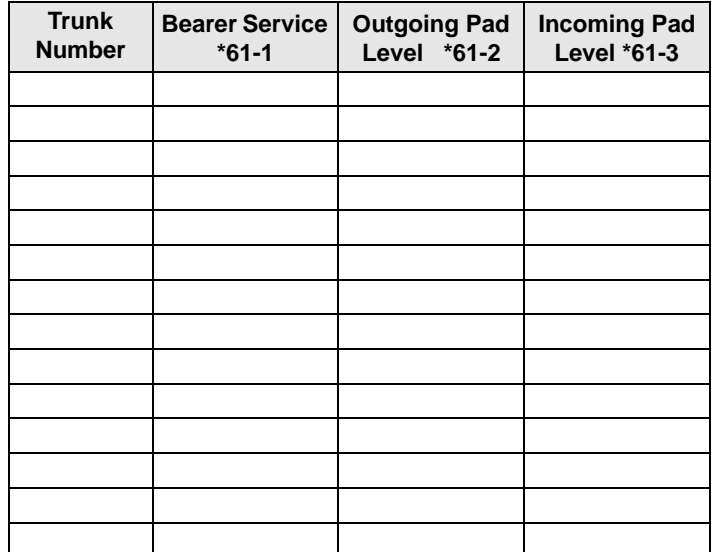
## **Program \*62 – Non-ISDN Station Bearer Service**

**Processor Type:** DK40i, All RCTUs (Release 4.0 or higher)

**Program Type:** System, PRI and BRI

**Initialized Default:** see below

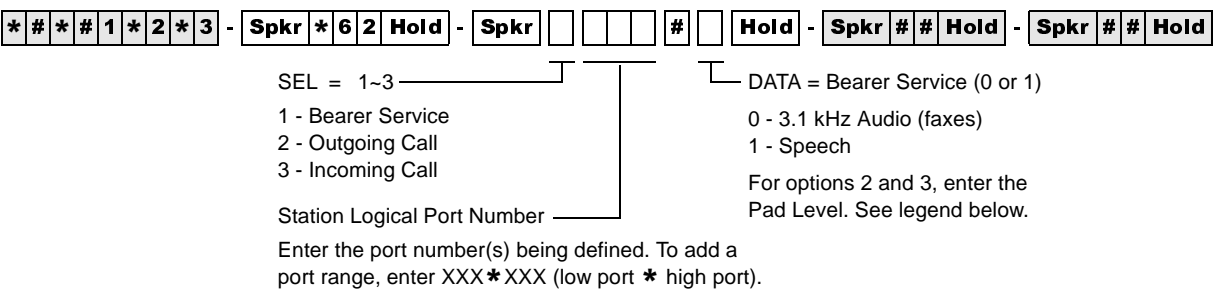

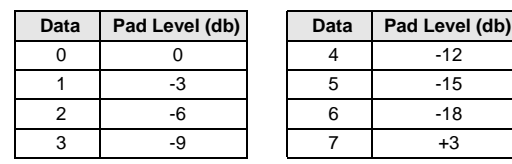

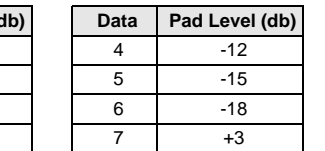

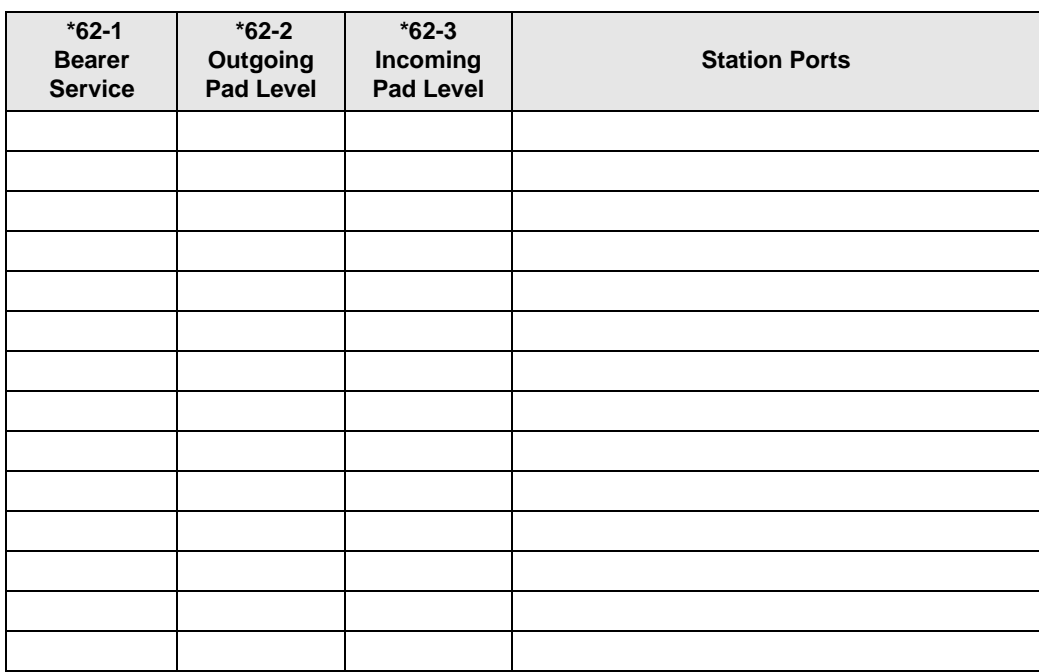

# **Program \*63 – ISDN Dialing Parameters**

**Processor Type:** DK40i, All RCTUs (Release 4.0 or higher)

**Program Type:** System, PRI and BRI

**Initialized Default:** 4 seconds

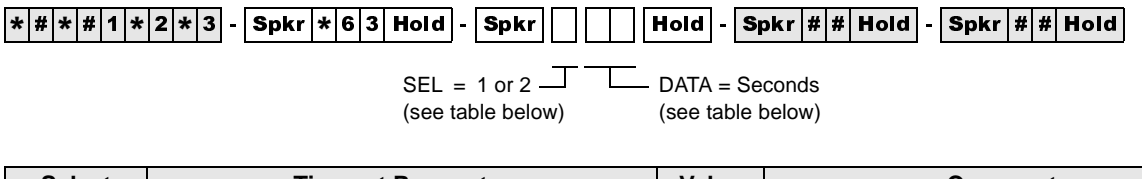

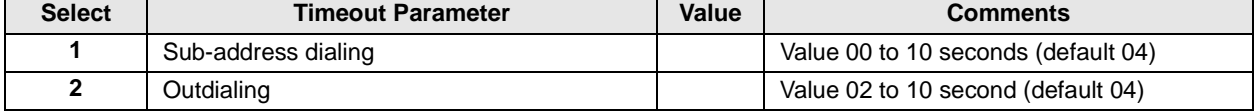

#### **Program \*64-1 – Direct Inward Dialing Parameters**

**Processor Type:** DK40i, All RCTUs (Release 4.0 or higher)

**Program Type:** Trunk, PRI and BRI

**Initialized Default:** LED 01 ON for DID or DNIS programming

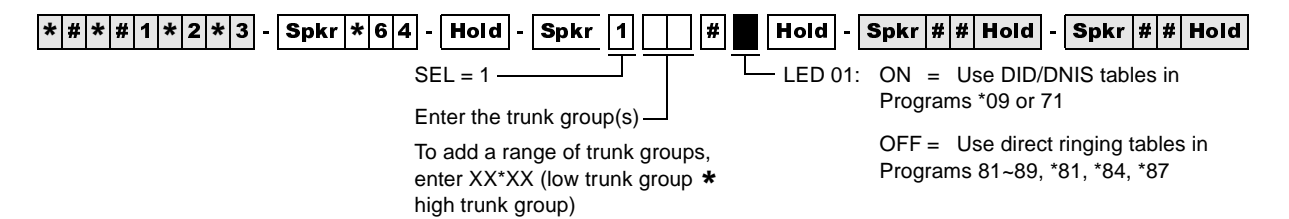

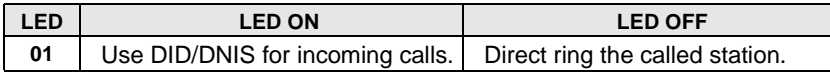

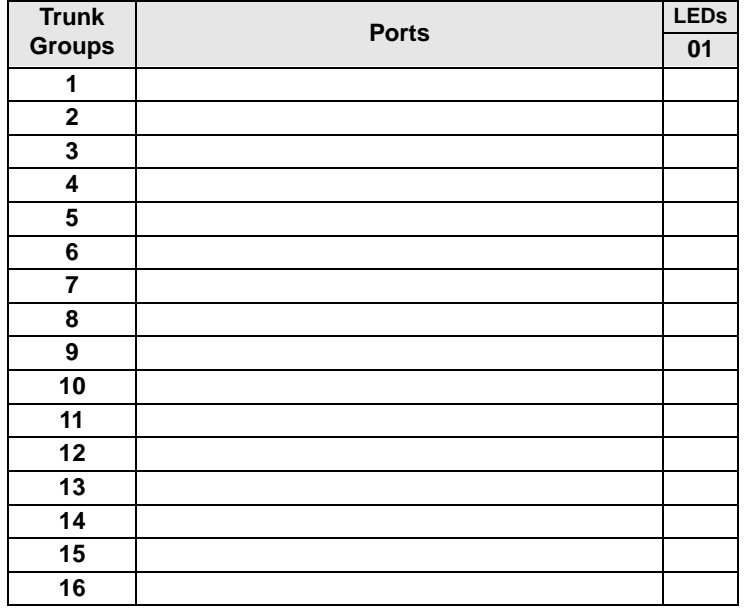

#### **Program \*64-2 – Number of DID/DNIS Digits for Trunk Groups**

**Processor Type:** DK40i, All RCTUs (Release 4.0 or higher)

**Program Type:** System, PRI and BRI

**Initialized Default:** Blank

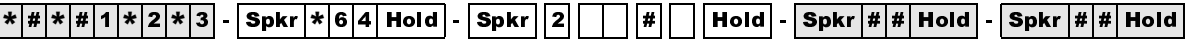

 $SEL = 2$ 

 $\Box$  DATA = Enter the number of digits to use for incoming call DID digits (2~5)

Enter Trunk Group Number To add a range of trunk groups,

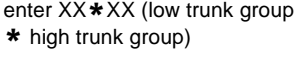

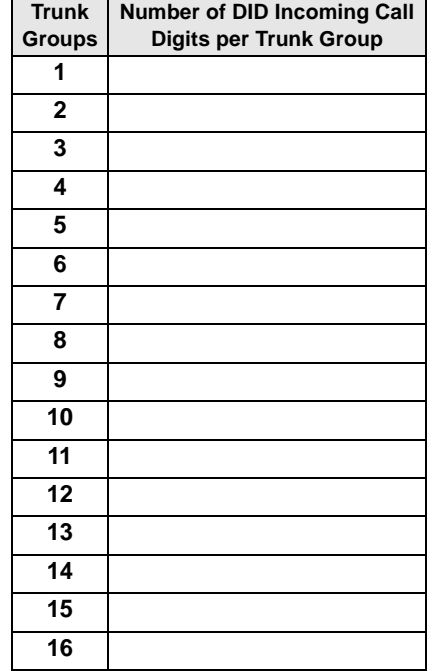

# **Program \*65 – ISDN Channel Group Assignment**

**Processor Type:** All RCTUs (Release 4.0 or higher)

**Program Type:** System, PRI

**Initialized Default:** All LEDS OFF (see Important! below)

**Note** Program \*65 must be assigned before entering Program \*66.

 $\lceil*|\#|\}*|\#|1|\}*|2|\}*|3|$  -  $\lceil\mathsf{Spkr}|\}*|\mathsf{6}|5|\mathsf{\textsf{Hol}}$  -  $\lceil\mathsf{Spkr}|\bigr\rceil$   $\lceil\;\rceil$  Hold -  $\lceil\mathsf{Spkr}|\#|\#|\mathsf{\textsf{Hol}}\rceil$  -  $\lceil\mathsf{Spkr}|\#|\#|\mathsf{\textsf{Hol}}\rceil$ 

 $SEL =$  Channel Group (1~8)  $\rightarrow$   $\rightarrow$  GRP = Light LEDs to select PRI

B-channels for the channel group.

Press Scroll to advance or Page to go back.

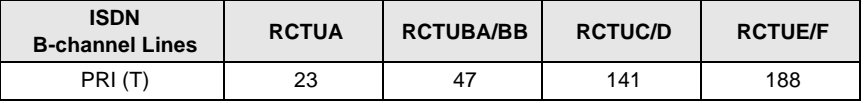

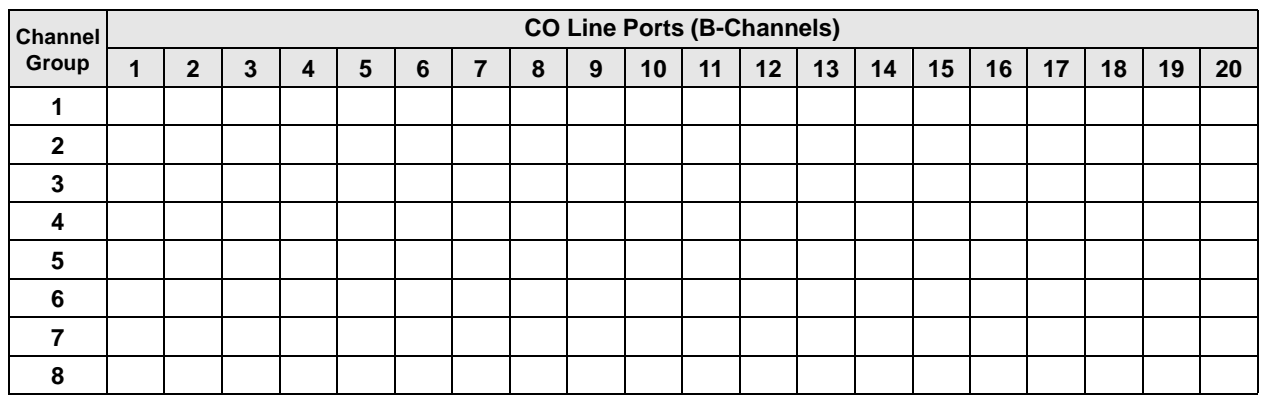

#### **Program \*66-1 – Channel Group Number Parameters**

**Processor Type:** All RCTUs (Release 4.0 or higher)

**Program Type:** Trunk, PRI

**Initialized Default:** Blank

**Note** Program \*65 must be assigned before entering Program \*66. If Program \*65 changes, then this program will be affected. Program \*66 defaults back to the settings in Program \*65.

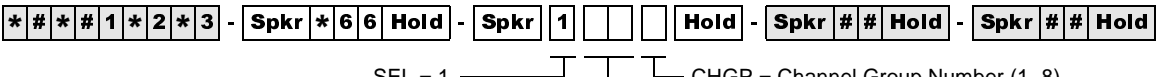

 $SEL = 1 \longrightarrow \square$  CHGP = Channel Group Number (1~8) Enter the ISDN Trunk Group Number

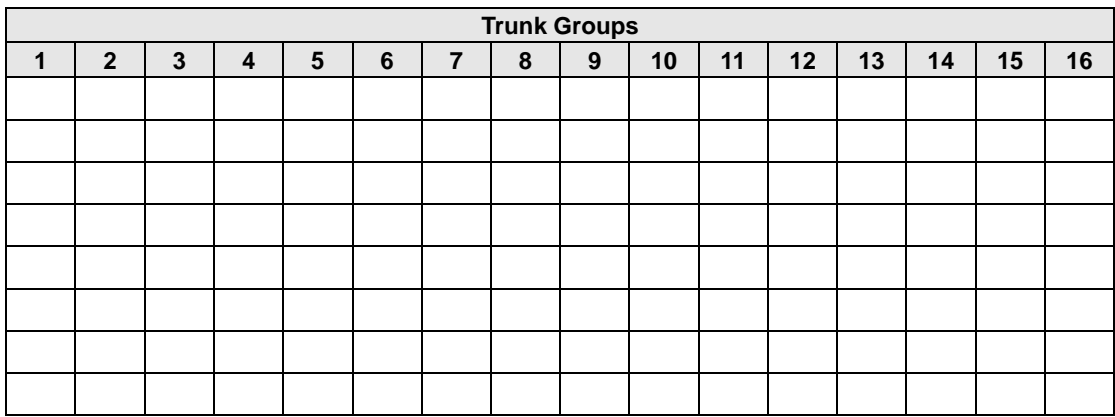

**ISDN**

## **Programs \*66-2 and \*66-4 – Call-by-Call Trunk Group Codes and Network ID**

**Processor Type:** All RCTUs (Release 4.0 or higher)

**Program Type:** Trunk, PRI

**Initialized Default:** Blank

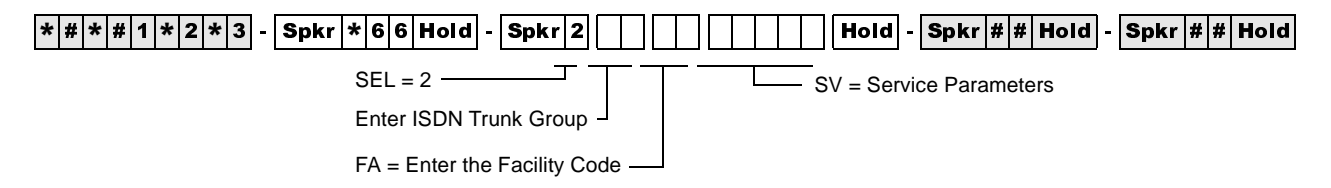

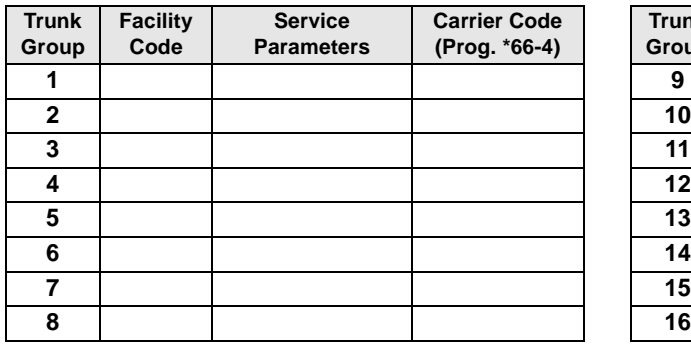

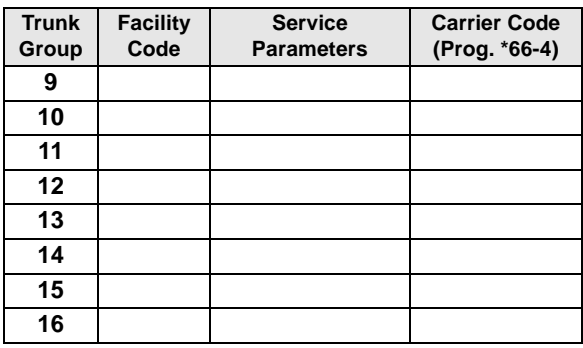

#### **Program \*66-4 Call-by-Call Network ID**

**Processor Type:** All RCTUs (Release 4.0 or higher)

**Program Type:** Trunk, PRI

**Initialized Default:** Blank

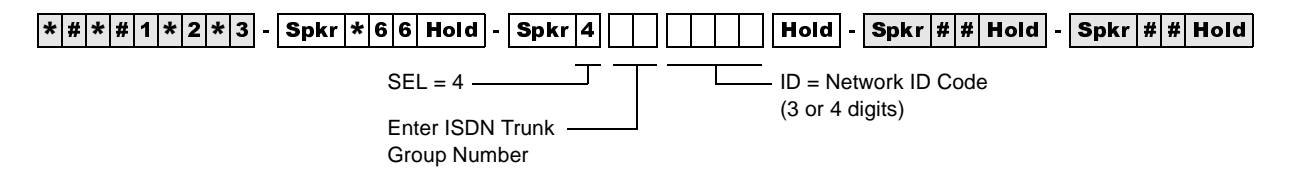

#### **Record Sheet**

Use the record sheet for Program \*66-2.

#### **Program \*66-3 – Channel Group/Trunk Parameters**

**Processor Type:** All RCTUs (Release 4.0 or higher)

**Program Type:** Trunk, PRI

**Initialized Default:** Blank

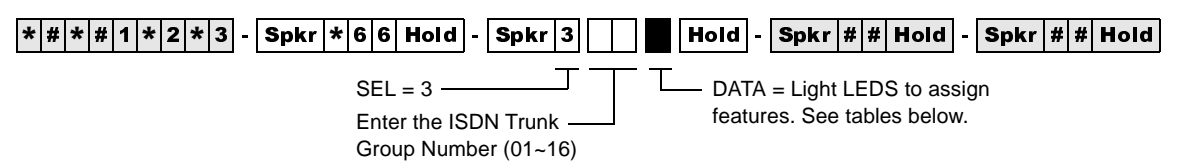

LEDs 03~06 specify the trunk types shown in the following table.

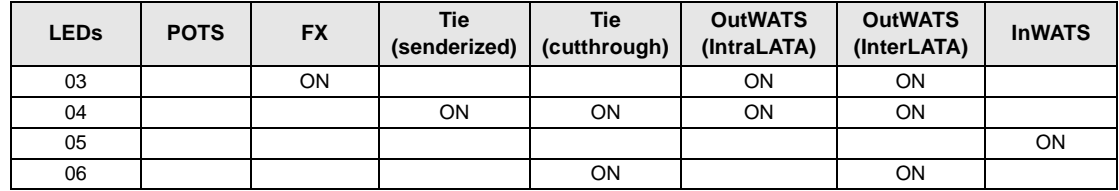

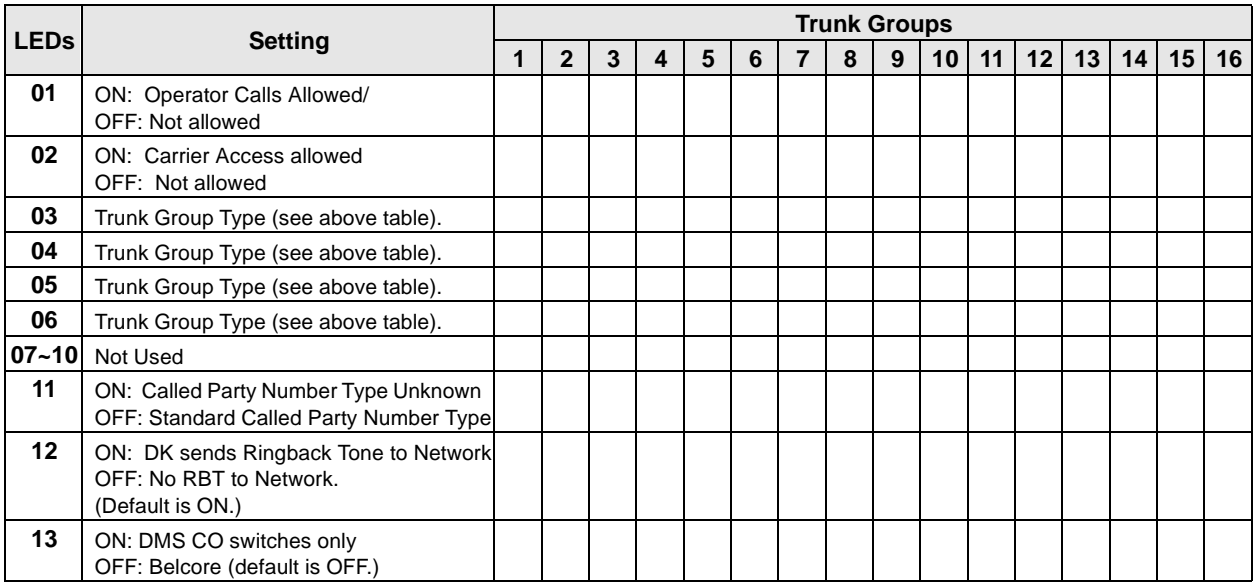

## **Program \*66-5 – Line Directory Number (LDN) Registration**

**Processor Type:** DK40i, All RCTUs (Release 4.0 or higher)

**Program Type:** Trunk, PRI and BRI

**Initialized Default:** Blank

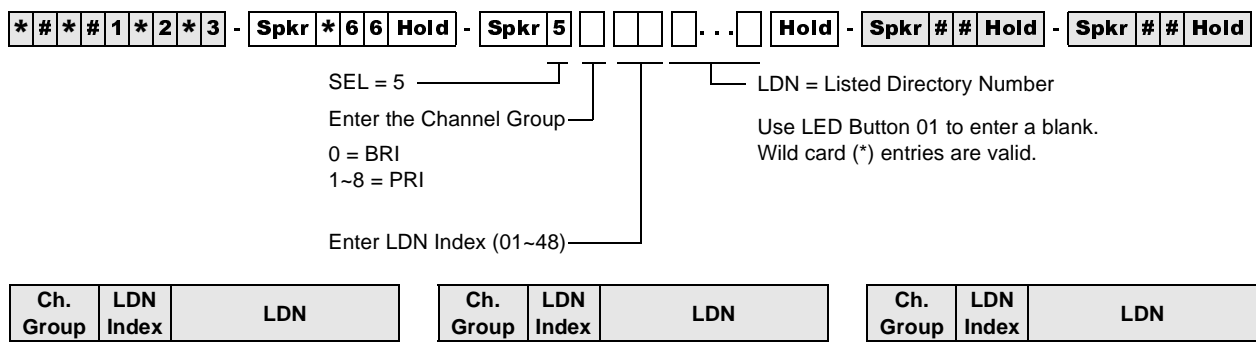

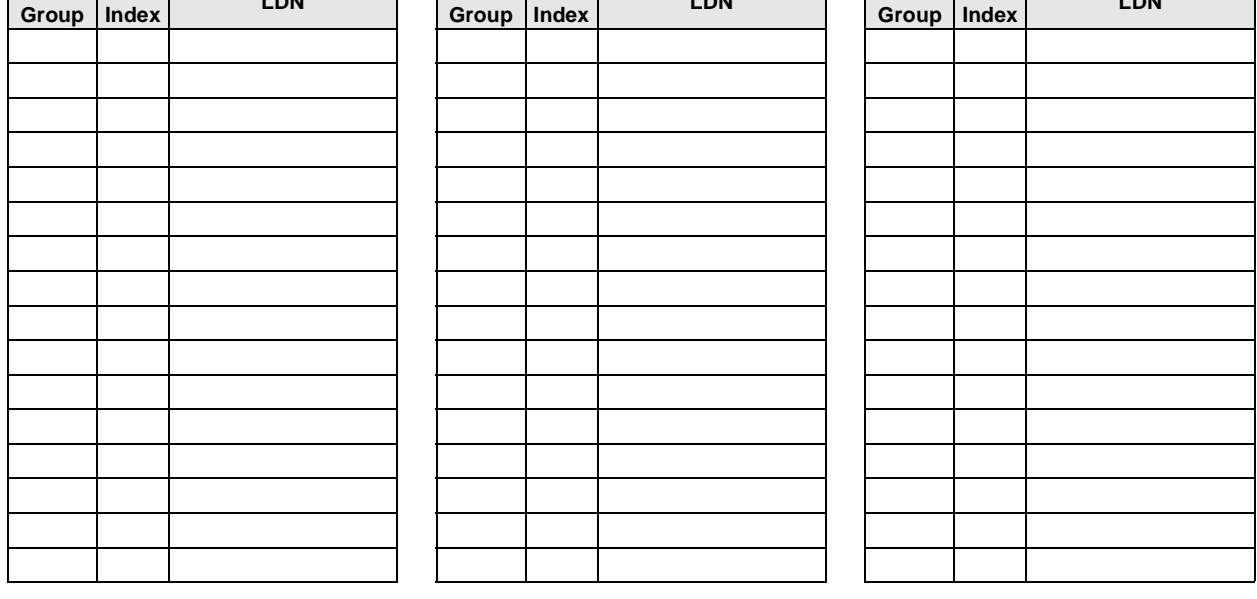

#### **Program \*66-6 – LDN/Trunk Group to Channel Group Assignments**

**Processor Type:** DK40i, All RCTUs (Release 4.0 or higher)

**Program Type:** Trunk, PRI and BRI

**Initialized Default:** Blank

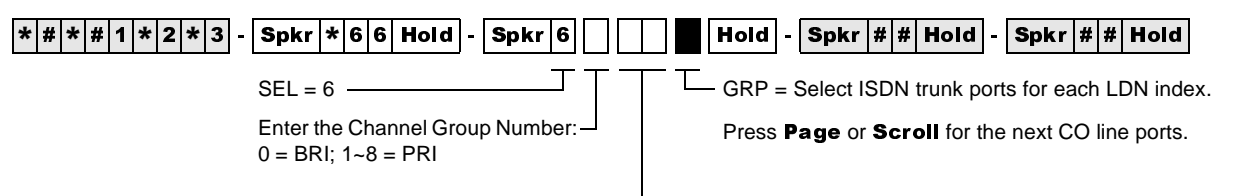

Enter the LDN Index (1~48)

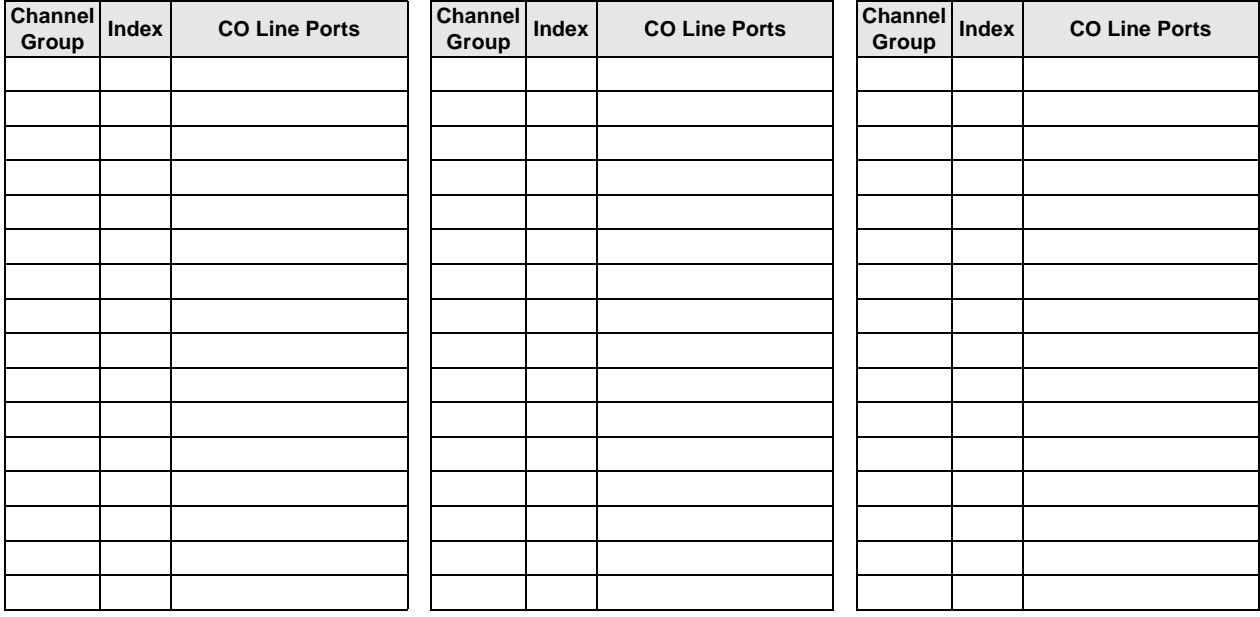

## **Program \*66-7 – LDN/Trunk Group Assignments**

**Processor Type:** All RCTUs (Release 4.0 or higher)

**Program Type:** Trunk, PRI

**Initialized Default:** Blank

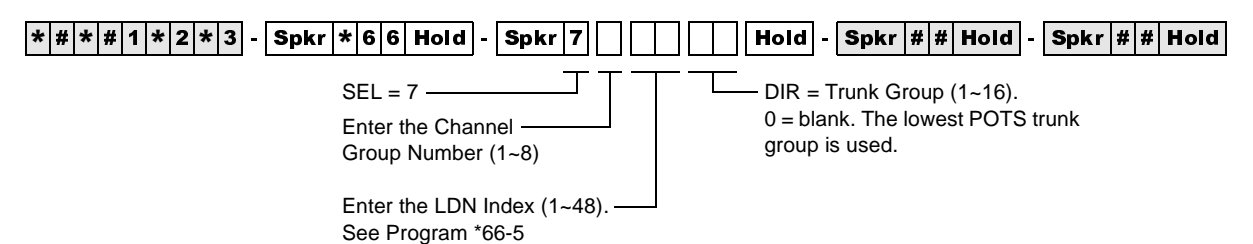

**Channel Group LDN Index Trunk Groups 1 2 3 4 5 6 7 8 9 10 11 12 13 14 15 16**

#### **Program \*67-1 – Trunk Group Call Direction**

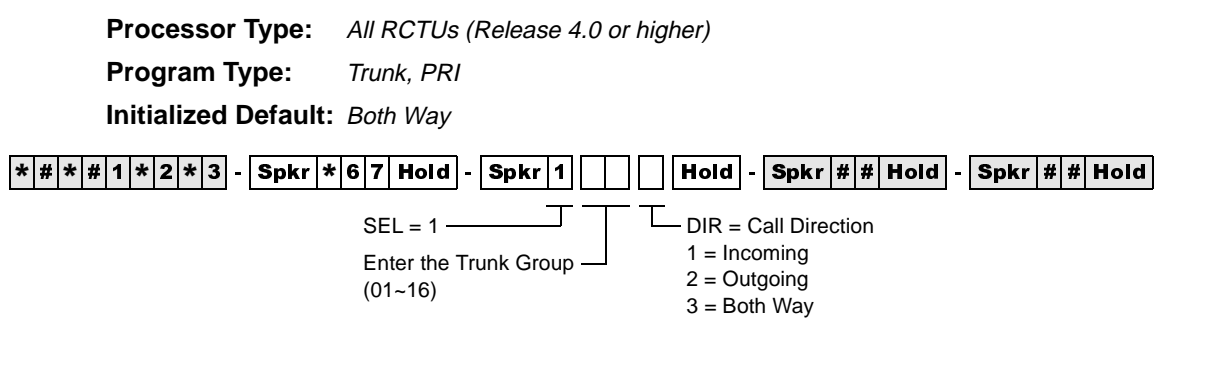

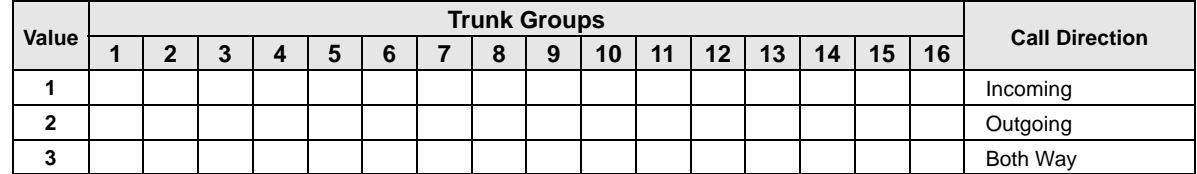

## **Program \*67-2 – Call Types for ISDN Trunk Group Supported**

**Processor Type:** All RCTUs (Release 4.0 or higher)

**Program Type:** Trunk, PRI

**Initialized Default:** Blank

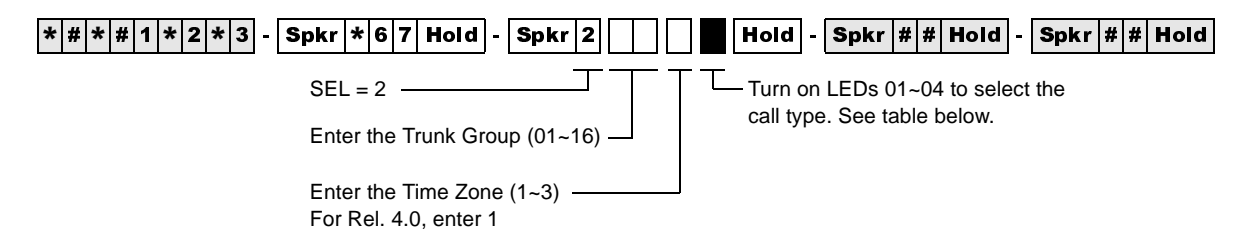

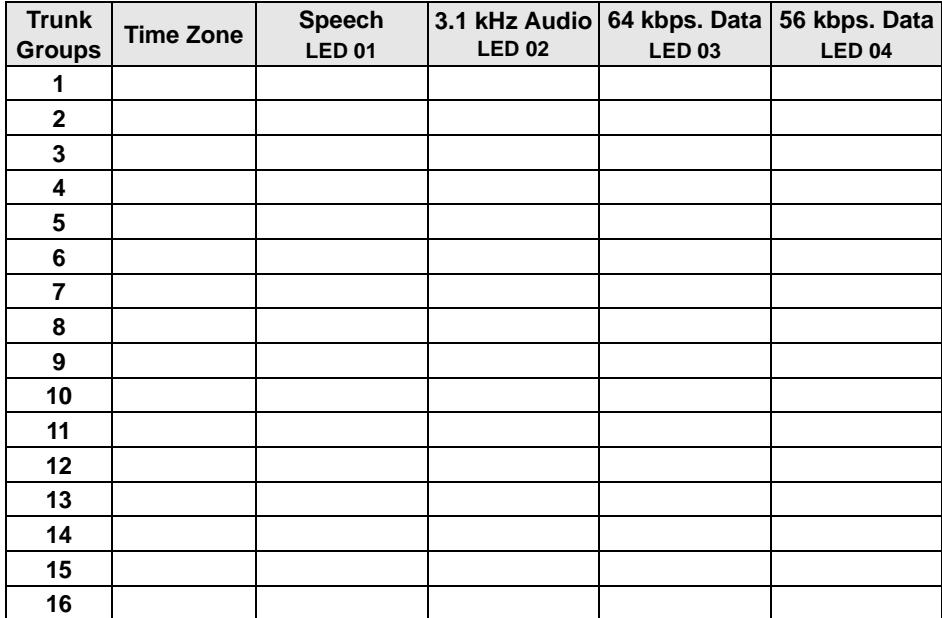

#### **Program \*67-3 – ISDN Trunk Group Minimum Channel Reservation**

**Processor Type:** All RCTUs (Release 4.1)

**Program Type:** Trunk, PRI

**Initialized Default:** Default = 00

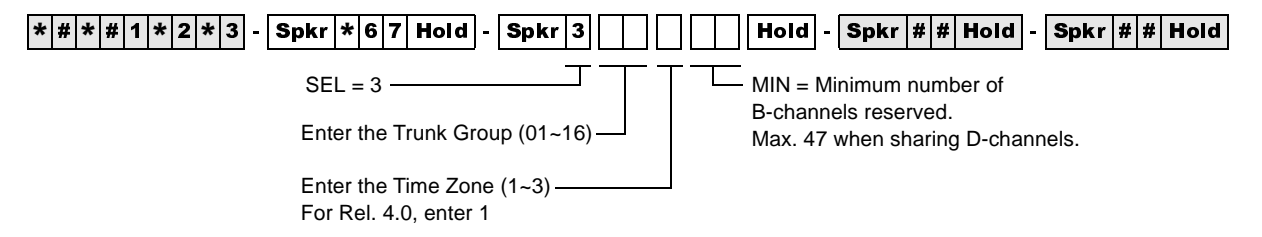

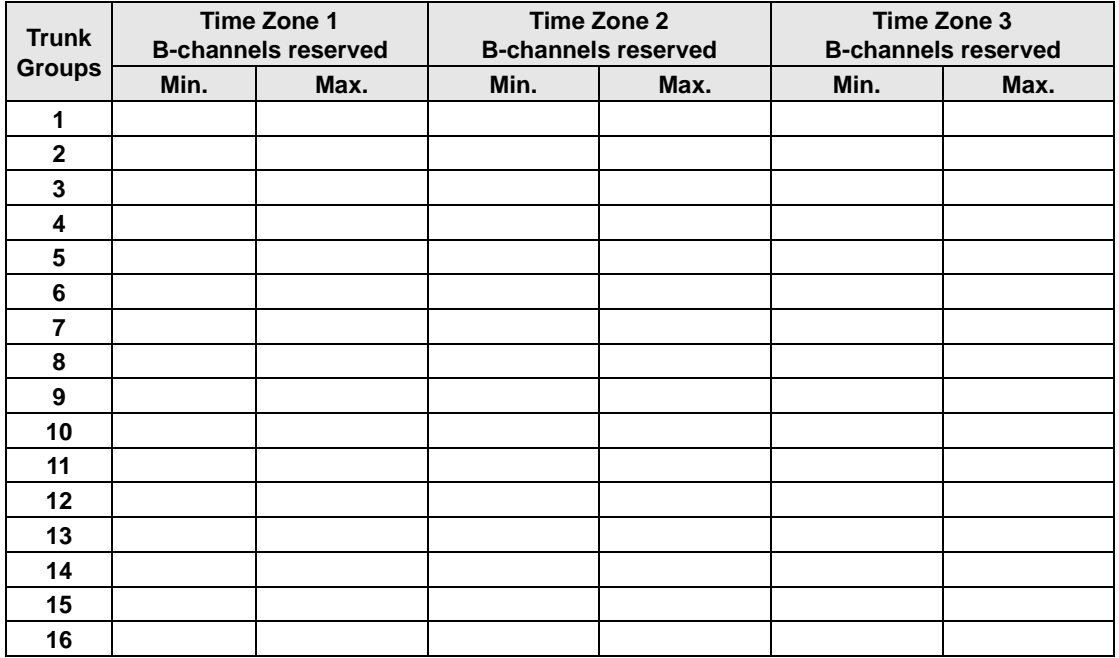

## **Program \*67-4 – ISDN Trunk Groups Maximum Channel Reservation**

**Processor Type:** All RCTUs (Release 4.1 or higher)

**Program Type:** Trunk, PRI

**Initialized Default:** 23 maximum default channels

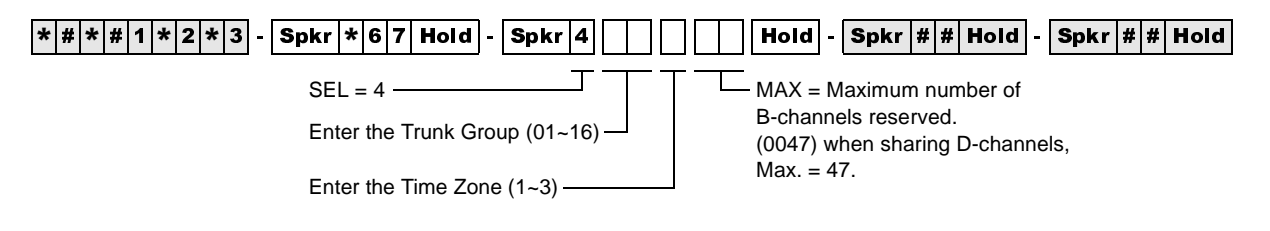

# **Program \*67-5 – Multiple Time Zone Settings**

**Processor Type:** All RCTUs (Release 4.15 or higher) **Program Type:** Trunk, PRI **Initialized Default:** Default = 0000

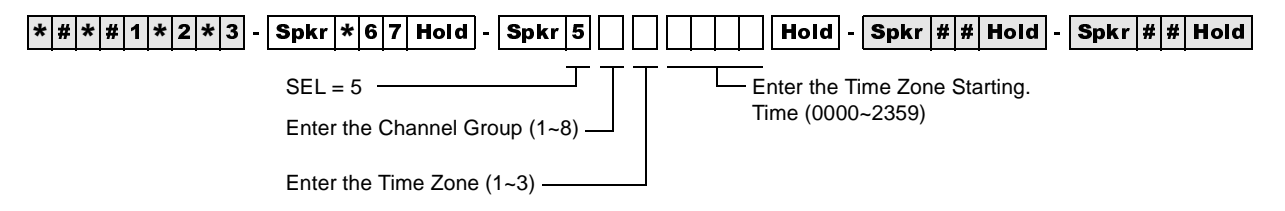

## **Program \*68-1 – Calling Number ID Presentation Parameters**

**Processor Type:** DK40i, All RCTUs (Release 4.0 or higher)

**Program Type:** Trunk, PRI and BRI

**Initialized Default:** all LEDs OFF

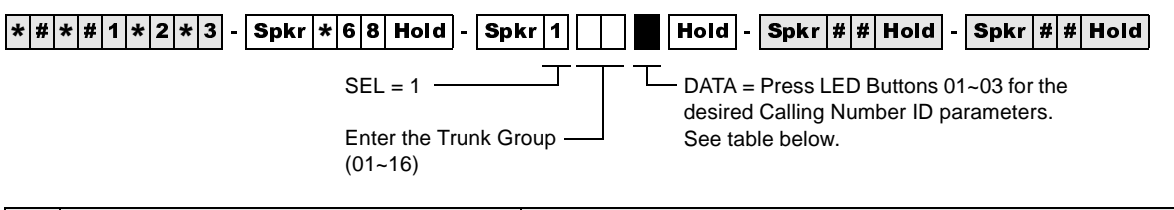

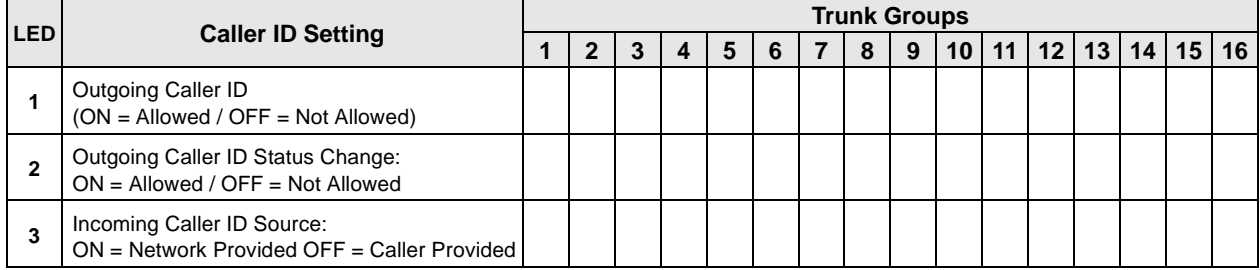

**ISDN**

#### **Program \*68-2 – Outbound CNIS Parameters**

**Processor Type:** DK40i, All RCTUs (Release 4.0 or higher)

**Program Type:** Trunk, PRI and BRI

**Initialized Default:** Blank

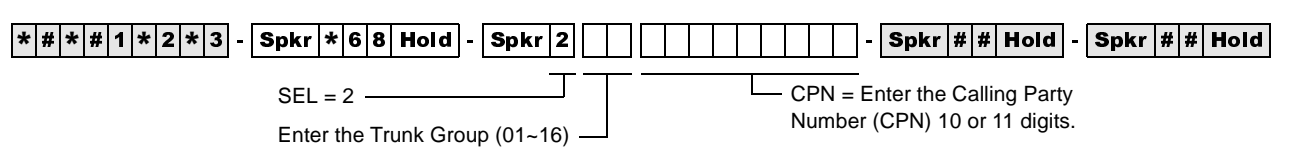

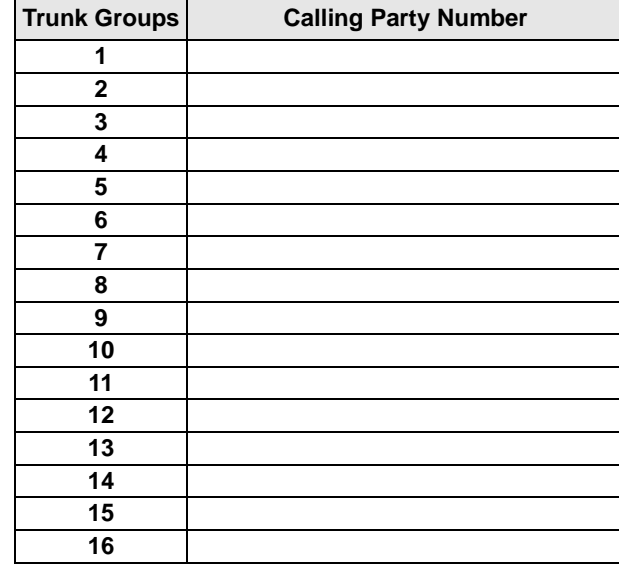

## **Program \*69-1 – CNIS Presentation Parameters**

**Processor Type:** DK40i, All RCTUs (Release 4.0 or higher)

**Program Type:** Trunk, PRI and BRI

**Initialized Default:** none

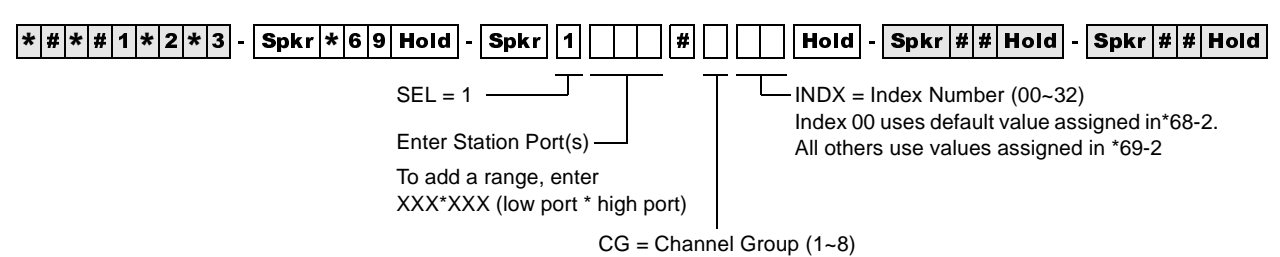

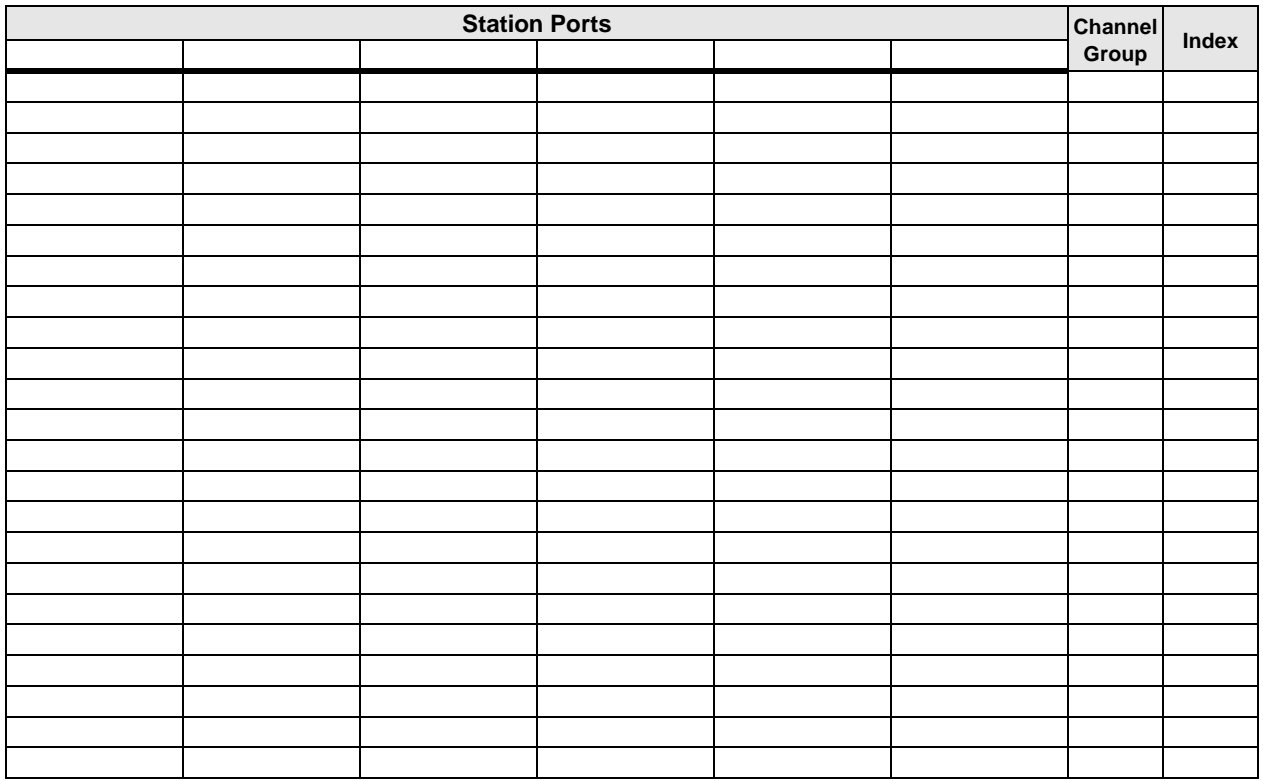

#### **Program \*69-2 – Special Number Assignment**

**Processor Type:** DK40i, All RCTUs (Release 4.0 or higher)

**Program Type:** Trunk, PRI and BRI

**Initialized Default:** none

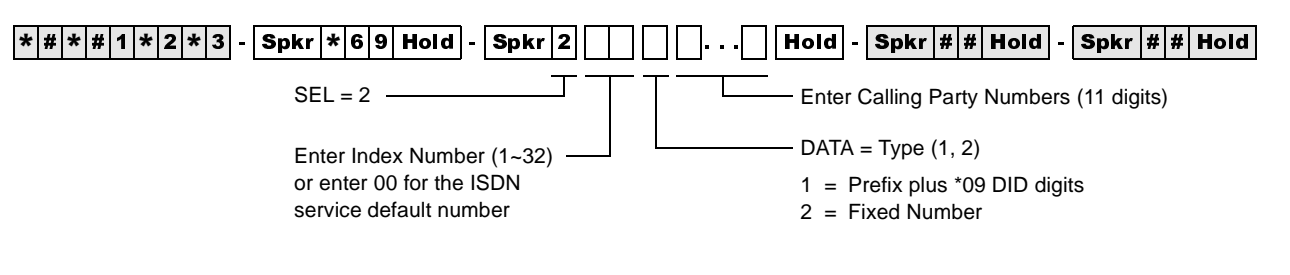

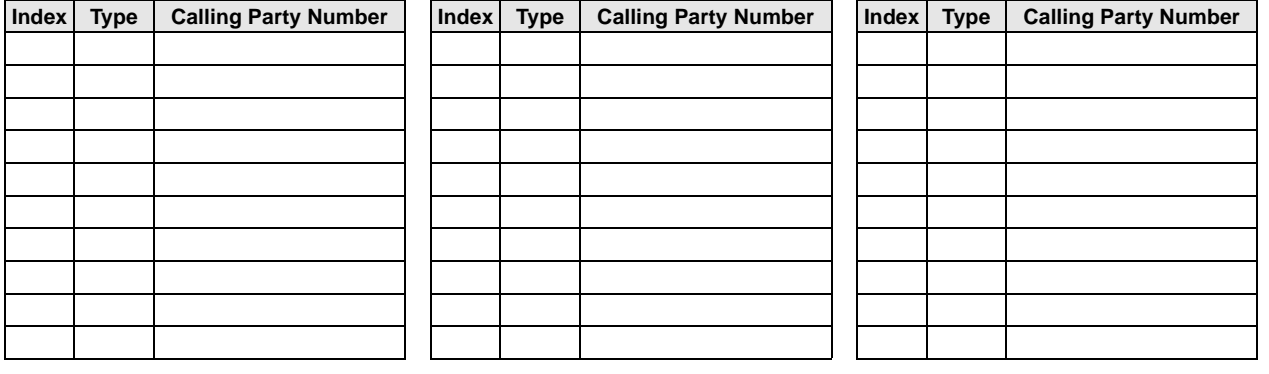

**ISDN** Program \*69-2 – Special Number Assignment

## **Program \*11-0 – E911/CAMA Trunk Assignments**

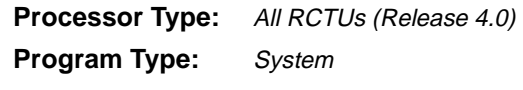

**Initialized Default:** all LEDs OFF

 $\boxed{ \begin{matrix} \ast| \# \end{matrix} \begin{matrix} \ast| \# \end{matrix} \begin{matrix} \ast| \ 2 \end{matrix} \begin{matrix} \ast| \ 3 \end{matrix} \end{matrix} \begin{matrix} \ast| \ \mathsf{Spkr} \end{matrix} \begin{matrix} \ast| \ \mathsf{1} & \mathsf{1} & \mathsf{1} & \mathsf{1} & \mathsf{1} & \mathsf{1} & \mathsf{1} & \mathsf{1} & \mathsf{1} & \mathsf{1} & \mathsf{1} & \mathsf{1} & \mathsf{1} & \mathsf{1} & \mathsf{1} & \mathsf{1} & \mathsf{1} & \$ 

SELECT =  $0$   $\longrightarrow$  Light the LED Buttons that are marked with an X in the table below.

ON=Enabled. OFF=Disabled.

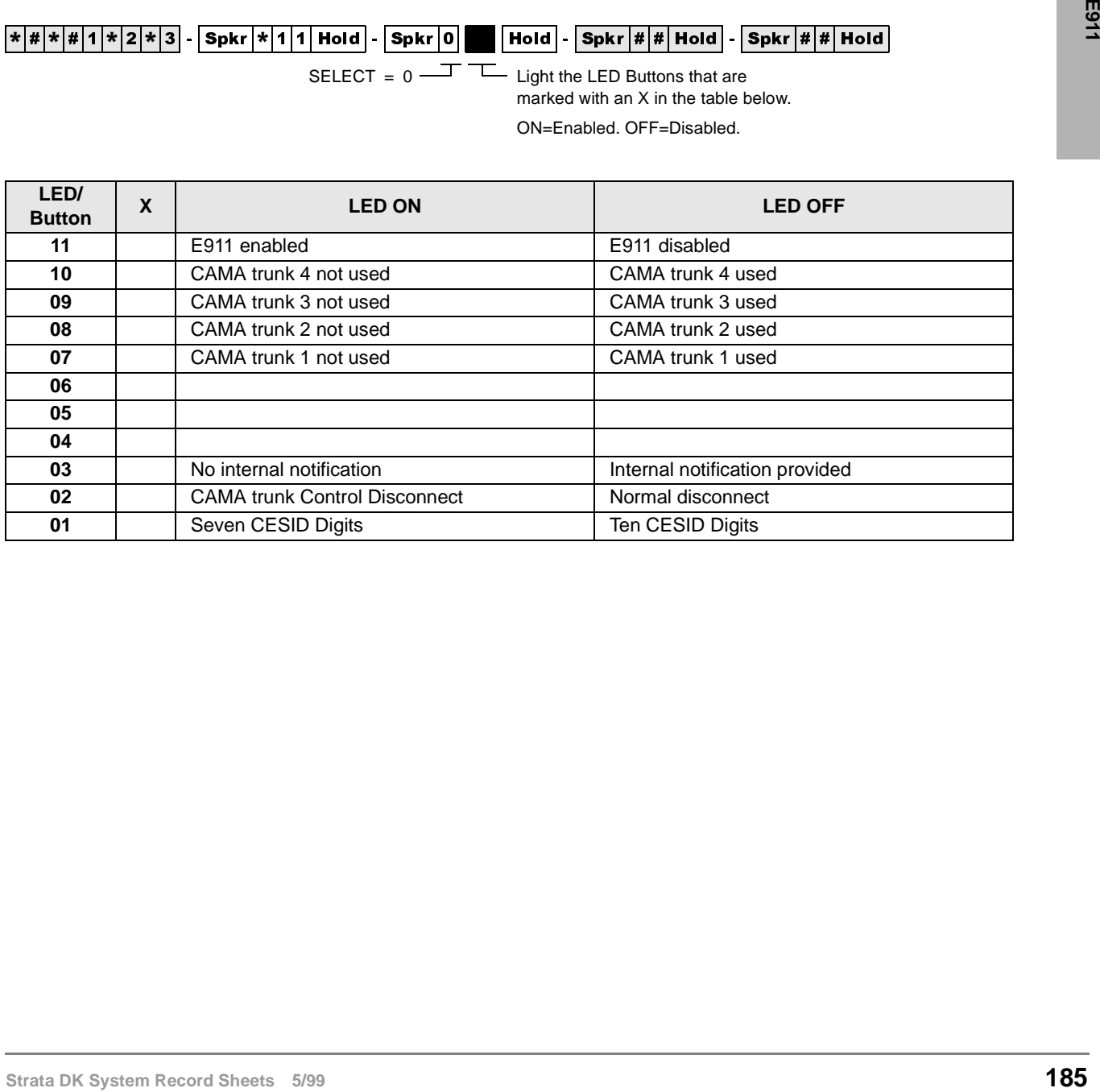

# **Program \*11-1 – CAMA Trunk Group Line Assignments**

**Processor Type:** All RCTUs (Release 4.0)

**Program Type:** System

**Initialized Default:** all LEDs OFF

|\*|#|\*|#|1|\*|2|\*|3| - |Spkr|\*|1|1| Hold|- |Spkr|1|| | | | | | | Hold|- |Spkr|#|# |Hold|- |Spkr|#|#|Hold|

CAMA Trunk Group (01~08)

Line circuit number of CAMA trunk: Turn ON LED of line that corresponds to the CAMA trunk position in the system.

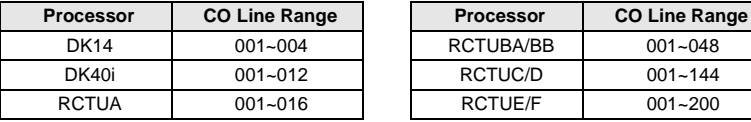

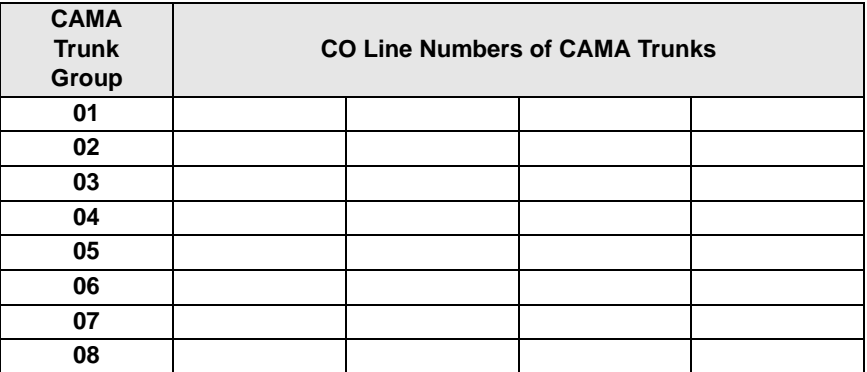

## **Program \*11-2 – CAMA Trunk Group Hunting Assignments**

**Processor Type:** All RCTUs (Release 4.0)

**Program Type:** System

**Initialized Default:** Blank

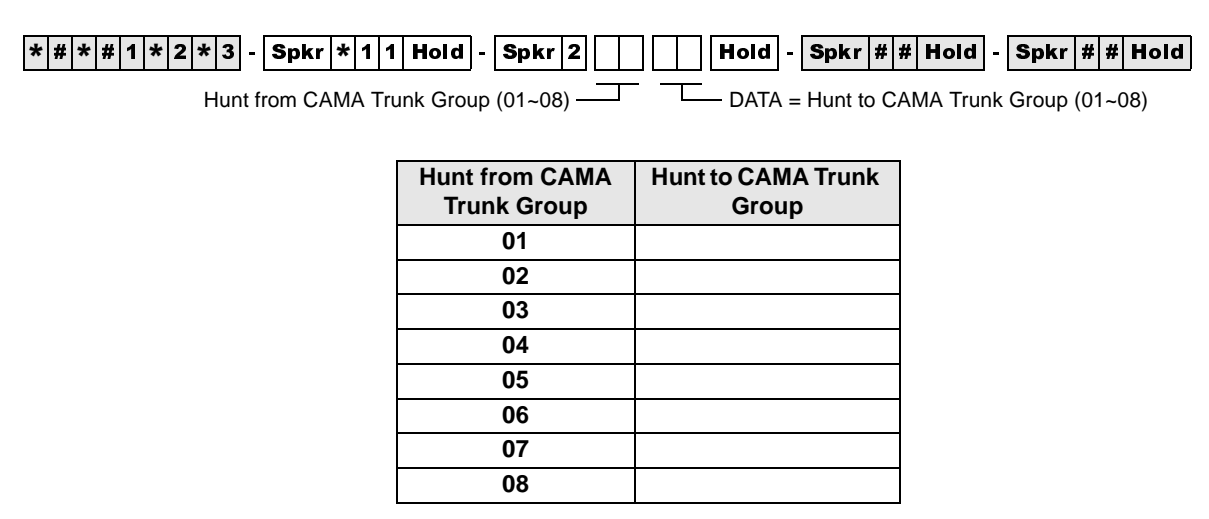

### **Program \*11-5 – CAMA Digits Sent on 911 Calls**

**Processor Type:** All RCTUs (Release 4.0)

**Program Type:** System

**Initialized Default:** <sup>911</sup>

 $\lceil*|\#|\ast|\#|1|\ast|2|\ast|3]$  -  $\lceil\mathsf{Spkr}|\ast|1|\mathsf{1}\mathsf{Hold}\rceil$  -  $\lceil\mathsf{Spkr}|\mathsf{5}|\rceil$   $\lceil\;\rceil$   $\lceil\;\rceil$  Hold -  $\lceil\mathsf{Spkr}|\#|\mathsf{Hold}\rceil$  -  $\lceil\mathsf{Spkr}|\#|\mathsf{Hold}\rceil$ 

 $SELECT = 5$   $\longrightarrow$  CAMA digits sent if user dials 911 (911, 11, 1)

Use LED button 01 to blank out 9 or 91

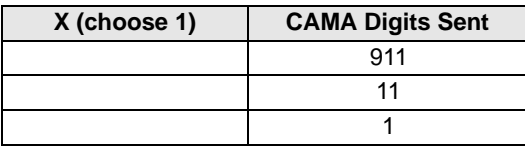

#### **Program \*11-6 – E911 Interdigital Timer**

**Processor Type:** All RCTUs (Release 4.0)

**Program Type:** System

**Initialized Default:** Data, 2 seconds

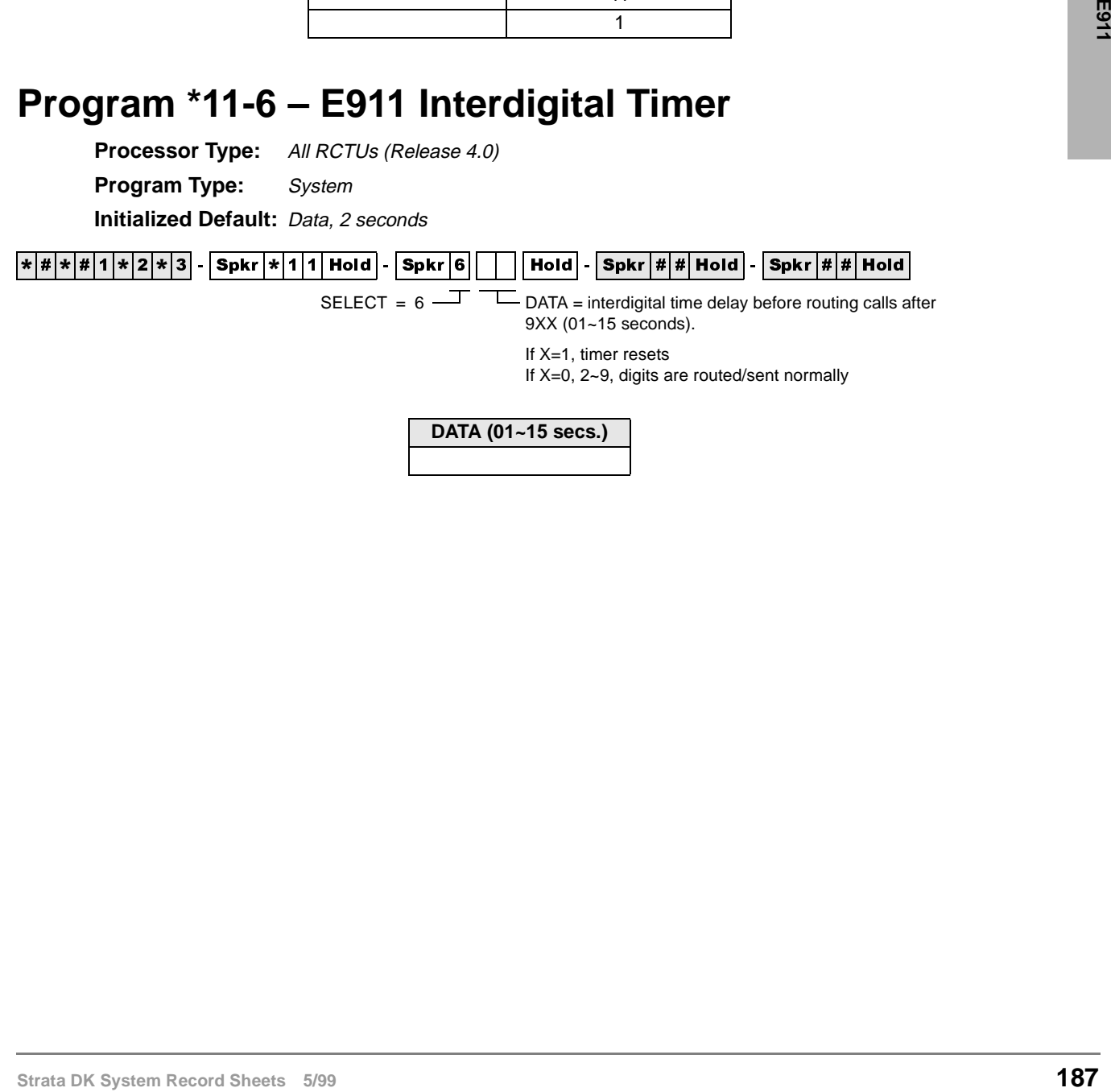

**DATA (01~15 secs.)**

## **Program \*11-8 – 911 Special [DN] Notification Assignments**

**Processor Type:** All RCTUs (Release 4.0)

**Program Type:** System

**Initialized Default:** Data, Blank

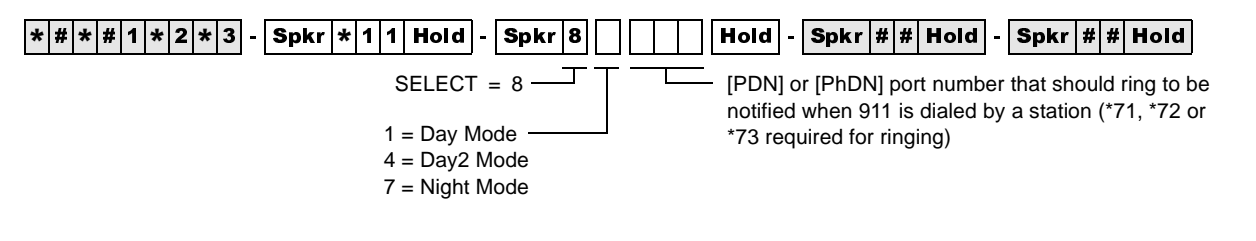

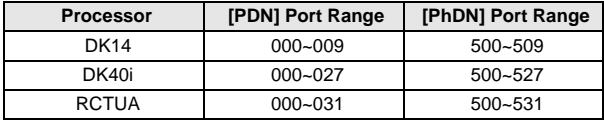

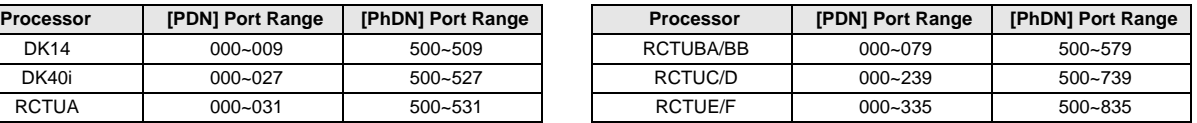

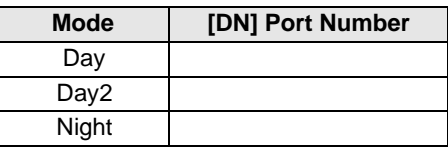

# **Program \*12 – CESID Station Information**

**Processor Type:** All RCTUs (Release 4.0)

**Program Type:** System

**Initialized Default:** Data Blank

6SNU +ROG 6SNU ; ; +ROG 6SNU +ROG 6SNU +ROG

Station Port Number (see legend)

X = Location CESID digits to send on CAMA trunk when station dials 911 (0~10 digits max.) See Program \*11, LED 01 for 7 or 10 digits.

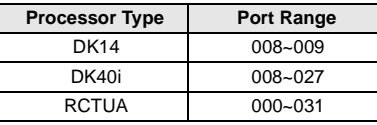

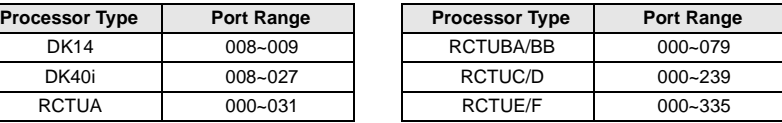

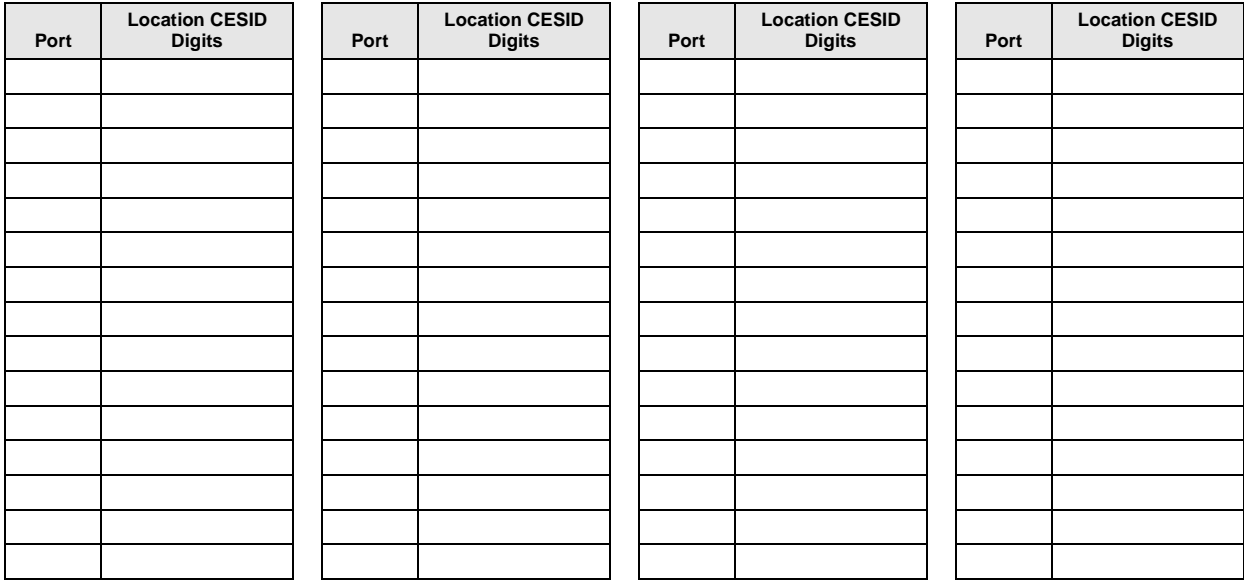

## **Program \*13 – Station To CAMA Trunk Group Assignment**

**Processor Type:** All RCTUs (Release 4.0)

**Program Type:** System

**Initialized Default:** Data Blank

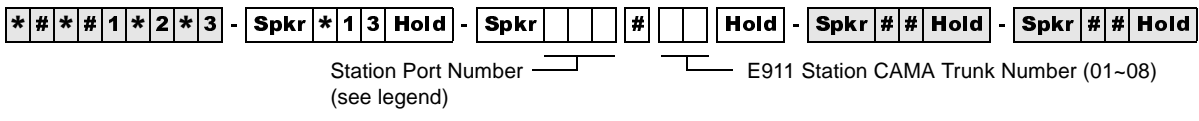

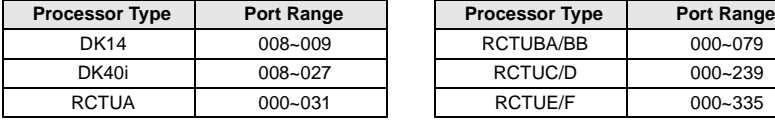

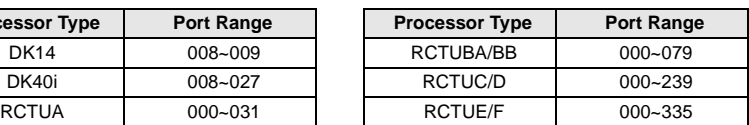

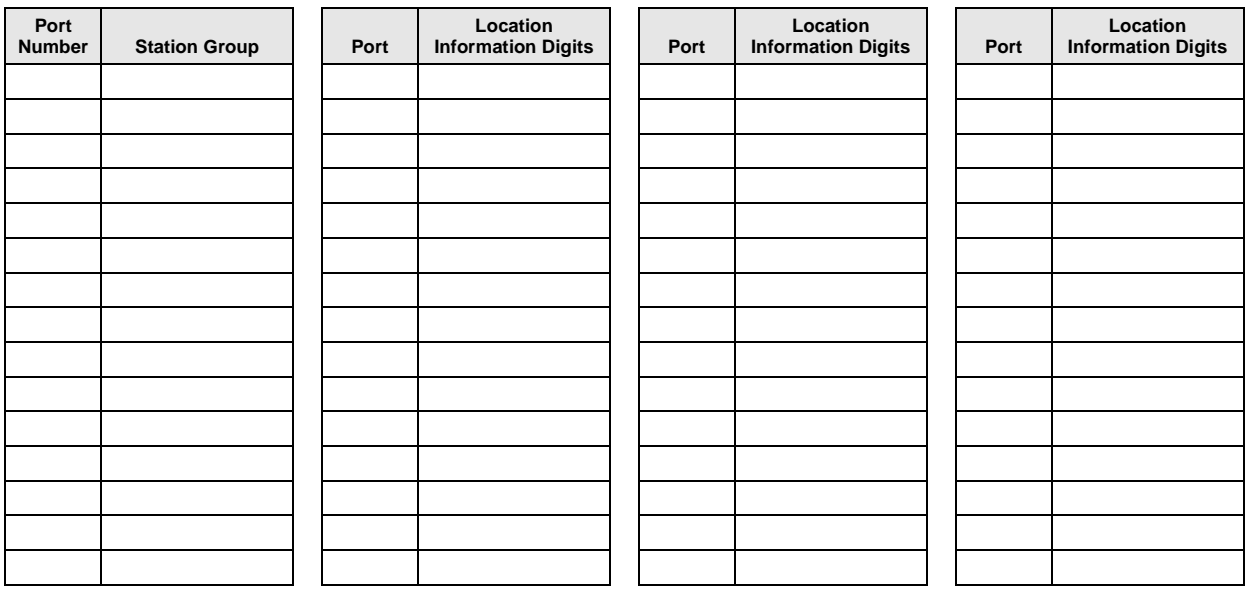